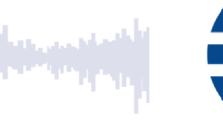

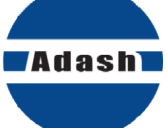

# **USER MANUAL**

# **A4400 VA4 Pro A4404 SAB with Virtual Unit**

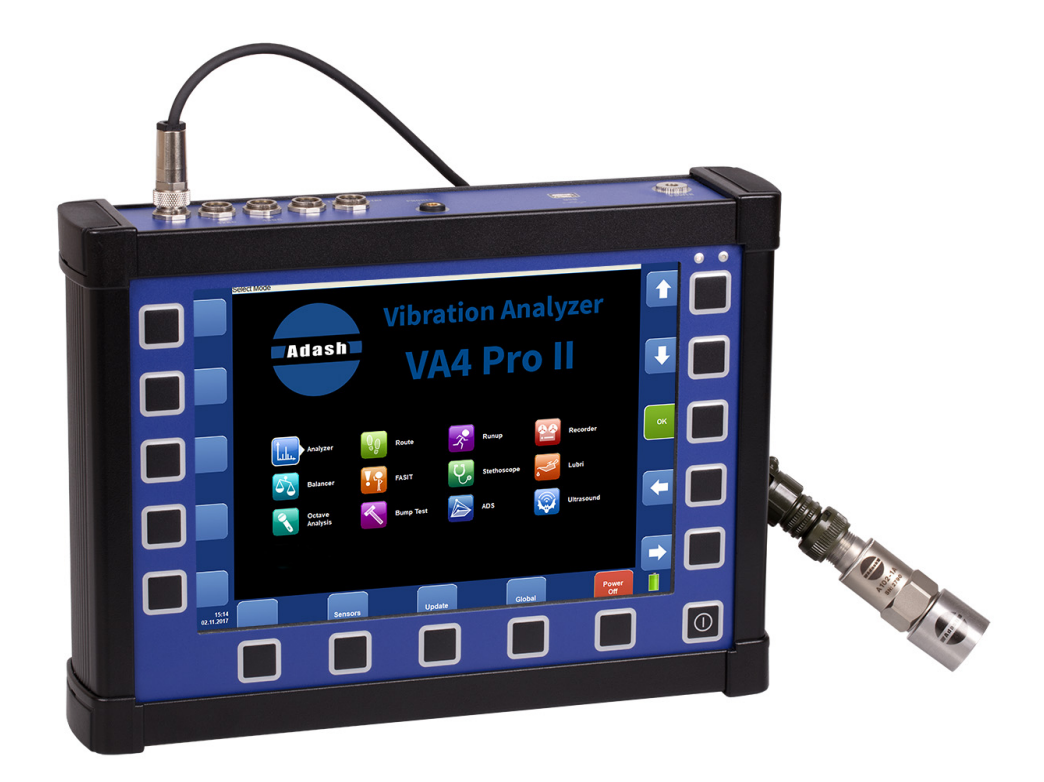

# **ADASH Content:**

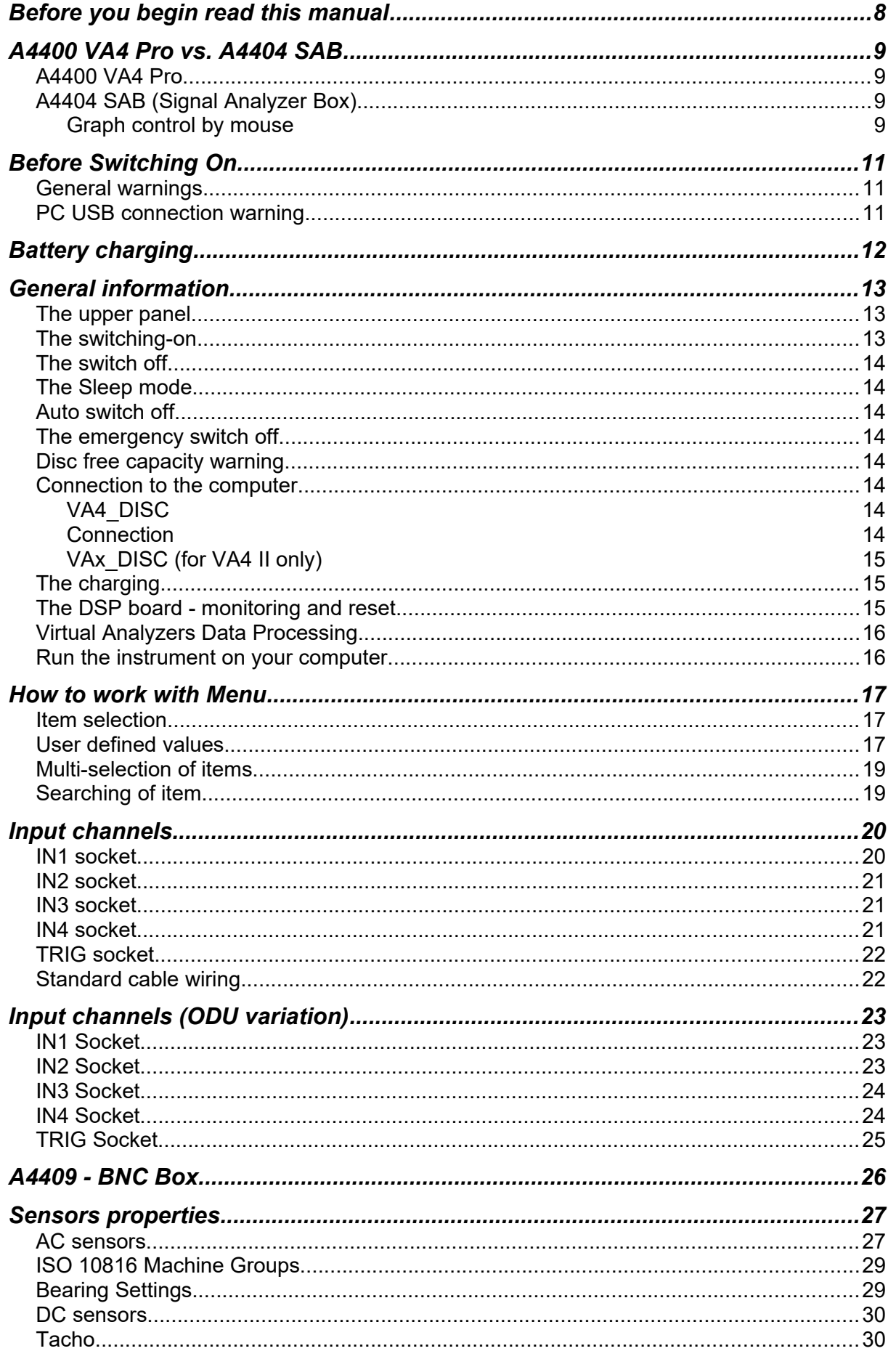

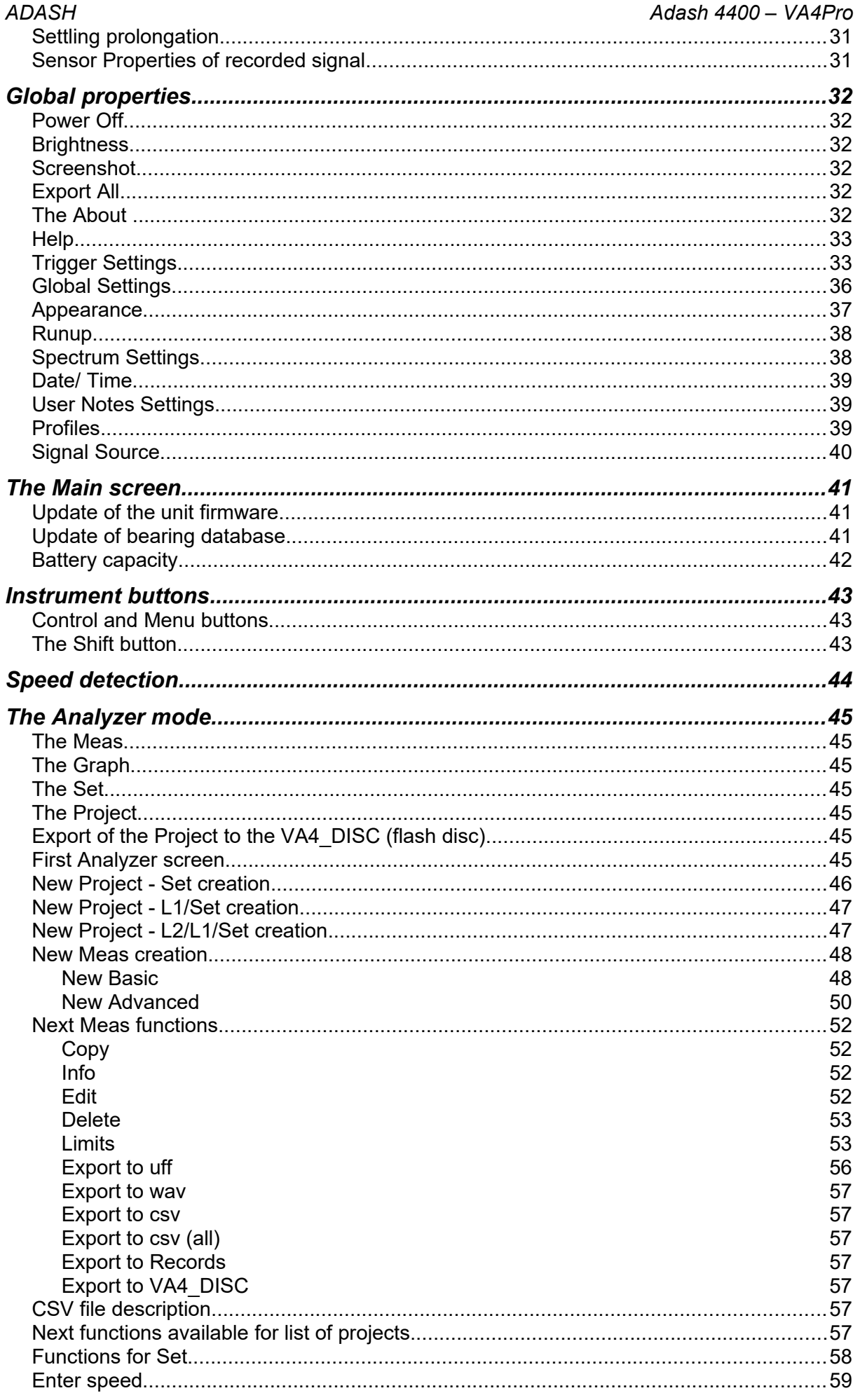

For further technical and contact information visit www.adash.com or email: info@adash.com

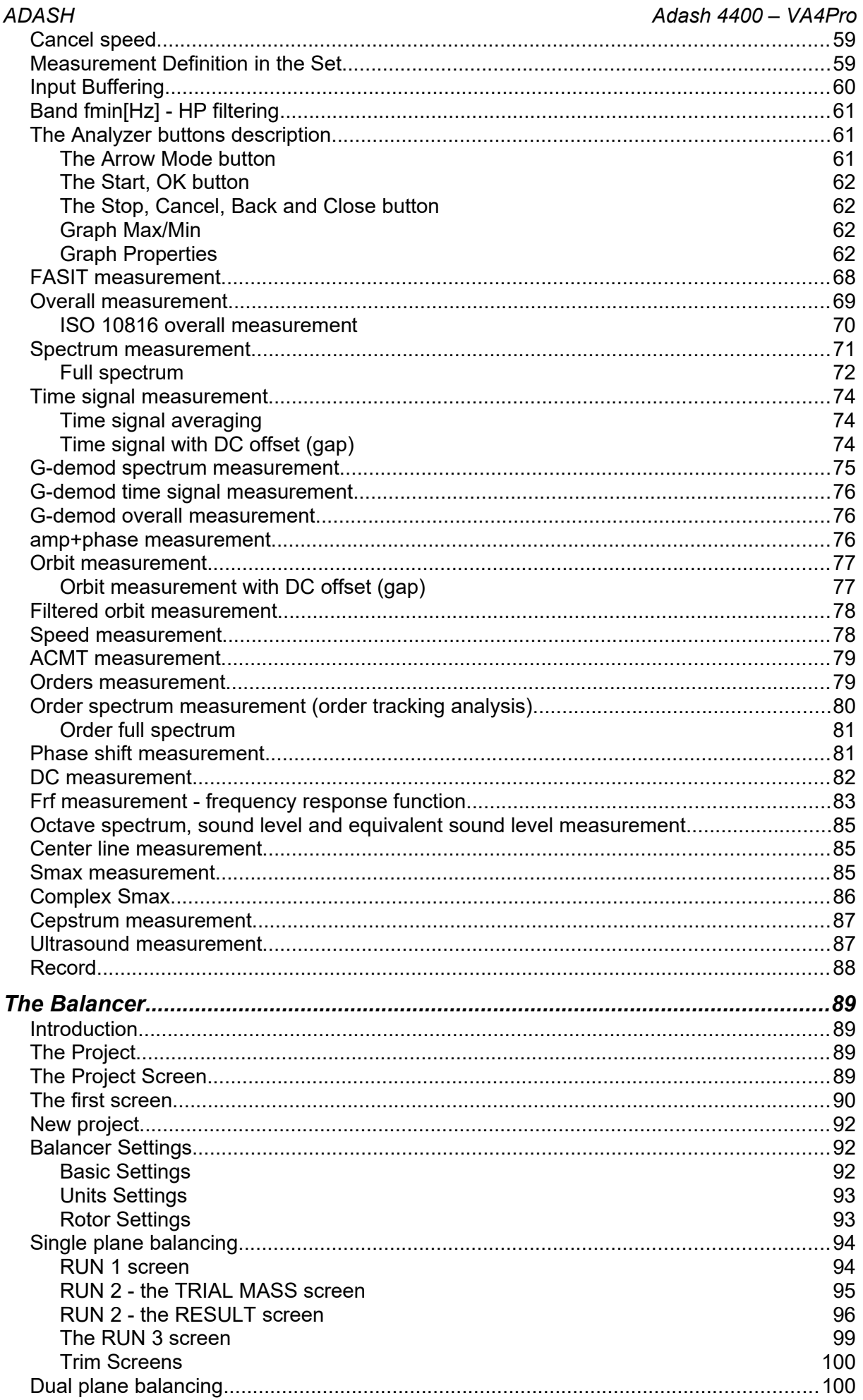

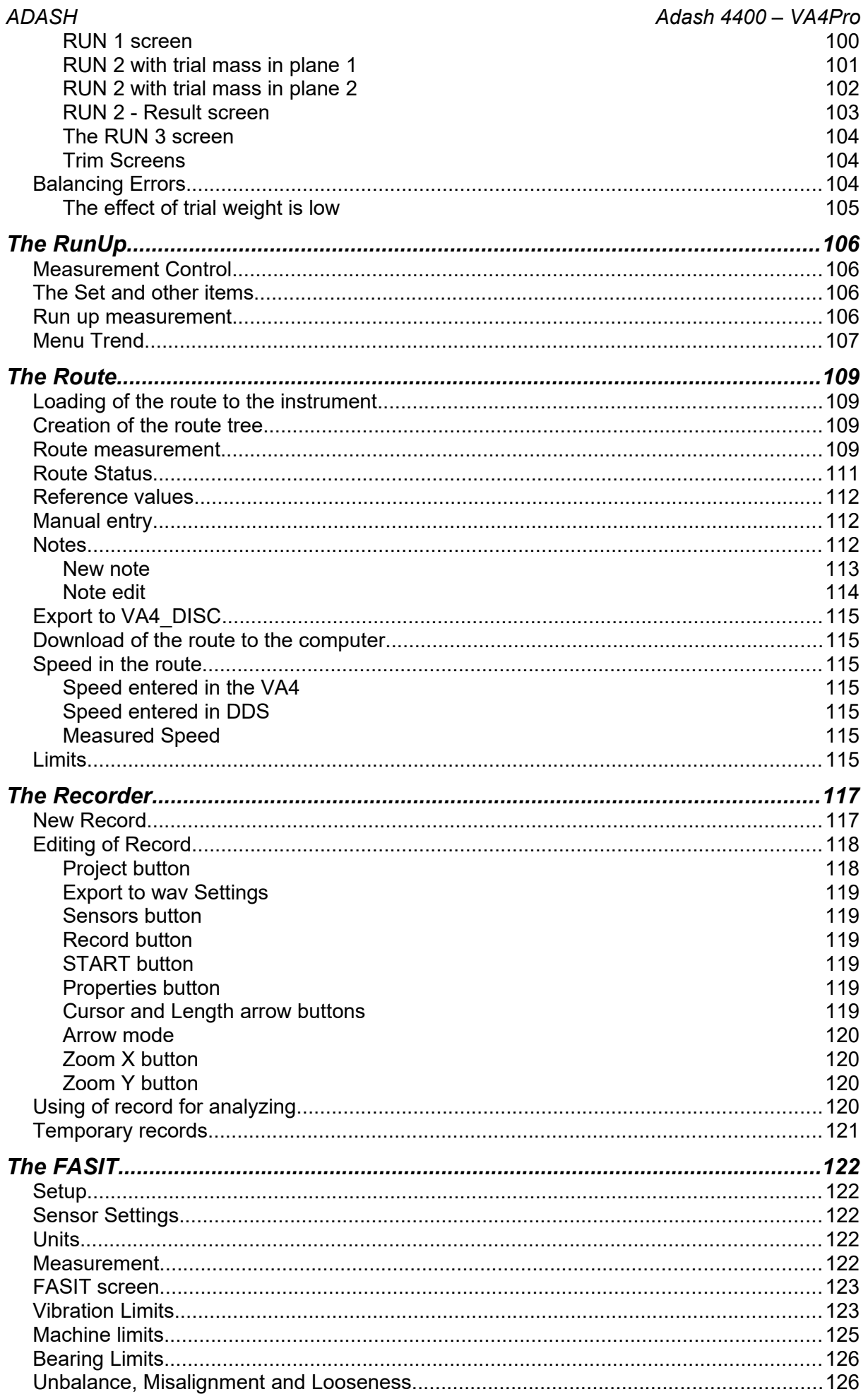

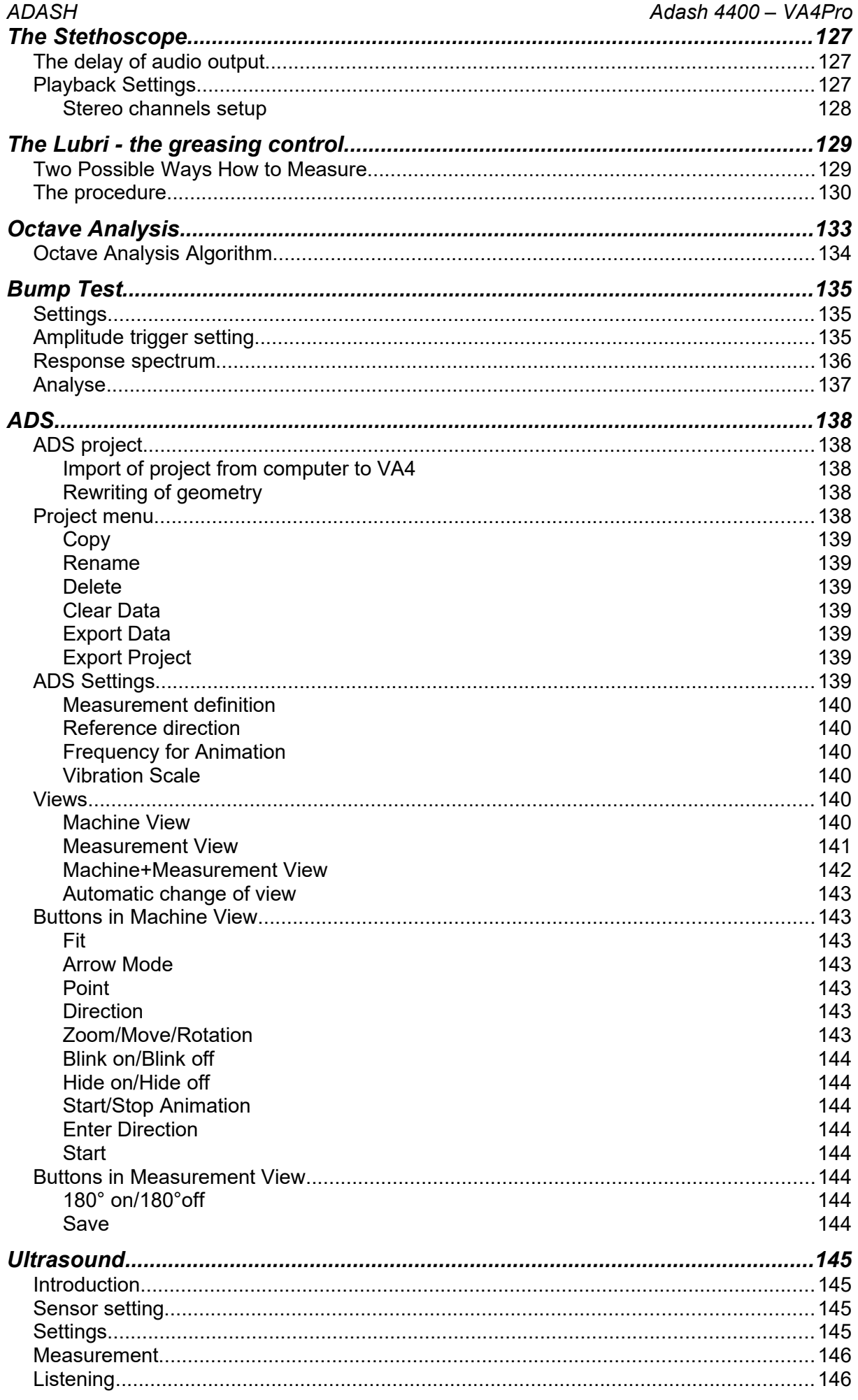

For further technical and contact information visit www.adash.com or email: info@adash.com

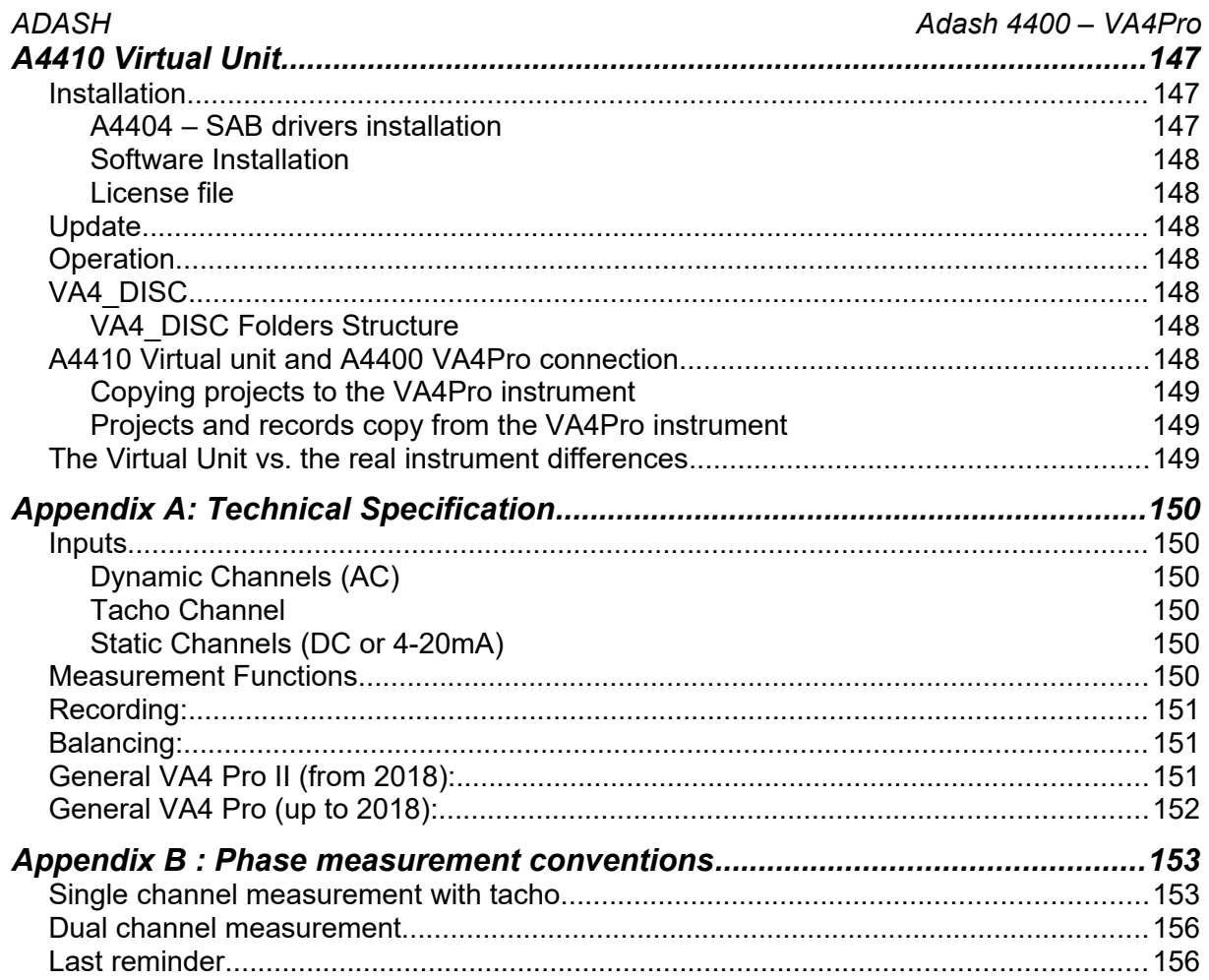

# <span id="page-7-0"></span>*Before you begin read this manual*

The VA4 Pro device is continuously developed and new functions and features are added quite often. Such additions also require changes in manual and that changes can be very time expensive. That is why we do not change all pictures in the manual so that are related to the latest version. Some pictures (which are usually only backgrounds) remain in the manual although they were changed already. Certainly it is acceptable only on places, where such background has no consequences.

# <span id="page-8-3"></span>*A4400 VA4 Pro vs. A4404 SAB*

Both of these units are described in this user manual. This chapter should clear up the difference between A4400 VA4 Pro vibration analyzer and A4404 SAB vibration analyzer.

## <span id="page-8-2"></span>*A4400 VA4 Pro*

A4400 VA4 Pro is a portable vibration analyzer which is based on unique Digital Signal Processing board (DSP) developed by Adash.

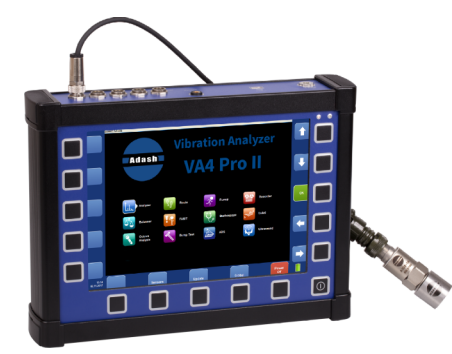

A4400 VA4 Pro analyzer

## <span id="page-8-1"></span>*A4404 SAB (Signal Analyzer Box)*

A4404 SAB is a pocket size vibration analyzer which contains input connectors for sensors. It does not contain keyboard and screen. It must be used with computer. It uses the same DSP board as VA4 Pro analyzer. You need to install the A4410 Virtual Unit software on your computer and then you can use all functions which are available in VA4 Pro analyzer. The software is free. It enables you to test all VA4 features before you will buy it. See the website for details.

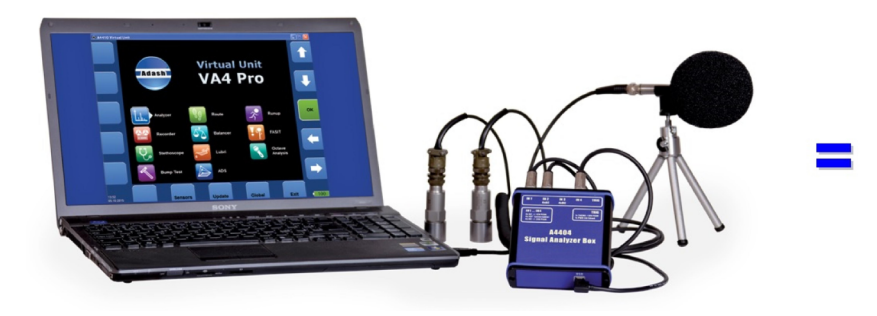

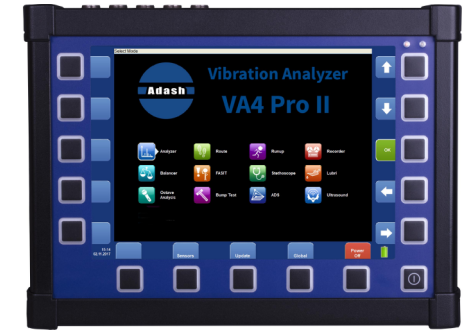

#### <span id="page-8-0"></span>*Graph control by mouse*

A4410 Virtual Unit runs on PC. Therefore you control graphs by mouse.

#### **Graph selection**

Left button click

#### **Cursor Move**

Left button click on signal. Both X and Y coordinates are used, it means you should click to signal line.

#### **Maximalization / Minimalization**

Left button double click

#### **Zoom**

#### Mouse wheel

When the mouse cursor takes place bellow (or slightly above) the x axe, only the x axe is zoomed. When the mouse cursor takes place to the left from the y axe, only the y axe is zoomed.

When the mouse cursor takes place in the inner area of the graph, both the x and the y axes are zoomed.

#### **Signal Move**

Move mouse with the left button pressed

# <span id="page-10-2"></span>*Before Switching On*

**Ignoring any recommendations mentioned below may cause failure of the device. Operating with a power higher then 24 V can cause an accident.**

### <span id="page-10-1"></span>*General warnings*

**Never connect higher then 30 V to the Analyzer !**

**Only suitable ICP powered sensors can be connected to the AC signal inputs.**

**If the measurement without ICP power is required, ICP power must be switched off. You can damage the external signal source, which is not protected against ICP powering.**

**AC channels - voltage higher then 18 V (peak) can damage the instrument.**

**DC channels - voltage higher then 30 V (peak) can damage the instrument.**

**Always use only original cables designed for connection with sensor.**

**Long push and hold of POWER button evokes incorrect instrument switching off. Data could be lost.**

**If you are unsure, contact your distributor or the manufacturer.**

#### <span id="page-10-0"></span>*PC USB connection warning*

**Switch off the A4400 instrument when you connect/disconnect it to/from computer by USB cable.**

# <span id="page-11-0"></span>*Battery charging*

#### **Charge the battery only at 0 - 40°C (30 - 100 °F) !**

The unit uses Li-ION (LiON) batteries. This type of battery should not be discharged completely. If the battery is discharged below certain Voltage, we call it deep discharging. The deep discharging shortens battery life. The charging of deeply discharged battery takes much longer.

If the unit is not charged for longer period of time, then the deep discharge can occur. It is caused by selfdischarging of the battery. Another cause of deep discharge can be a situation when the unit is switched to the SLEEP mode by the Power Off button (instead of switching off the unit).

When the battery is deeply discharged, it takes much longer to charge it again. Sometimes the indicator on the charger does not light when the battery is deeply discharged – it does not mean it is not charging. Please keep the battery charging even if the indicator does not light, the indicator will start light eventually.

To avoid deep discharge of the unit, charge the unit regularly, even when you don't use it. We recommend you to check if it is charged every 3 months.

WHAT TO DO WHEN YOU CANNOT SWITCH ON THE UNIT/ WHEN THE UNIT CANNOT BE CHARGED NORMALLY:

- **Discharged battery** battery needs to be charged (charging for approximately 3 hours), the unit can be switched on normally with the charger connected
- **Deeply discharged battery**, when the unit wasn't charged for longer period of time the unit needs to be charged completely until the indicator on the charger starts light green. It can take more than 12 hours. The indicator on the charged does not light from the beginning of charging process. Sometimes it is not possible to switch on the unit even with the charger connected.
- **Damaged charger** when the charger is connected, the indicator should start to light (green or orange color), only with deep discharge the indicator does not light immediately.
- **Sudden decrease of battery life** the unit needs to be charged and discharged completely few times (usually 2-5 times). The battery lifetime should increase this way.

# <span id="page-12-2"></span>*General information*

#### <span id="page-12-1"></span>*The upper panel*

**Version A4400 VA4 Pro II (from January 2018)**

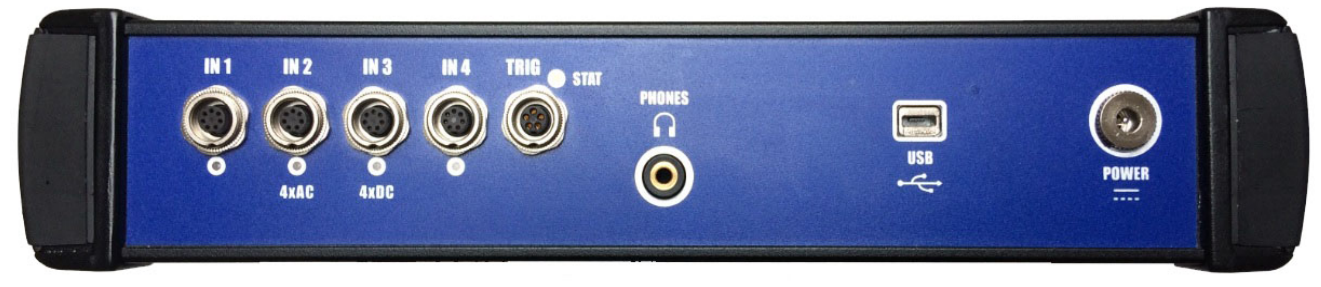

#### **Older version A4400 VA4 Pro**

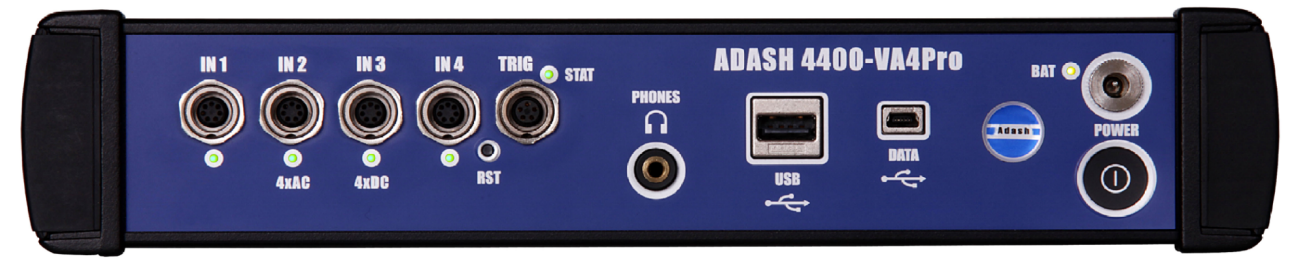

## <span id="page-12-0"></span>*The switching-on*

The power button is in bottom right corner of the front panel. Two LEDs are in the upper right corner. The left indicates switch on, the right indicates charging. Press the button for a few seconds until the left LED begins to light. Firstly it blinks red for a while, then it lights green.

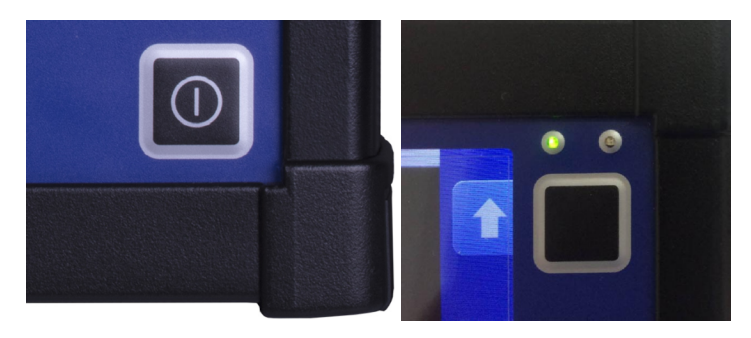

The older version has power bottom on upper panel. The green LED is in the upper right corner of the front panel. Press the button and the LED lights on.

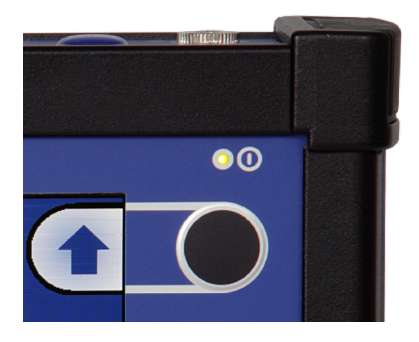

# <span id="page-13-7"></span>*The switch off*

The switching off can be done by:

**- Power Off** button on the main screen,

- in the **Global** menu is the **Power Off** item available.

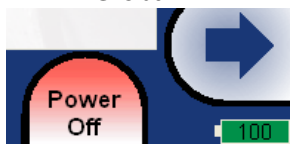

**Warning!** The general power button (intended for the switching on) doesn't turn the unit off. It switches the unit into a sleep mode!

#### <span id="page-13-6"></span>*The Sleep mode*

Use the power button (described in "The switching on" chapter) to switch the instrument into a sleep mode. The screen is off and power consumption is lower in the sleep mode. Use the same power button to wake up the unit again.

### <span id="page-13-5"></span>*Auto switch off*

If no button is pushed in 5 minutes from switching on, the unit will be switched off.

#### <span id="page-13-4"></span>*The emergency switch off*

This is not correct method to switch off the instrument. Using it can cause data corruption. Use this method only in case of emergency (eg. when the system freezes).

Push and hold the **POWER** button for about 5 seconds. Instrument will switch off.

#### <span id="page-13-3"></span>*Disc free capacity warning*

If this warning message appears, you need to get free disc space by removing the measurements, routes or records, which are not actual.

90% of disc is full. Longer measurements not available.

## <span id="page-13-2"></span>*Connection to the computer*

#### <span id="page-13-1"></span>*VA4\_DISC*

All data like projects, measurements, readings, setups and so on are stored to a high capacity hard disk which is intended for internal purposes only. Furthermore the instrument contains a flash memory (**VA4\_DISC**), which is accessible from external computer. The **VA4\_DISC** is an interface for user's data. For example, you save a route project from DDS to the **VA4\_DISC**, the instrument stores it automatically to its hard disk, then you work with the route (make some measurements, look at data) and eventually export the modified route back to the **VA4\_DISC**, from where you can access it from external computer. You don't need to export all data from internal hard disk. Export only the data which you want to access from computer. A detailed description how to export will be stated later in chapters about project's control for each module.

#### <span id="page-13-0"></span>*Connection*

To make a connection between computer and instrument (more precisely **VA4\_DISC**) use the USB cable which is the standard accessory of VA4 set. Connect the small plug to the USB socket (see the image above). Connect second plug to the computer.

The connection to PC is indicated by icon located on the bottom right corner next to battery icon. For data download you must be in the main screen.

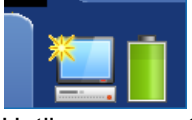

Until you are not on main screen, the VA4\_DISC remains to be connected to the instrument processor and you cannot see it on your PC. The real connection with PC is announced by the message box.

**Connected to PC** To prevent data loss, always use Safely Remove Hardware icon on your computer before unplugging the USB cable!

## <span id="page-14-2"></span>*VAx\_DISC (for VA4 II only)*

Sometimes you may need higher capacity interface disk than the VA4\_DISC (16GB for VA4 II). You can connect any external disk via USB. In order that the instrument is able to recognize your disk, you must name it as **VAx\_DISC**. Use a standard USB OTG cable (see bellow) to allow the instrument to act as a host. Connect the small plug to the USB socket then connect the **VAx\_DISC** to the OTG's socket. When **VAx\_DISC** is connected the instrument prefers it rather than **VA4\_DISC**. **Note:** The OTG cable is not a standard accessory of VA4 set.

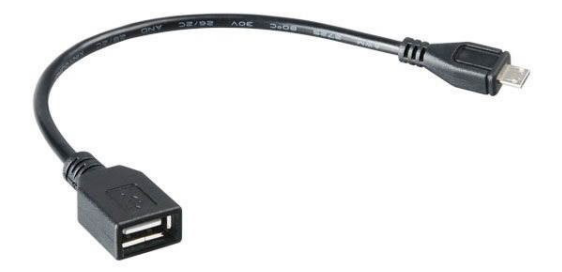

## <span id="page-14-1"></span>*The charging*

The **POWER** socket for external charger is on the top panel. Indicating LED diode is in upper right corner of front panel. The LED lights red during charging and lights green when fully charged. **Note.** Two LEDs are in upper right corner. The left one for switching on and the right one for charging.

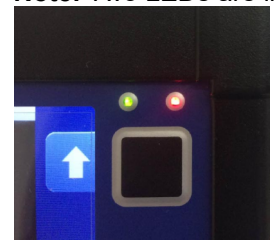

The older version has the socket for external charger on the upper panel above the POWER button. The **BAT** LED on the upper panel lights orange during charging. When the battery is fully charged, it lights green.

## <span id="page-14-0"></span>*The DSP board - monitoring and reset*

The DSP board is the most important part of the instrument. The special chip provides all necessary operations, which are required for achieving of 4 channel synchronous data.

The STAT LED is on the top panel and enables to monitor the DSP board. Several states can appear:

- Green with 0.25sec time interval (4Hz, four times per sec) the measurement is running.
- Green with 1 sec time interval STANDBY, the measurement is not running.
- Red the DSP board does not work properly. Turn the instrument off and on.

The older version enables different procedure. When the red STAT occurs, do the reset of DSP board. Do not switch-off the instrument. Use the slim not sharp thing (e.g. paper clip) and push the button, which is hidden in the **RST** hole.

Next LED is near each input connector:

- green – OK

- no light no measurement is taken in this input
- red error (usually ICP error).

Note: During the measurement are functional only LEDs for inputs used for measurement (e.g. red LED ends the lighting during the measurement and starts again after it).

## <span id="page-15-1"></span>*Virtual Analyzers Data Processing*

When older Analyzers would take more measurements, they took them step by step. If the user wanted e.g. acceleration overall, velocity overall, velocity time signal and velocity spectrum from one sensor, then the Analyzers took first overall, then second overall with integration, then time signal and finally spectrum. The time which was required for all 4 measurements was the sum of 4 individual times.

The instrument includes high speed chips and it uses the much more advanced concept. For every individual measurement is created one virtual Analyzer in the instrument memory. All virtual Analyzers read data from input DSP board and perform required data acquisition.

What does it mean? It means, that the total required time is not equal the sum of all individual times, but it is equal the time required for the longest measurement.

#### <span id="page-15-0"></span>*Run the instrument on your computer*

The A4410 Virtual Unit you can download from the producer's website. Install it on your PC. Now you can easy try to work with all functions in your computer. Do not forget define the record as signal source. You can also download the next records from that website. See the A4410 Virtual Unit chapter for more details.

# <span id="page-16-2"></span>*How to work with Menu*

For the taking of measurements you have to define many parameters. All those definitions are providing by menu items. The procedure for operation with all menu items is the same. We describe it on example - the sensor properties definition.

## <span id="page-16-1"></span>*Item selection*

The sensor properties first menu appears after you push the **Sensors** button.

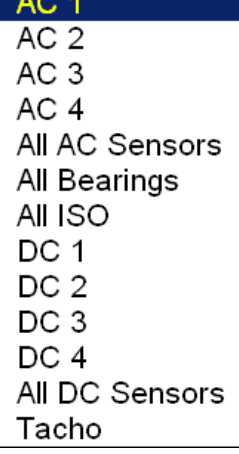

Use the arrow buttons for one item selection, e.g. **AC2**. Then push **OK** button. The second menu appears.

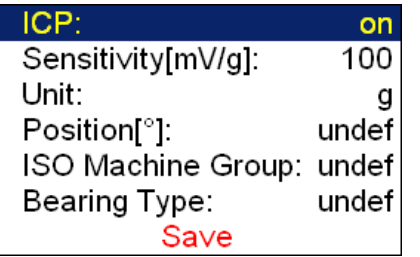

Again use the arrow button for one item selection. Then push the right arrow button to display possible parameters of selected item. E.g. for Sensitivity you see this picture:

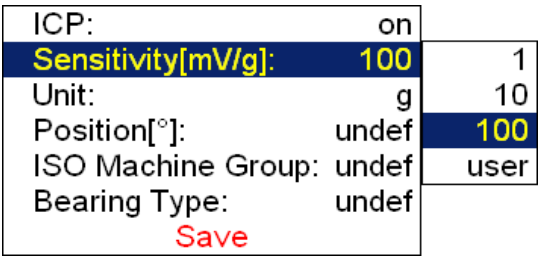

## <span id="page-16-0"></span>*User defined values*

Again use the arrow button for one sensitivity selection (**1**,**10**,**100**). In most of cases you want to enter the **user** sensitivity according to the real sensor sensitivity of your sensor (e.g. 96,8 mV/g). Select the **user** and push **OK**. The next window appears and the buttons get the numerical values entry functions.

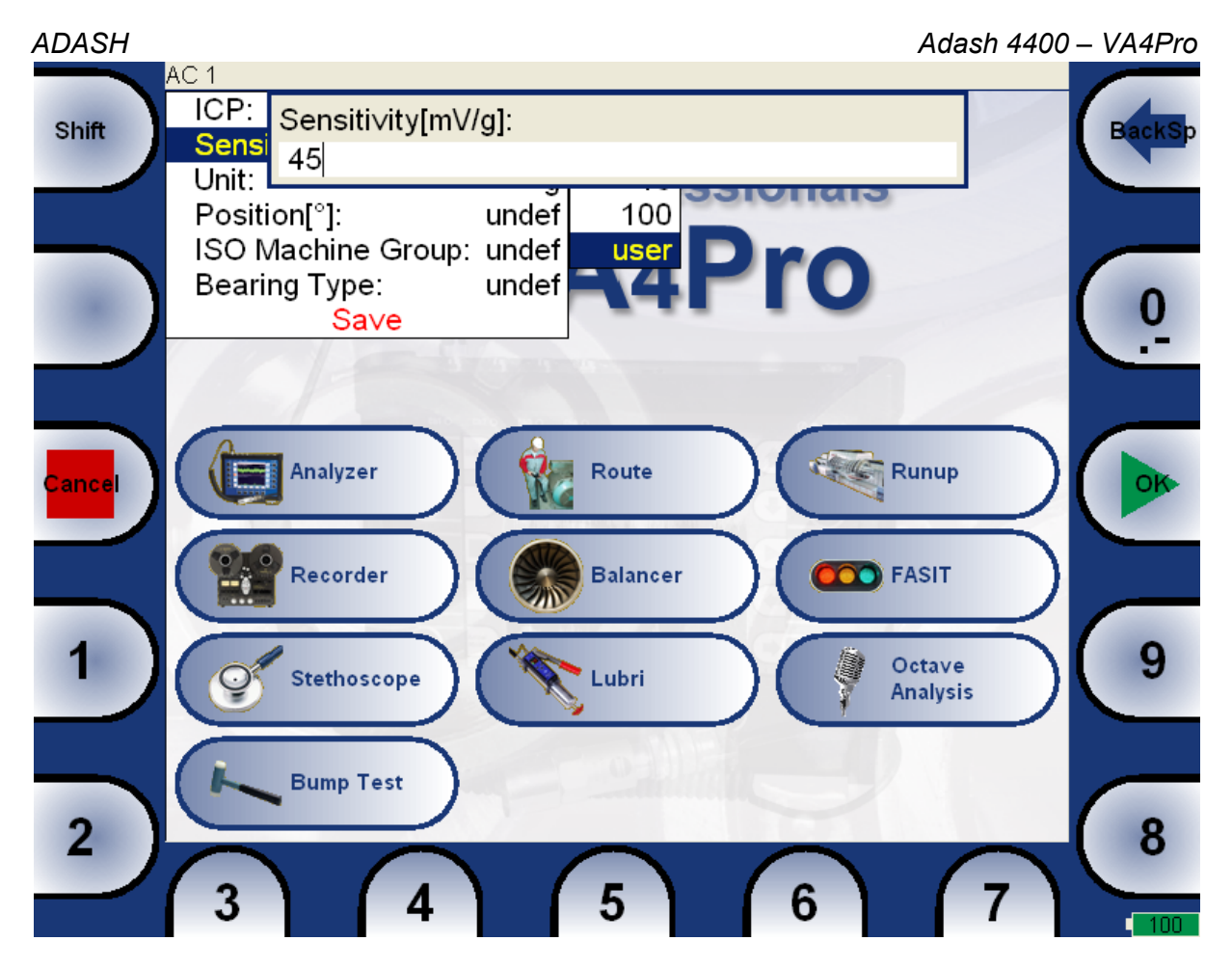

Use the buttons and enter required value (e.g.45). If you need to edit the value, push the **Shift** button. The buttons change the functions of buttons.

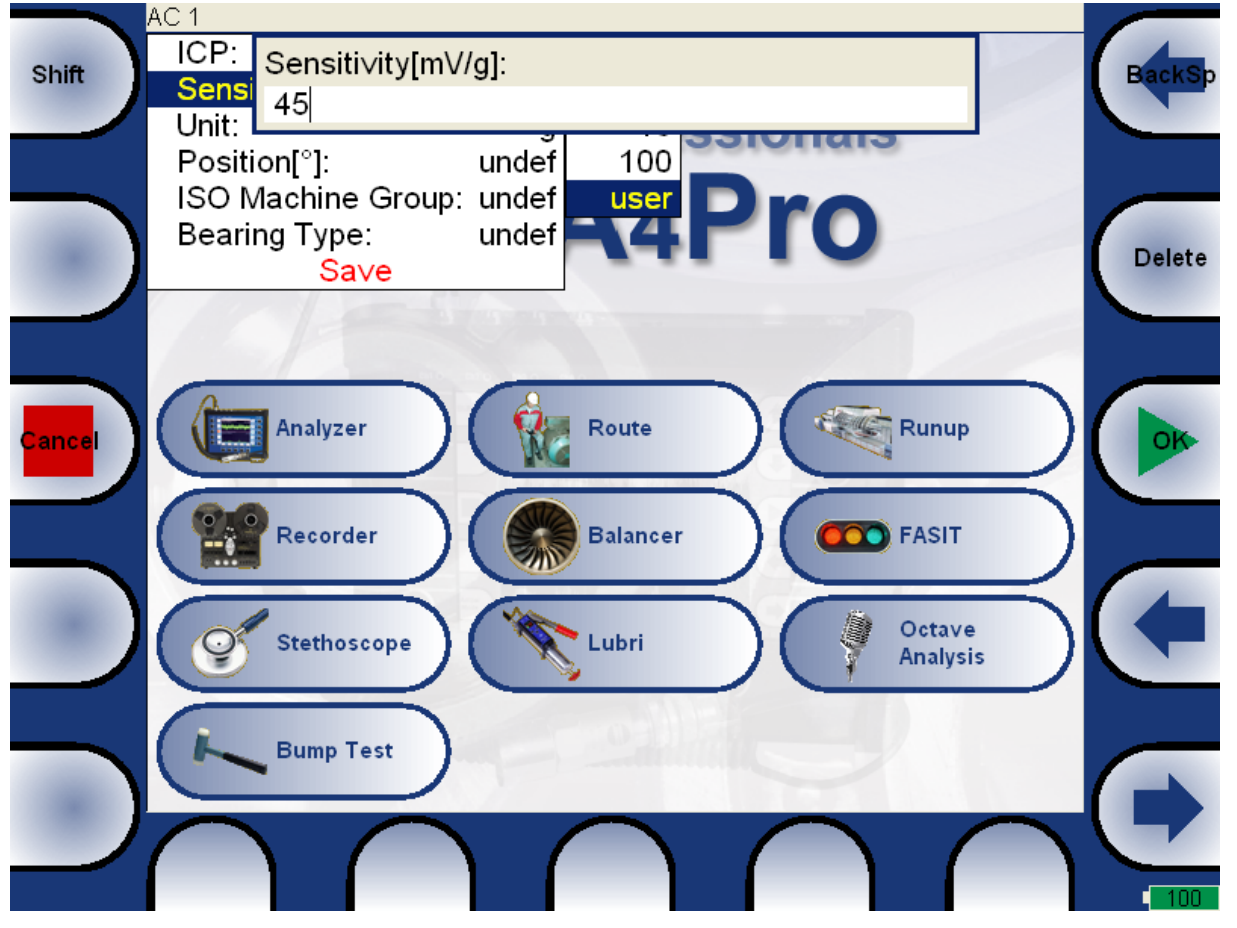

18 *For further technical and contact information visit [www.adash.com](http://www.adash.com/) or email: info@adash.com* Now you can move the cursor, to use the **Delete** function. Press the **Shift** again and the buttons functions change back. When the value is correct, push **OK**. The menu with new value appears.

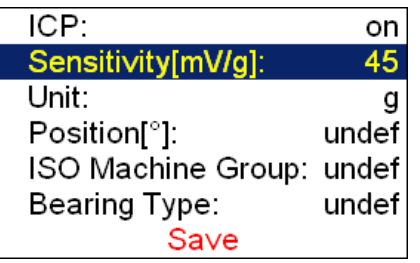

Use the arrows and select the **Save** item. Press the **OK** button and the working with sensors menu will close. Also you can use the **Save** button with the same function. When the **Cancel** button is used, then nothing is saved.

As we mentioned the value entry, also the text has to be entered in some menu items. The screen looks similar to the numerical screen. The only difference is the characters selection on buttons. It works like mobile phones keypad, for second character selection you must press the button two times.

#### <span id="page-18-1"></span>*Multi-selection of items*

Sometimes you could need to work with more then one item together. The usual example is the deleting of more items in one step.

The left bottom button **Multi on** enables to select more items at once. Press the **Multi on** button. When you move in the list by arrows, the items remain selected (red color) or unselected (black color). Press the same button (now the **Multi off**) again for ending of multi-selection.

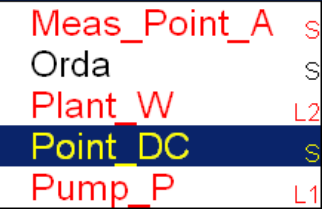

Example of multi-selected items. It needs a short time to play with and to find the right understanding of this feature. The item with the cursor (the full blue field) can be selected or unselected too. The standard yellow color means unselecting and the red color means selecting.

#### <span id="page-18-0"></span>*Searching of item*

If the list is to long or you know the name, then use the **Find** button. Enter the name or part of name and confirm.

# <span id="page-19-1"></span>*Input channels*

All input sockets are in the top panel. The versions older then 0200 had only 3 sockets in the panel.

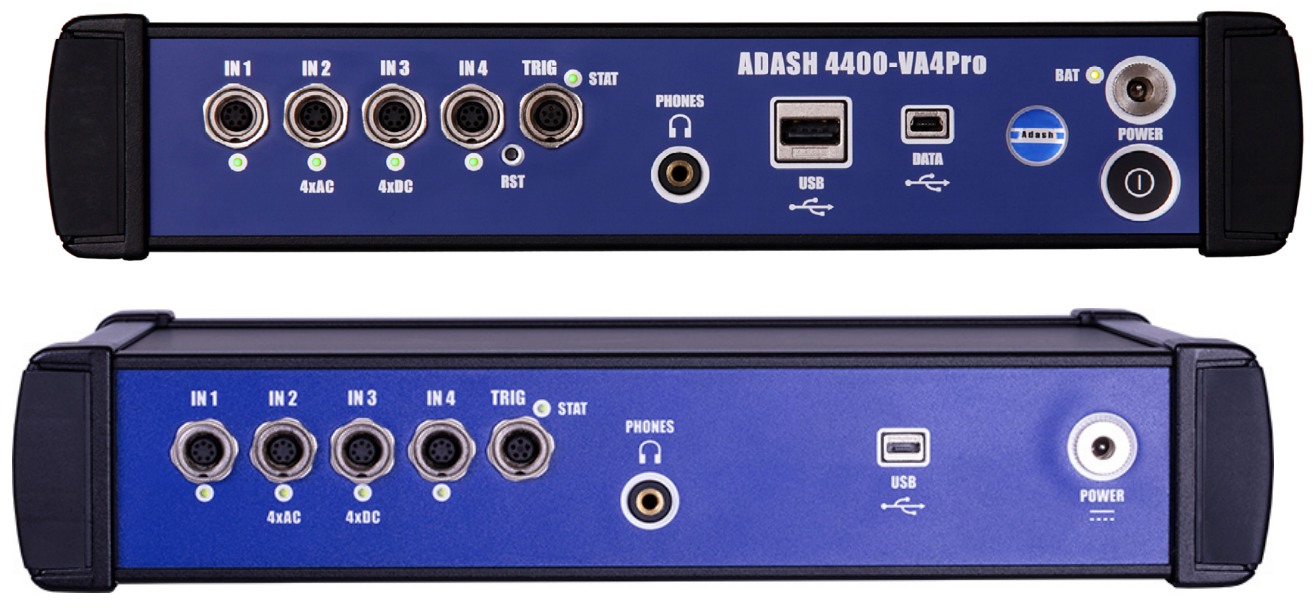

Top panel of A4400 Va4 Pro II (from 2018).

The input sockets labeled IN1, IN2, IN3, IN4 are used for AC or DC signals. The input socket labeled TRIG is used for trigger signals, usually tacho. All sockets have several pins. It enables to connect more signals to one socket (see wire diagrams).

The AC inputs enable to measure max voltage peak +/-12V. The DC channels enable to measure max +/-24V.

<span id="page-19-0"></span>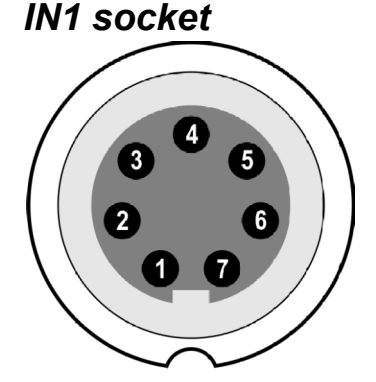

- 1 CH1 AC INPUT
- 2 GROUND
- 3 +20V DC OUTPUT (max 10mA) for eventual sensor powering
- 4 SHIELDING
- 5 NOT USED
- 6 CH1 DC INPUT
- 7 +5 V DC OUTPUT (max 50 mA) for ultrasound sensor powering

**Warning!** Pin 7 of IN1 socket (ultrasound sensor powering) is internally connected with pin 4 of TRIG socket (tacho sensor powering).

*IN2 socket*

<span id="page-20-2"></span>*ADASH Adash 4400 – VA4Pro*

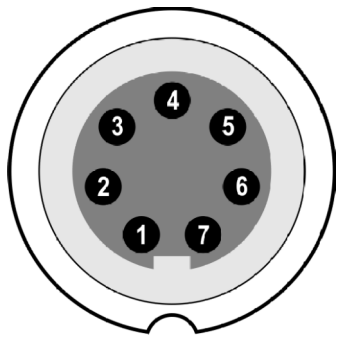

1 – CH2 AC INPUT 2 – GROUND 3 – CH1 AC INPUT 4 – SHIELDING 5 – CH3 AC INPUT 6 – CH2 DC INPUT 7 – CH4 AC INPUT

Pay attention to possibility of connecting all four AC channels to **IN2**.

<span id="page-20-1"></span>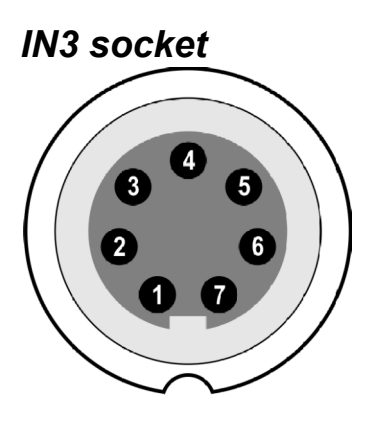

1 – CH3 AC INPUT 2 – GROUND 3 – CH1 DC INPUT 4 – SHIELDING 5 – CH4 DC INPUT 6 – CH3 DC INPUT 7 – CH2 DC INPUT

Pay attention to possibility of connecting all four DC channels to **IN3**.

<span id="page-20-0"></span>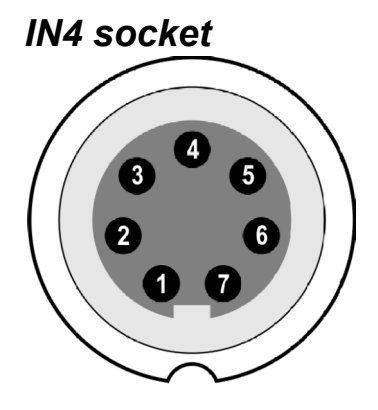

1 – CH4 AC INPUT

*ADASH Adash 4400 – VA4Pro* 2 – GROUND 3 – +20V DC OUTPUT (max 10mA) 4 – SHIELDING 5 – NOT USED 6 – CH4 DC INPUT 7 – NOT USED

### <span id="page-21-1"></span>*TRIG socket*

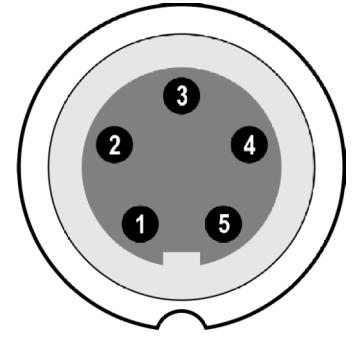

1 – GROUND

- 2 NOT USED
- 3 NOT USED

4 – +5 V OUTPUT/ 50 mA for tacho power supplying

**Warning!** Pin 7 of IN1 socket (ultrasound sensor powering) is internally connected with pin 4 of TRIG socket (tacho sensor powering).

5 – TRIG INPUT - for tacho signal

#### <span id="page-21-0"></span>*Standard cable wiring*

The standard cable, which are the part of the unit, have the sensor signal connected to the pin number 1. The second sensor wire is connected to the ground (pin 2).

When you use this cable:

In IN1 socket, the signal will be measured on CH1.

In IN2 socket, the signal will be measured on CH2.

In IN3 socket, the signal will be measured on CH3.

In IN4 socket, the signal will be measured on CH4 (ver. 2.0 and higher).

If you want to use the 3-direction sensor, then you should use the IN2 socket ( pins 3,1,5) + ground (pin 2). You need the special cable for this purpose.

# <span id="page-22-2"></span>*Input channels (ODU variation)*

## <span id="page-22-1"></span>*IN1 Socket*

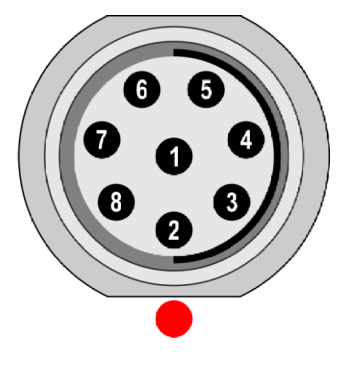

- $1 GND$  $2 - +5V/0.1A$ 3 – **DC1** 4 – NC 5 – SHLD
- 6 +20V/5mA
- 7 **GND**
- 8 **AC1**

**Warning!** Pin 2 of IN1 socket (ultrasound sensor powering) is internally connected with pin 2 of TRIG socket (tacho sensor powering).

## <span id="page-22-0"></span>*IN2 Socket*

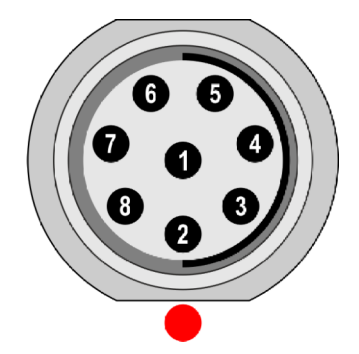

- 1 GND
- 2 AC4
- 3 **DC2**
- 4 AC3
- 5 SHLD
- 6 AC1 7 – **GND**
- 8 **AC2**

Pay attention to possibility of connecting all four AC channels to **IN2**.

## <span id="page-23-1"></span>*IN3 Socket*

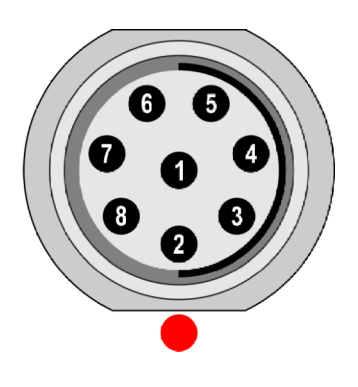

 $1 - GND$ 2 – DC2

3 – **DC3**

4 – DC4

5 – SHLD

6 – DC1

7 – **GND**

8 – **AC3**

Pay attention to possibility of connecting all four DC channels to **IN3**.

## <span id="page-23-0"></span>*IN4 Socket*

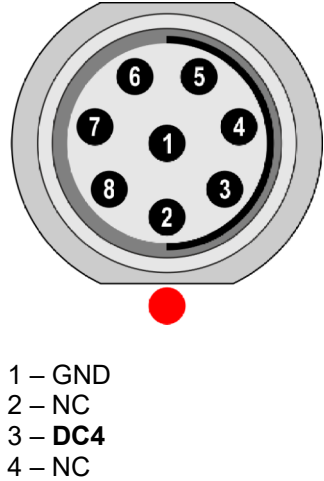

- 5 SHLD
- 6 +20V/5mA
- 7 **GND**
- 8 **AC4**

## <span id="page-24-0"></span>*TRIG Socket*

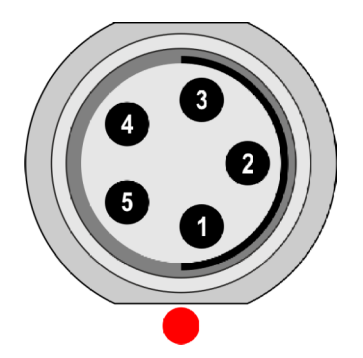

1 – TRIG  $2 - +5V/0.1A$ 

3 – SHLD

- 4 GND
- 5 GND

**Warning!** Pin 2 of IN1 socket (ultrasound sensor powering) is internally connected with pin 2 of TRIG socket (tacho sensor powering).

# <span id="page-25-0"></span>*A4409 - BNC Box*

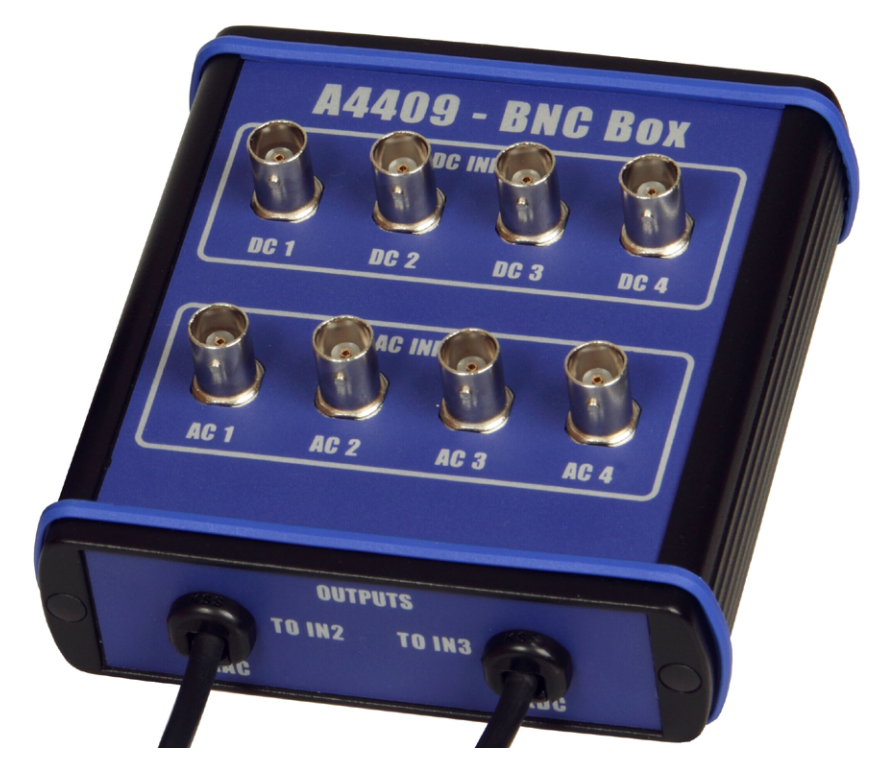

This box can simplify the connection of more cables to VA4Pro inputs. The BNC input connectors are used on the top panel for connection of 4 AC channels and 4 DC channels. On the side panel are two Binder connectors, which enable to connect all 4 AC channels to IN2 input and all 4 DC channels to IN3 input. See the wiring diagram of IN2 and IN3 in previous chapter. You see, that all 4 AC channels can be connected to one input IN2. In the same way all 4 DC channels can be connected to one input IN3.

# <span id="page-26-1"></span>*Sensors properties*

When you connect the sensors to the instrument, you have to tell what kind of sensors you use. The **Sensors** button is on most screens in the bottom. You can define the bearing and ISO 10816 group for every AC channel individually.

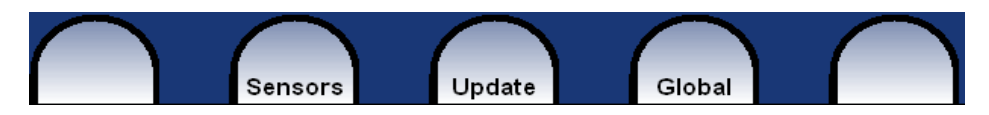

Push the **Sensors** button. In the next menu select channel sensor you want define.

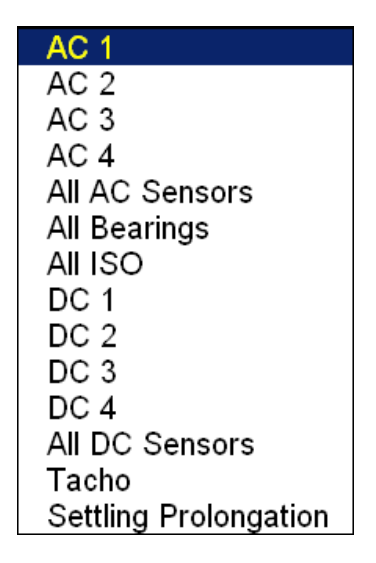

**AC1 – AC4** setting of each AC channel properties (sensor, ISO 10816 group, bearing) **All AC Sensors** setting of all AC channels together **All Bearings** setting of one bearing to all AC channels **All ISO** setting of one ISO 10816 group to all AC channels **DC1 – DC4** setting of each DC channel properties **All DC sensors** setting of all DC channels **Tacho** setting of tacho channel properties **Settling Prolongation** if you need longer time for sensor settling, use this item

## <span id="page-26-0"></span>*AC sensors*

AC (alternate current) sensors are used for signals, e.g. vibrations.

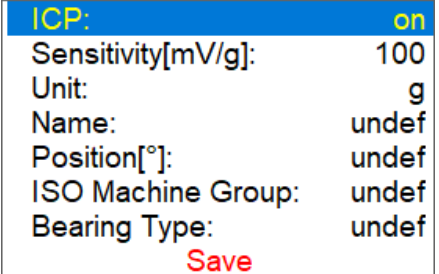

**ICP on, off** (selection of required setting accordingly the sensor type) **Sensitivity[mV/unit]** usually **1**,**10**,**100**, **user Unit** unit selected from the list or user unit

#### **Name undef, user**

You can optionally enter a name of the sensor by choosing **user** item. Use **undef** item to reset the sensor name.

#### **Saving sensor**

Parameters of named sensor can be saved. After you enter the name open the **Name** menu again. New item **save** is available now. When you choose then this item the sensor will be saved.

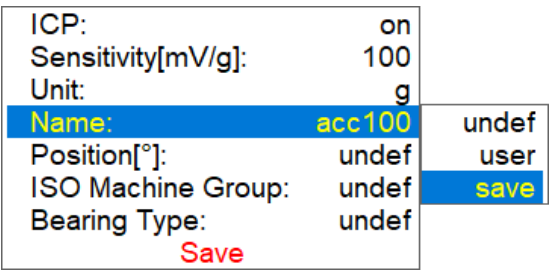

**Note!** If you want to save a sensor with a name which has been already defined you'll be asked to rewrite its parameters.

Sensor "acc100" has been already defined. Rewrite its parameters?

#### **Loading sensors**

Saved sensors are displayed on when you open the **Name** menu item. Select a name of a saved sensor and press OK. Then its parameters are loaded.

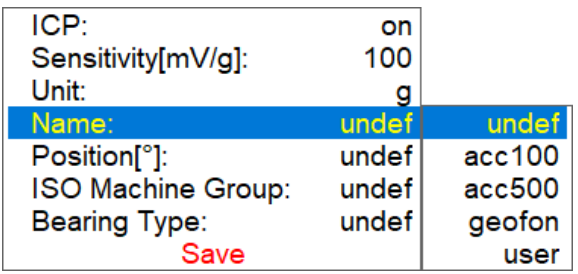

**Note!** If you choose "**user"** option and then enter a name which has been already saved (e.g. "acc500") you'll be asked to load its parameters.

Sensor "acc500" has been already defined. Load its parameters?

#### **Deleting sensor**

Select a sensor which you want to delete. Open the **Name** menu again. Now new item **delete** appears. Select this item and press OK. The sensor will be removed from the list.

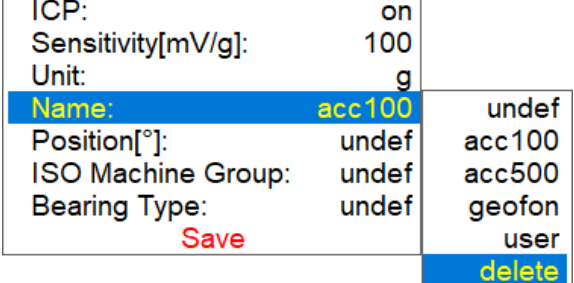

**Position** the angle of sensor (see picture bellow). Usually used for proximity sensors.

*ADASH Adash 4400 – VA4Pro*

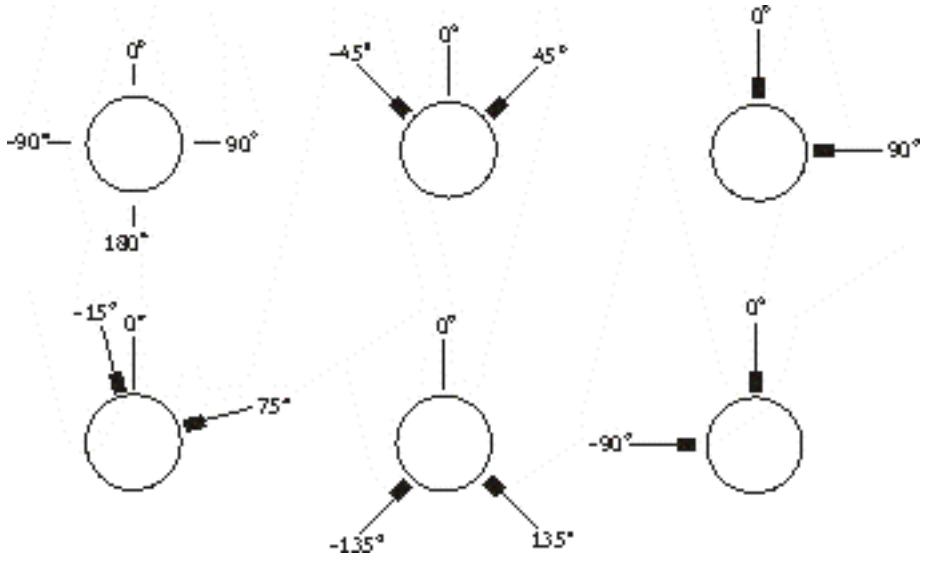

**DC gap channel** In case of displacement sensor (eddy current) also DC channel could be entered, which is used for gap measurement ( eddy current sensor should be concurrently connected to AC and DC input). The gap value is stored in time signal and orbit measurements and the value is added to a signal. **ISO Machine Group** see next chapter ISO 10816 Machine Groups **Bearing Type** see Bearing Settings chapter

#### <span id="page-28-1"></span>*ISO 10816 Machine Groups*

You can set the appropriate machine group according the ISO 10816 for each channel separately or for all channels together.

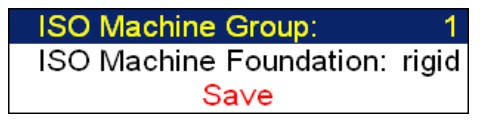

ISO 10816 Classification of machinery. These parameters are used for limit values according to machine type, nominal power or shaft height.

#### <span id="page-28-0"></span>*Bearing Settings*

The fault bearing frequencies can be displayed in spectra. The bearing type definition is required for that.

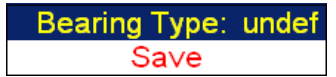

Select **Bearing Type** item and press **OK** button or right arrow button. From next list select required item and press **OK** button. Also recently used bearings are displayed.

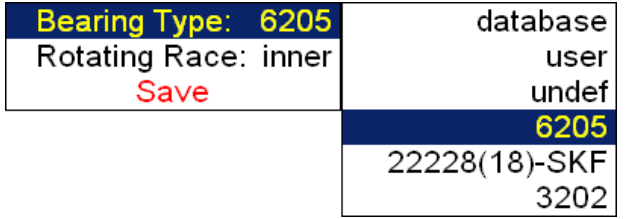

**Bearing type**

**database** selection from database

*ADASH Adash 4400 – VA4Pro*

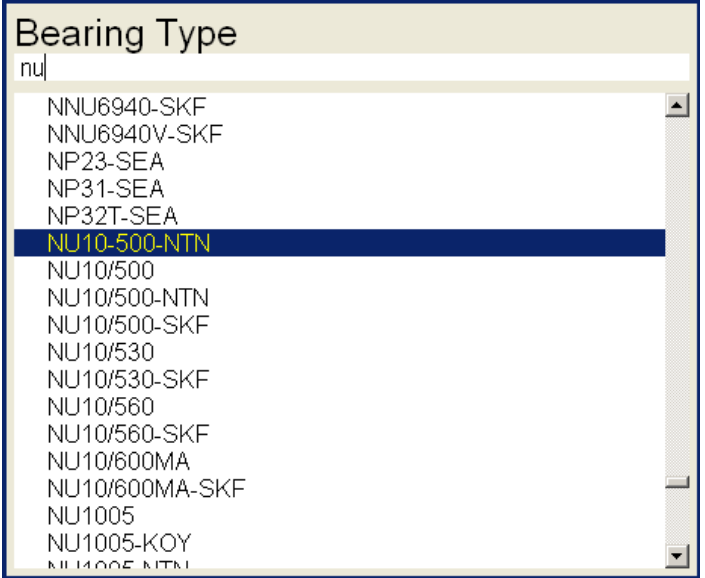

Enter the name (or part of the name) and use the up/down arrows (use **Shift** button to change buttons function) bearing selection. Confirm by **OK**.

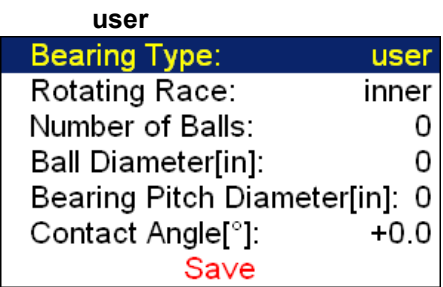

If the required bearing is not contained in the database, then you can define the parameters manually.

**none** none bearing defined, the fault frequencies will not be displayed

**Rotating Race** for correct calculation of fault frequencies the selection of rotating race is required.

#### <span id="page-29-1"></span>*DC sensors*

DC sensors are used for discrete current signals, e.g. temperature, pressure, ... . After selection of **DC1** - **DC4** or **All DC Channels** item the sensor properties menu appears.

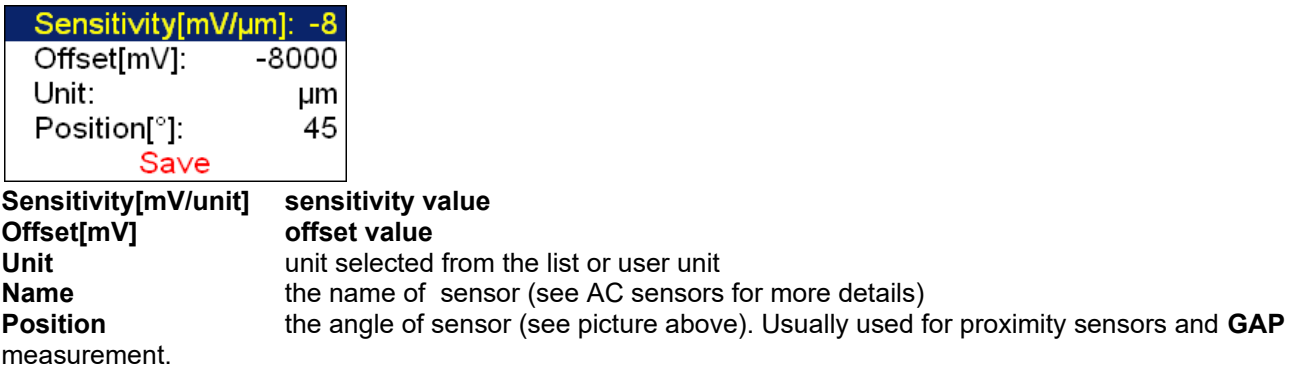

The used formula: **output value in Unit = (input value in mV - Offset) / Sensitivity**.

## <span id="page-29-0"></span>*Tacho*

The speed is measured from tacho channel. The signal contains one or more pulses per one rotation. The pulses can also trigger the measurement.

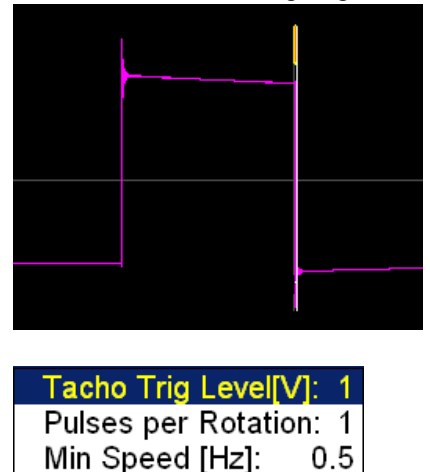

Save

**Tacho Trig Level** The correct reference value has to be set for speed measurement. E.g. when the standard tacho level is 0.5V and the pulses rich the 1.5V, then the value 1V should be correct. The negative pulses are not allowed, you need to use Adash converter for them.

**Pulses per rotation** This value has to be set for correct speed evaluation, when more pulses are generated during one rotation. The Trigger Source=tacho is not available for more then one pulse.

**Min Speed** The lowest speed, which the user is interested to measure with tacho. We suppose that there is one puls per one revolution. In other words, it means how long the instrument will wait for two tacho pulses (the speed is calculated from the time between two pulses). When the pulses are missing, then the NO SPEED error is displayed. When you choose 1Hz, then the waiting interval is 1 second. When you enter 0.1Hz, then you will wait 10 seconds. You should be aware of time prolongation of each measurement. If the machine's speed is lower than **Min Speed**, then tacho trigger will not be used.

#### <span id="page-30-1"></span>*Settling prolongation*

Sometimes you can need longer time for sensor settling. Set the required additional time in seconds.

#### <span id="page-30-0"></span>*Sensor Properties of recorded signal*

When you use the record (recorded signal from memory) for analysis, then the sensor properties are defined in the record, because you had to define them before the recording. You can change them for next analysis, but this change is not written to the record. The original values are kept in the record.

The new values will be used only for analysing. Nothing is rewritten in record.

# <span id="page-31-5"></span>*Global properties*

The parameters which have effect to all or many functions are understood as Global parameters. The definition is made by **Global** button.

**Trigger Settings Global Settings** Appearance Runup **Spectrum Settings** Date/Time **User Notes Settings Profiles** About Help Screenshot **Export All Brightness Power Off** Signal Source = A13\_ACMT

### <span id="page-31-4"></span>*Power Off*

Additional way for switching off.

#### <span id="page-31-3"></span>*Brightness*

Screen brightness settings ( for instruments made after November 2013).

## <span id="page-31-2"></span>*Screenshot*

The screenshot in png format will be saved to the **images** folder on VA5\_DISC.

#### <span id="page-31-1"></span>*Export All*

Export all unexported projects from Analyzer, Route and Runup modules.

#### <span id="page-31-0"></span>*The About ...*

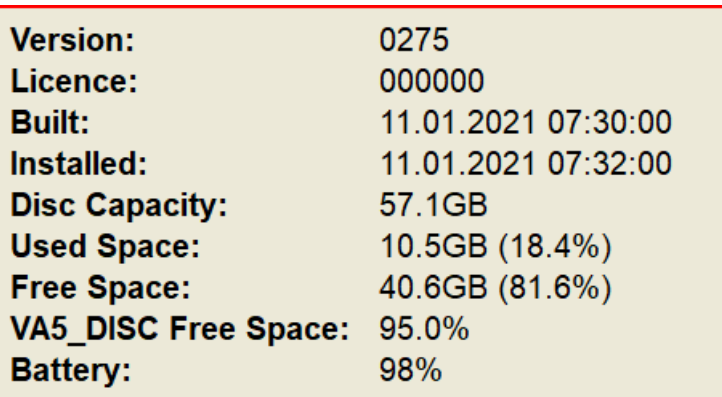

# <span id="page-32-1"></span><span id="page-32-0"></span>*Trigger Settings*

**Analyzer Trigger Mode** This setting is used in Analyzer and Octave Analysis modes.

**single** Only one measurement is taken and displayed

**retrig** When you use the analogue oscilloscope, you see always the actual new signal on the screen. This means the similar thing. The measurement is repeated until you push the **Stop** button. Select the **single** option when you want only one measurement.

**Runup Trigger Mode** This setting is used in RunUp module. It has to be defined, how often the data will be taken.

**asap** The next measurement is taken immediately after previous measurement without any delay.

**manual** The user starts next measurement manually (by pressing the **Start** button). For averaging is only one pushing of **Start** needed.

**speed** The next measurement is taken when the speed is significantly different from the previous measurement speed. The user defines in **Speed change(Hz)** item, what it is significant change.

**time** All measurement are taken with the same time interval between them. The time interval length is define in **Time Change(s)**.

**time or speed** This option is the combination of speed and time. The next measurement is taken when one of them is changed more then the value **Speed change(Hz)** or **Time Change(s)**.

**Speed change(Hz) 1, 10, user** see the **Runup Trigger Mode** item.

**Time change(s)** see the **Runup Trigger Mode** item.

Note! When the process waits for retrig event (defined in **RunUp Trigger Mode**), the **Waiting for retrig** window appears. The text informs, which event is expected.

Waiting for manual retrig Waiting for time or speed retrig Press enter for retrig 10 s or 1.00 Hz

#### **Runup Minimum Speed, Runup Maximum Speed undef**, **user**

Runup measurements are taken only if actual speed is greater than *Runup Minimum Speed* (if defined) and less

than *Runup Maximum Speed* (if defined). If the condition is not met the measurement is not running and a *"Waiting for runup speed"* window appears with the limit values as a note.

**Note!** You may define both values or just one of them.

Waiting for runup speed  $<$  20:50 > Hz

Waiting for runup speed  $\overline{\sim}$ 20: under > Hz

Waiting for runup speed  $\leq$ undef:50> $Hz$ 

In the following figures, you can see the difference between measurement with undefined runup minimum and maximum speeds (figure on the left) and measurement with runup speeds set to 20Hz and 50Hz (figure on the right). As you can see, values greater than 50Hz and less than 20Hz are missing on the right figure. The example shows speed values, however all measured data types are controlled by the speed value.

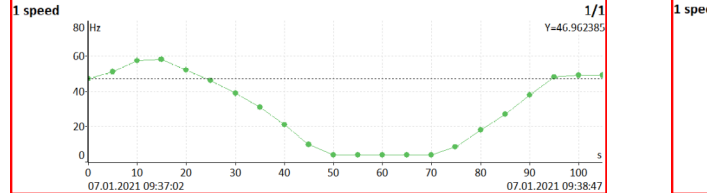

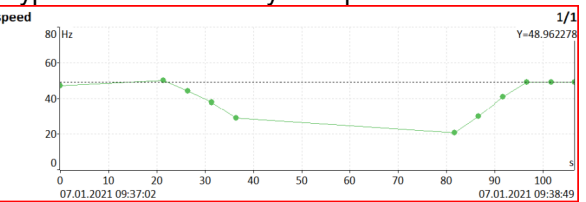

**Trigger Source** Every measurement must be triggered ( it means started). When you press the **Start** button for taking the measurement, you run only the preparation. When everything is ready to take the data, then the **Trigger Source** item is applied.

In Runup module, the frequency of measurements is controlled by **Runup Trigger Mode** at first. Then is the **Trigger Source** applied:

*ADASH Adash 4400 – VA4Pro*

**freerun** The taking of measured data begin immediately after preparation without waiting for anything.

**external** The taking of measured data begins, when the external signal (voltage level higher then defined in External Trig Level) appears on the trigger input. Such signal may be generated e.g. when the machine starts to work. This type of signal is usually created in the control system.

**manual** The taking of measured data begin after pressing the **Start** button. Remember that you should push the **Start** button twice. First pushing is for preparation, second for triggering.

**manual sequential** Similar to manual, but every measurement for averaging must be start separately. E.g. when AVG=10, then the **START** button must be used 10 times.

**amplitude** The taking of measured data begin when the signal level exceed the **Ampl Trig Level**, which is set by user also in this menu. Both - positive (rising edge) and negative (falling edge) levels are accepted. The signal amplitude is taken directly from sensor input, no additional filtering is applied. Examples:

the level is set to 100mV - triggered when the raising signal goes from e.g.99mV to 101mV the level is set to -100mV - triggered when the falling signal goes from e.g.-99mV to -101mV

**tacho** The **tacho** is special case of **external** trigger. When we talk the tacho, we mean the signal (usually like TTL) which contains one pulse during one rotation of the shaft. It can be also understood like series of single external pulses. The taking of measured data begins, when the external signal (voltage level higher then defined **Tacho Trig Level** in tacho sensor) appears on the trigger input (the same like **external** item).

Note! If no trigger event occurs, the **Waiting for trigger** window appears. The text informs, which event is expected.

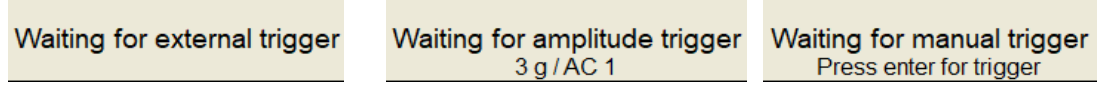

14 $n$ -um

 $120$ 

100

80

60

 $40$ 

20

#### **Use Ampl Tacho yes, no**

When **yes** is set, then the tacho pulses will be created by amplitude trigger level, not from tacho sensor. Set the channel and level by the same way as for amplitude trigger. Set the **Ampl Tacho Hysteresis** to 30-50% of level to avoid creation of more pulses in near times. It could happen when signal is noisy. Sometimes you need to try more percentage values to find the correct one.

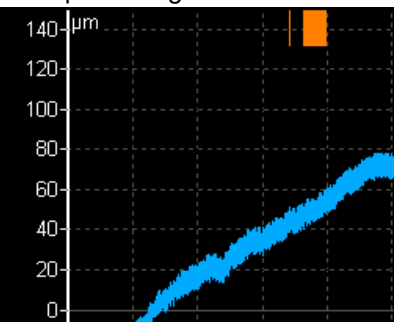

**Ampl Trig Channel ( 1,2,3,4)** The number of channel, which will be used for **amplitude** triggering.

**Ampl Trig Level (unit) value** See the description of **amplitude** mode (Trigger Source section). The unit is the unit of sensor on selected channel (**Ampl Trig Channel**).

#### **Ampl Tacho Hysteresis** see Use Ampl Tacho

**Negative Averaging yes**, **no**

Negative averaging is available only with an amplitude trigger. When turned on, a reference spectrum is taken in the measurement beginning after device initialization. This reference spectrum is remembered and then subtracted from each calculated spectrum. This is useful when performing a bump test on running machine. Please don't make hits during negative averaging initialization. You are noted by the window.

**Negative Averaging Initialization** Please don't hit

Look at next example. On first picture, you can see a spectrum of a hit performed on stopped machine. Exponential window is applied.

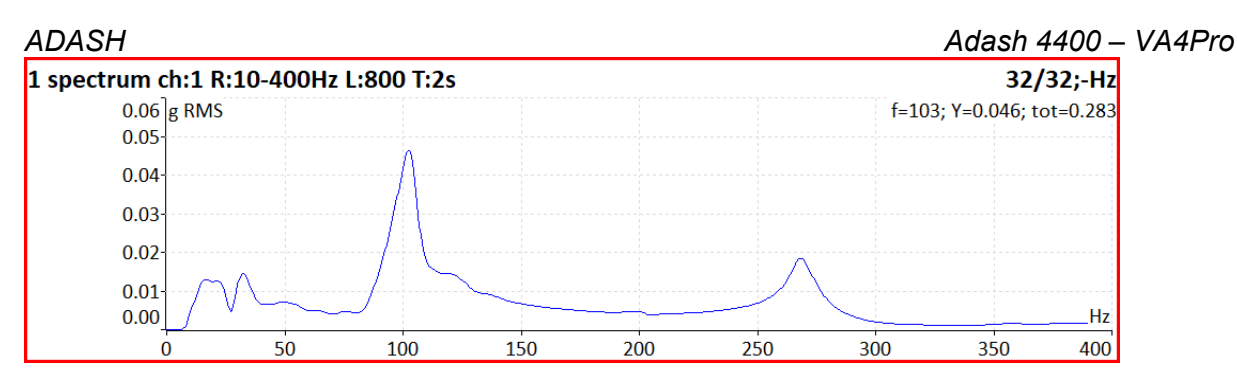

Next picture shows the hit performed on running machine. You can see a big peak value near 50 Hz.

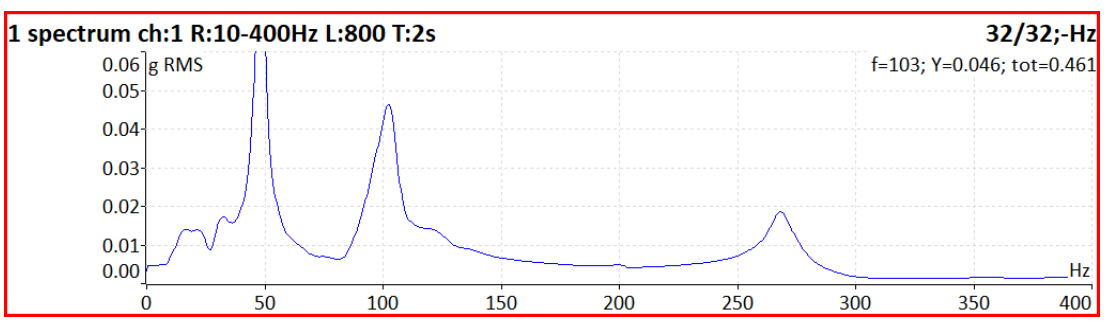

By using negative averaging you can eliminate the unwanted peaks in spectrum, which are caused by machine running. Not by the resonances.

**Note!** It is recommended to use averaging (make more hits) with the negative averaging to obtain the best possible result.

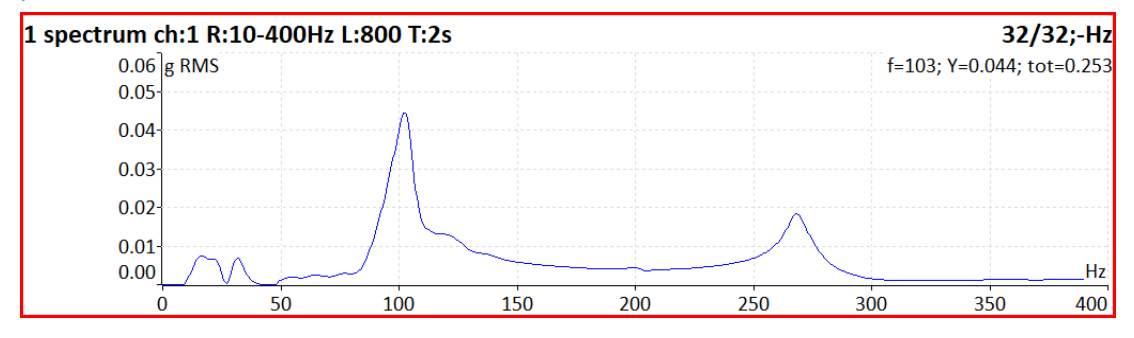

**External Trig Edge** rising, falling edge for triggering

#### **External Trig Level[V]** See the description in **Trigger Source/ external**

**Pretrig (%) value in (100,-100) or user** Usually the taking of measurement (e.g. time signal) begins exactly from the trigger moment. But in some applications you are interested also to know the signal before trigger. The required time should be define in seconds, but in signal Analyzers is usually defined as percent part of the total signal length. When 1 second time signal is measured and pretrigger=25, then 0,25s will be taken before trigger and 0,75s after trigger. Also the negative pretrigger could be used. It means that the time signal will be taken later then trigger pulse.

# <span id="page-35-0"></span>*Global Settings*

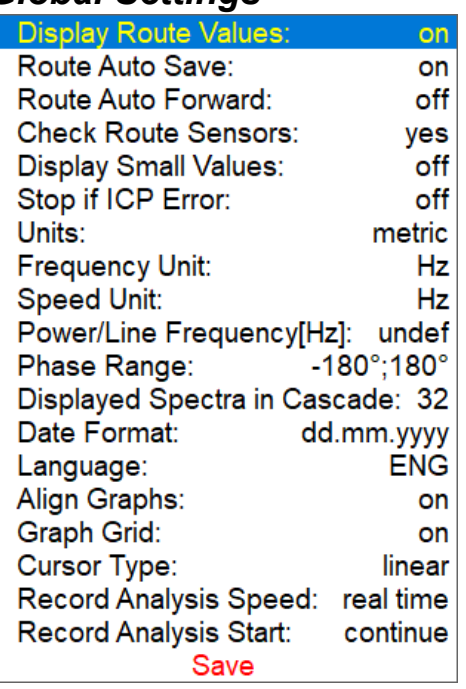

The underlined values are the default values (factory settings).

**Display Route Values on**,**off** When you want to go faster during the route and you do not want to look at measurement results after each point, then set it **off**.

**Route Autosave on**,**off** when set to **on**, the data are saved after taking measurement at each point by itself. When set to **off**, then the user after results confirmation has to save it manually ( by **Save** button)

#### **Route Auto Forward off, on**

The list of measurement points is automatically displayed after data saving and next measurement point is selected. The necessary condition is, that all measurements from last point are taken and correctly saved.

#### **Check Route Sensors yes, no**

Each point in the route contains the sensor setting, which is defined in DDS. The instrument contains also the sensors setting (**Sensors** button). Both settings are compared for each point during the route readings. When the sensor setting in point is not equal the sensor setting in instrument, then the **Used sensor** window appears. It is the warning to the user.

#### **Used Sensor** on AC1: 100 mV / g, ICP on

The user should connect the correct sensor to the unit with the parameters displayed in window. Confirm by pressing **Ok**. The setting in **Sensors** will be rewritten by point setting in route. You can made changes in setting now using the **Sensors** button.

The sensor can have defined the name in DDS (e.g.ACC100). It should help the user in field to use correct sensor. These names are checked in instrument. When the names are not the same, then the **Used Sensor** window appears. No checking of other parameters is done.

**Used Sensor** ACC100 on AC1: 100 mV / g, ICP on

**Display Small Values on**, **off** When you are interested to see values under the 0,001, then set it to **on** and the values will be displayed in exponential form ( e.g. 5,26E-6). Otherwise the 0 (zero) will be displayed.

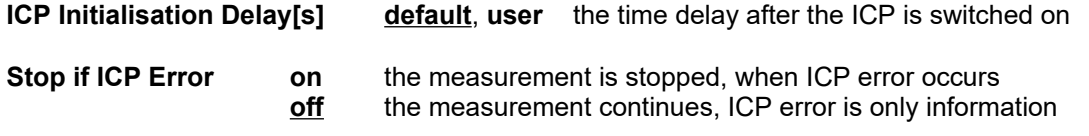

**Units metric**, **imperial**, **both** ( all units appears in the menu)

36

*For further technical and contact information visit [www.adash.com](http://www.adash.com/) or email: info@adash.com*
**Frequency unit Hz**, **RPM**, **CPS**, **CPM**

**Speed unit Hz**, **RPM**, **CPS**, **CPM**

**Power/Line Frequency** it is used for Elect value in Synch table, which is displayed for spectra

**Phase range (-180, 180)** , **(0, 360)** the range of phase values

**Displayed Spectra in Cascade 32, 128, 256, 512, 1024** the number of displayed spectra in cascade graph. It is not the number of measured spectra !

**Date Format yyyy/mm/dd dd.mm.yy mm/dd/yyyy** the a.m./p.m. is used

**Language ENG**, **CZE**, .... select your language

**Align Graphs on**, **off** if more graphs of the same type are displayed, then the Zoom and Cursor function of all graphs can be aligned.

#### **Graph Grid on**,**off**

**Cursor Type linear**, **maxs** this item must be deeply explained. The graph width (e.g.spectrum frequency axe) is displayed on the approx. 600 screen pixels. But the spectrum could have 25600 lines and then 42 lines is displayed in one pixel line ( 42=25600/600). This number of lines in one graph pixel is different for other total line number and used zoom. In the older VA4 version we used the cursor movement procedure by lines. It means that the cursor moves inside one pixel without any real move on the screen. The users complained about it. In the version 2 we have used another procedure. The cursor moves by pixels, not by lines. In each pixel is hidden more lines and the cursor must display one specific line. What line should we use? When the Cursor type is set to linear, then the step of cursor movement is the number of lines in one pixel. When the maxs is set, then the cursor is always move to the maximum line, which is contained in one pixel.

**Record analysis speed fast, real tíme** the record could be analyzed in two ways. Let's suppose the record length is 300 sec, it could be e.g. run up record. You want to measure the 1x amp+phase (ampl+phase+speed) during the record. If you want to watch the continuous results, then select the **real time** mode and the processing of record will take 300 sec (the analyzing time is the same time as the recording time was). If you want to save results to the memory and not to watch them on the screen, then select **fast** mode. The analyzing time will be much faster then 300 sec.

**Record Analysis Start continue, begin, again, ask** these options are used when the record is selected for analysis.

It would be better to use example for explanation. E.g. we use record which length is 60 sec. We define time signal measurement which length is 8 sec. It means when we push Start button, the reading takes 8 sec and position of cursor moves of 8 sec in record.

**continue** the next reading will start on the end of last reading

**begin** the next reading will start on the beginning of record

**again** the next reading will start on the beginning of last reading

**ask** the user select any option before the reading

**IMPORTANT** : when you moved the cursor manually, the the next reading will always start from that position.

## *Appearance*

**Background Color: black** Button Text Color: white Save

**Background Color black**, white setting of background and other colors.

You can create your own colors profile. Use the **create** item below the black and white. The **col.cpy** will be creted on VA4\_DISC. You can change the RGB value of all colors and then save it with new name. When the

37

#### *ADASH Adash 4400 – VA4Pro*

instrument is switched on, then all cpy profiles are moved to the instrument and then used. You will find your new name in the list of Background Colors. Use the **Delete** button for removing of user defined colors.

**Button Text Color black, white**

### *Runup*

Contains runup global parameters.

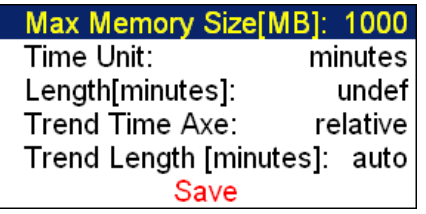

**Max Memory Size[MB] value** It enables partial savings of runup measurement. If the size of measured data exceeds the value, then data are saved and new runup is opened.

**Time Unit days, hours, minutes** The unit of Length parameter (see next line).

**Length undef, value** If defined, then measured data are saved to individual files, where each file contains defined length.

#### **Trend Time Axe**

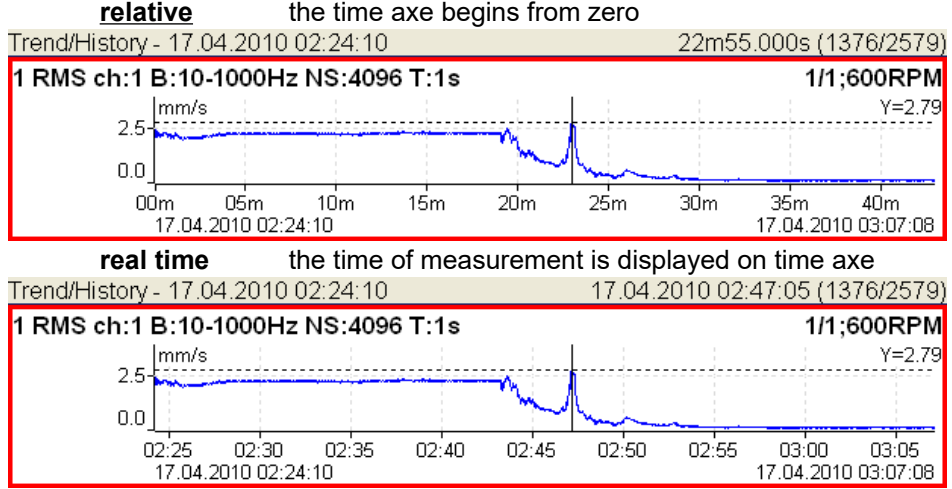

**Trend Length auto, value** the length of the trend graph (the range of X axe). It is used for RunUp measurement and for the Graph Properties / View Trend. When the auto is used, then all data in the trend are displayed.

# *Spectrum Settings*

These settings are the default settings, which are used for graphs.

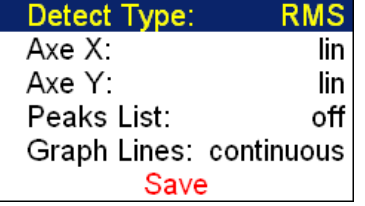

**Detect Type RMS, 0-P, P-P** the spectrum values on amplitude axe

Default detect type for spectral amplitude values. E.g. spectral graph in analyzer module uses this type of amplitude but you can enter another value for particular graph in its **Graph Properties** menu.

38

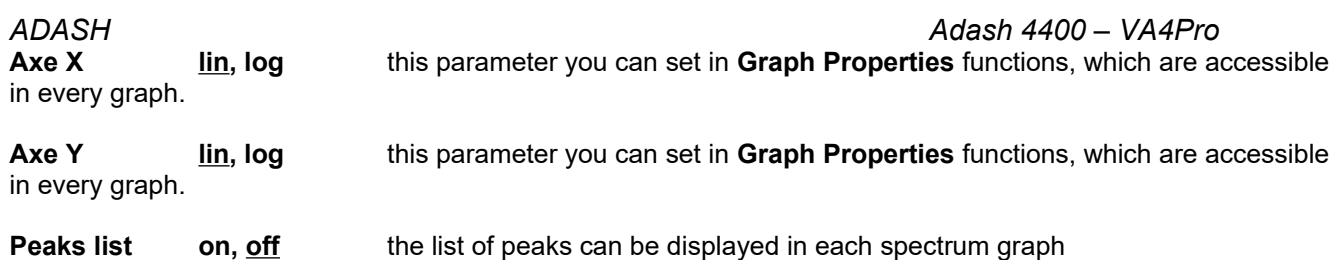

**Graph Lines continuous, discrete** the spectrum can be drawn as line through the tops of line or as discrete vertical line for each frequency

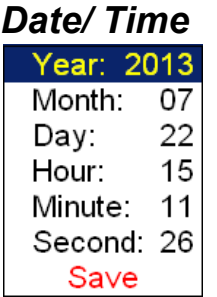

Set the actual date and time.

## *User Notes Settings*

You can attach the short text notes to route points. There are three ways how handle with notes.

- 1. Enter the note manually.
- 2. Select predefined note from **Factory notes** set.
- 3. Select predefined note from **User notes**. This set is created and edited by user.

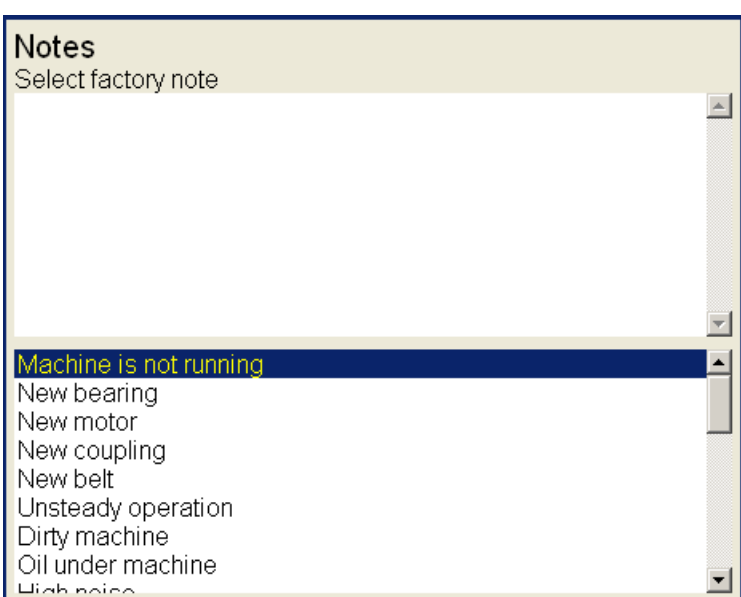

Now we describe how to create the **User notes** list. Press the **Global** button and select **User Notes Settings**. The new window appears. In upper half is the list of existed user notes (now empty). The predefined **Factory notes** are displayed in lower half.

Because usually the user wants to use only the **User notes**, you can copy any factory note to the user notes. Select it by arrows and press **Select** button.

If you want to create your own note, then push **Edit text** button. Enter your note manually. Press the **Save** button and all notes are saved to memory.

## *Profiles*

All instrument parameters can be saved to the **Profile**. It is useful e.g. for saving of sensor sensitivities.

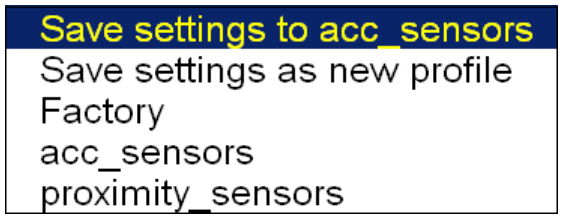

**Save settings to** *name* saves the parameters to the Profile, which was opened.

**Save settings as new profile** save the parameters to the new Profile (after name entry).

**Factory** opens the factory default Profile

**list of saved profiles (acc\_sensors, proximity\_sensors)** selection of existed profile

The **Delete** button removes selected profile.

# *Signal Source*

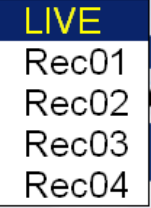

Every measurement can be taken from LIVE channels ( AC 1-4 or DC 1-4 ) or from RECORD ( see Recorder chapter for understanding). All records saved in the memory are displayed for selection. Select required item and press **OK** button. The selected signal source is also displayed in the Global window. If you work with Virtual unit on your computer, use the Default Rec for testing.

# *The Main screen*

After switch-on the Main screen appears. You can select the required mode of the unit.

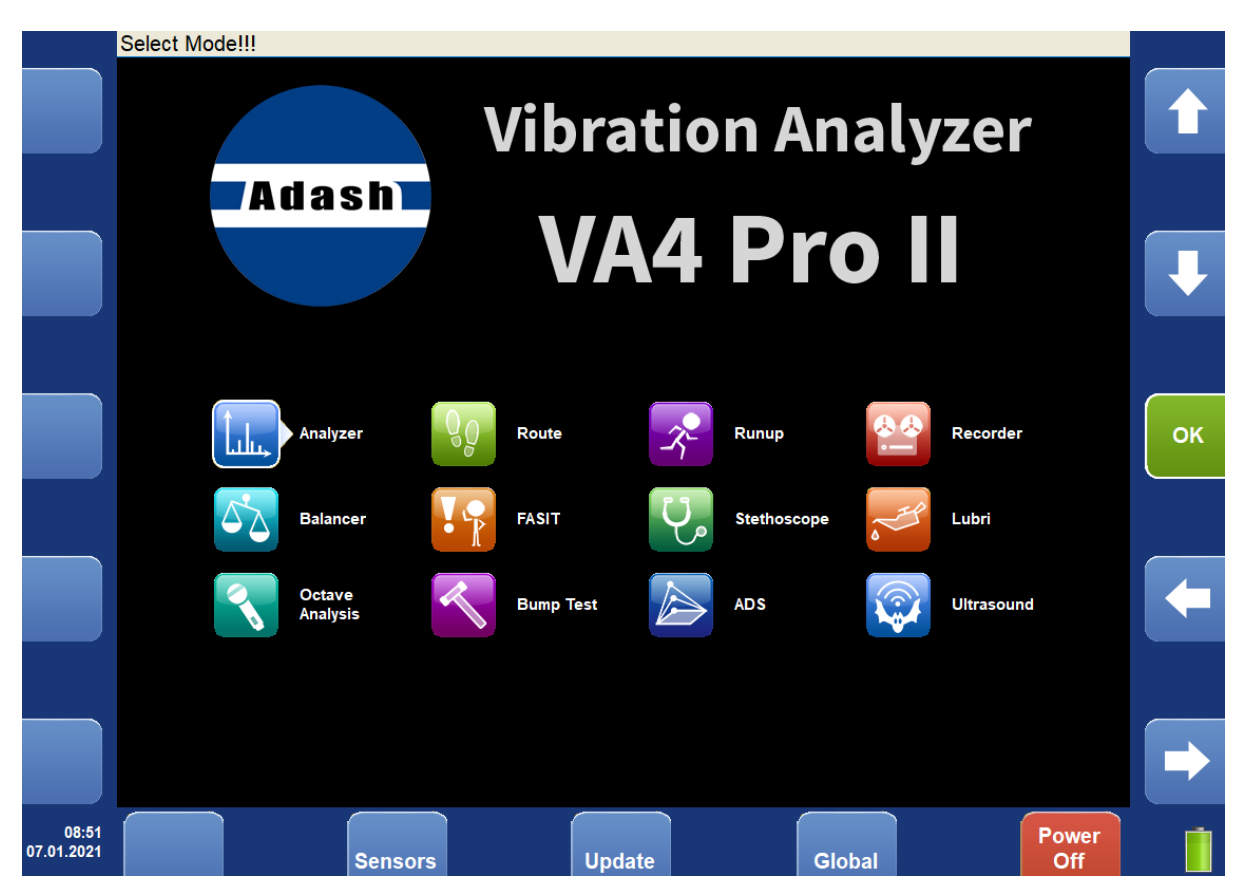

# *Update of the unit firmware*

You can download the updated firmware from producer website www.adash.cz. Follow the procedure:

- Download the file for update ( e.g. A4400\_ver0202.up2) from website (www.adash.cz) and save it to your computer.

- Connect the instrument to the computer. Remember, it has to be switched off.
- Run the Explorer or other software, which you use for copy of files.
- Copy the update file from the computer to the **VA4\_DISC**.
- Use **Safely remove hardware** function and disconnect instrument from the computer.
- Switch-on the instrument to the main screen.
- Push the **Update** button.
- Select the required update file from the list ( more version files can be saved in the instrument). Press **OK**.
- The main screen window is closed now. The procedure of update is described in the new command window.
- After the update the main screen appears again.

# *Update of bearing database*

The bearing database you can download from website Adash/ Downloads/ Software Adash. The Bearing Database item is in A4400 - VA4Pro section. The name of the file is **bdx01.va4**.

- Connect the instrument to the computer. Remember, it has to be switched off.
- Run the Explorer or other software, which you use for copy of files.
- Copy the update file from the computer to the **VA4\_DISC**.
- Use **Safely remove hardware** function and disconnect instrument from the computer.
- Switch-on the instrument to the main screen. Bearing database is ready to use.

# *Battery capacity*

The information about % of battery lifetime is displayed in the right bottom corner of the display. When the capacity is more then 30%, the green symbol appears. When the capacity is 10-30%, the yellow symbol is used. Under the 10% the red symbol appears. If less then 6%, the lifetime image begins to blink. At that time the running measurements are stopped. The next measurement is not enabled. When the 3% is achieved, the unit will switch off.

# *Instrument buttons*

Fifteen buttons are around the screen allows to control the unit. The function of every button is described on the screen near the button. Such dynamic approach enables to use one button for many functions depending of the actual needs.

## *Control and Menu buttons*

Control buttons with the description are on the left and right screen side. The Menu items with the description are displayed in the bottom of the screen.

# *The Shift button*

The Shift button changes the purposes of buttons. It is used for numerical and text inputs. Also it is used for changing of arrows properties.

# *Speed detection*

You need to know the speed of the measured machine in some cases. We will describe here how the speed detection works. In the following text, this chapter can be mentioned.

Detection is done just before the measurement itself after pressing the Start button. During the detection there is information window displayed in bottom right corner.

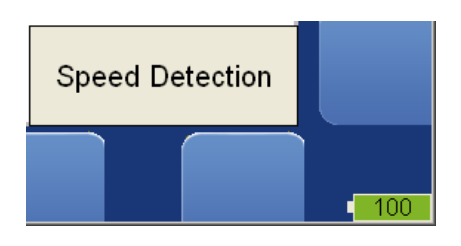

If the tacho probe is detected, no other speed detection will happen. The speed is measured by tacho probe.

The highest peaks are found and displayed in the list. The highest amplitude speed in on the top of list. The spectrum is displayed also. Select the correct value and press **OK**.

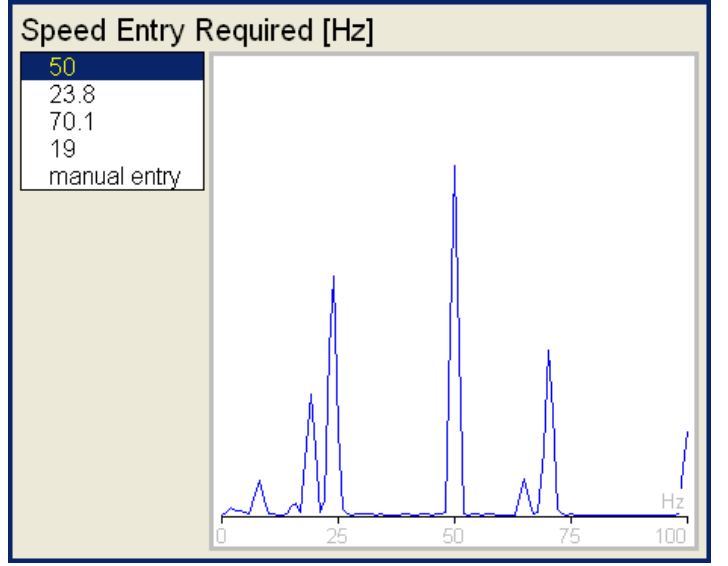

If no value in the list is correct, then select **manual entry** and enter the speed manually. If no value of speed is defined in this window, then the readings will be taken without it.

Enter the speed [Hz]

The speed detection is available only when vibration sensor is used for point reading. In other cases the warning appears. Then the manual entry of speed is required.

Speed could not be detected Improper sensor

If the measurement for speed detection fails, then error message appears. E.g. ICP error.

Speed could not be detected ICP error

If the speed value is detected, it is automatically saved to the data header for following measurement in the same way as the speed value measured by tacho probe. If the speed is measured by tacho probe simultaneously, the value from the tacho probe has priority when saving.

# *The Analyzer mode*

The Analyzer mode is the basic mode for signal analysis. If you have not prepared the Route measurement, then you use for analysis the Analyzer mode. All required parameters must be set by hand or you can use the saved measurement parameters from memory.

# *The Meas*

The **Meas** means one measurement as it is usually understood, e.g. overall value or time signal or spectrum or other.

# *The Graph*

The graphical form of that **Meas** values displayed on the screen we will call the **Graph** (overall value, time signal, spectrum, orbit, order analysis. One Graph works with data from one measurement item. You should keep in mind that also one overall value is the Graph.

# *The Set*

The **Set** is the most important term in the Analyzer mode. The **Set** is the set ( or group) of one or more measurements **Meas**, which the user wants to take and display together. E.g. you want to take 4 **Meas** together - acceleration overall, velocity overall, velocity time signal and velocity spectrum. You prepare the **Set**, which includes these 4 required measurements **Meas**. The definition of Set is saved in the Analyzer memory. You can save many various Sets, which can contain your often used sets of measurement. Then you select one Set and run it. The taking off all measurements included in the set is made simultaneously. See also **Virtual Analyzers** section for better understanding.

# *The Project*

You can use only various **Sets** for analyzing. But sometimes you can need the more structured items then simple **Set**. Such items we call **Projects**.

Examples:

Meas\_Point\_A

This is only simple **Set**, which contain several measurements in one point.

Pump\_P/ Point\_1, Pump\_P/Point\_2, Pump\_P/Point\_3

The structured **Project** of 3 **Sets** (3 points) on one machine (Pump\_P). This type of Project we call L1/Set. It means Level1\_Name/ Set\_Names.)

Plant X/ Pump\_P/ Points

The structured **Project** with name of Plant (Level2) , names of machines (Level1) and names of Sets. This Project type we call **L2/L1/Set**.

# *Export of the Project to the VA4\_DISC (flash disc)*

The computer can read any data from VA4 flash disc only. This flash disc has the name VA4\_DISC. The set with measured data has to be exported to the flash before the transfer to the PC. During the set measurement are data saved to the VA4 hard disc only (or SSD). When the set is closed, then the VA4 asks the user "Export to VA4\_Disc?" and user selects one option. The export to flash is not done automatically because the writing procedure to flash is slow. That is why the user can determine, when the right moment to export the set is. In the menu item **Set/ Export** you can select the set and export it manually.

# *First Analyzer screen*

The first Analyzer screen contains the list of Projects saved in the memory or the empty list, when no Projects were saved. The time and date of last saving of selected project is displayed in top right corner.

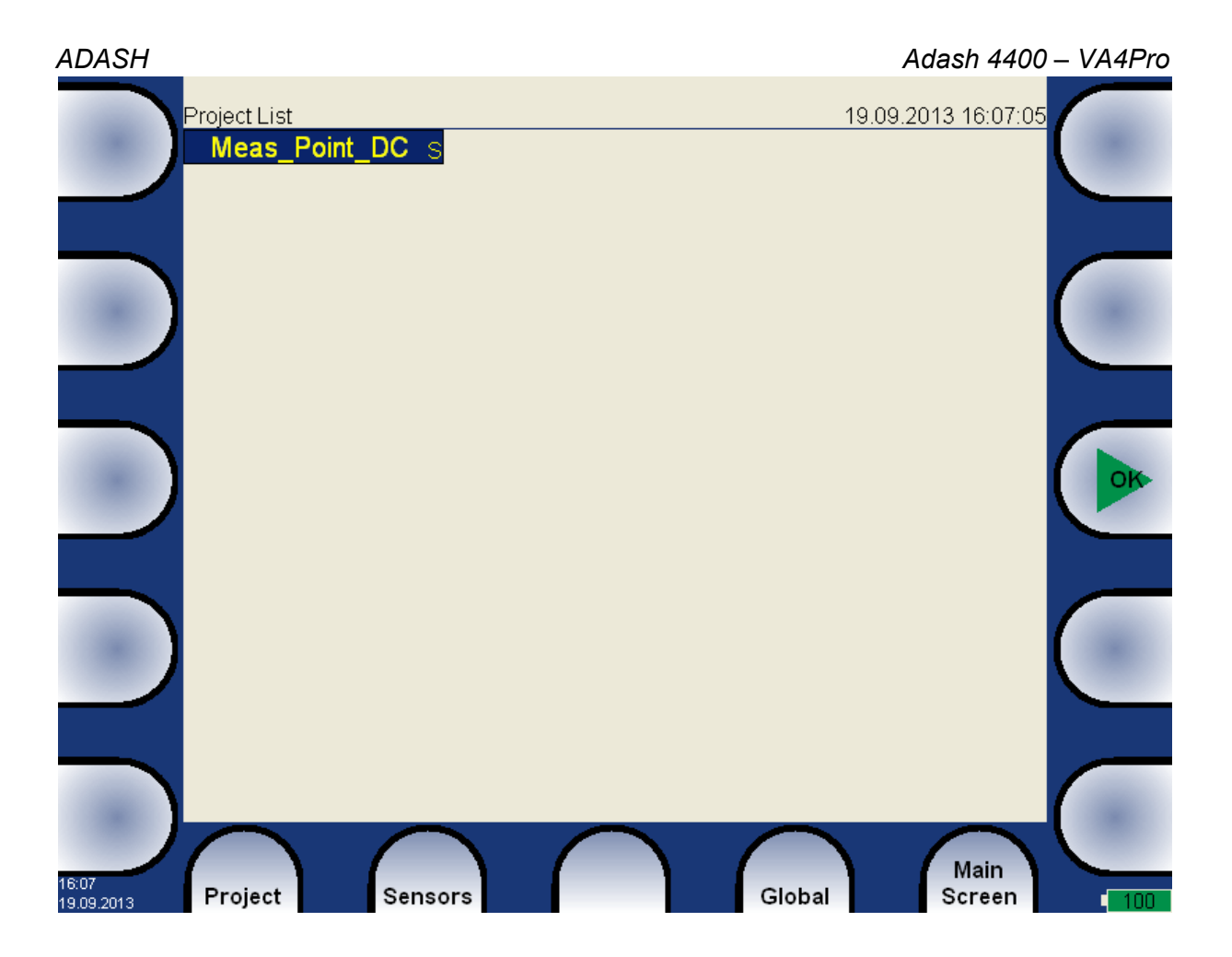

## *New Project - Set creation*

Push the **Project** button. Them menu appears, select **New Set** item.

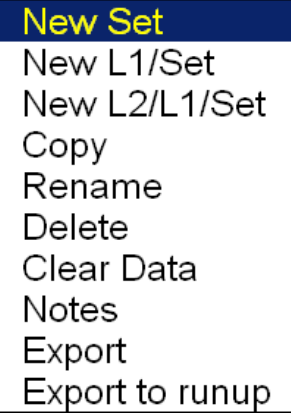

Enter the Set name. Meas Point A

Enter the name of new set. Use the **Shift** button for next buttons displaying. Then press **OK**. Your new item appears in the displayed Project list (alphabetical order).

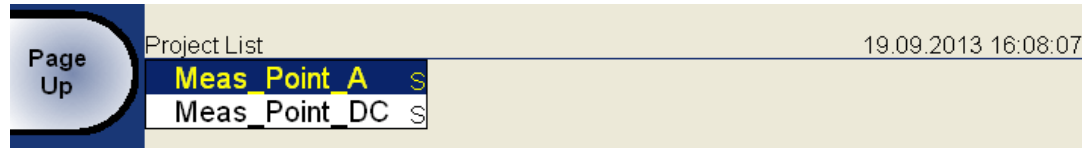

The **S** letter after the name is the **Set** type indication.

## *New Project - L1/Set creation*

The L1/Set structure usually enables to create the machine item with several points. Push the **Project** button and select **New L1/Set** item.

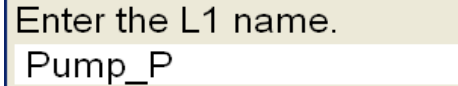

Enter the name on Level 1 (e.g. machine name) and press **OK**. The Project list appears (alphabetical order).

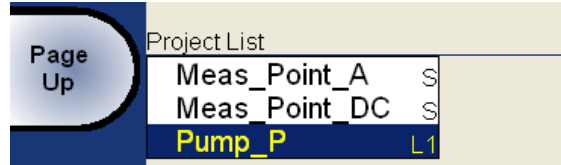

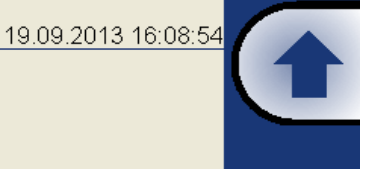

The **L1** letter after the name is the **Level 1** type indication.

L1 item is selected. Push **OK**. The item will be opened and the list of included **Sets** appears (now it is empty).

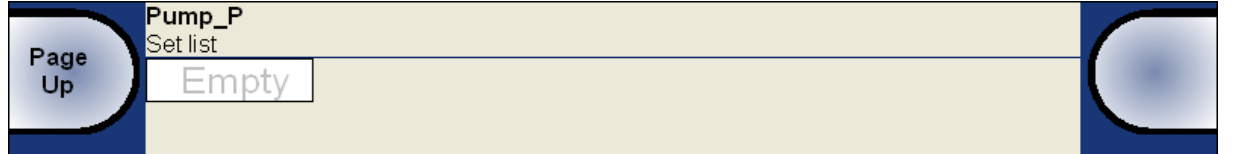

Push the **Set** button and select **New** item.

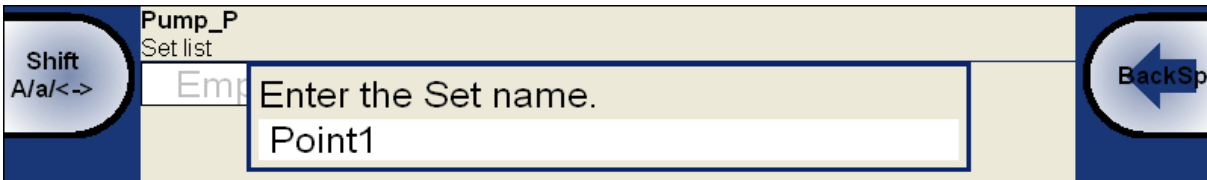

Enter name and push **OK**. The list of sets appears.

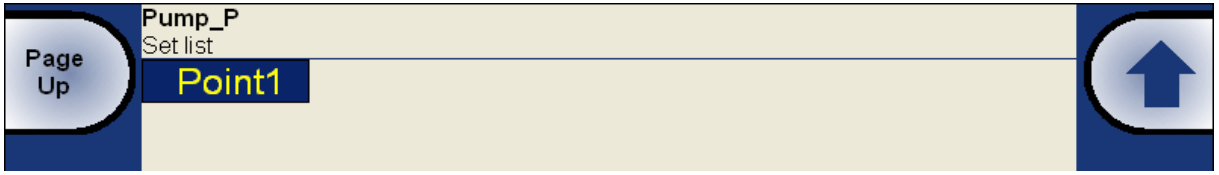

Use the **Close Project** button to return back to the project list.

### *New Project - L2/L1/Set creation*

The L2/L1/Set structure usually enables to create the plant with several machines. Every machine can contain several points. Push the **Project** button and select **New L2/L1/Set** item.

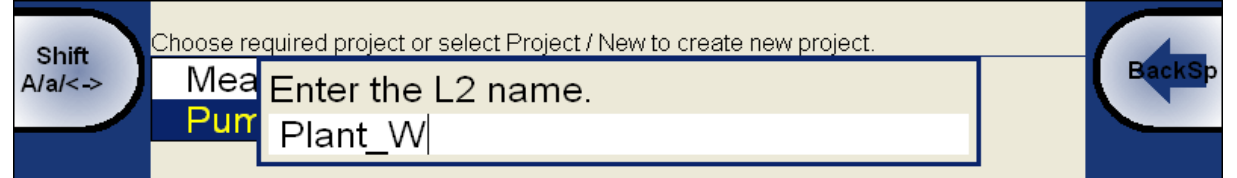

Enter the name, push **OK**. The project list appears (alphabetical order).

*ADASH Adash 4400 – VA4Pro*

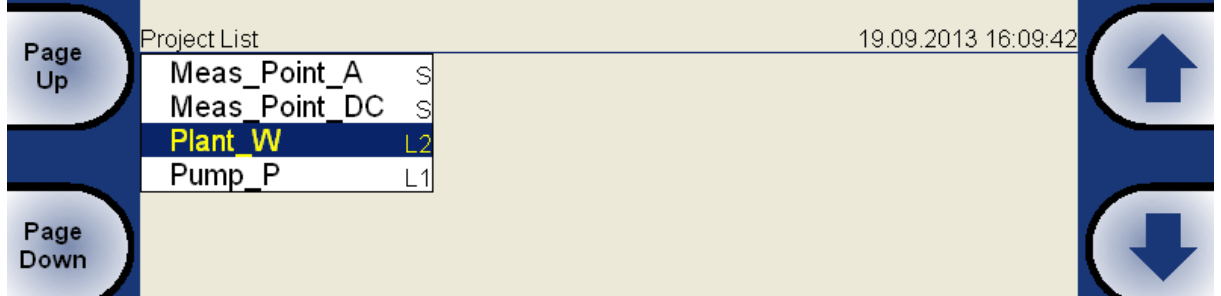

The **L2** letter after the name is the **Level 2** type indication. Open the Project by **OK**.

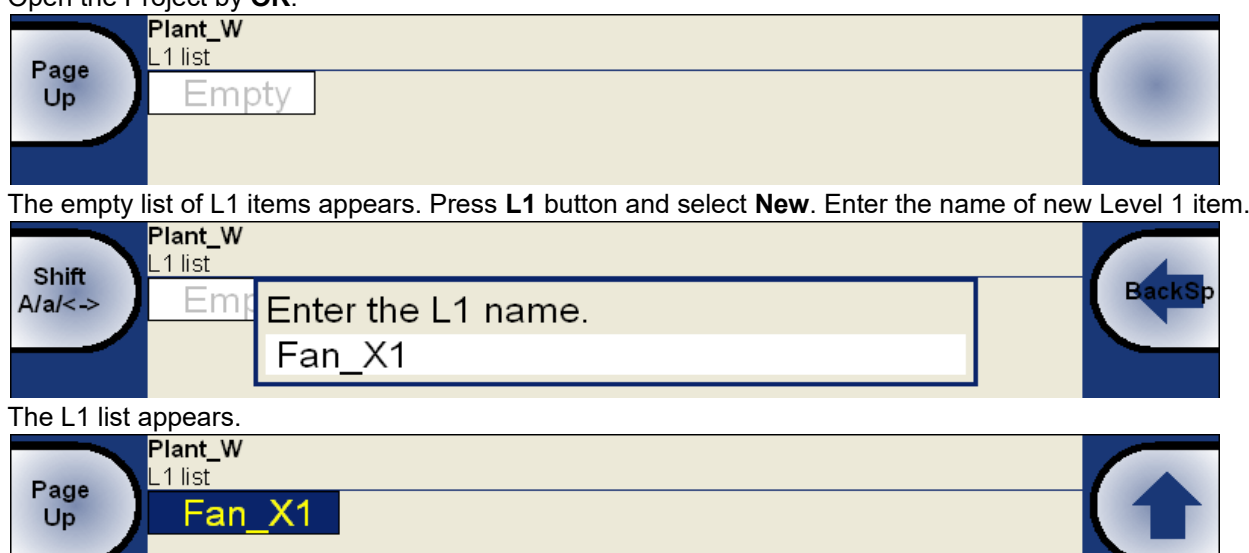

Open the L1 item and create the Set in the same way as it the previous section. Use the **Back** and **Close Project** buttons to return to the Project list.

### *New Meas creation*

Select the set from Set list of selected Project and press **OK**. Press the **Meas** button and select **New Basic** or **New Advanced**.

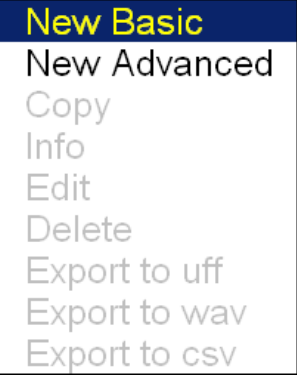

#### *New Basic*

You can create the new **Meas** by two ways. When you want define some basic measurement use the **New Basic**. Select required measurement from the list. This way is very fast.

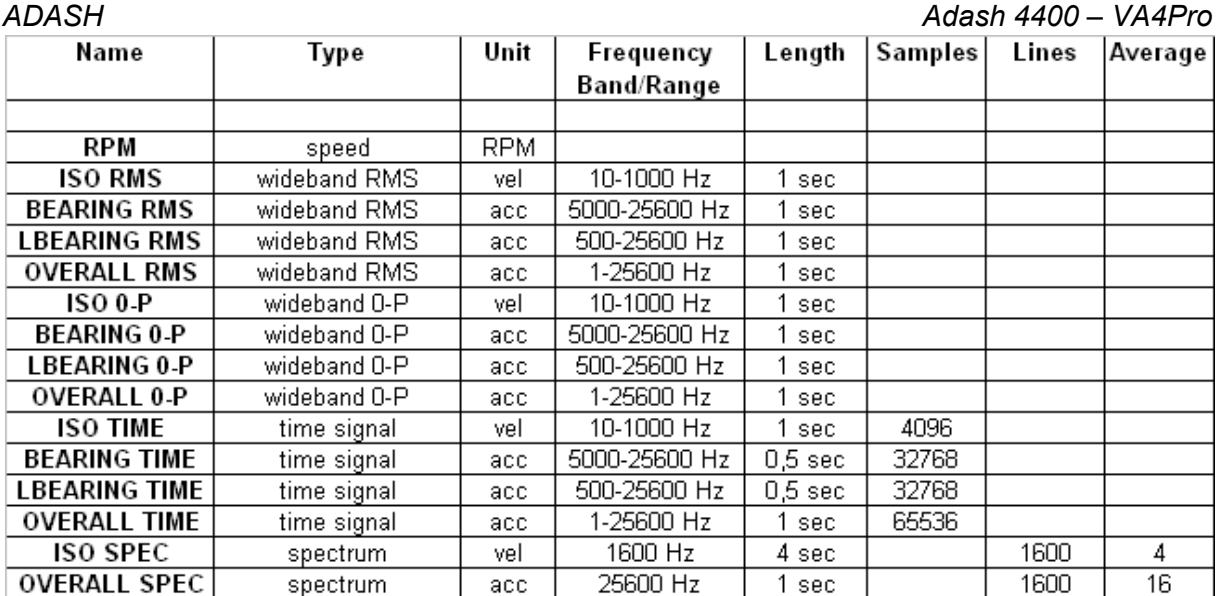

#### *New Advanced*

The base menu for definition of measurements appears. The content of the menu is implication of the measurement **Type** selection (first row).

**Channel 1, .., 4** The input signal source channel for evaluation.

**Unit name** The required unit for results and graph. This information is used for decision whether and how many integrations should be used.

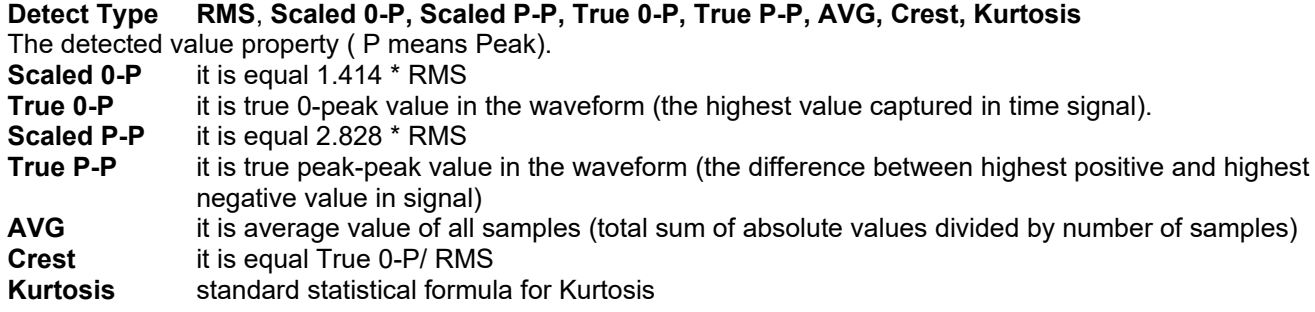

**Result Type H1**, **H2**, **H3** Standard frequency response functions measured between source channel and response channel H1- input noise, H2 - output noise, H3 - the average of H1 and H2.

PAS – Phase Assigned Spectrum – the amplitude spectrum of response channel and phase are displayed

**Band fmin (Hz)value** The low cut-off frequency of band pass filter, which is applied to the signal before evaluation. The **none** value means, that only input DSP filter is applied ( approx. 0,6 Hz).

**Band fmax(Hz) value** The high cut-off frequency of band pass filter, which is applied to the signal before evaluation. Under this item is also displayed the information about sampling frequency (fs=), which be applied for evaluation.

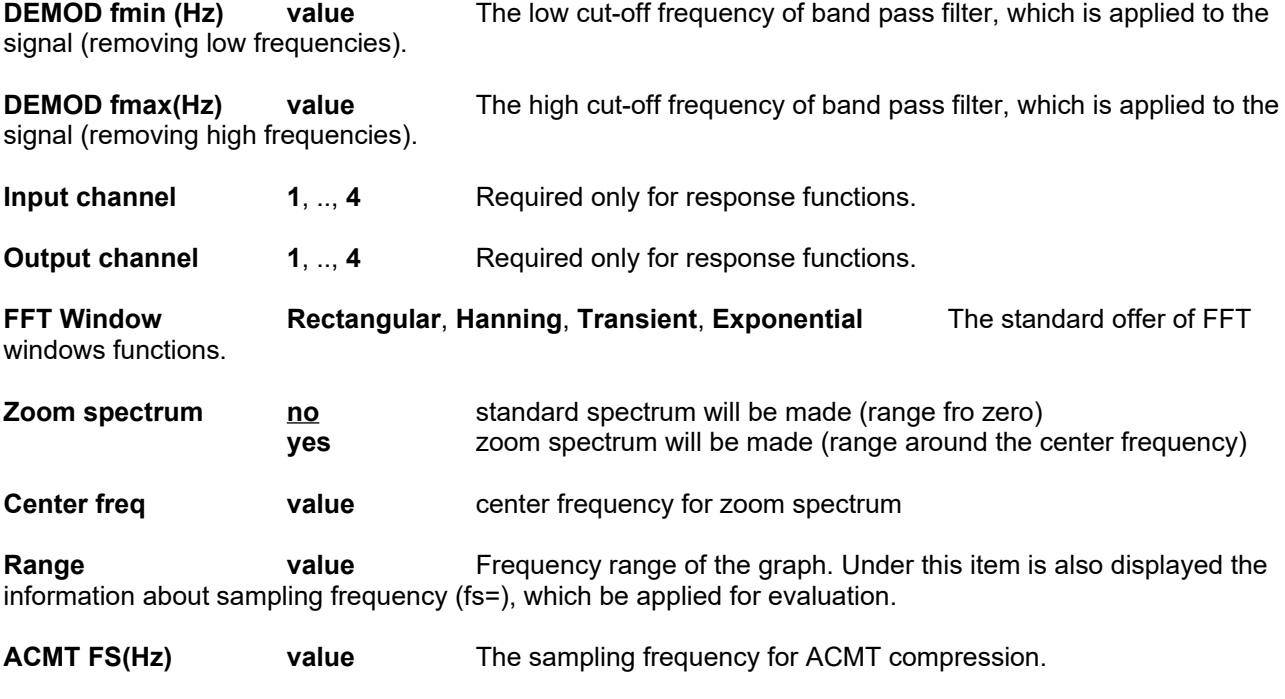

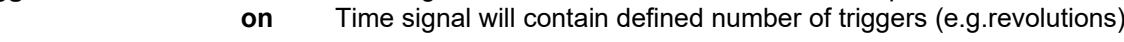

**Trigger control off** Time signal will contain defined number of samples

**Samples value value** Number of samples (Speed control = off). The correspondent signal time length is displayed under this item.

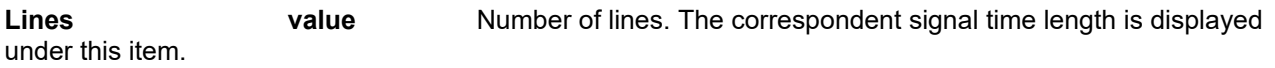

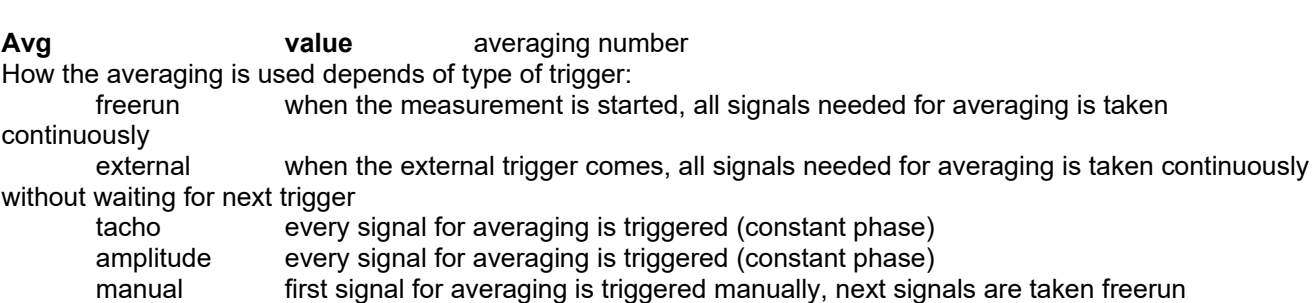

**Note!** If averaging is used the *Min* and *Max* values are displayed in the static graph's bottom left corner. This represents minimum and maximum value during averaging. You can then see the deviation of the measured value. These values are displayed only during measurement and are not saved to the trends.

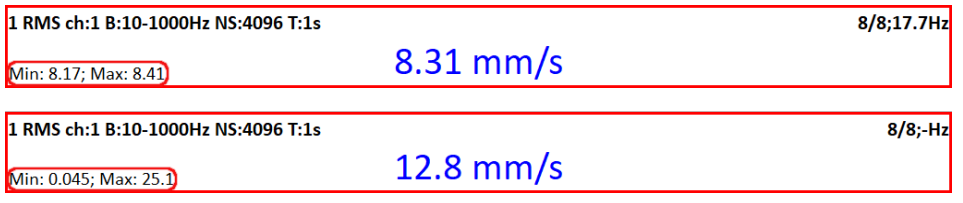

In the first graph, you can see a low deviation in the value (Min: 8.17; Max 8.41). This averaged value is acceptable. On the contrary, the second graph shows a measurement with a huge deviation (Min: 0.045; Max: 25.1). Pay attention to such measurements. The measured value is almost random.

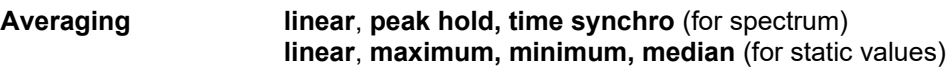

**Time synchro** averaging works in this way: the time signals are averaged (must be controlled by tacho in most cases) and from averaged time waveform is calculated the final spectrum. It can be set for non-enveloped and non-zoomed spectra.

**Overlap** *%* **value** Overlapping of signals in averaging.

**Frequency speed, value** the frequency value for phase shift measurement can be entered manually (value) or can be used the speed frequency from tacho sensor.

#### **Order**

Usually user needs the measurement of amplitude and phase on speed frequency. In Order parameter you can define any multiplication of speed and to measure amplitude and phase on that frequency. *measured frequency = Order \* speed*

**Caution!** You may enter any number as an order, but the phase can only be evaluated for integer orders.

**Orders (1/2,1-5), (1-5), (1/2,1-10), (1-10)** It defines which orders in order analysis will be measured.

#### **Resolution speed / 4 – speed / 1024**

This number defines the bandwidth of the spectrum line. When two near frequency exist and they are contained in one spectrum line, then this line shows the sum of both. When we want to get correct amplitude and phase value for example on speed frequency, then we must ensure that the spectrum speed line bandwidth contains just the speed frequency. If other frequency exists in the speed line, then it makes disturbing and we get wrong value. The next important feature of the *speed / N* resolution is that the number N is number of revolutions in required time signal, from which the spectrum is made.

**Example!** The speed is 25 Hz. The entered resolution is **speed / 4** (it means that time signal contains 4 revolutions), i.e. 6.25 Hz. The line bandwidth in FFT will be 6.25 Hz. It means, that speed line contains all frequencies in the interval (21.875 , 28.125). If any disturbing frequency is in that interval then higher resolution must be used, for example *speed / 8*.

**Attention!** When you select higher resolution (for example speed / 64 or even speed / 1024) then more revolutions must be taken and you will wait for results longer time. The higher resolution means longer time signal for evaluation. We do not recommend using always the maximum value, because you will wait for results longer (much longer). Use the high resolution only in cases, when your signal contains two close frequencies and you need to separate them.

**Resolution in orders.** The resolution value in order analysis is connected with the number of revolutions similarly as resolution in frequency spectrum is connected with the number of seconds. Resolution in frequency domain can be expressed as ∆f = 1 / T, where T is the number of seconds per FFT record. Similarly resolution in order analysis can be expressed as ∆ord = 1 / rev, where rev is number of revolutions per FFT record. This resolution is defined in orders. If you want to express the order analysis resolution in frequency unit you need to multiply the resolution in orders by the speed frequency. Therefore the value of resolution is entered as the fraction of speed frequency and the required number of revolutions is displayed in the note below the resolution value.

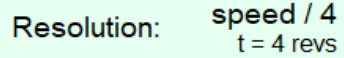

**Attention!** For measurements with adjustable order value, take care to correctly setup suitable resolution according to demanded order. The order value must be an integer multiple of the resolution in orders, i.e. an integer multiply of the 1 / rev. The menu itself helps you meet this condition. Any time you enter the order, the lowest appropriate resolution is automatically set. Then, you may increase the resolution value according to your needs. The resolution submenu always contains suitable values for actual order. However, you may still enter any user value. The nearest possible order, which will be truly used in calculation, is shown as a note if the actual order is not possible for the entered resolution.

For example, when the resolution in Hz = speed/4, then resolution in orders = 1/4 = 0.25. The available orders are for example 1.25, 1.5, 1,75 etc.

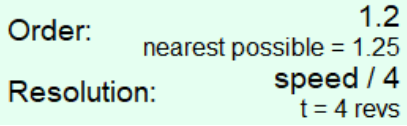

**Attention!** The order value should be at least four times higher than Resolution in orders. Instrument ensures this condition regardless the setup by increasing the number of revolutions.

#### **Full spectrum yes, no**

The spectrum will have two sides, positive and negative (see literature about turbine analysis for more details). It is important to define correct sequence of channels. It must match the rotation direction. It means, the tacho mark must come to A channel first and then to B channel. Otherwise the positive/negative parts would be transposed.

### *Next Meas functions*

#### *Copy*

copy of selected measurement to the new one

#### *Info*

displays measurement properties

#### *Edit*

enables changes in measurement properties

# *Delete*

deletes selected measurement

#### *Limits*

You can define limit values for static measurement types (overall, speed, dc, …). Limits give a notice to you when a measured value is over some critical value. During the measurement and also during examining the measured values, the appropriate alarm is displayed in graph of measurement with defined limits. The alarm informs you about the severity of the measured value.

Each *limit value* divides a numerical axis into two intervals, numbers bellow the limit value and numbers above it. You can edit the *alarm* for each interval. Alarm represents the severity or color for the values measured in the interval. You can choose one from four severities for the alarm, *Ok* signaled with green color, *Warning* signaled with yellow color, *Alert* signaled with orange color and *Danger* signaled with red color. It's up to you what severity you assign to which interval. The particular alarm is displayed when the measured value is from appropriate interval. You can define more than one limit values and divide the numerical axis into more intervals.

In the example bellow, we have defined two limit values, 1 and 4 mm/s. We have defined the alarm bellow 1 mm/s as *Ok* (green color), the alarm between 1 and 4 mm/s as *Warning* (yellow color) and the alarm above 4 mm/s as *Danger* (red color). In the first picture, you can see an actual measured value 2.61 mm/s which is greater than 1 and less than 4 (displayed as *> 1, < 4 mm/s* on the right side) and thus signaled as yellow color. The second picture shows a trend of values. You can see two limit lines in the trend, a yellow line on 1 mm/s and a red line on 4 mm/s. They represent the defined limit values and their colors correspond the alarms above the limit. Each value in the trend is drawn as a small colored circle whose color corresponds the alarm.

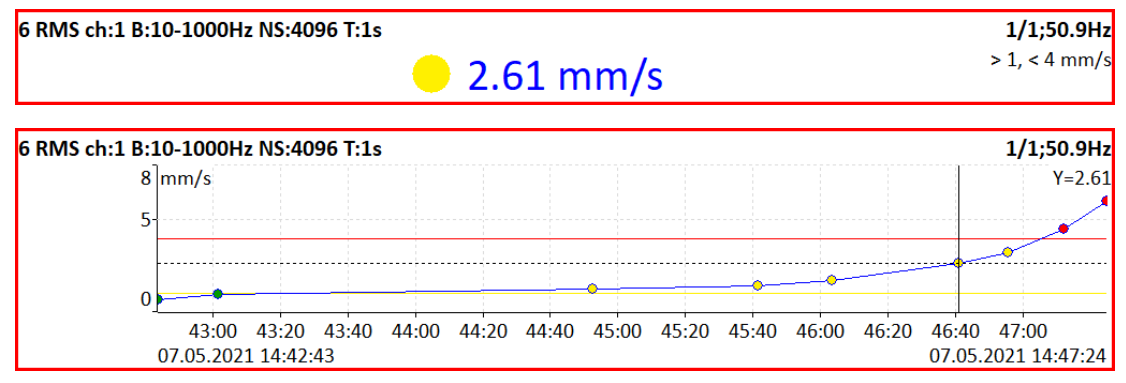

There are 3 ways how to create limits.

#### *Adash Limits*

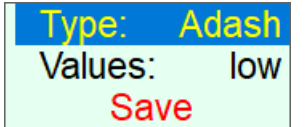

The limits are derived from Adash rules, which are developed for many years of Adash history. These limits require to know the speed value. Adash limits are available for two data cells types:

 velocity readings in frequency interval 10-1000Hz, which is very well suited for detecting the overall condition of the machine

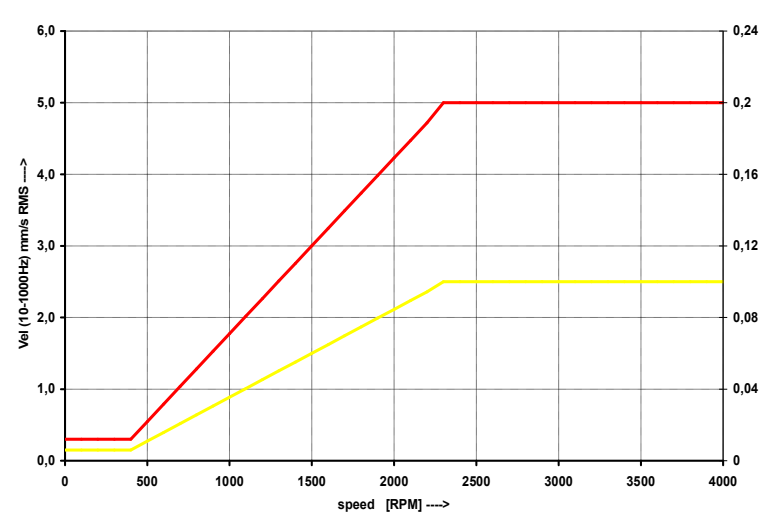

 acceleration readings in frequency interval 500 - 16 000 Hz (higher frequency then 16 000 Hz is accepted too), which is very well suited for detecting the bearing condition

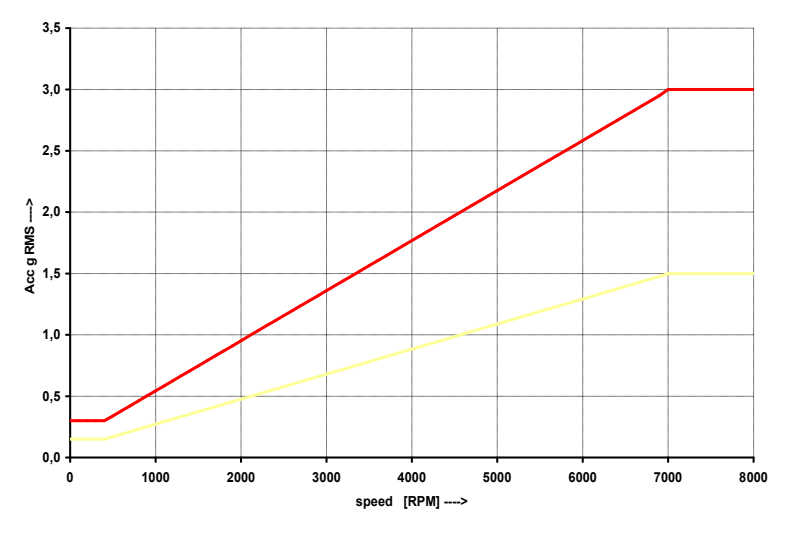

These limit values may be too strict for some machines. Therefore, for velocity measurements, you can adjust them using the *Values* item in the *Limits* menu.

- **Low** limits as in graph above
- **Medium** limits for Low  $* \sqrt{2} (\sqrt{2}$  approximately equals 1.4)
- **High** limits for Low \* 2

**Note!** For Adash limits, only the small colored circles are used in trends, not the limit lines. It is because of the relation to speed. Each reading can have different speed.

#### *ISO 10816*

The limits are defined according the ISO 10816 standard and are available only for velocity readings in frequency interval 10 – 1000 Hz. The Machine Group and Machine Foundation has to be defined for appropriate channel before using this standard (see [Sensors properties](#page-26-0) / [ISO 10816 Machine Groups\)](#page-28-0).

**Note!** The severity in ISO limits are marked also by letter A, B, C, D. Used group and foundation is also displayed in graph.

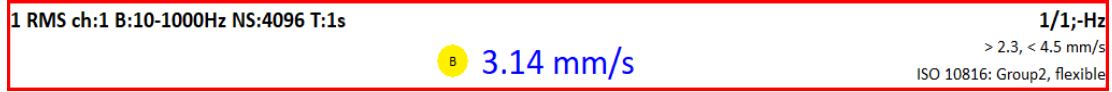

*user*

User can define own limits.

*ADASH Adash 4400 – VA4Pro*

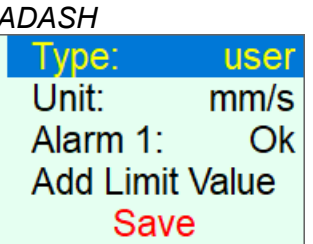

By default, there is no limit value defined yet and the Alarm is set to *Ok* for all measured values. It is same as in DDS dialog for limits.

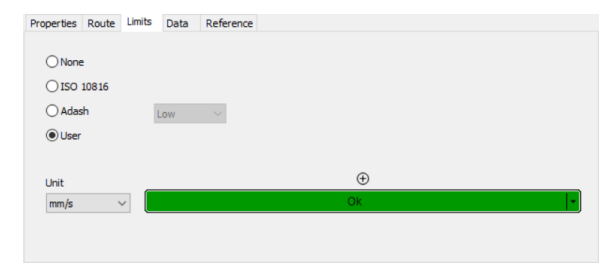

You can add a limit value using an *Add Limit* item and enter the value (eg. 1).

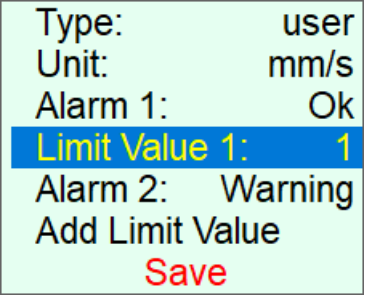

Now you have defined one limit value (1 mm/s) which divides a numerical axis into two intervals (bellow 1 mm/s and above it). You can define alarm for each interval. Alarm 1 defines the alarm bellow the Limit Value 1 and Alarm 2 defines the alarm above the Limit Value 1. The same think can be done in DDS by clicking on ⊕ symbol and entering the number.

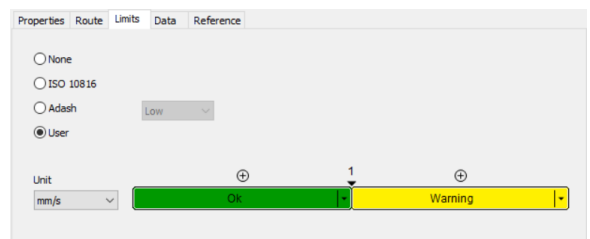

Same way you can add any number of limit values.

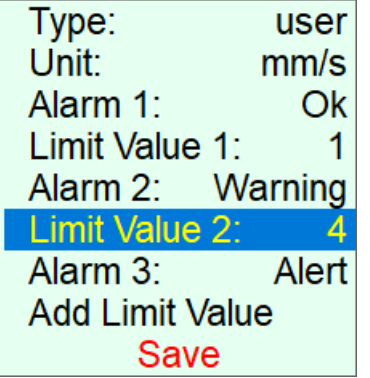

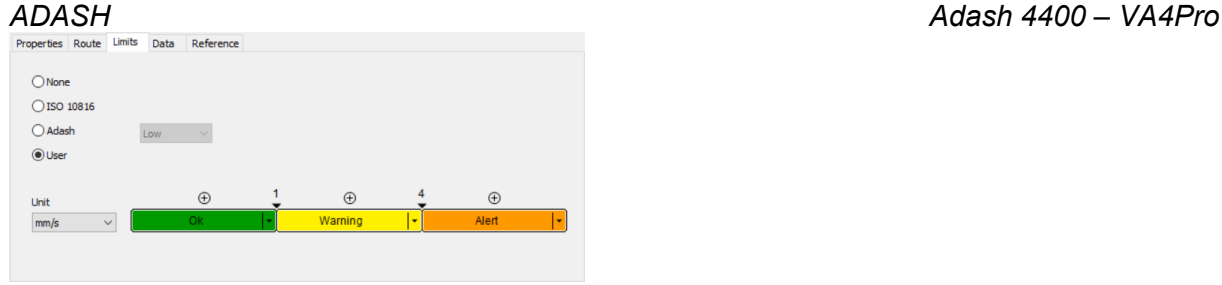

Limit values can be also edited or deleted using an appropriate *Limit Value* item.

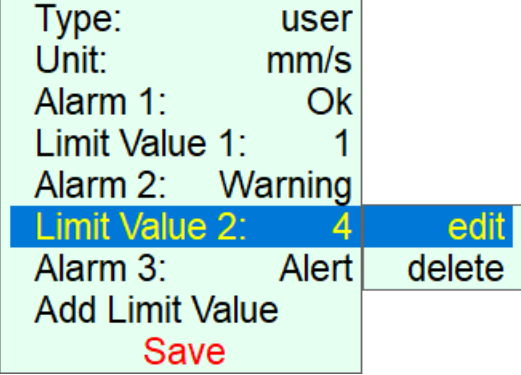

Alarms are defined using an appropriate *Alarm* item.

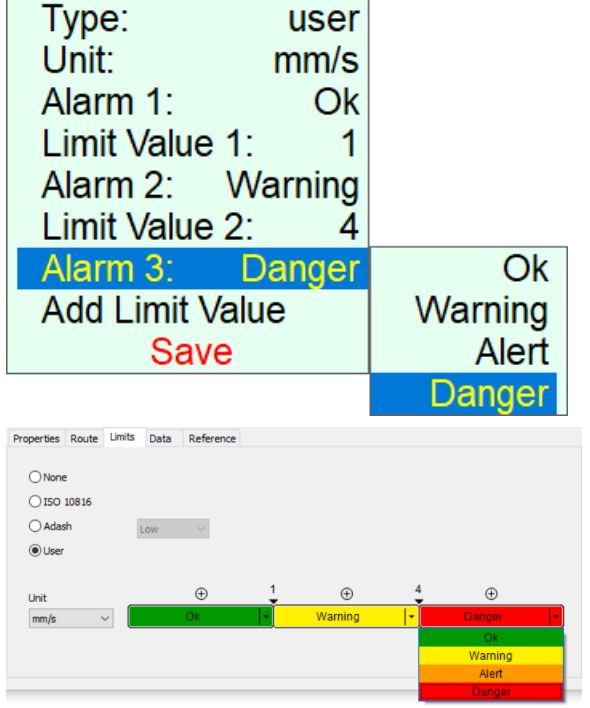

# *Export to uff*

exports data of selected measurement to the uff file format (not for all measurement types), the file is saved to uff folder on VA4\_DISC.

If the **Actual** measurement is displayed then only this data will be exported.

If the saved data are displayed (View Trend) then you can export just one displayed data or all data saved in memory. The unit asks you **Export (All/One)?** and then you select the button.

exports data of selected measurement to the wav file format (time signal and orbit), the file is saved to wav folder on VA4\_DISC.

Time signal is exported as one file with two channels ( 1ch signal, 2ch trigger).

Orbit is exported as two files ( A and B channels).

before exporting you need to enter the required range of signal in wave file. It enables to obtain better resolution in file. If the true peak of signal is e.g.8mm/s, then enter e.g. 10mm/s.

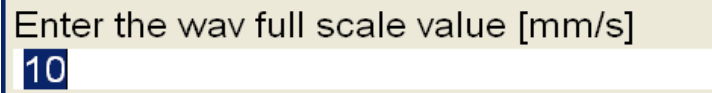

#### *Export to csv*

exports data of selected measurement to the csv file format (see next chapter), the file is saved to csv folder on VA4\_DISC.

### *Export to csv (all)*

Export to csv for all measurements which are in the set (to a directory)

### *Export to Records*

(only when the **Record** measurement is selected

The list of all records in the selected Record measurement appears. Select one or more records from the list. If you select only one record then enter the new name. The default name of the new record begins of the set name followed by the date and time of recording (yyyy\_mm\_dd\_hh\_mm\_ss\_msec). Selected records will be exported/copied to the Recorder module (folder). Now you can work with them in Recorder module.

## *Export to VA4\_DISC*

(only when the **Record** measurement is selected) Very similar to previous item. Exports selected records to VA4\_DISC/ VA4recorder folder.

# *CSV file description*

The measurement data are saved in individual lines. Each line contains values depending of type of measurement.

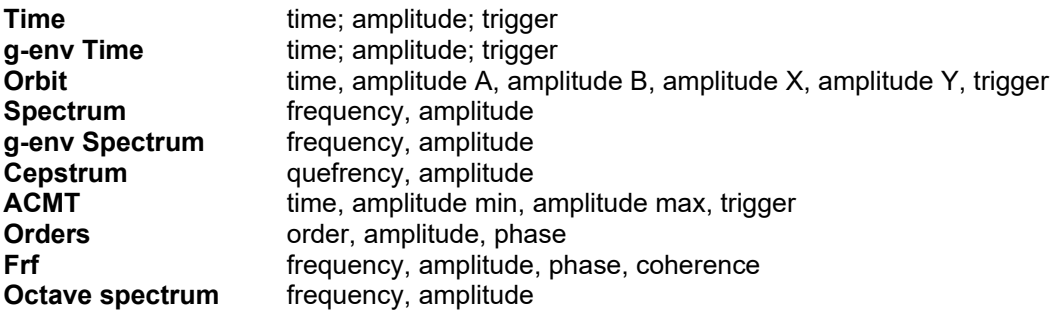

# *Next functions available for list of projects*

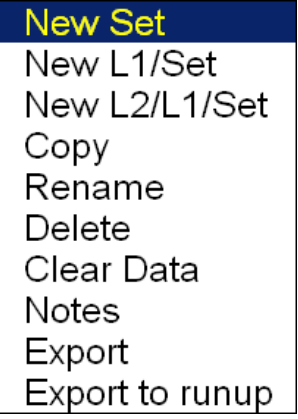

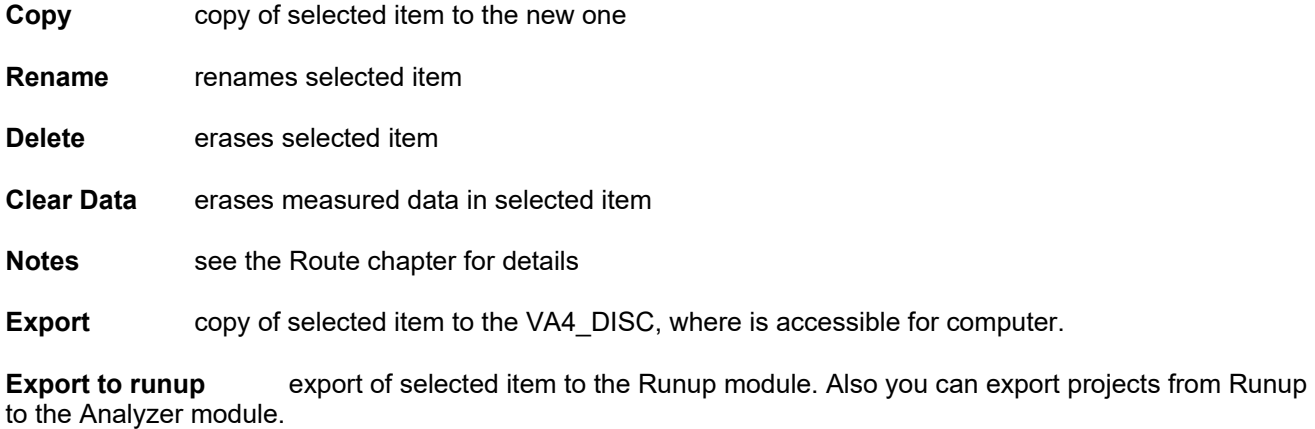

# *Functions for Set*

Next function are available, when the Set is opened (it means the graphs are displayed).

**Notes** see next chapter

**Save data** saves last measured data. When you close the Set without saving, the measured data will be lost.

#### **View Trend/ View Actual**

The switch button for displaying of last measured data (Actual) and data saved in memory (Trend).

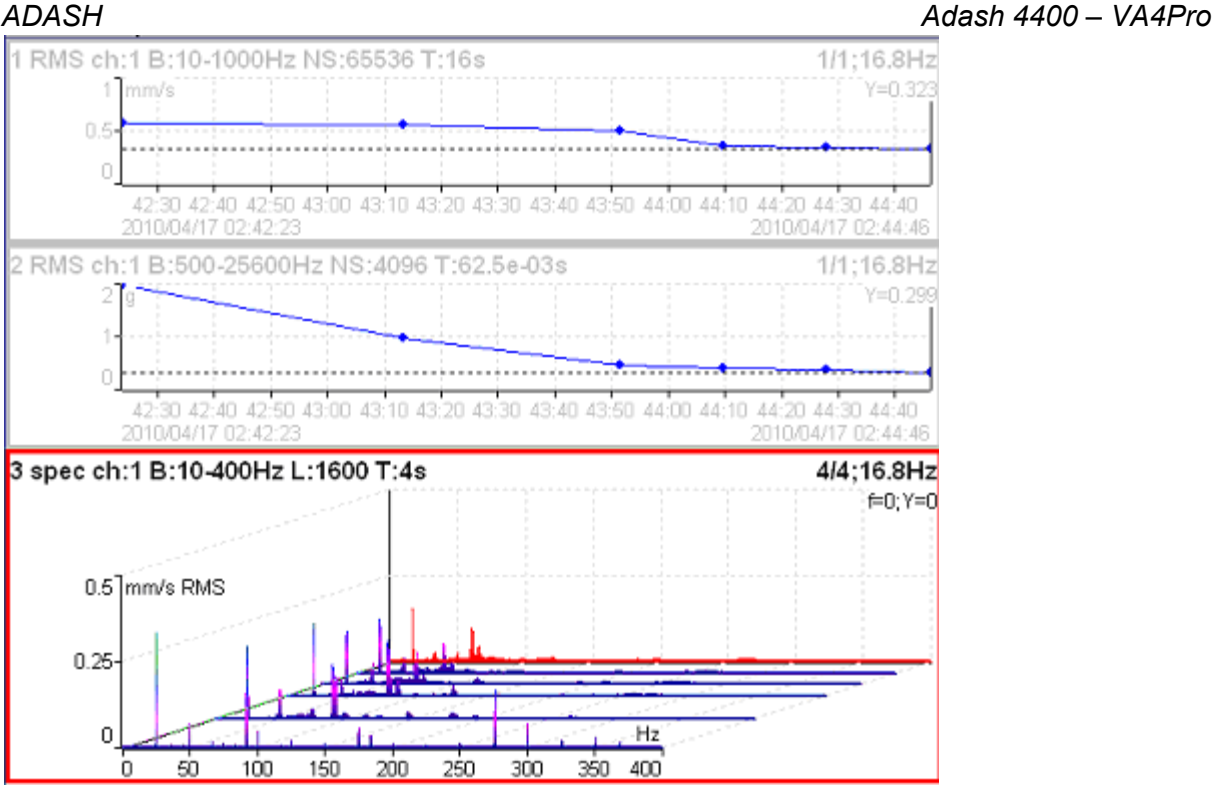

The View Trend example. The trends of overall values is in two top graphs. The cascade graph contains several spectra.

**Clear Last Data** if the trend is displayed, then it deletes last measured data in measurement point or set (according of displayed data).

### *Enter speed*

This function are available by pushing the bottom left button. This button can have various names depending of mode (Analyzer, Route) and displayed screen (Project, Machine, Set, Point, Meas).

The manual entered speed value will be saved to all next readings. It is saved to the same position in the head of data as the speed measured by tacho. If the speed is manually entered and also measured by tacho, then the tacho has priority and it is saved.

The manually entered speed is displayed on the right side at the top of the screen with the word "Speed:"

Speed: 50 Hz

You should notice, that the speed value is saved to the head of data. That is why you have to use the Tacho factor ( Machine or Point Properties) in DDS for recalculation of speed to other ratios.

The Gear Ratio (in Properties) is used with Default Speed value not with the speed value in data head. The Default speed is defined by user in Properties. It is used with machines, which have constant speed (always the same value).

### *Cancel speed*

It cancels (removes) manually entered speed value. The Cancel speed function is also available in Route.

## *Measurement Definition in the Set*

As has been described already the Set contains definitions of measurements (**Meas**), which we want to take together.

To show the example is the best way how to learn the process of measurement. The example of requirements for the Set:

Meas 1: RMS overall value in mm/s, frequency band 10-1000Hz, from channel 1

Meas 2: RMS overall value in g, frequency band 500-25600Hz, from channel 1

Meas 3: Spectrum in mm/s, range 400Hz, 1600 lines, from channel 1, number of average 4

Meas 4 Spectrum in g, range 3200Hz, 3200 lines, from channel 1, number of average 8

When the measurements definition is made ( see the **New Meas creation** section) everything is ready to make the real measurement. Push the **Start** button (green triangle button). For stopping the measurement use **Stop** button (the red square button). If the **Analyzer Trigger Mode** is set to single, then only one measurement is taken.

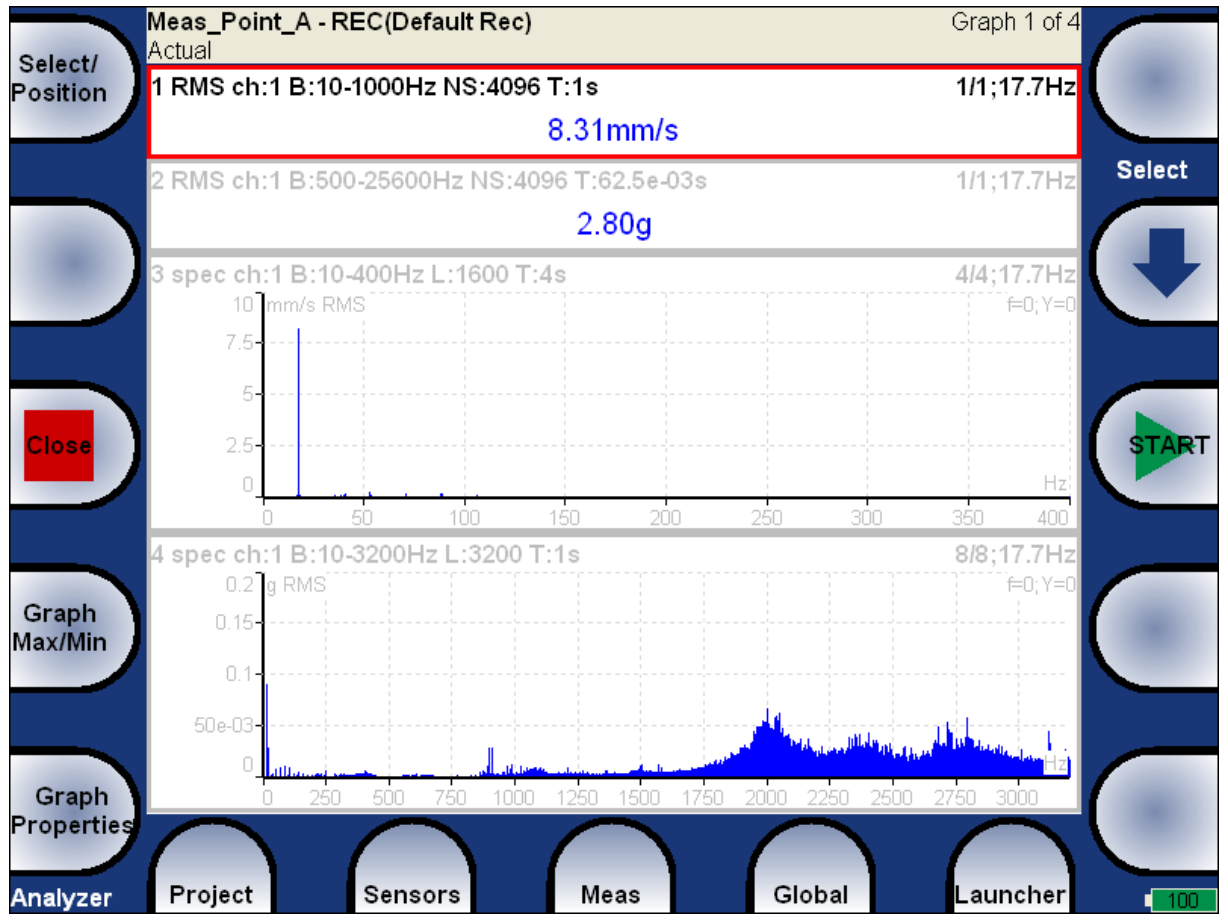

Every graph on the screen contains one measurement. More screens with graphs can be developed.

The description of each graph is in the top.

Example:<br>1 RMS ch:1 B:10-1000Hz NS:4096 T:1s

The translation: Meas No.1, RMS value, Channel 1, Applied band filter 10-1000Hz, Number of Samples of the signal 4096, Time length of signal 1s. The Signal means the time signal, from which the evaluation was made.

3 spec ch:1 B:10-400Hz L:1600 T:4s

4/4;17.7Hz

The translation: Meas No.3, Spectrum from Channel 1, Range 400Hz, Lines 1600 Time length of signal 4s, 4 signals for 4 AVG used, speed 17.7Hz

# *Input Buffering*

Measured signal is collected into the input memory. The analyze procedures read the signal data from the memory and compute all required results, which are displayed on the screen. In the case, when too many results are required, the computation is slow and displayed graphs are not in time - they are delayed. We are talking about **Real Time (RT)** graphs (you see the actual results) or about **Non Real Time (non RT)** graphs (delayed results).

This information is displayed in the right upper corner - **Measuring RT** or **Measuring non RT**.

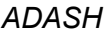

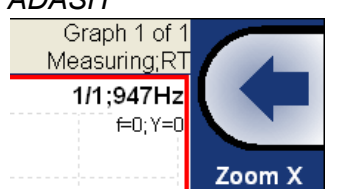

After the measurement is stopped (e.g. by **Stop** button), the computation continues until the input memory is empty. The bellow window appears.

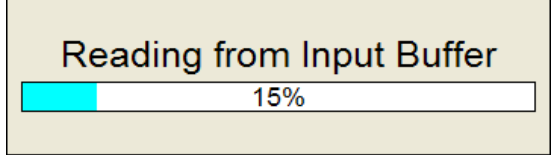

You can wait for all data acquisition or if you are not interested of measurement from input memory press the **Stop** button to stop data processing.

# *Band fmin[Hz] - HP filtering*

Almost in all measurements you should define the HP filtering of input signal. You set it in **Band fmin[Hz]** parameter. You can select the **none**, **1, 2, 10** and **user** filter. The **none** value is available only for direct measurement without integration. The **none** value does not mean the DC part measurement. The HP filter on A/ D converter is always used. But no additional filter is used. The frequency range with **none** filtering begins on 0.35 Hz (-3dB point). See the response graph.

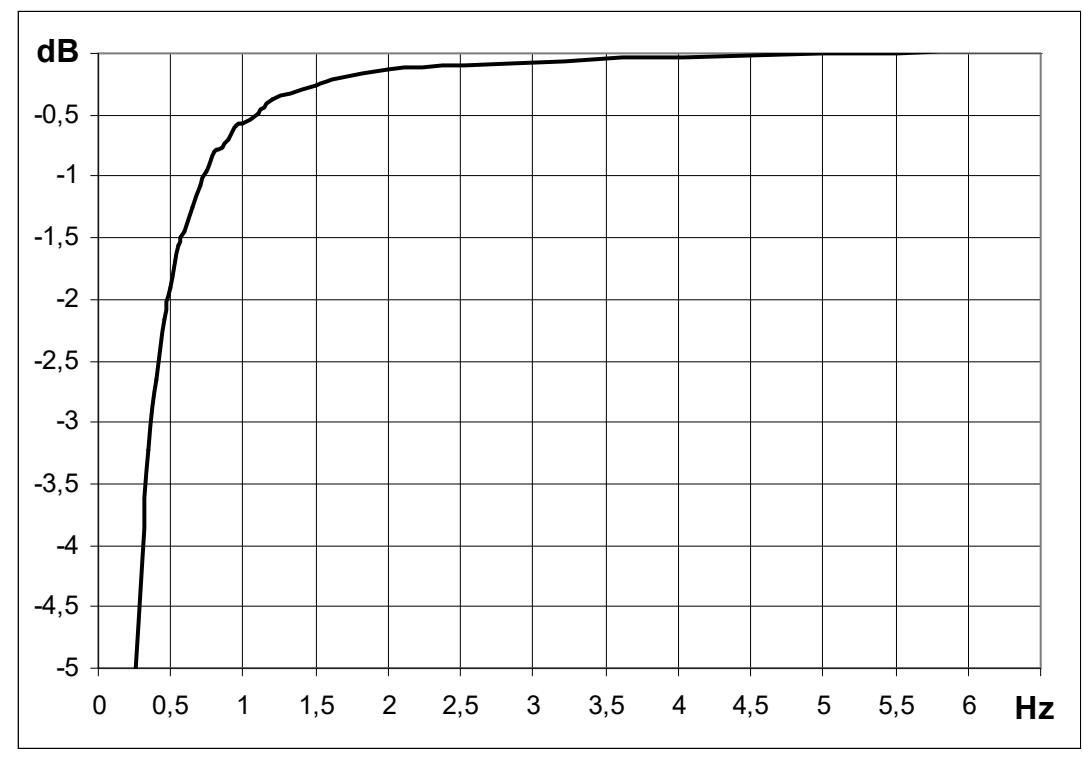

# *The Analyzer buttons description*

### *The Arrow Mode button*

The **Arrow Mode** button switch functions of arrow buttons.

Try to push the **Arrow Mode** button and notice that the left top button changes between **Select/Position**, **Zoom X/Zoom Y and Move X/Move Y**. When the delta or sideband cursor is displayed, then the additional **DeltaX** item appears.

*ADASH Adash 4400 – VA4Pro*

When the measurement from disc are displayed, (**View Trend** function), then the additional **Trend** item appears.

According selected function two right top buttons change their meaning.

Functions for up and down arrows (top right buttons): **Select** - moves the selection of active graph **Position** - you can change the order of graphs **Zoom** - makes zoom-in or zoom-out on vertical Y axe **Move** - when the zoom-in is applied, then button move with the signal in defined zoom view vertically

Functions for left and right arrows:

**Zoom** - makes zoom-in or zoom-out functions on X or Y axe

**Move** - when the zoom-in is applied, then buttons move with the signal in defined zoom

**Delta X** - defines the delta X resolution for sideband or delta cursor

**Trend** - moves on the displayed measurement from disc (history).

### *The Start, OK button*

This right middle button has more purposes and it can : **START** the measurement, **OK** confirm the selections or entries.

#### *The Stop, Cancel, Back and Close button*

This left middle button has more purposes and it can : **STOP** the measurement, **Cancel** the definition or selection in menu items, **Back** moves back in structure of project **Close** closes the measurement screen and returns you to the project list

#### *Graph Max/Min*

Maximizes or minimizes the selected graph to the whole screen or returns back to the initial screen with more graphs.

#### *Graph Properties*

The list of properties is displayed for properties selection. The scale ranges and types (lin, log,...) definitions are the typical use.

**!!!** Important notice: All available values will be described for every item. But these all values are not visible always. During your work are always displayed only values/choices, which give sense at that moment. E.g. the Axe Z (third) axe is only visible in 3D graphs (e.g.cascade, spectrograph).

#### **Display value, trend**

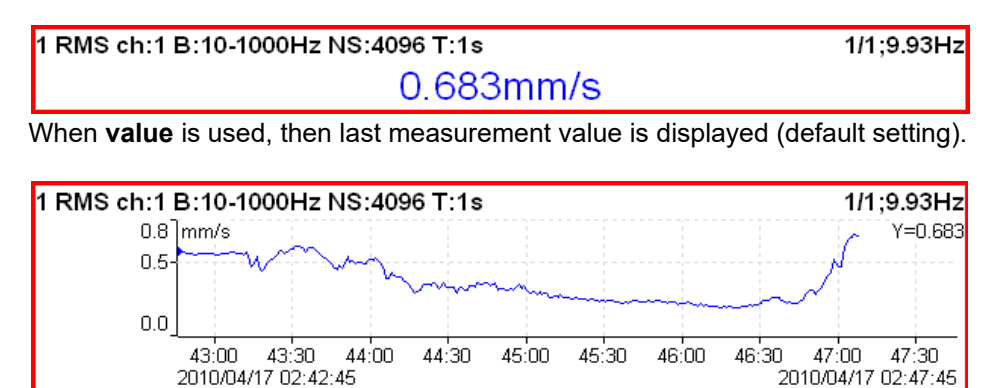

When **trend** is used, the measured values are displayed in the trend.

**Scale max** Y autoscale for every new graph, but the range is increased when higher value comes **auto** Y autoscale according data values of every new measurement

**user** user defines Y range for all graphs independently of data values

#### **Graph Unit** for specra

Sets a physical unit which is used to display a signal in the graph. The unit may differ from the unit in which the signal was measured and stored (*Edit Measurement / Unit*). You can choose any unit from a menu. By default, a **same as meas** value is used, i.e. no recalculation is applied and the signal is displayed in the same unit as it was measured.

**Note!** Integration and derivation of the signal is available in spectra.

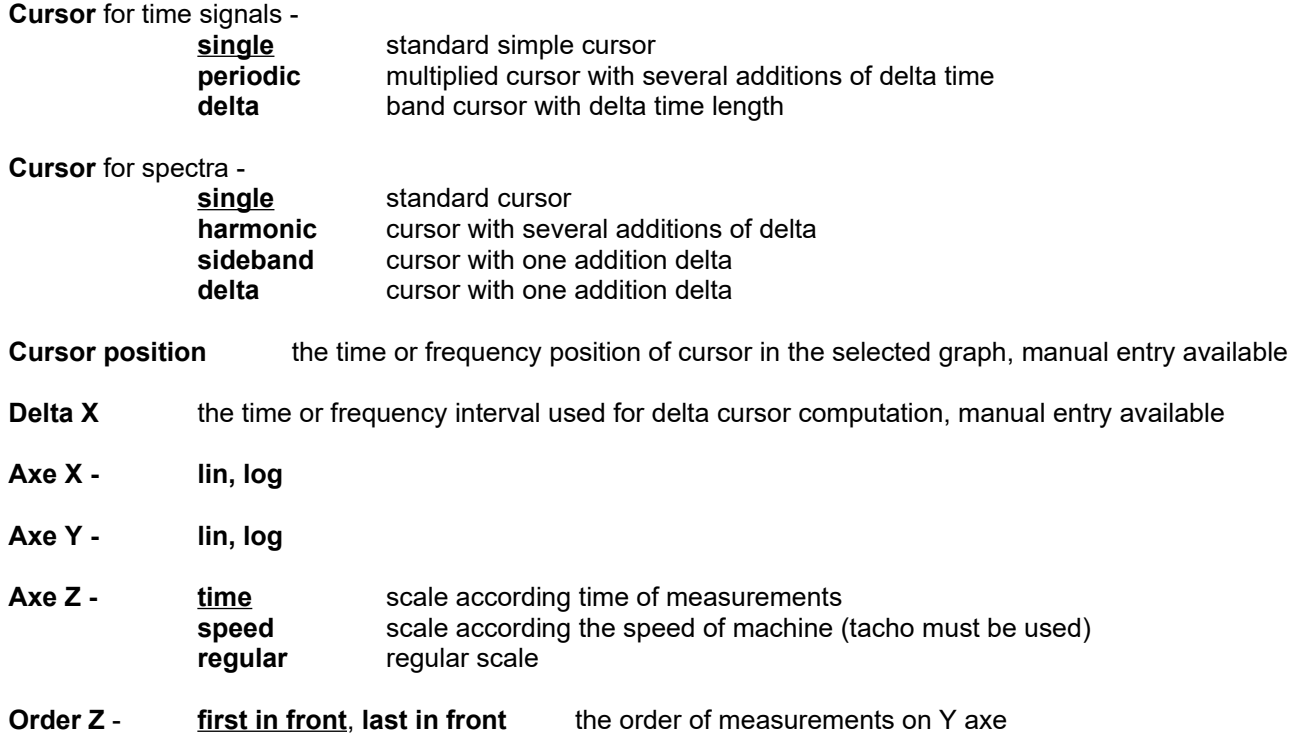

#### **Detect Type - RMS, 0-P, P-P** Y axe type

When the spectrum is displayed first time, then the global **Spectrum Settings / Detect Type** is used**.** You can change it to other type here.

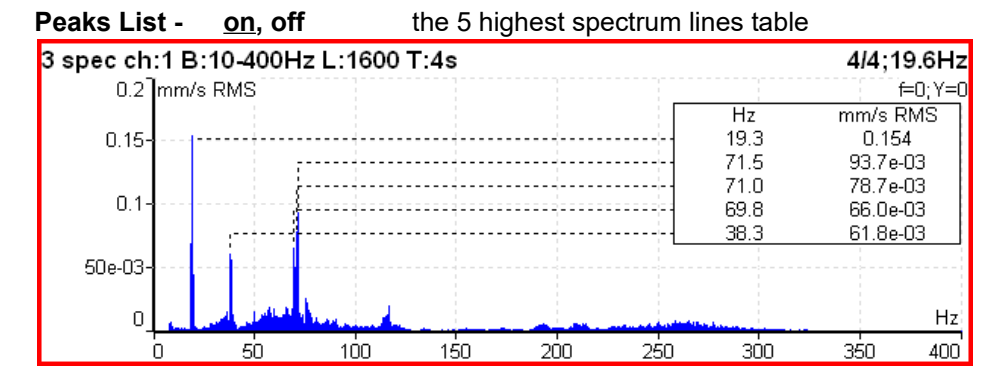

**Synch Table on, off** table of values synchronized with speed and line frequency

SubSynch - value under speed frequency

Synch - value on speed frequency and harmonics

NonSynch - total value decreased of SubSynch and Synch

Elect - value on line frequency and harmonics (setting in Global Settings / Power/Line Frequency) All values are in displayed spectrum unit and in % of total value.

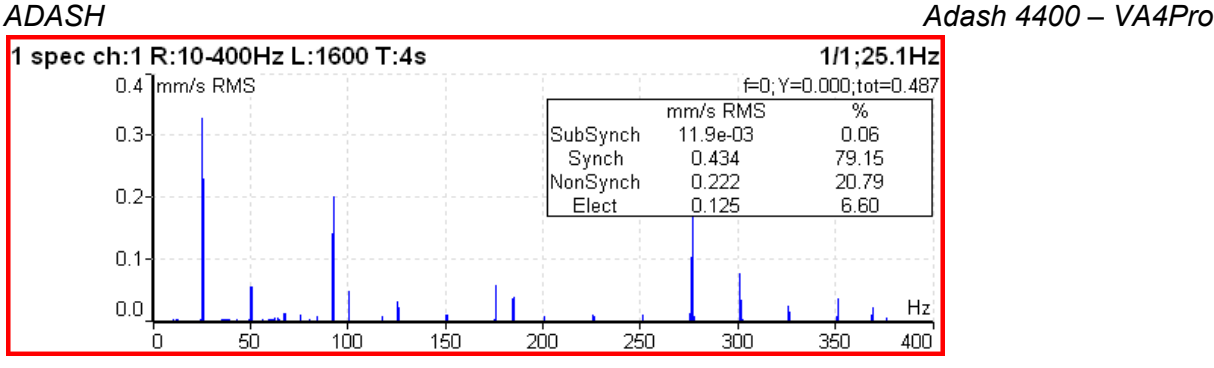

**Bearing Faults** - if the bearing type (or parameters) is defined and the tacho was used for speed measurement, then the fault frequencies are displayed in spectrum.

- **FTF**
	- Fundamental Train Frequency
- **BPFI**

Ball Pass Frequency of Inner ring

- **BPFO** Ball Pass Frequency of Outer ring **BSF2**
- 

Ball Spin Frequency \* 2 = Ball defect frequency BSF2 is the bearing failure frequency which you can see exactly in the spectrum, because spinning

defective ball hits the bearing twice during one ball revolution: once hits outer ring and once inner ring.

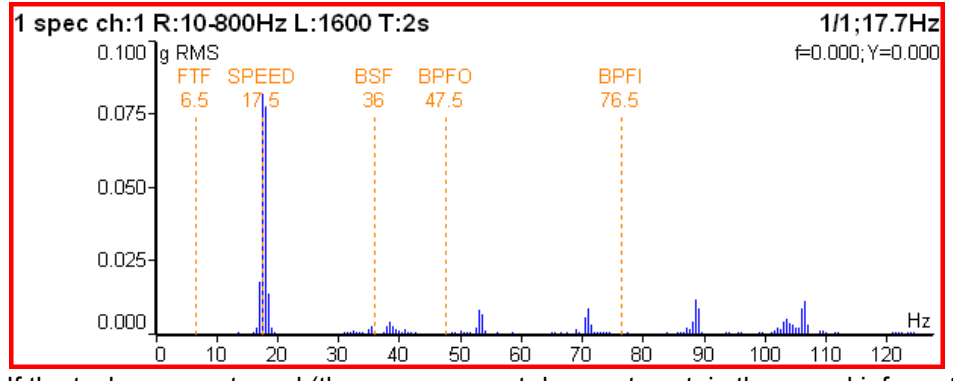

If the tacho was not used (the measurement does not contain the speed information), then move the cursor to the speed position. The bearing fault frequencies will be displayed according the cursor position.

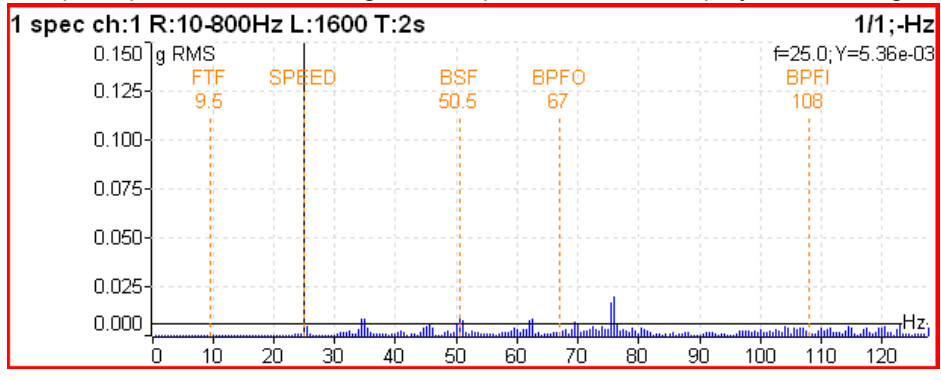

#### **Orders Table - on, off** the order values table

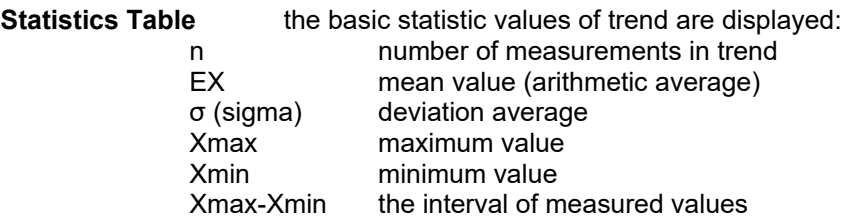

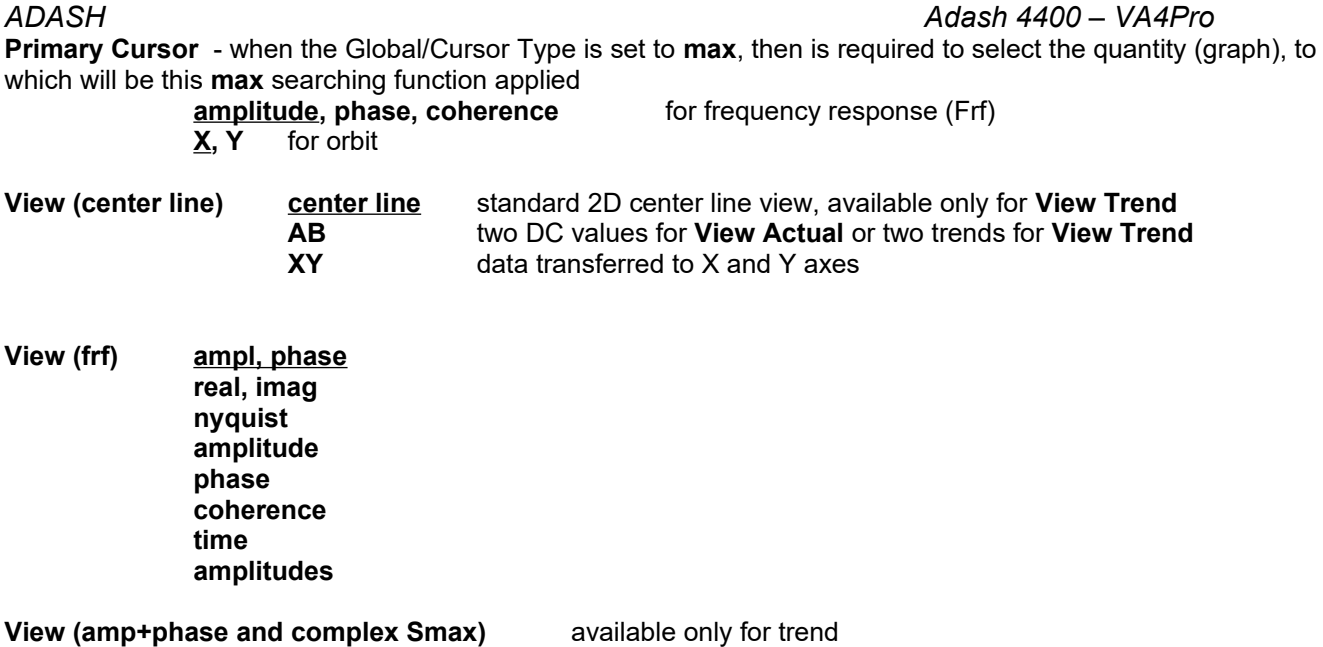

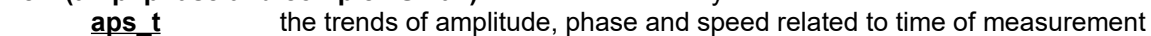

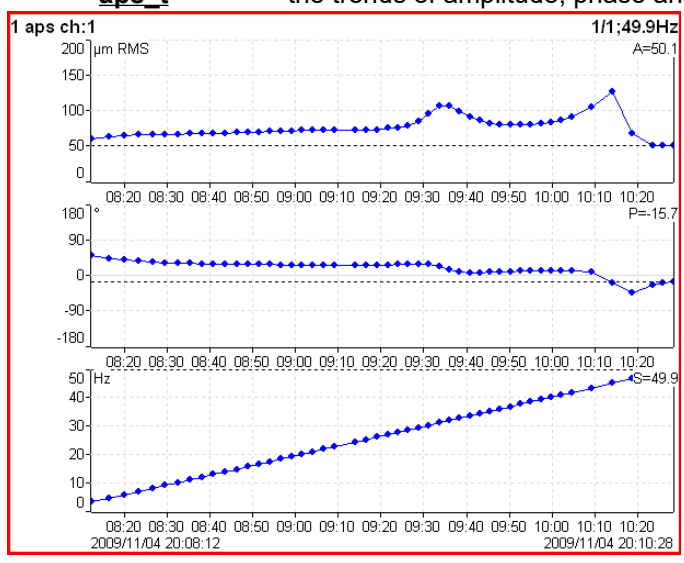

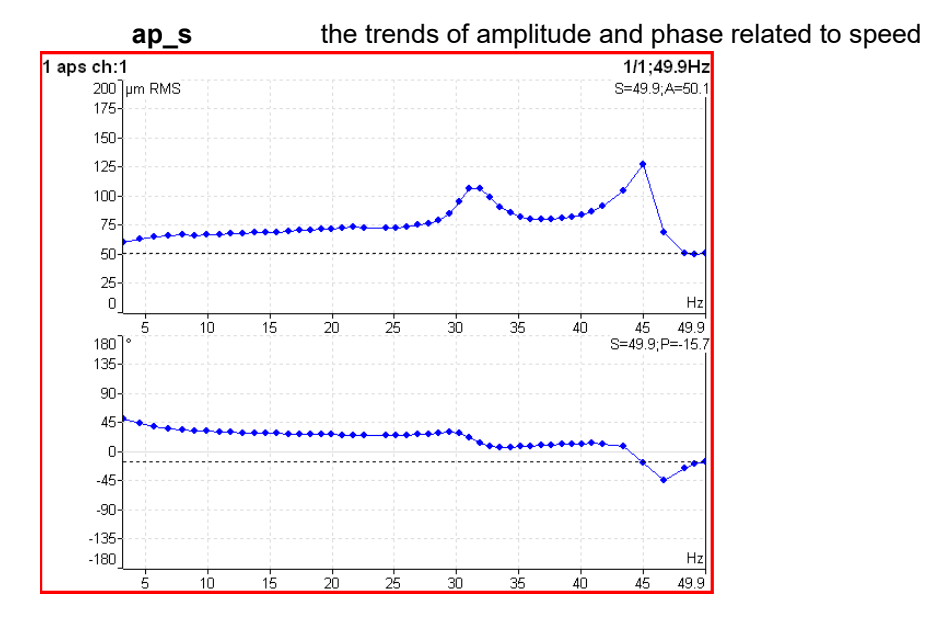

**ad\_s** the trends of amplitude (upper graph) and difference amplitude (lower graph) related to speed, the difference is related to the trend cursor position (in that point is always zero).

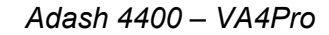

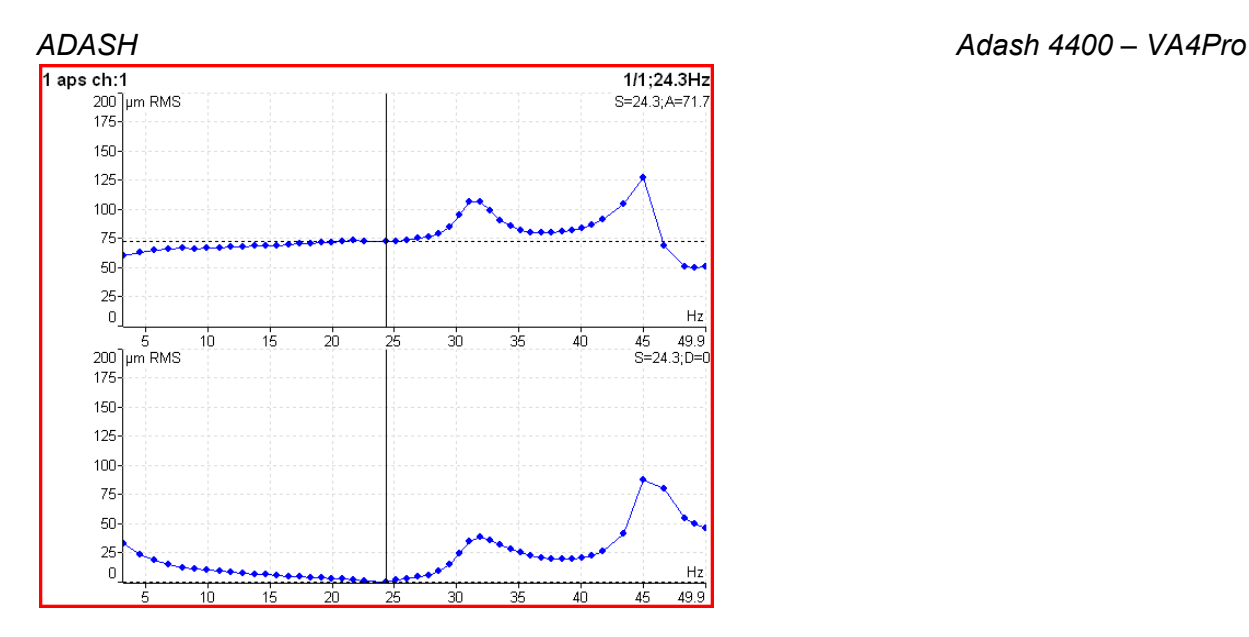

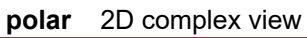

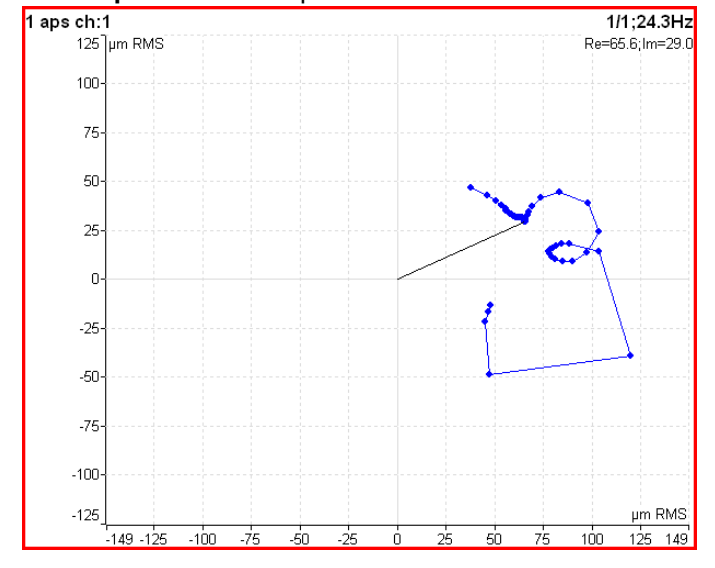

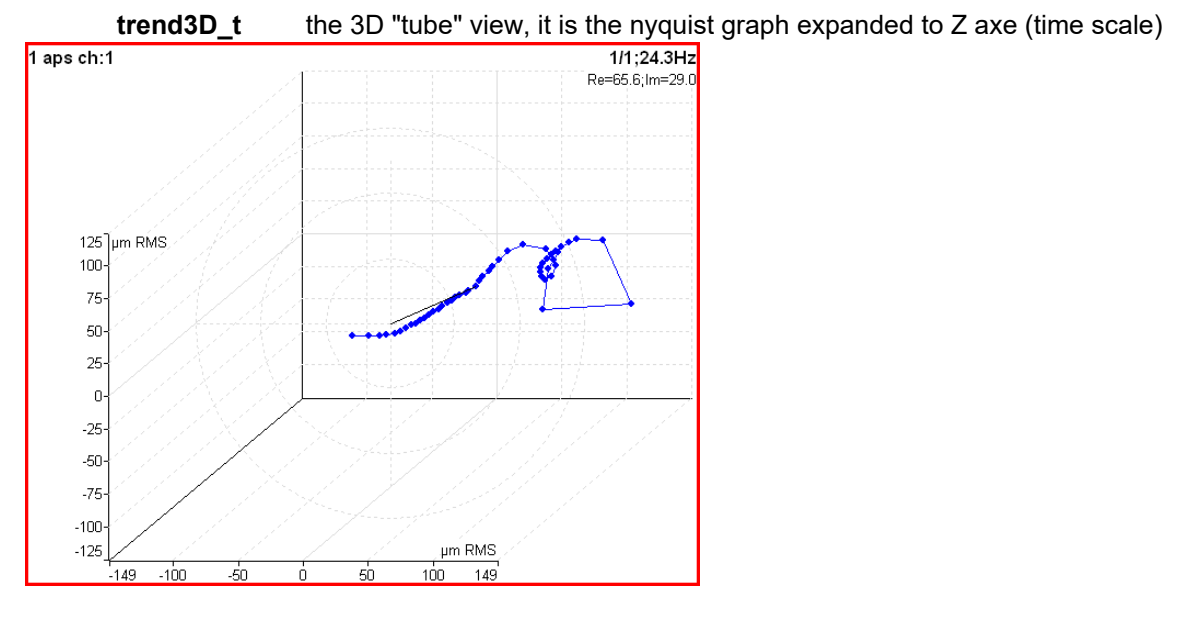

**View (phase shift)** available only for trend **linear** graph of phase shift, amplitude ratio and coherence related to the time scale

*For further technical and contact information visit [www.adash.com](http://www.adash.com/) or email: info@adash.com*

 $F = 0:Y = 0$ 

200

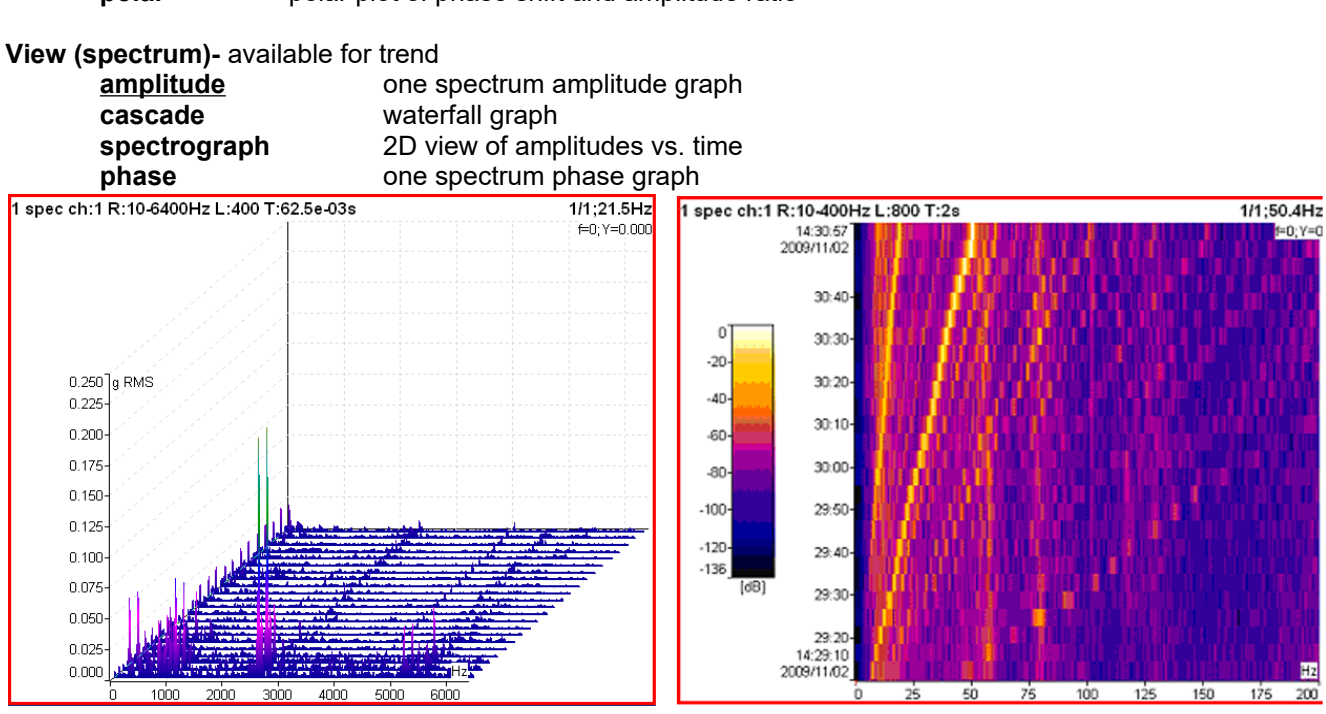

#### **View (spectrum)–** available for actual

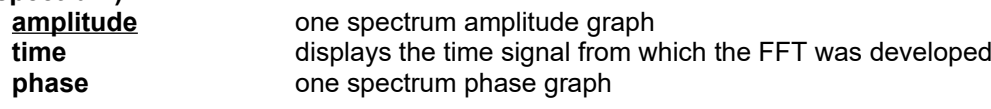

# **View (time waveform)**

**linear** standard drawing in Cartesian coordinates **circular** circular drawing **Note!** When signal contains tacho pulses, then one rotation length is 360° (one

circle). If not, then complete signal is drawn only in one circle.

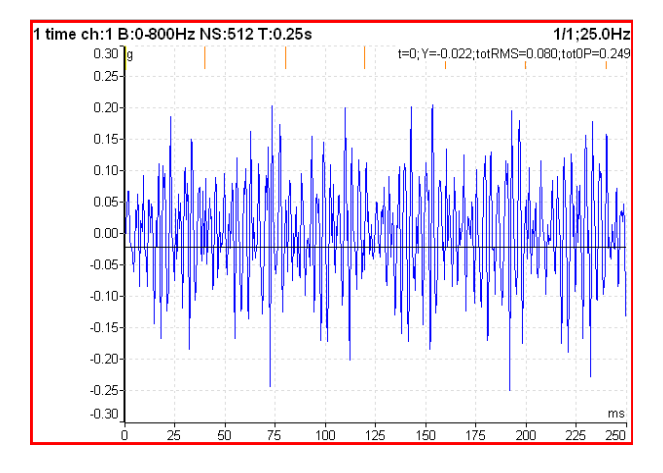

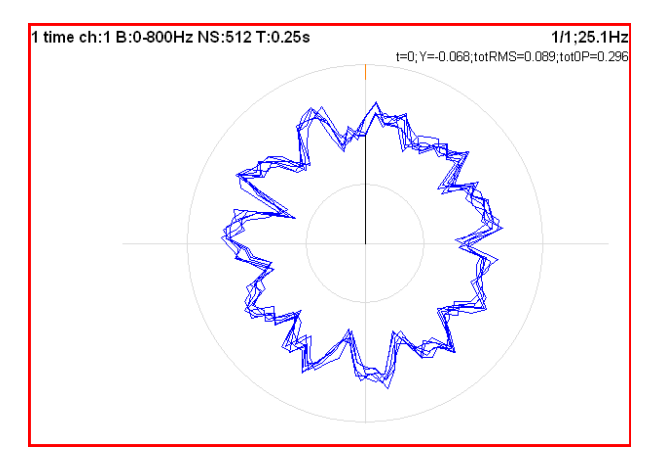

**View (orbit)**

**orbit** standard 2D orbit view AB two input time signals from channels A and B **XY x** two time signals transferred to X and Y axes

**View (filtered orbit) orbit orders**

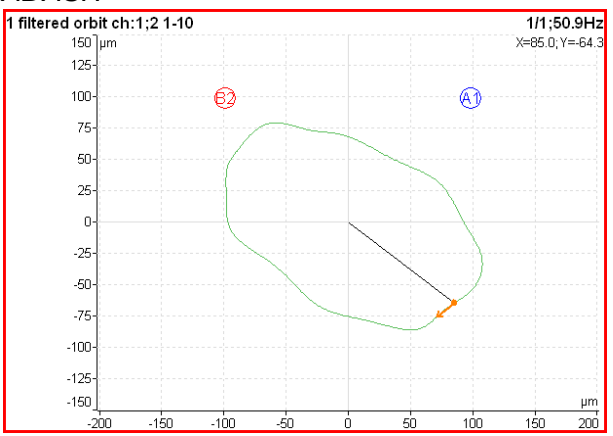

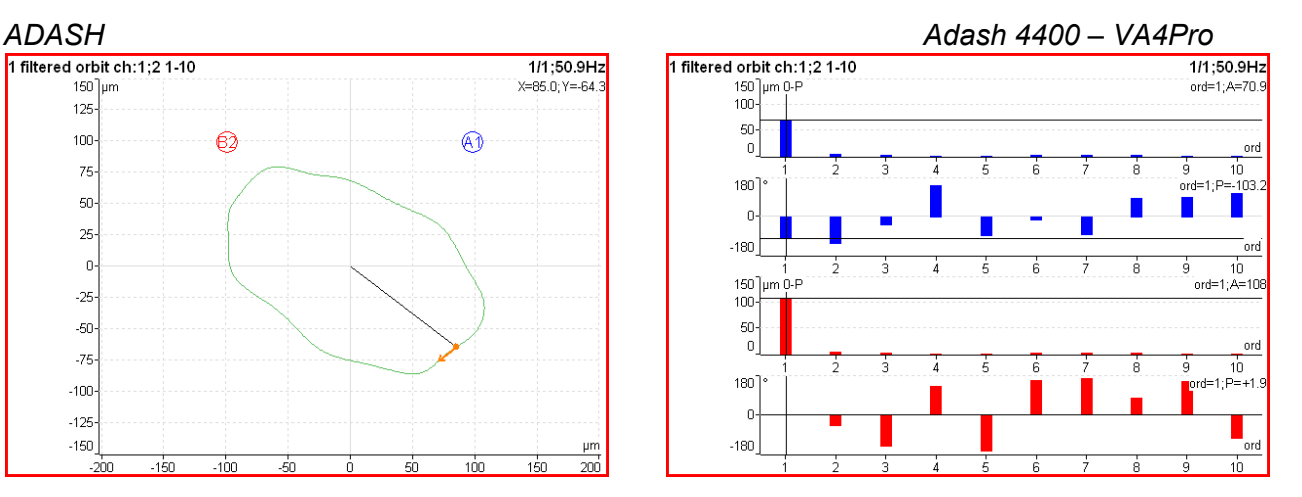

#### **FFT Output (spectrum) amplitude spectrum power spectrum amplitude spectral density power spectral density (PSD) energy spectral density (ESD)**

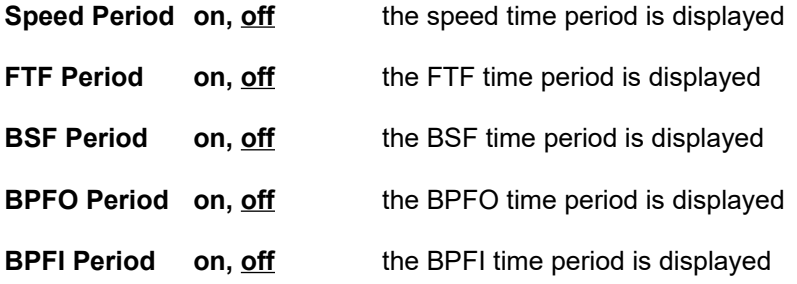

Graph Lines continuous, discrete the spectrum can be drawn as line through the tops of line or as discrete vertical line for each frequency

#### **continuous**

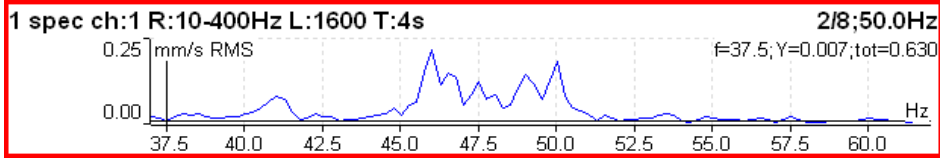

#### **discrete**

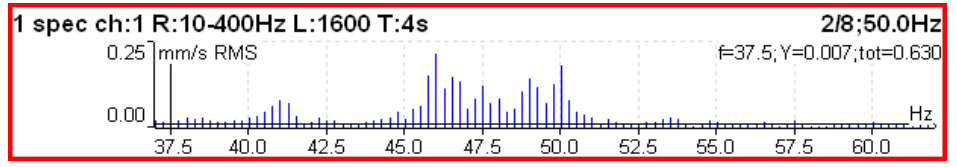

### *FASIT measurement*

There is detailed description in the FASIT mode chapter.

If the FASIT is measured, the speed detection is done before the measurement itself (see the Speed detection chapter).

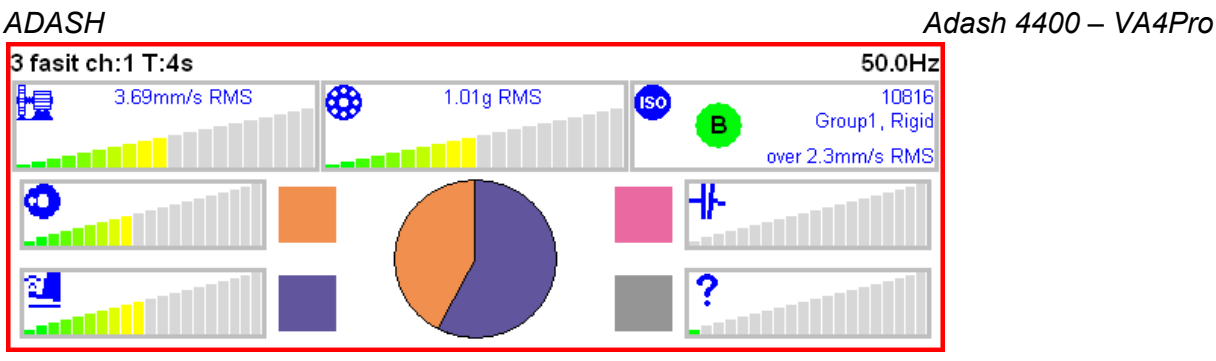

# *Overall measurement*

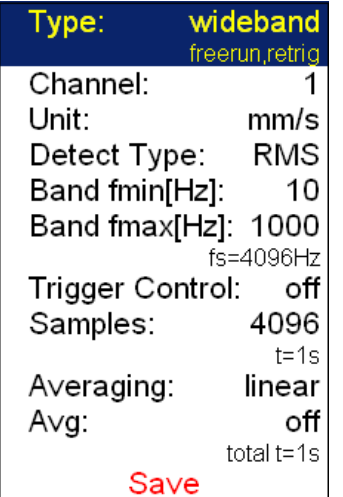

This is typical example of overall measurement. The RMS value of vibration velocity in frequency range 10-1000 Hz is measured.

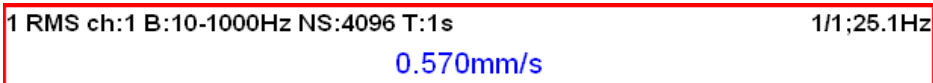

The first row contains used parameters. The 25.1Hz on the right is the speed, because the tacho sensor was used.

Change the Detect Type to 0-P.

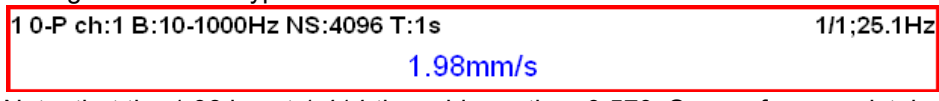

Note, that the 1.98 is not 1.414 times bigger then 0.570. Some of users mistakenly think, that the formula 0- P=1.414\*RMS is valid for every signal. It is not true. That formula is valid only for pure sine wave ! The true RMS and true peak measurement are generally independent. The only rule is that the peak value is always bigger then RMS value.

Let's change the Avg to 8. The eight individual values (1 sec length) will be taken and the result will be the linear average of them ( $RV = (V1+V2+...+V8)/8$ ). The indication 8/8 is on the right top.

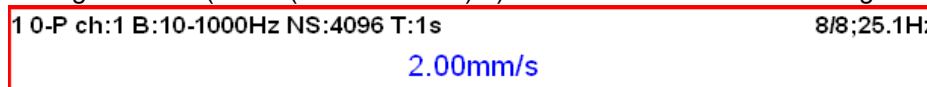

Let's change the Avg back to off and change the samples number to 32768. The measurement will be 8 sec long.

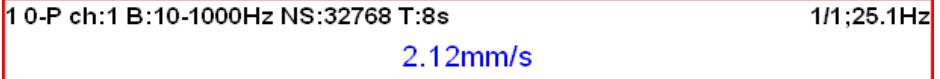

You see that the result is different from the previous value. It is clear, the max 0-P value in 8 sec signal is not equal the average of 8 0-P values ( which takes 1 sec each).

Let's change the type back to RMS.

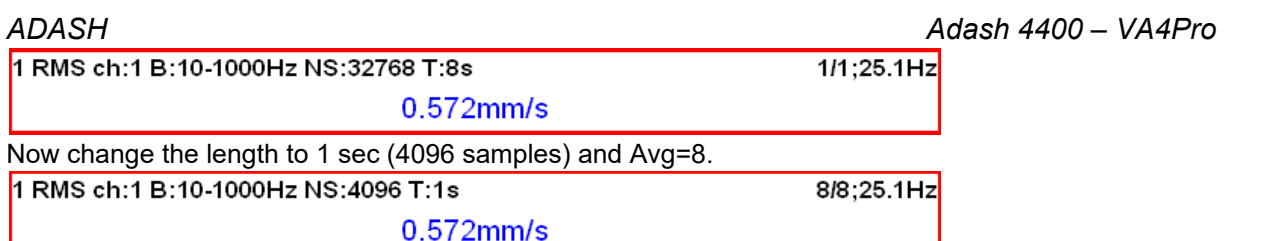

You see the same result. Both values are equal. The meaning of RMS differs from peak values. The RMS value depends only of total time of measurement. It does not care if one long signal was taken or several shorter signals were averaged.

I

You can define the signal length also in revolutions, not only in samples (=time). The tacho signal must be available in that case.

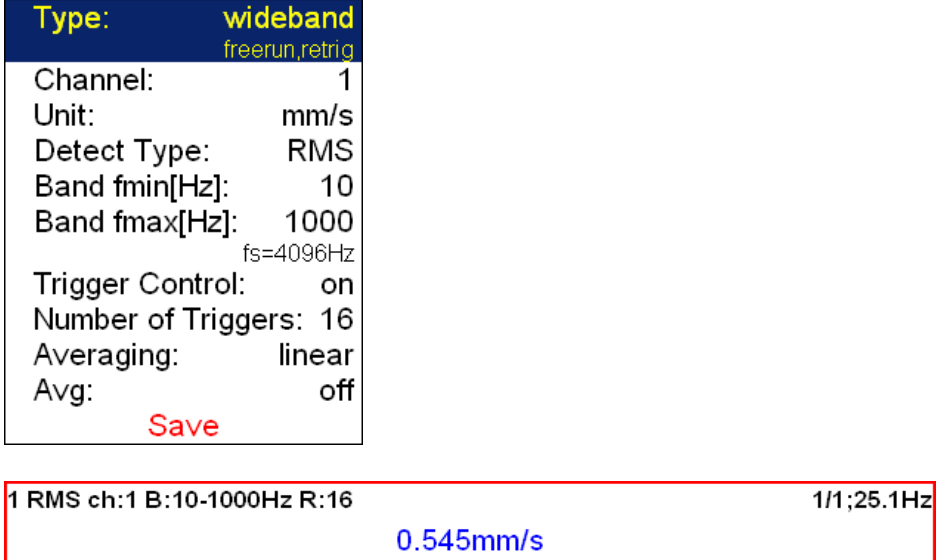

#### *ISO 10816 overall measurement*

The ISO 10816 limit values are also available for overall measurements. The green/ amber-orange/ red point is displayed in front of measured value according the ISO limit.

If you want to use this function you need to define the correct measurement parameters ( RMS velocity measurement in 10-1000Hz range) and the group for machine ( see Global/ ISO Machine Settings).

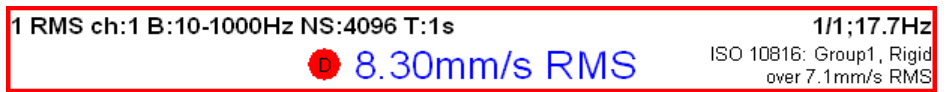

The color of circle is related to the machine condition class A,B,C,D ( the green for A or B, the orange for C and the red for D). Also the information about machine group and foundation are displayed. The limit which is exceeding is also displayed at the bottom.

#### *ADASH Adash 4400 – VA4Pro Spectrum measurement*

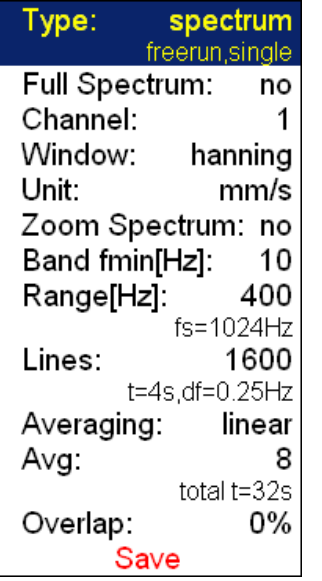

The triggering type is displayed bellow the spec word. The **fs** below the Range means sampling frequency. The **t** below the Lines is the time signal length, which is used for one spectrum. The **df** is the frequency resolution between lines.

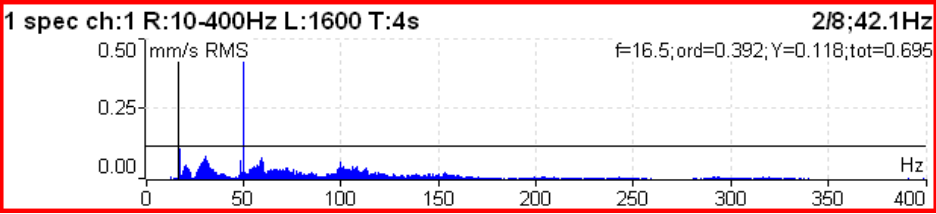

The information in top right contains averaging (2/8), speed (42.1Hz) and bellow them cursor position (16.5Hz), order (f / speed = 0.392), value (0.132mm/s) and total RMS of spectrum (0.619mm/s).

The **Band fmin** defines the frequency of HP filtering, which is used for DC part removing. If you do not expect any important lines bellow 10Hz, use the 10 instead 1. The initialization time of 1Hz filter is much longer then 10Hz.

The Overlap enables to you to make the averaging faster. E.g. 75% overlap means, that ending 75% of actual time signal + 25% of new signal is used for next average.

# *Full spectrum*

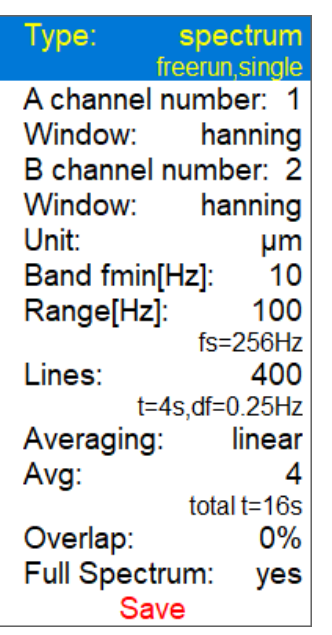

Set **Full Spectrum** to **yes**. Remember to set correct angles of both sensors. It influences the calculation. The FFT is applied to complex signal, first channel is real part and second channel is imaginary part.

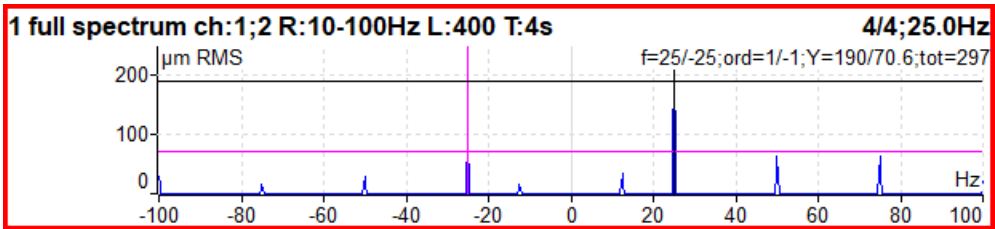

**Note:** Cursor is displayed on both sides. Different colors are used. Both cursor values are displayed.

#### **Attention!**

**The correct setting of channel A and B is critical for correct result. If this setting is wrong then the negative and positive side are interchanged. Firstly we find the angle between A and B, which is less then 180° (usually it is 90°). The rotation mark must be firstly on A and then in B.** 

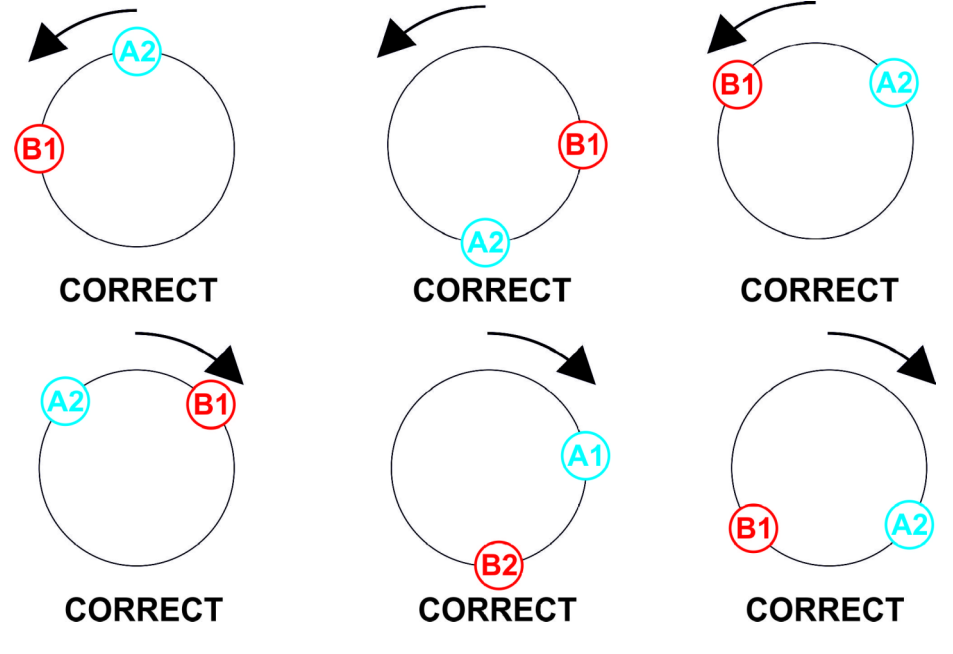
*ADASH Adash 4400 – VA4Pro*

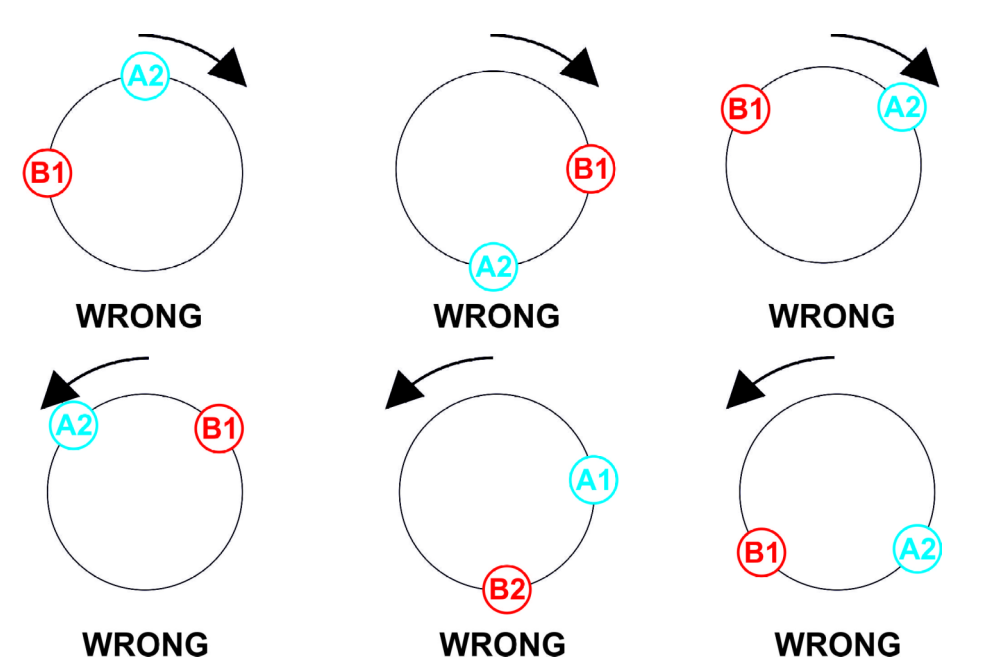

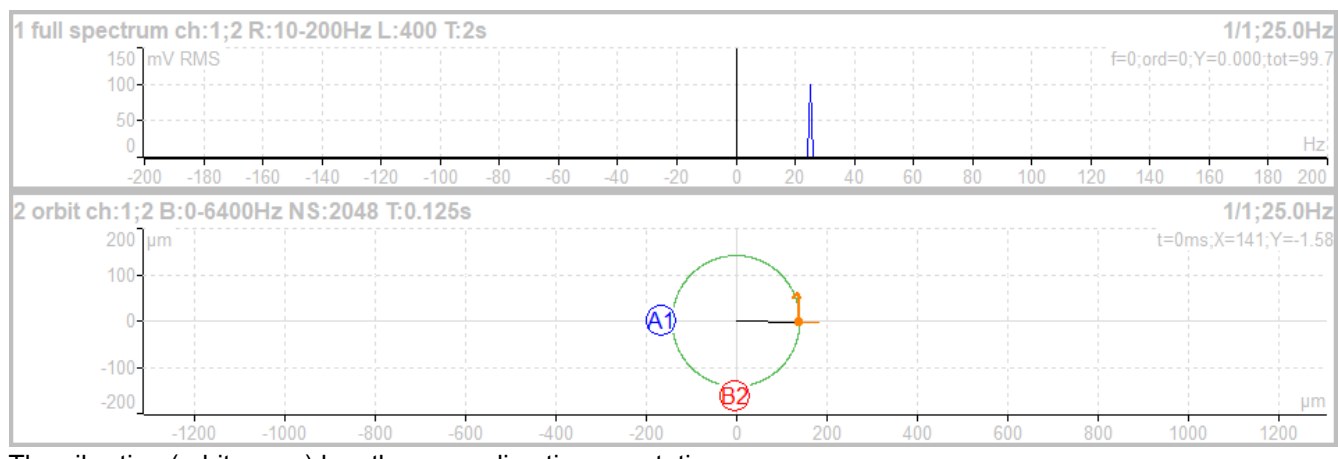

The vibration (orbit arrow) has the same direction as rotation.

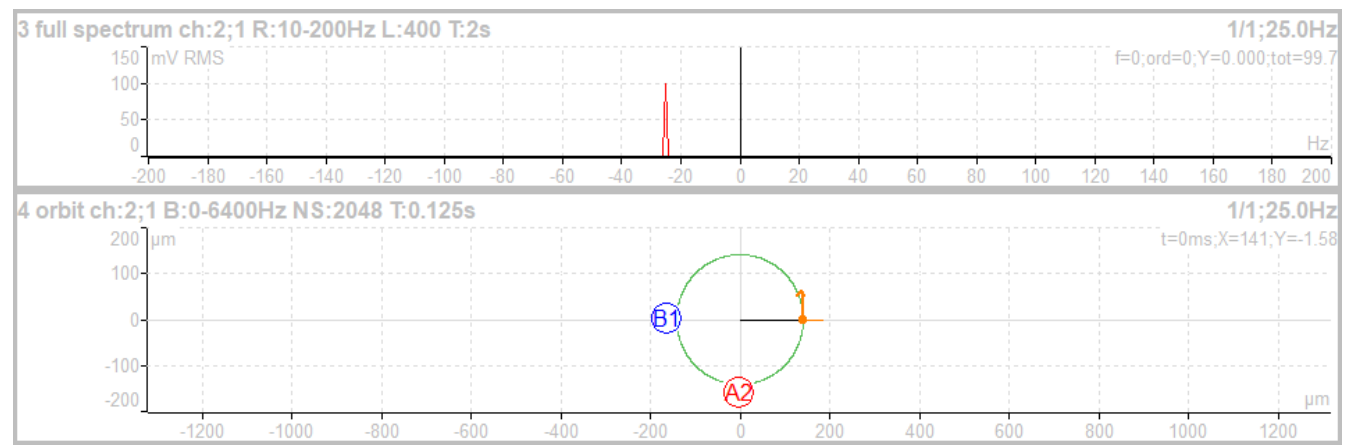

The vibration (orbit arrow) has the opposite direction as rotation.

#### *ADASH Adash 4400 – VA4Pro Time signal measurement*

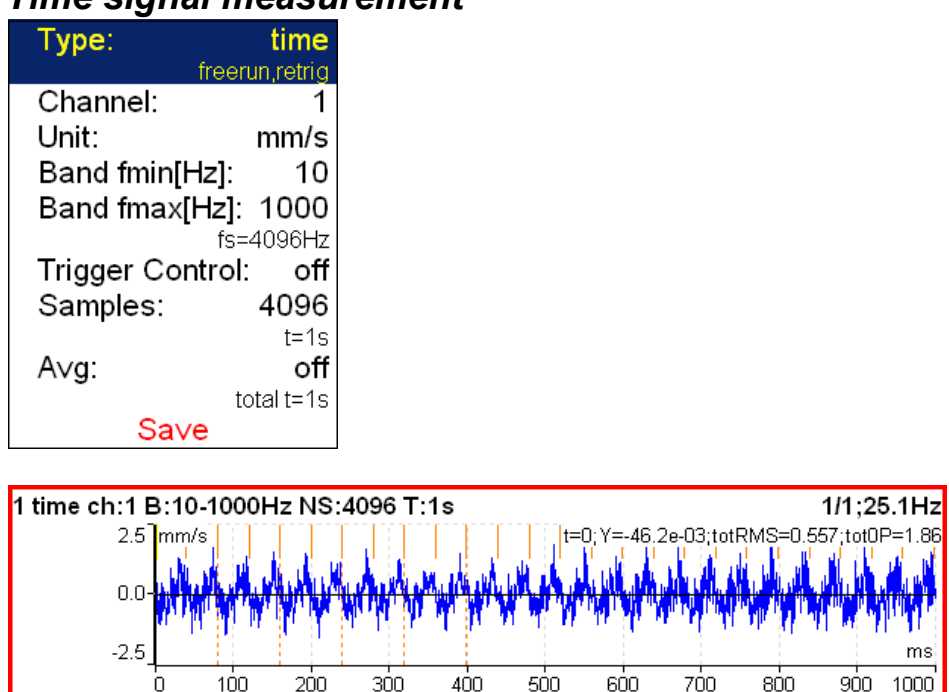

Similar parameter like for overall is used. The red short vertical lines at the top of graph indicates the tacho inputs.

## *Time signal averaging*

For averaging you need to set the Global/ Trigger Settings/ Trigger Source = tacho. Then define the number of averages.

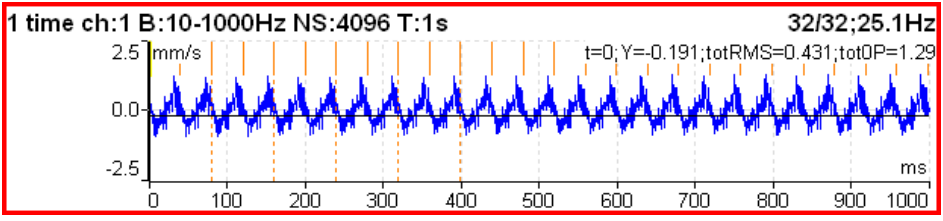

You see the effect of averaging in decreasing of signal noise. The speed frequency is better seen. With the cursor values are displayed also totRMS and tot0P values.

### *Time signal with DC offset (gap)*

You can measure a gap value from DC channel simultaneously with a **displacement** time signal. This gap value is added to the time signal.

#### **How to connect a sensor**

A displacement sensor must be connected to an AC and to a DC channel at the same time. You can find where all channels pins take place in an **Input channels** chapter. You can order a cable with right connection from your instrument vendor.

#### **How to setup a sensor**

Open **Sensors** menu and select used AC channel (the channel where the sensor is connected). Setup sensitivity and other values like for every sensor. There is one more item for a displacement sensor, **DC gap channel**. Its value is not defined by default. You need to enter the value of your DC channel here (this number is usually same as the AC channel). Then setup an associated DC sensor (sensitivity, unit and position must be same as in AC sensor).

#### **Measurement**

Setup and measure a time signal as usually. Time signal is modulated to a DC gap value measured from the associated DC channel.

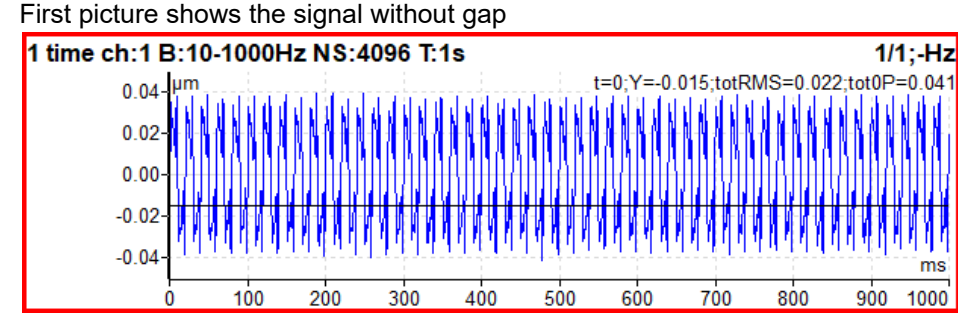

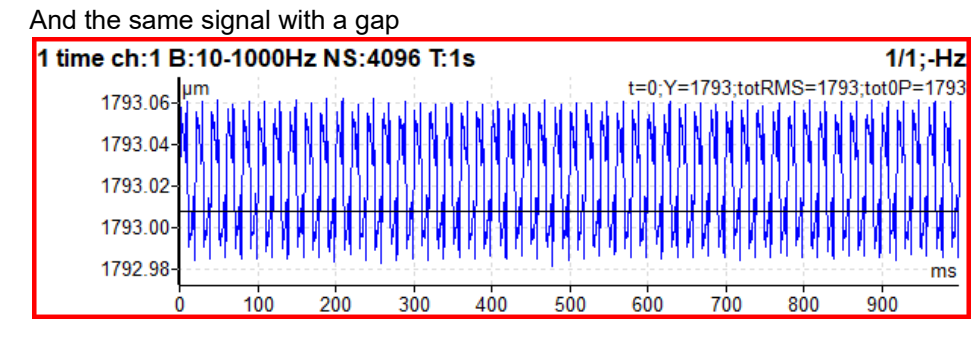

# *G-demod spectrum measurement*

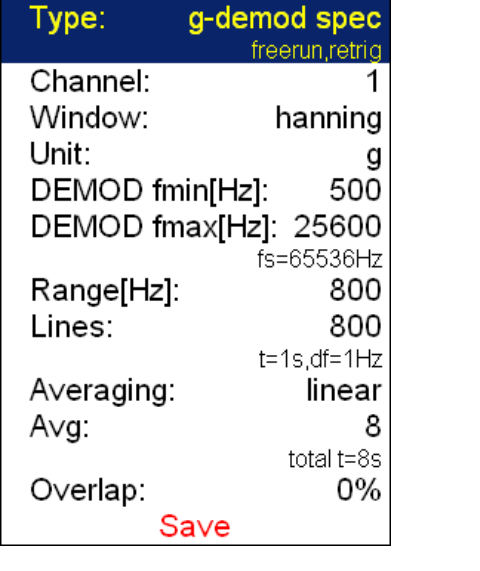

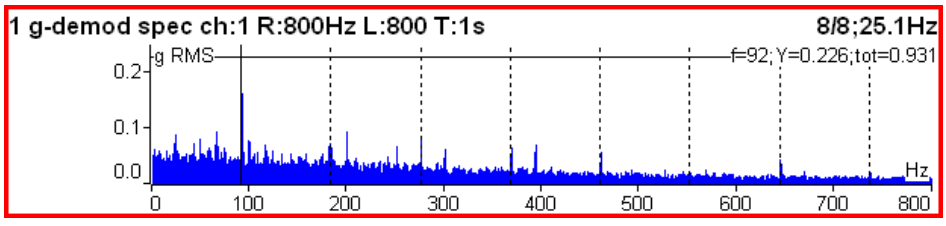

Example: the demodulated frequency 92Hz with harmonics.

The Unit cannot be changed, only the acceleration g unit can be used. No integration of signal is enabled.

#### *ADASH Adash 4400 – VA4Pro G-demod time signal measurement*

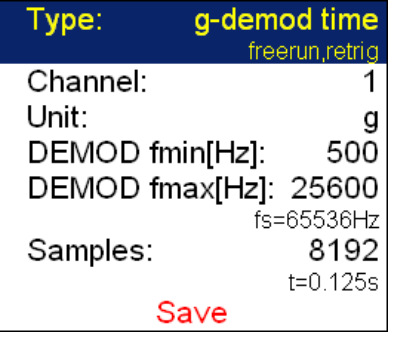

This function enables to see the signal, when the standard envelope demodulation is used. The Unit cannot be changed, only the acceleration g unit can be used. No integration of signal is enabled.

# *G-demod overall measurement*

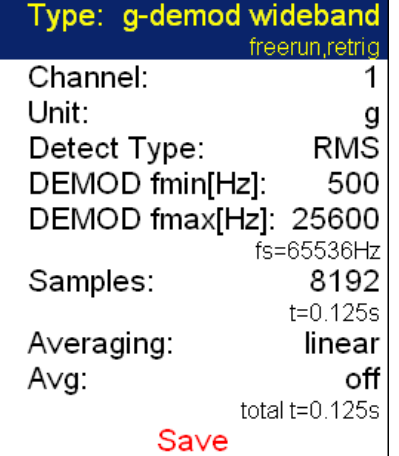

It is very similar to standard overall measurement. The signal is filtered in ( DEMOD fmin, DEMOD fmax) range and demodulated then.

The Unit cannot be changed, only the acceleration g unit can be used. No integration of signal is enabled.

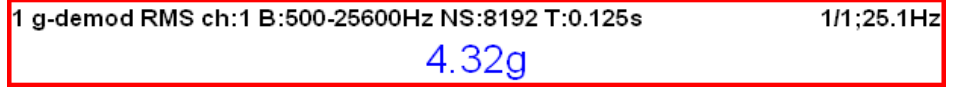

#### *amp+phase measurement*

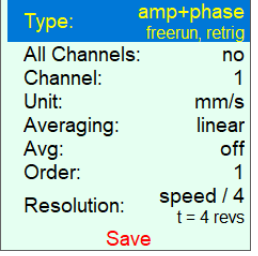

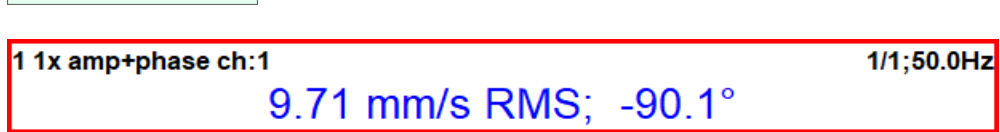

By default, the amp+phase is measured on speed frequency (Order = 1). However, you may define any value as the order for the measurement. For example, if you want to measure amplitude and phase on 1/3x speed frequency, then you enter the order as 0.333333. The order value is announced in the graph's information line, the "*1x*" on the picture above means the order value is 1. Thus, the speed frequency is used for measurement.

## *Orbit measurement*

orbit Type: freerun, retrig A channel number: 1 B channel number: 2 Unit: μm Band fmax[Hz]: 800  $fs = 2048$ Hz Trigger Control: off Samples: 4096  $t = 2s$ off Avg: total t=2s Save

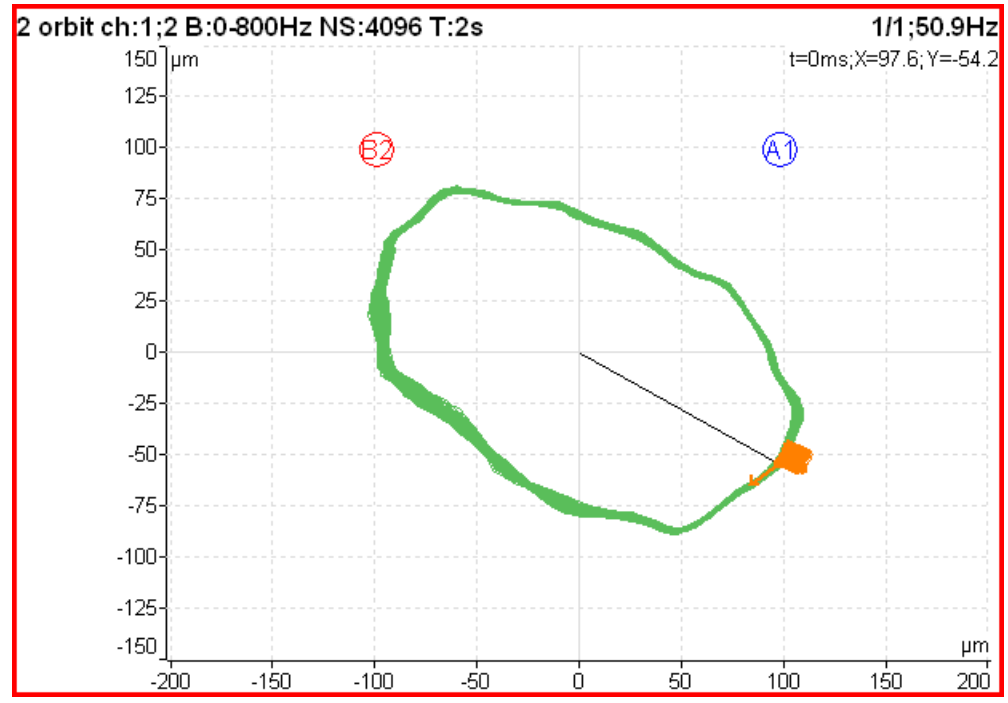

The A1 means, that the channel 1 is used for A orbit channel. B2 - channel 2 is used as B.

The position of A1 and B2 matches the sensor angles used for measurement (see Sensors definition). The knowledge of those angles enables to draw the correct shape of orbit.

#### *Orbit measurement with DC offset (gap)*

An orbit contains two time signals. Each time signal could be modulated to a gap value as referred in **Time signal with DC offset (gap)** chapter. If you setup gap channels for orbit's time signals the resulting orbit will be displayed with an offset.

#### *ADASH Adash 4400 – VA4Pro Filtered orbit measurement*

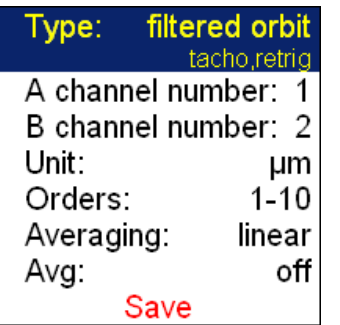

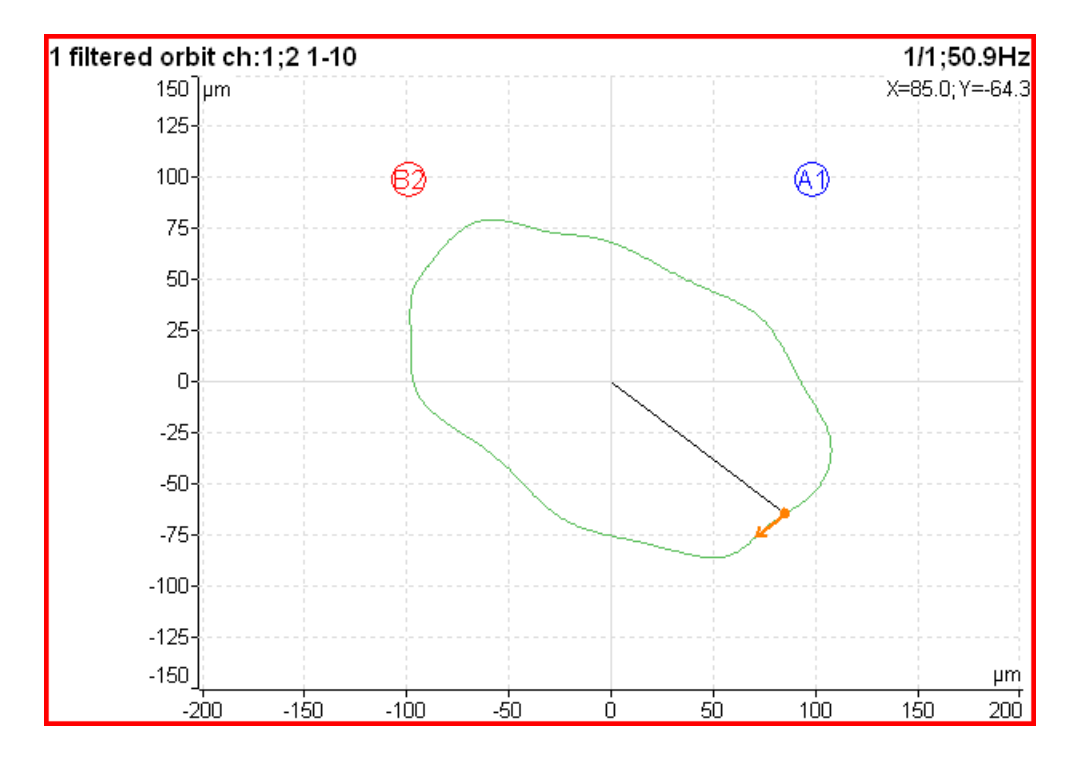

Filtered orbit is built up from two order analysis readings. Correct sensors positions (angles) must be set for correct calculations as for standard orbit graph (see Sensors definition). You can switch displayed orders on or off in **Graph Properties** menu.

# *Speed measurement*

The machine speed (revolutions) is measured.

When the tacho sensor is used (connected to the tacho input), then the impulses is added to all AC inputs. In the time signal graph are marked by short red lines.

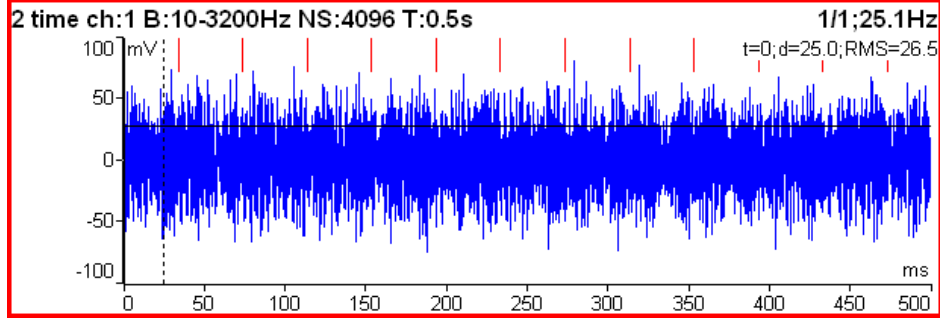

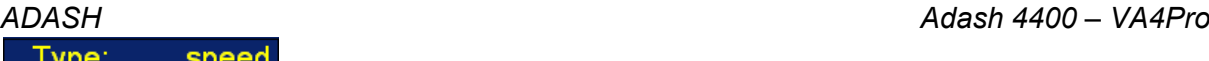

 $\overline{111}$ 

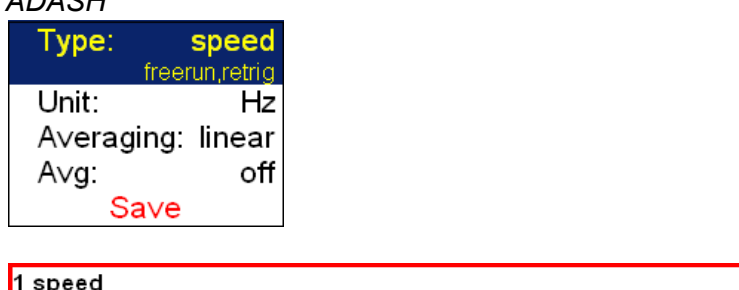

25.1Hz

The speed measurement is taken 8 times in every second. The value is evaluated from 3 tacho events in time signal. When the averaging is required, then more values is used. But keep in mind that only 8 values is taken in one second.

# *ACMT measurement*

It enables to measure long time signals and compress them. It is used when you need high frequency range, for example 25.6kHz. The highpass filtering is used (Band fmin). The basic property of ACMT is resampling initial high frequency sampling (64kHz) to low ACMT FS frequency sampling (usually 1kHz).

The compressed ACMT time signal can keep the RMS or TRUE PEAK of original signal. Use the **Detect Type** parameter for selection. RMS value enables better trending.

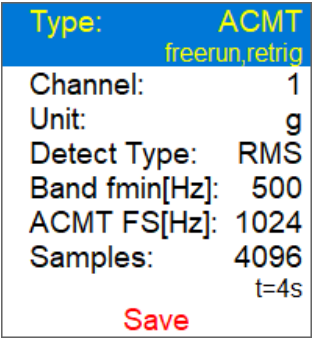

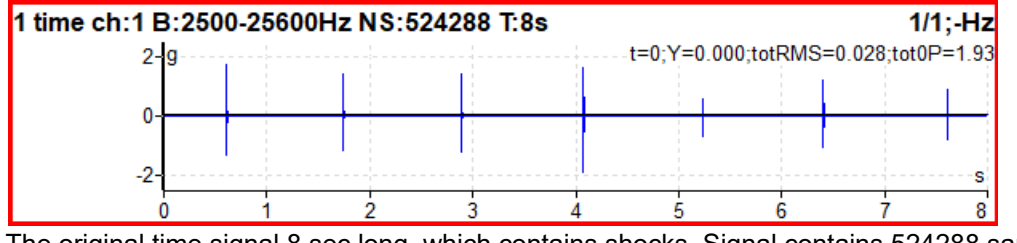

The original time signal 8 sec long, which contains shocks. Signal contains 524288 samples.

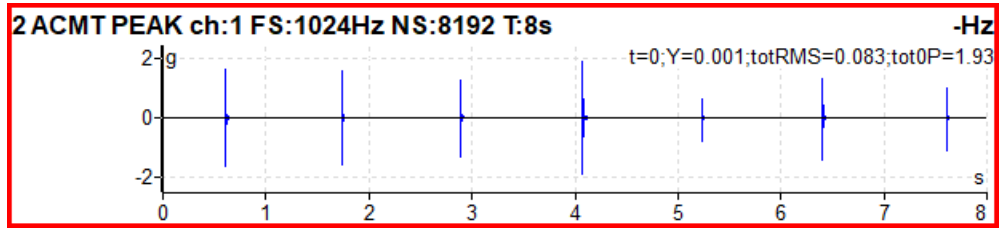

The ACMT time signal. You can see the same shocks, but signal contains only 8192 samples.

#### *Orders measurement*

The amplitude and phase on speed frequency, harmonic frequencies and possibly subharmonic frequency.

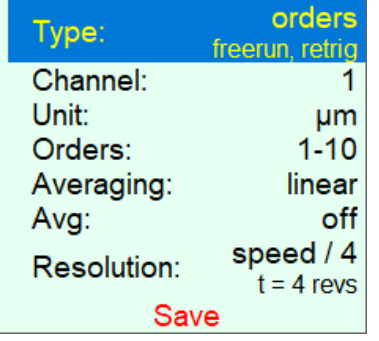

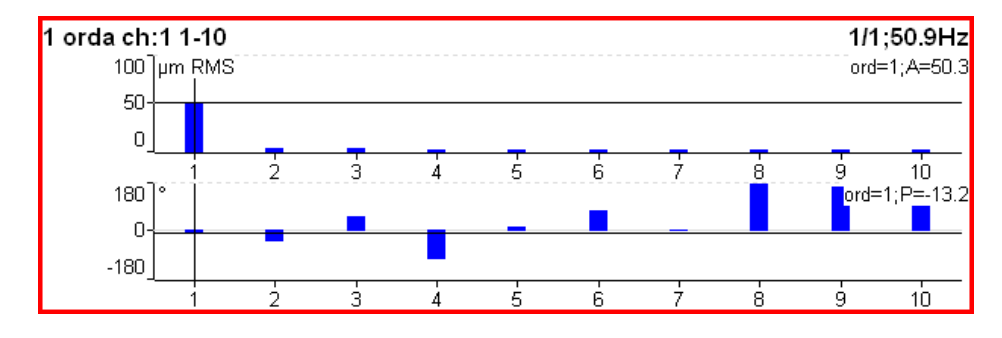

# *Order spectrum measurement (order tracking analysis)*

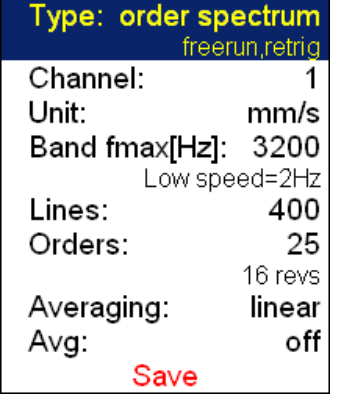

The **Band fmax** defines the range of spectrum. All frequencies over this range will be equal zero. To define this range is necessary, when you need high number of orders. The required range is equal number of orders multiplied by speed frequency. Be careful, higher **Band fmax** increases the minimum speed, which can be used. This minimum you can see below (**Low speed**). When the speed is lower then this value, then error appears and the measurement is stopped.

The number of revolutions is displayed below the number of orders (16 revs in image). Such number of revolutions is needed for one spectrum calculation. We cannot display it in time, like for spectrum. One revolution is the time quantity for order spectrum.

The 4 revolutions is the minimum number. It means that lines number must be 4 times greater then orders number as the minimum.

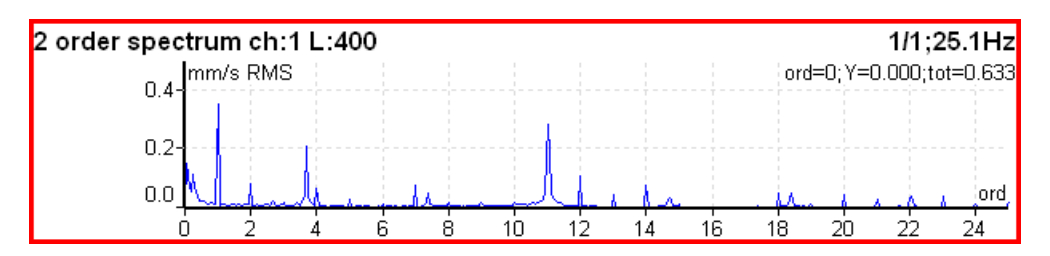

#### *ADASH Adash 4400 – VA4Pro Order full spectrum*

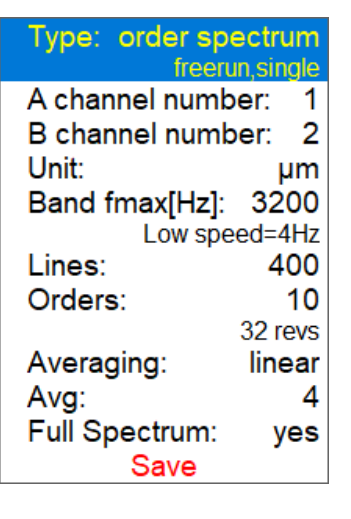

**Full spectrum yes, <u>no</u>** the spectrum will have two sides, positive and negative (see literature about turbine analysis for more details). It is important to define correct sequence of channels. It must match the rotation direction. It means, the tacho mark must come to A channelCH1 first and then to B channel. Otherwise the positive/negative parts would be transposed.

Set **Full Spectrum** to **yes**. Remember to set correct angles of both sensors. It influences the calculation. The FFT is applied to complex signal, first channel is real part and second channel is imaginary part.

**Note:** Cursor is displayed on both sides. Different colors are used. Both cursor values are displayed.

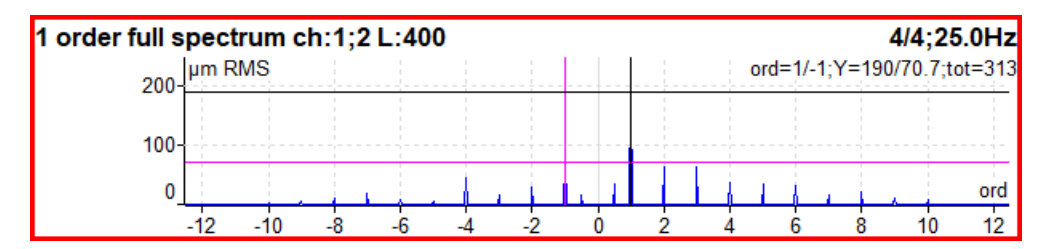

#### **Attention!**

**The correct setting of channel A and B is critical for correct result. If this setting is wrong then the negative and positive side are interchanged. See Full spectrum for details**.

# *Phase shift measurement*

The measurement of phase shift (between two channel A and B), amplitude ratio and coherence on speed frequency (with tacho) or manually entered frequency.

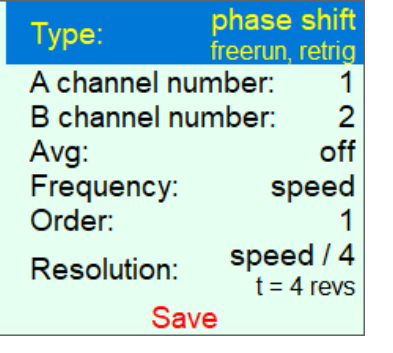

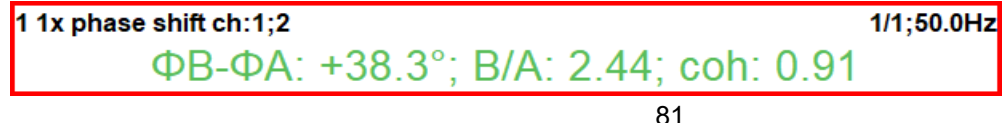

The result contains:

- phase shift value in degrees,

- amplitude ratio ( ampl B/ ampl A),

- coherence

h

If the phase shift is reliable, then the coherence must be bigger then 0.8.

By default, the phase shift is measured on speed frequency (Order = 1). However, you may define any value as the Order for the measurement. For example, if you want to measure amplitude and phase on 1/3x speed frequency, then you enter the order as 1/3. The order value is announced in the graph's information line, the "1x" on the picture above means the order value is 1. Thus, the speed frequency is used for measurement.

Furthermore, you may enter any frequency using the Frequency parameter. In this case the Order parameter is not available, the Resolution parameter is entered as a fraction of the frequency and the entered frequency is announced by "*f:*" label in graph's information line.

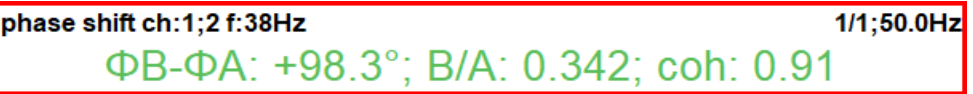

# *DC measurement*

The direct DC signal can be measured by this function.

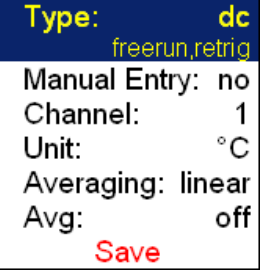

1 dc ch:1

 $22.6 °C$ 

If you want manually enter the value, then select **Manual Entry = yes**. All manual inputs are required before the measurement. The new window for each one appears.

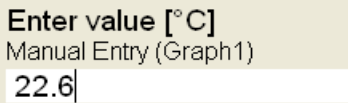

# *ADASH Adash 4400 – VA4Pro Frf measurement - frequency response function*

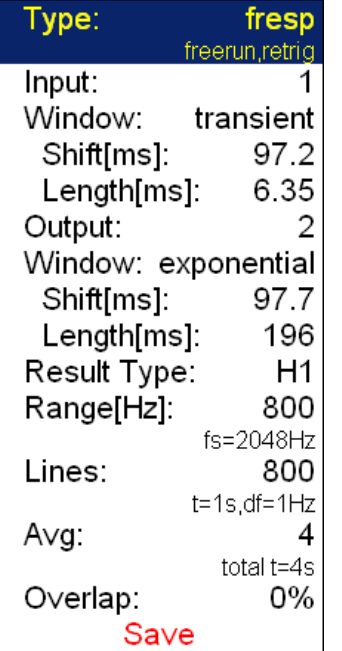

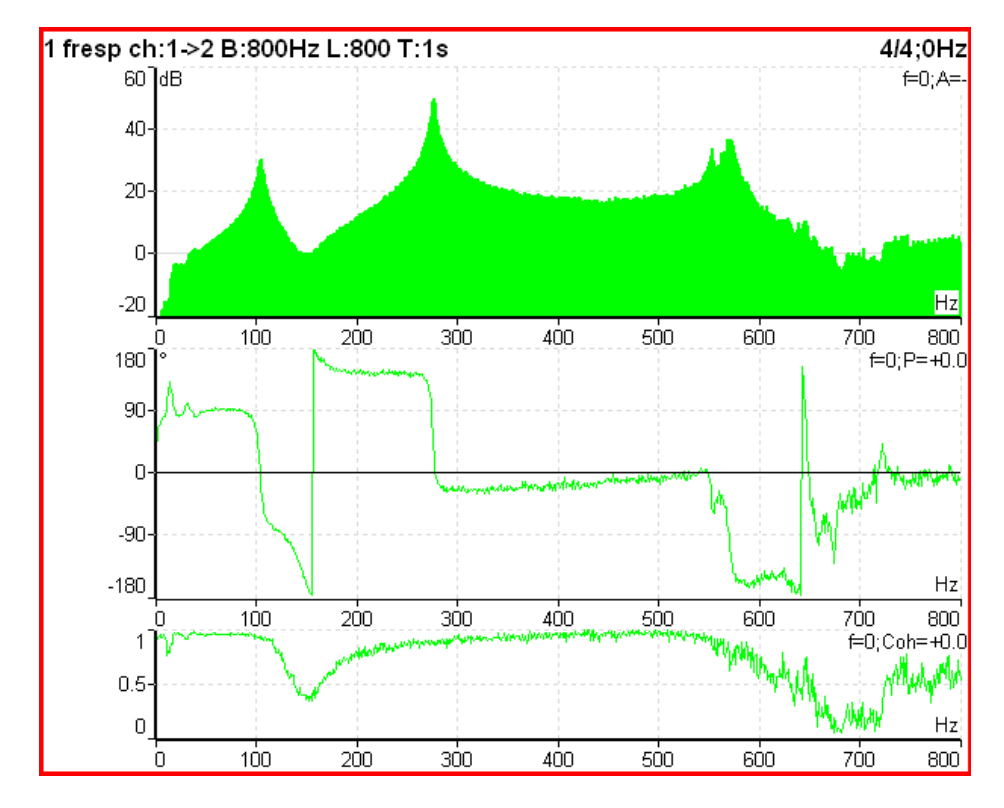

From ver.2.32 is the coherence displayed in the amplitude graph. The short horizontal line on Y axe is on position of value=1 for coherence.

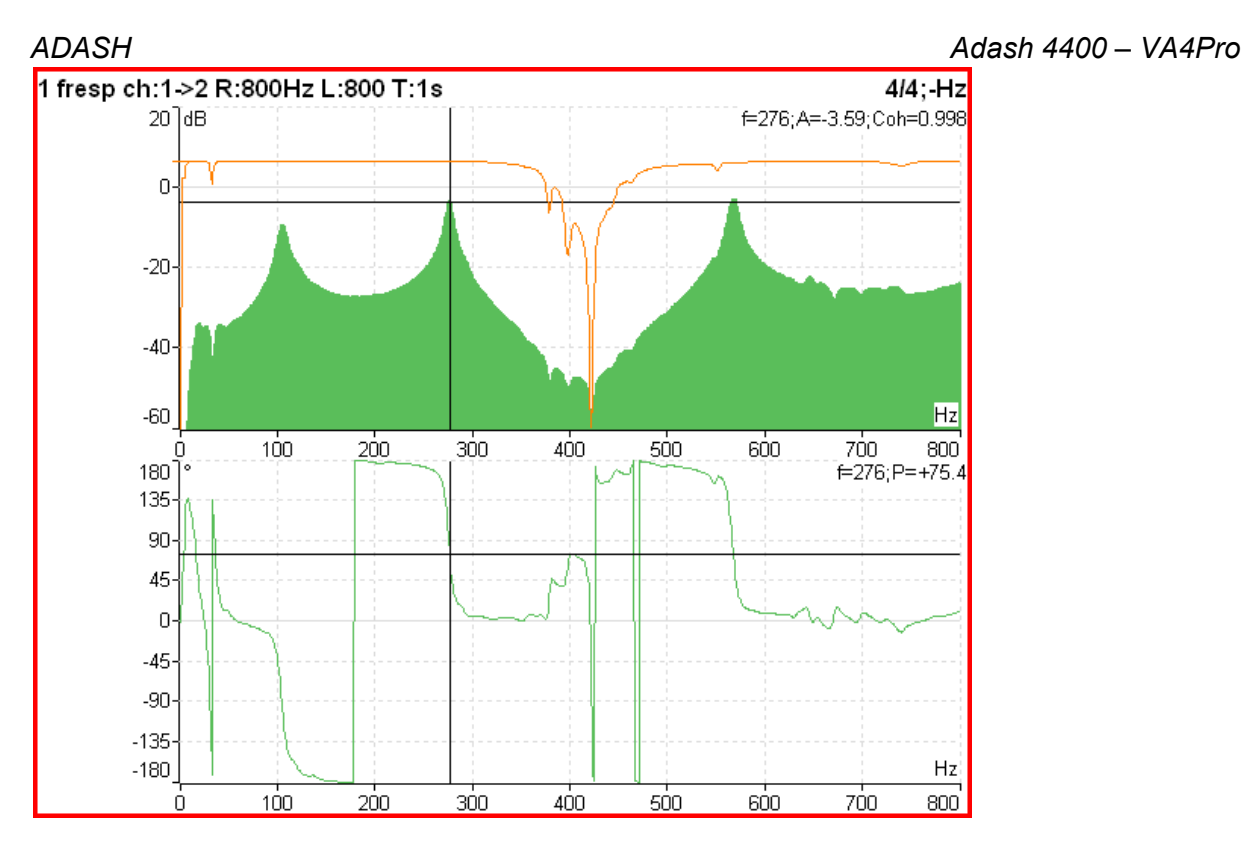

This display is created by this Graph Properties.

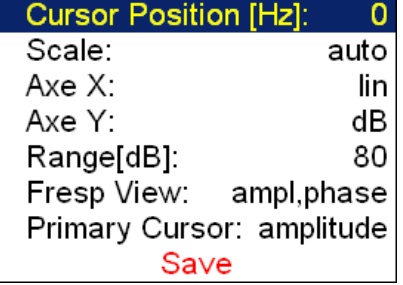

When you set the Frf view to **time**, you see the time signals from both channels. When you use the hammer, the remember to set the **Trigger Settings/ Trigger Source** to **amplitude**, the **Pretrig** to e.g. 25%, select **Ampl Trig Channel** number and the **Ampl Trig Level** value.

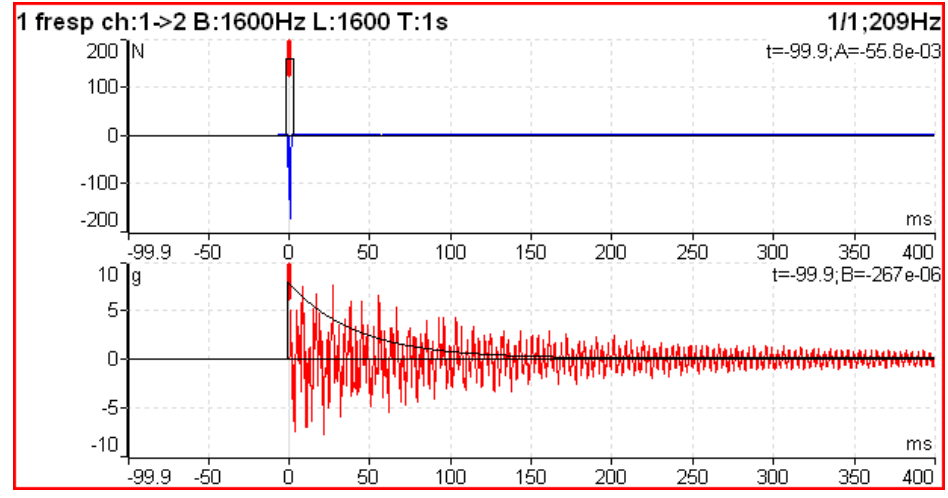

Use the **Arrow mode** button and set **Shift** or **Length** top right buttons. Now you can simply shift with FFT windows or change the length. When you use the **Shift1** button, you change the **Shift1** to **Shift2** or to **Shift12** (shift both windows together) by using the top left button **Shift1/Shift2/Shift12**.

The frf function do not use the any HP filter. If you want to compare the time signal from frf with standard time signal, you must set the **Band fmin** to none.

*ADASH Adash 4400 – VA4Pro*

#### *Octave spectrum, sound level and equivalent sound level measurement*

All parameters are described in Octave Analysis chapter. The exponential averaging is not available in Analyzer mode.

#### *Center line measurement*

This measurement is often used for turbines. The **Center line** values define the static position of shaft in bearing.

The signals from proximity sensors must be connected to DC channels. We need to remove the AC part and to hold the DC part. The DC inputs work in that way.

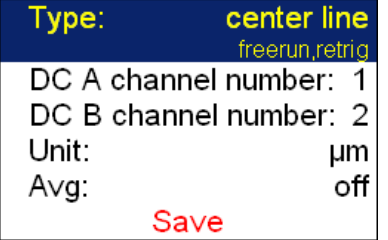

The Center line is related to the orbit measurement. We also need two sensors with known angles of mounting. Correct dc sensors positions (angles) must be set for correct calculations (see Sensors definition). While in orbit we see the shape around the (0,0) position, in the center line we see the position of shaft center without shape of orbit.

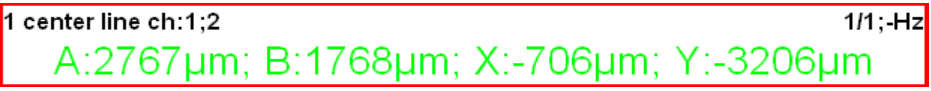

Two couples of values are displayed - A+B and X+Y. The A,B values represent distances of sensors from the reference position defined by offset value. The X,Y values represent that positions according the Cartesian X,Y coordinates ( The position (0,0) correspond the position, where A,B are equal their offsets). The polar graph is displayed for trend.

#### *Smax measurement*

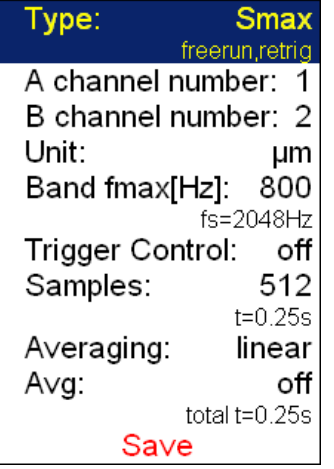

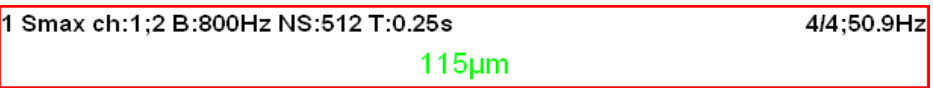

It is standard Smax measurement as the maximum vector amplitude of displacement. Correct sensors positions (angles) must be set for correct calculations as for standard orbit graph (see Sensors definition).

In the next picture, you can see the Smax value highlighted on the orbit.

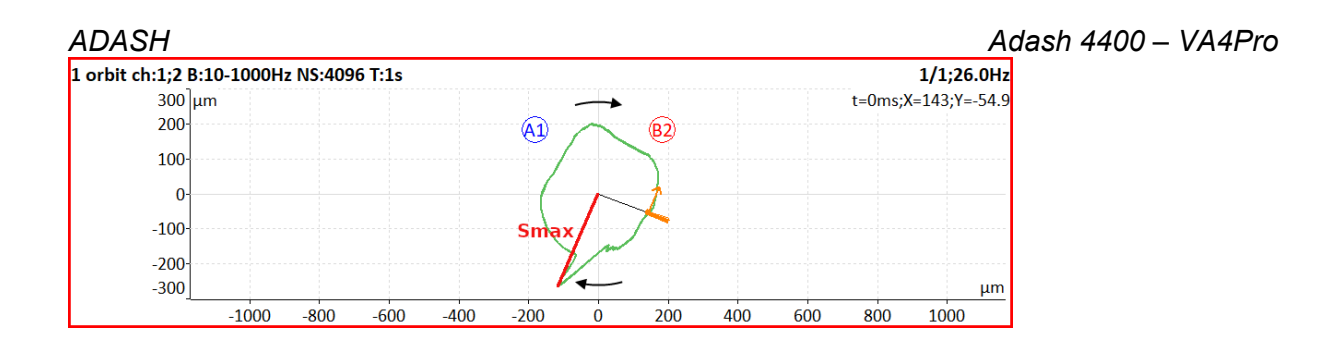

# *Complex Smax*

It is the measurement of the maximum displacement on an Orbit together with an angle (ie. position) of this maximum displacement. In other words, it is a Smax measurement with the position of maximum displacement. Correct sensors position must be set for correct calculations as for standard orbits.

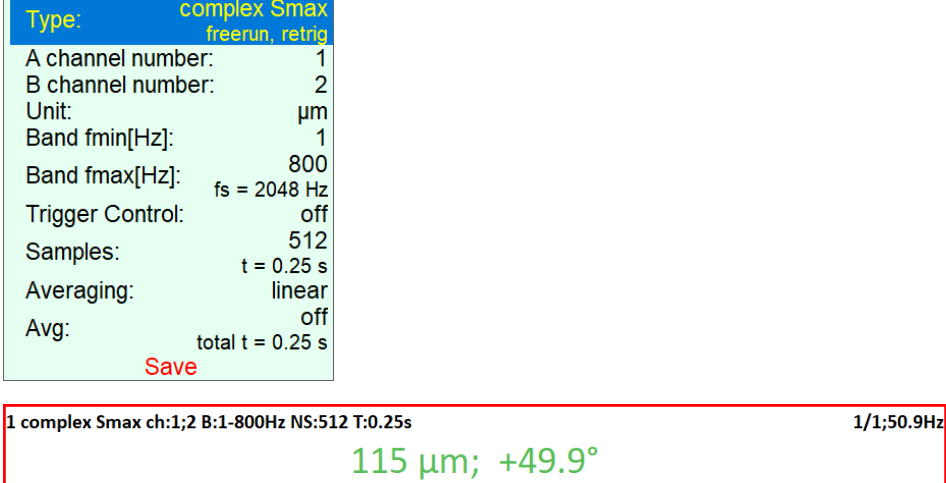

In the next picture, you can see the Smax value and its position highlighted on the orbit.

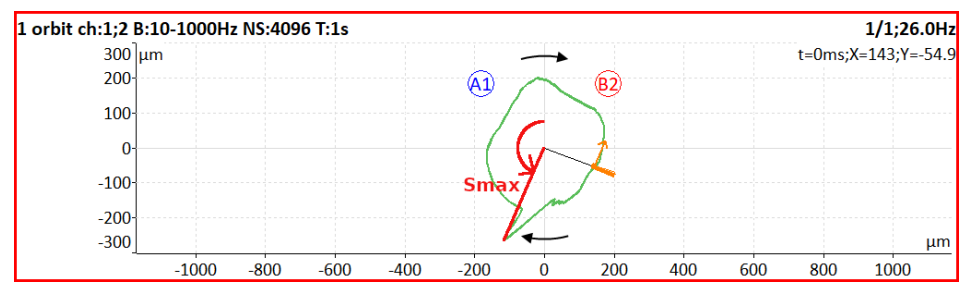

**Note!** The angle of the maximum displacement can be sometimes ambiguous. Let's consider an orbit with a perfect circle shape as an example (see a picture bellow). The Smax angle in this case is a random number, and when averaging such Smax, the angle is undefined.

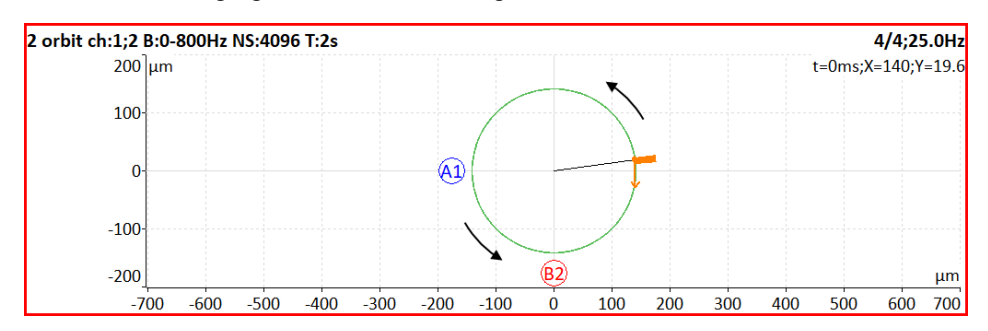

#### *ADASH Adash 4400 – VA4Pro Cepstrum measurement*

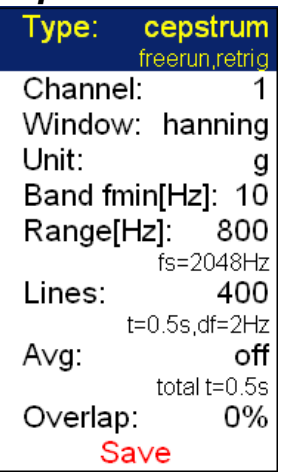

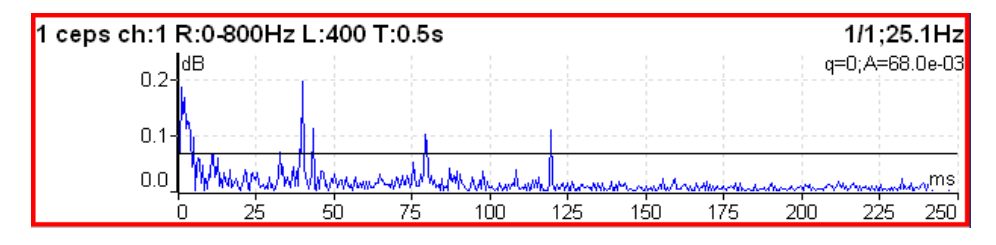

Used algorithm is cepstrum(x) = inv (fft(log10(abs(fft(x)))))

x frequency

fft fourier transform

abs absolute value

log10 common logarithm

inv inverse function

# *Ultrasound measurement*

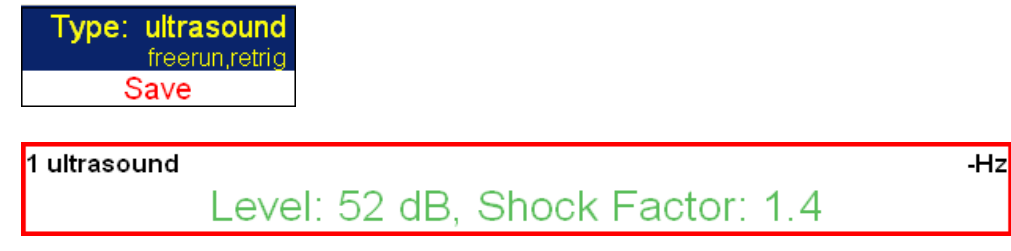

Two values are displayed. The **Level** of sound in dB (30-50kHz range) and **Shock Factor**. The Shock factor is defined as Peak value divide by RMS value. It means value 1.4 for pure sine. Higher values means that transient shock events are in the sound signal.

**Note:** The ultrasound sensor (microphone) required.

There is detailed description in the Ultrasound mode chapter.

# *Record*

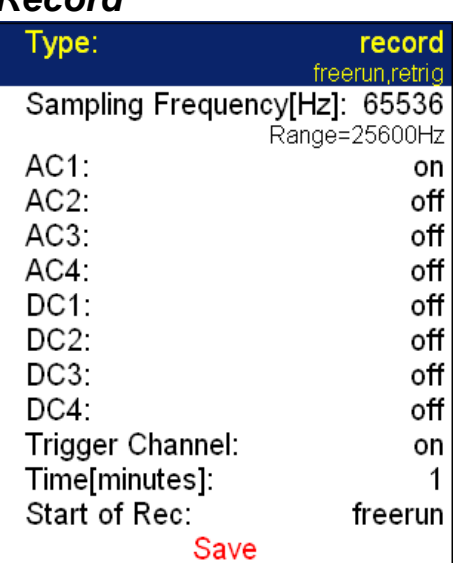

1 record

00:00:25 / 00:01:00

Creates and saves the record. After the download to PC it is ready for using with VA4\_Virtual Unit (see the **A4410 Virtual Unit** chapter).

There is detailed description in the Recorder mode chapter.

# *The Balancer*

# *Introduction*

The balancing process is based on standard measurements of amplitude, phase on the speed frequency. The VA4Pro balancer includes many special internal functions, which remove the influence of noise, speed changes etc. If you are not familiar with field balancing method, please see any special literature.

# *The Project*

The Project is the base structure in balancer. It corresponds of one balancing job. You can use the same Project for repeated jobs on the same machine. The measured data will be re-written.

The Project contains all measured or entered data, which were be used during the job. The typical scheme looks like next list of steps:

- Project name enter.
- Mode (machine type and number of planes) enter.
- RUN 1 Initial measurement of vibration amplitude and phase in required number of planes.
- Trial mass put on the rotor. Step by step to all planes.
- RUN 2 Trial mass response measurement. Step by step to all planes.
- Final masses put on all planes.
- RUN 3 Check of effect (success) measurement.
- Trim measurements for additional masses and better results.

# *The Project Screen*

**Every step is displayed in one screen.**

#### **The movement between screens is provided by up/down arrows.**

The usual Enter button is not used, it could confuse the user. The movement enables to return back anytime. The important property must be clearly told. When you return back in the job screens and you take again repeated measurement or value enter, then the measured data will be erased in all screens after actual screen. The reason is simple. The implications are derived from every screen to the next screens. When you repeat the measurement, you change the parameters for those implications. That is why all next screen implications must be removed and you have to make all necessary measurements again.

# *The first screen*

The list of saved projects or the Empty label is displayed on the first screen. The time and date of last saving of selected project is displayed in top right corner.

Select one project or use the **Project** button for **New** project creation.

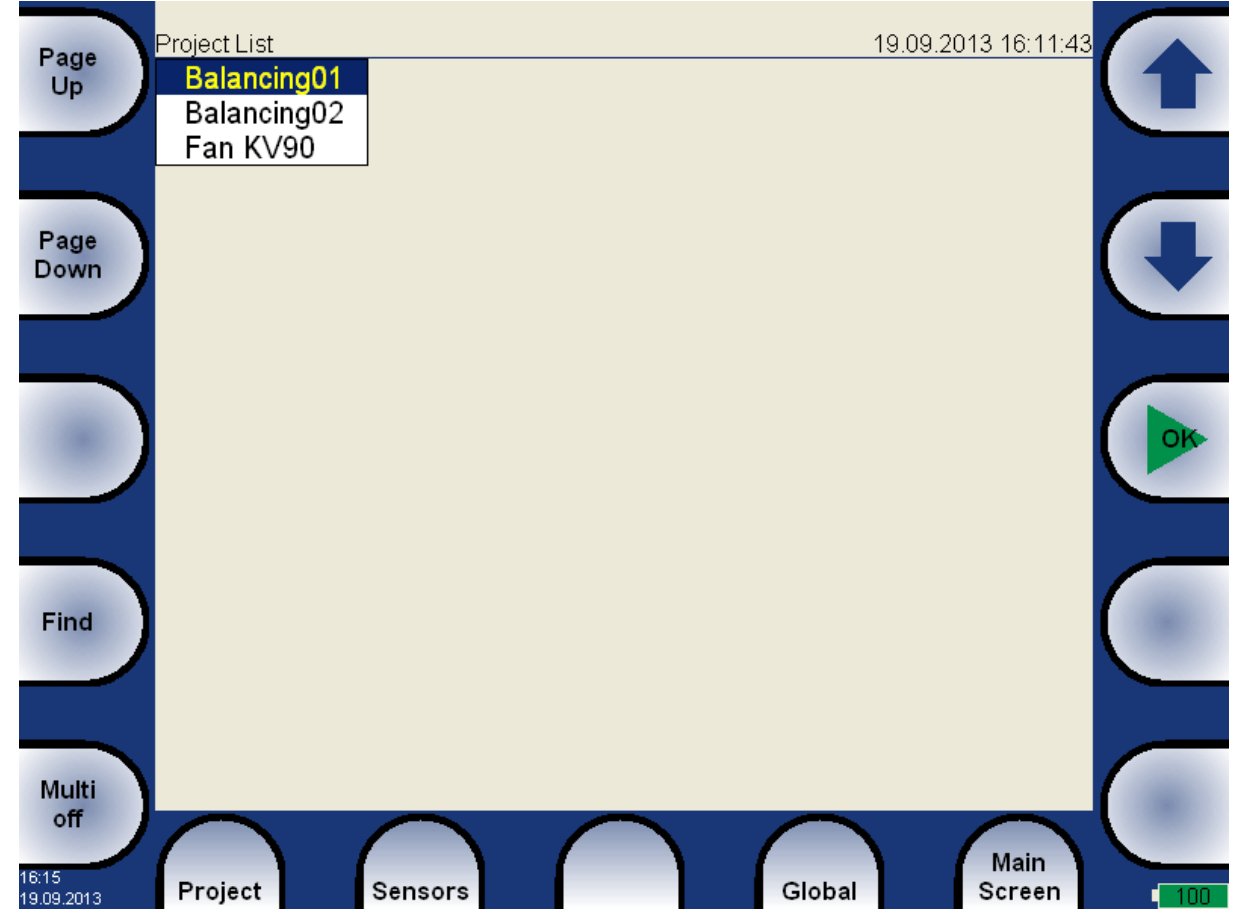

Also next functions for projects managing are enabled.

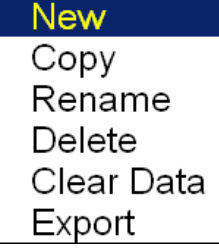

**New** when you select the New item, then you will entry the name of new project. The screen for manual entry was in details described in **Menu - how to work with ...** section.

**Copy** creates the new project as the copy of selected project ( like Save As function in MS Word). Only the header data are saved (machine name, balancing type,...). No measured data are saved.

**Rename** renames the selected project. The project with old name does not exist anymore.

**Delete** deletes selected project.

**Clear Data** erases all measured data, only the project header remains in unit.

**Export** exports selected project to VA4\_DISC.

Next functions are available for opened project.

**Balancing Report Balancing Vectors Total Mass** 

**Balancing Report** creates balancing report in rtf format (MS Word) and save it to VA4\_DISC for PC downloading.

**Balancing Vectors** the drawing of ampitude/phase vector development during the balancing process. The drawing is also included to the balancing report.

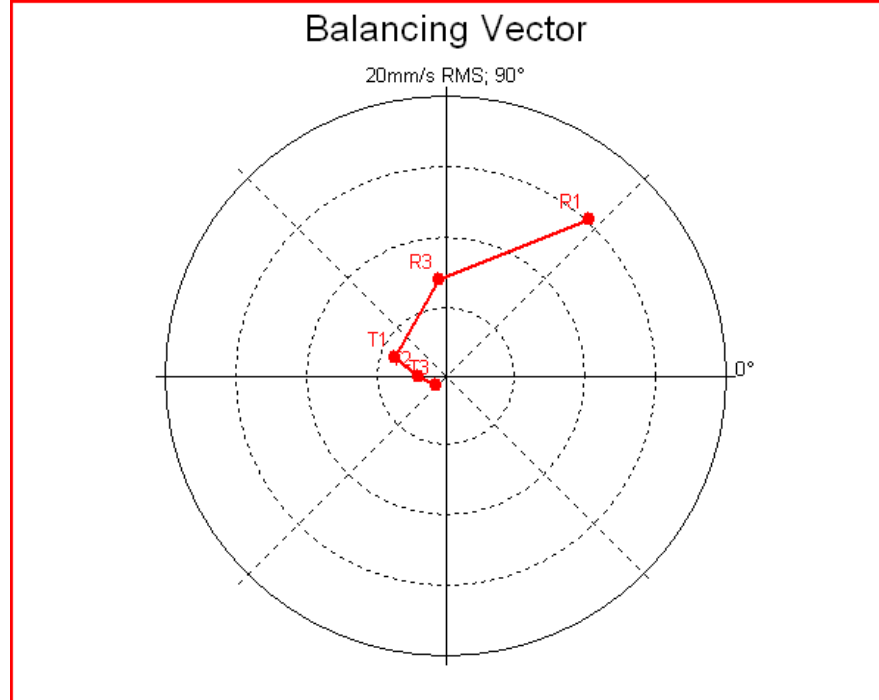

Description: R1-RUN1, R3-RUN3, T1-T3 -trims 1-3.

**Total Mass** displays the total balancing mass. It is the vector sum of all masses mounted to the rotor (basic+all trims).

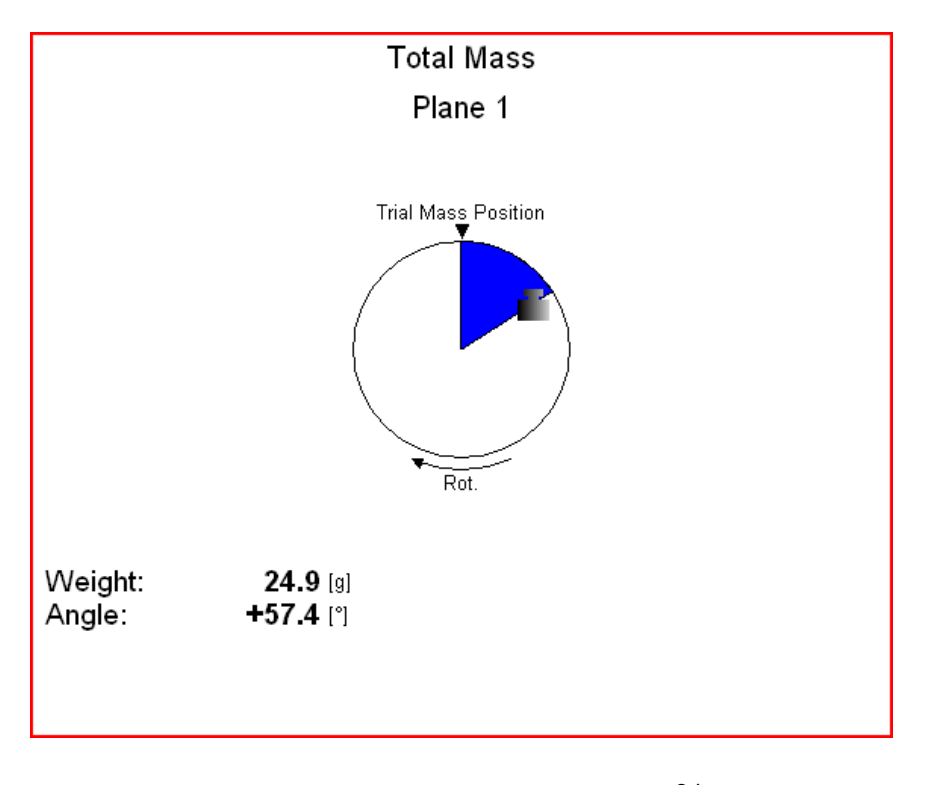

# *New project*

Push the **Project** button and select the **New** item. Enter the name of project. The new project is added to the list of projects and it is selected (active in dark color). Press **OK**, it will be opened. The list of basic properties appears. Define your values and press **OK**.

## *Balancer Settings*

All project properties are defined under this button. When you push it, the menu with several items appears.

#### *Basic Settings*

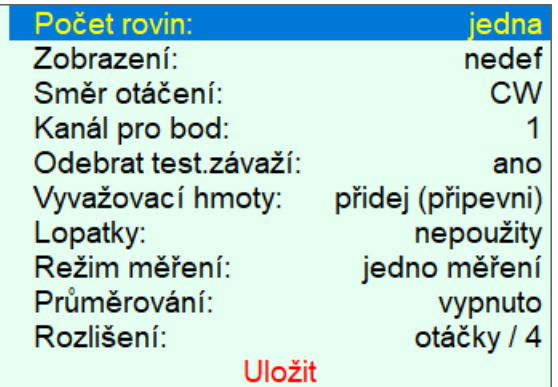

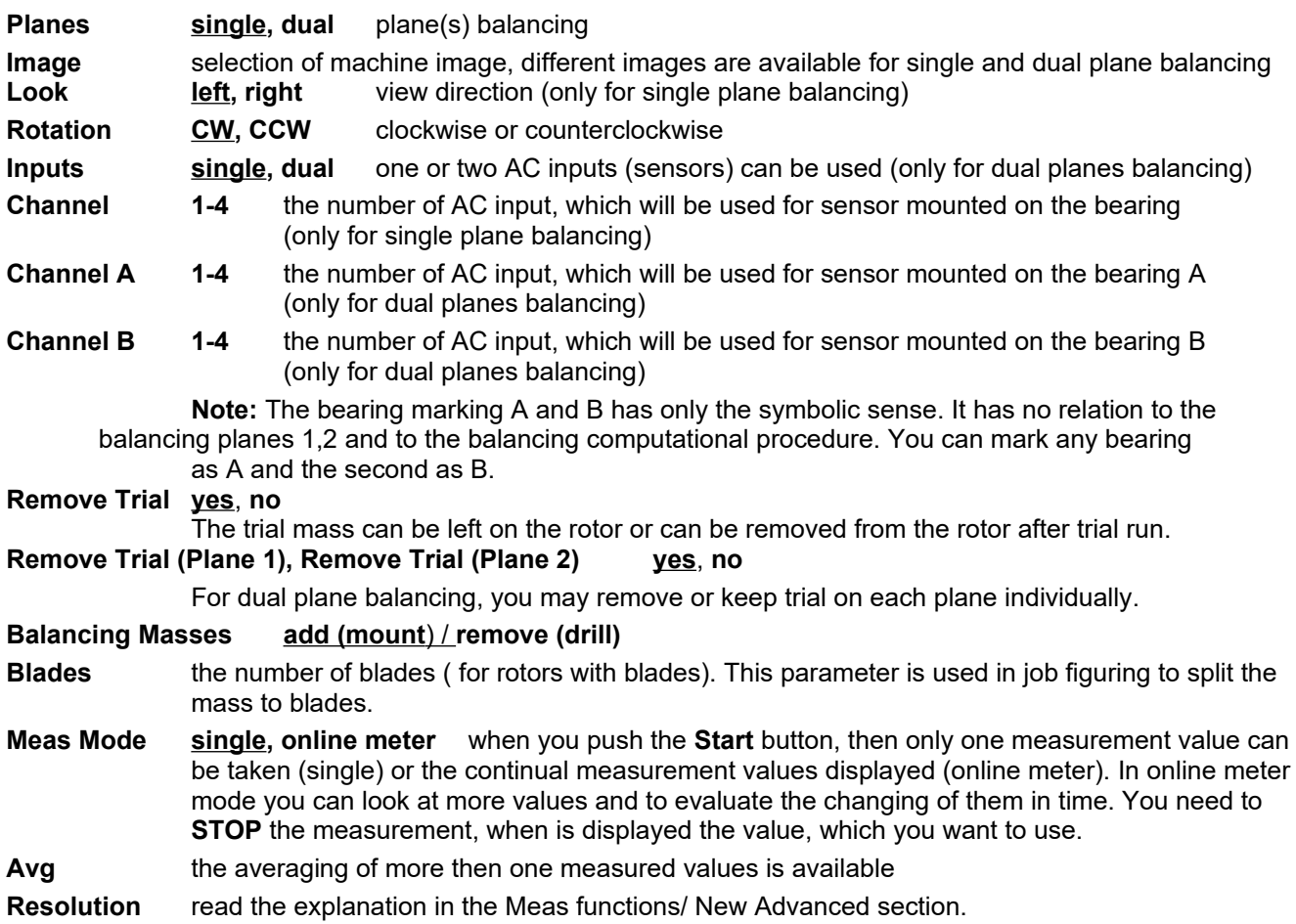

*Units Settings*

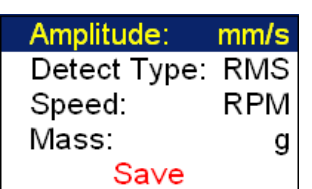

**Amplitude** selection from available units for used sensor

**Detect Type RMS, 0-P, P-P**

Initially the global **Spectrum Settings / Detect Type** is used**.** You can change it to other type here.

**Speed** selection from available units for speed

**Mass** selection of unit for mass

#### *Rotor Settings*

Rotor Mass[kg]: Correction Radius[mm]: -Balance Quality Grade: -Save

All parameters are optional. It enables to calculate balancing quality factor according ISO1940.

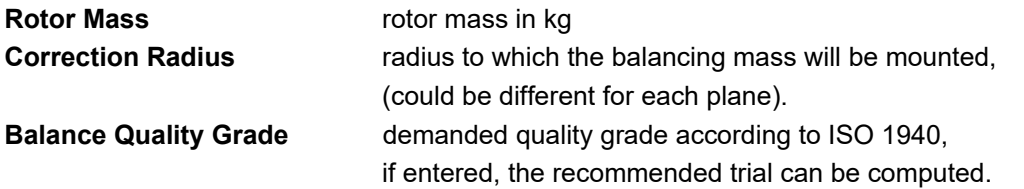

#### *RUN 1 screen*

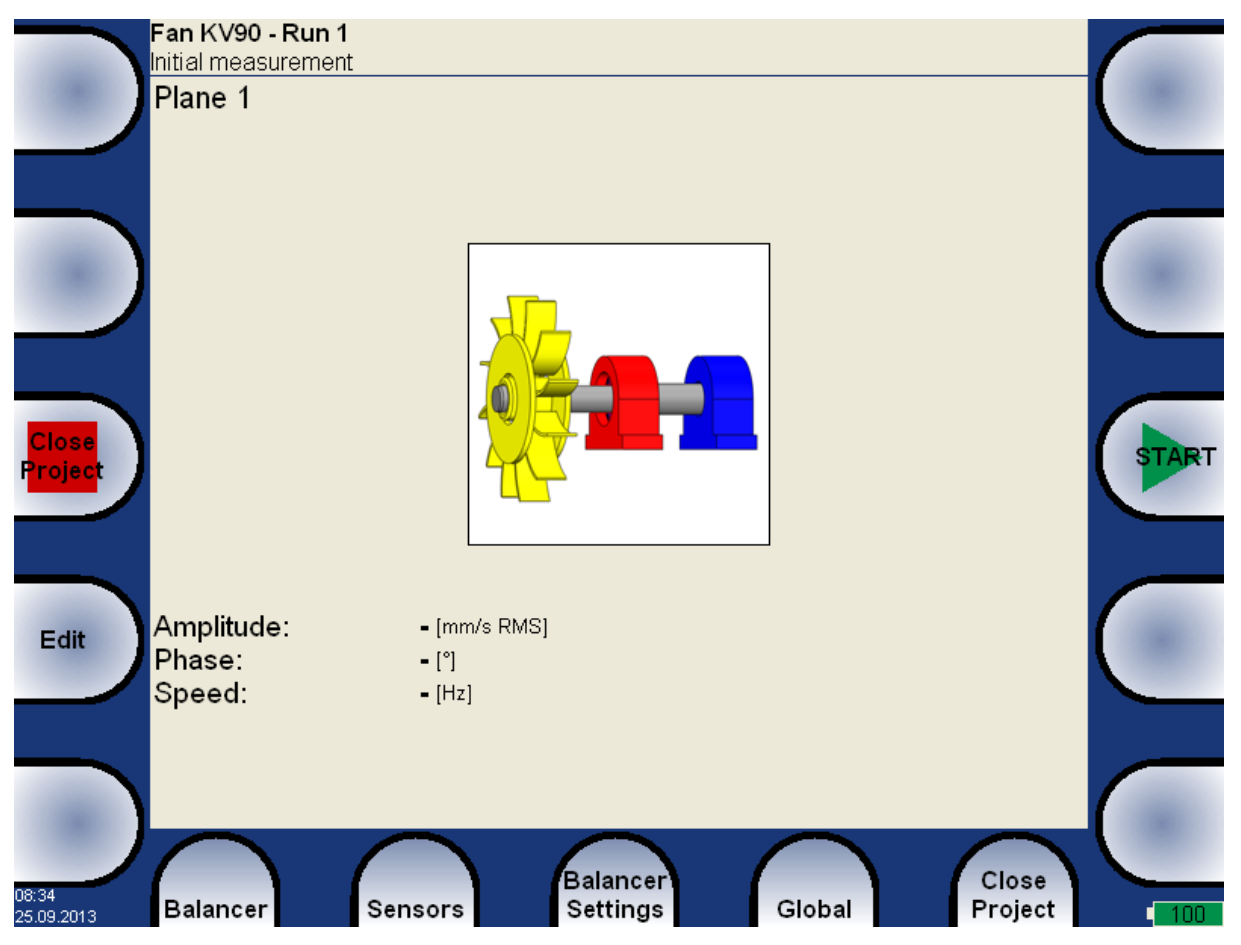

The red bearing house is the recommended point for sensor mounting. But you can use any other place, which is suitable for measurements.

Press **START** button and measurement will be taken.

If you press the **Edit** button, then you can manually enter all values (balancing calculator function). Use the **Tab** for shift between values.

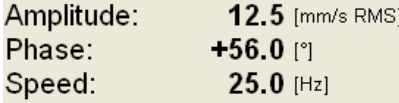

Use the **down arrow** to move to the next screen.

### *RUN 2 - the TRIAL MASS screen*

The trial mass mounting and response measurement is required to take on RUN 2 screen.

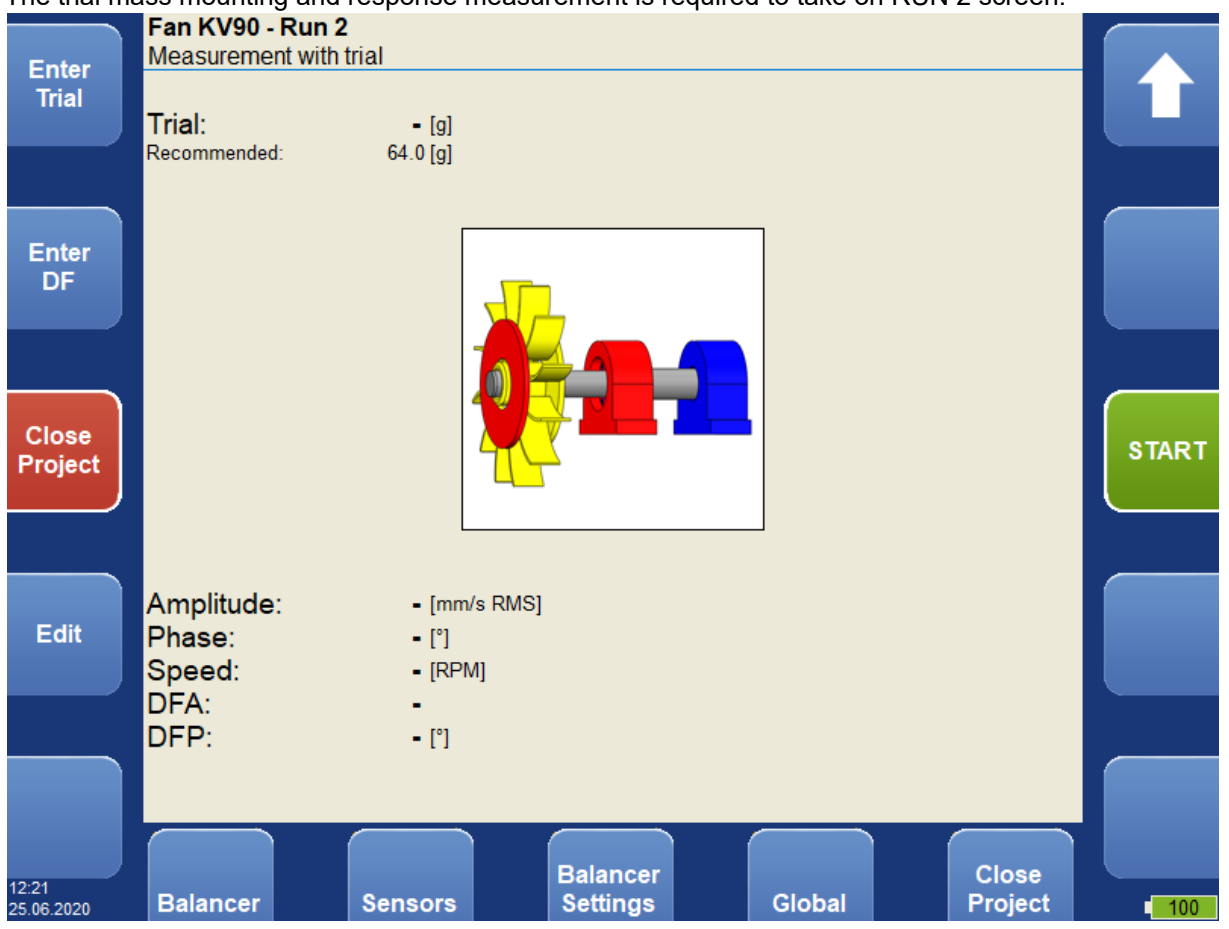

Push the **Enter Trial** button and enter the weight of trial. Confirm by **OK**. The weight can be negative, it represents removing of mass ( for example dismounting of old balancing mass). The recommended weight is displayed only if the **Rotor settings** parameters are entered.

Push **START** button for measurement.

Push **Edit** and all values can be manually entered ( balancing calculator function). Use **Tab** (in left) for cursor movement.

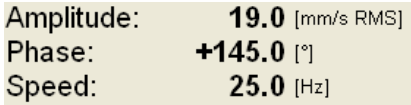

After the RUN2 measurement the dynamic factor is displayed. The **DFA** and **DFP** ( amplitude and phase) values are the response values of standardized trial mass ( $\text{mm/s}_{\text{RMS}}$  / 1kg regardless the selected unit for balancing). If you will balance the same machine again after some time, then you do not need to measure the RUN2. Instead of that you only will enter the DFA,DFP values in this screen. Use **Enter DF** button for that.

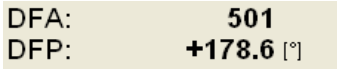

Moreover, if you have entered Correction Radius and Rotor Mass values in the Rotor Settings menu, the *Unbalance* and *Bal.Quality* values according to *ISO 1940* are displayed. In case the values are satisfactory, you don't need to continue with the balancing job.

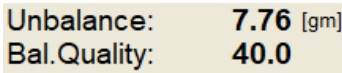

**Note!** If the trial mass is kept, it is included in the unbalance calculation.

| ADASH                        |                                                                      |                                                                                            |                                    |               | Adash 4400 - VA4Pro     |                   |
|------------------------------|----------------------------------------------------------------------|--------------------------------------------------------------------------------------------|------------------------------------|---------------|-------------------------|-------------------|
| <b>Enter</b><br><b>Trial</b> | Fan KV90 - Run 2<br>Measurement with trial<br>Trial:<br>Recommended: | 70.0 [9]<br>64.0 [g]                                                                       |                                    |               |                         |                   |
| Enter<br>DF                  |                                                                      |                                                                                            |                                    |               |                         |                   |
| <b>Close</b><br>Project      |                                                                      |                                                                                            |                                    |               |                         | <b>START</b>      |
| Edit                         | Amplitude:<br>Phase:<br>Speed:<br>DFA:<br>DFP:<br>Unbalance:         | 19.0 [mm/s RMS]<br>$+145.0$ [°]<br><b>1500 [RPM]</b><br>322<br>$+178.6$ [°]<br>$7.76$ [gm] |                                    |               |                         |                   |
| 11:56<br>25.06.2020          | <b>Bal.Quality:</b><br><b>Balancer</b>                               | 40.0<br><b>Sensors</b>                                                                     | <b>Balancer</b><br><b>Settings</b> | <b>Global</b> | <b>Close</b><br>Project | $\frac{1}{2}$ 100 |

Use the **down arrow** to move to the next screen.

### *RUN 2 - the RESULT screen*

The weight and phase(position) of the final balancing mass are displayed. Mount the final mass. The angle is applied from the trial mass position, which represents the 0 (zero) degrees. The direction of the angle is the same as the direction of rotation. E.g. +57 degrees means from the trial mass position in the direction of rotation. Minus degrees means against the direction of rotation.

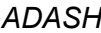

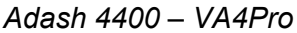

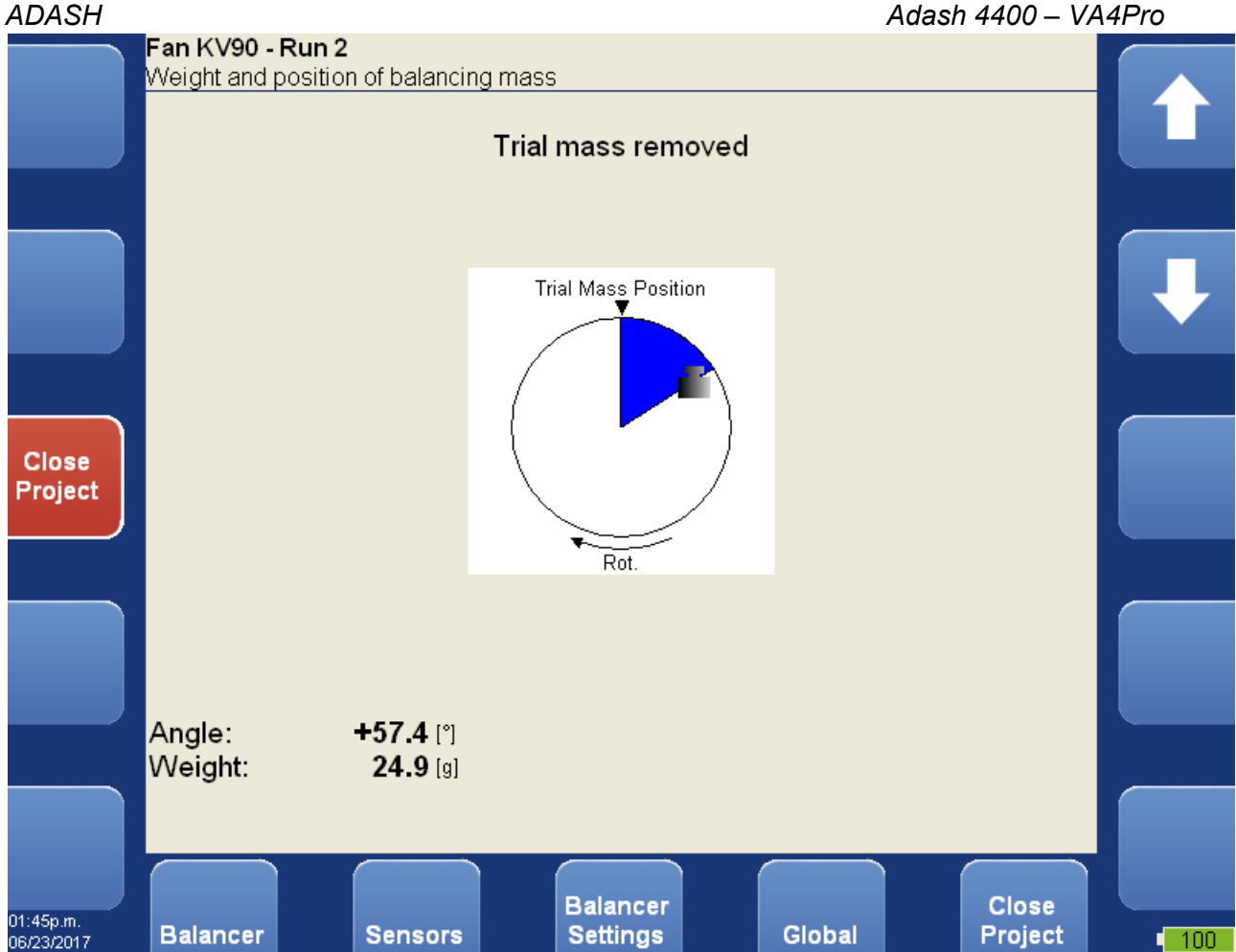

In case you have entered the *Correction Radius* value, there is a circumferential distance of the balancing mass from the trial mass displayed on the side.

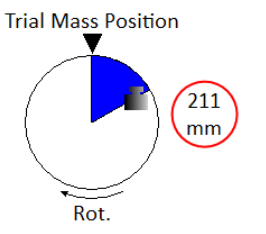

You can split correction mass to two arbitrary angles (in case if it is not possible to place the correction mass into calculated position). Go to menu **Balancer / Split Balancing mass**

#### Enter the value of the first angle.

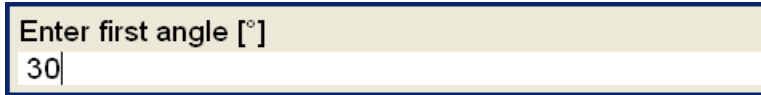

Then enter the value of the second angle.

Enter second angle [°] 60

*ADASH Adash 4400 – VA4Pro* The balancing mass will be recalculated (split) into two required angles.

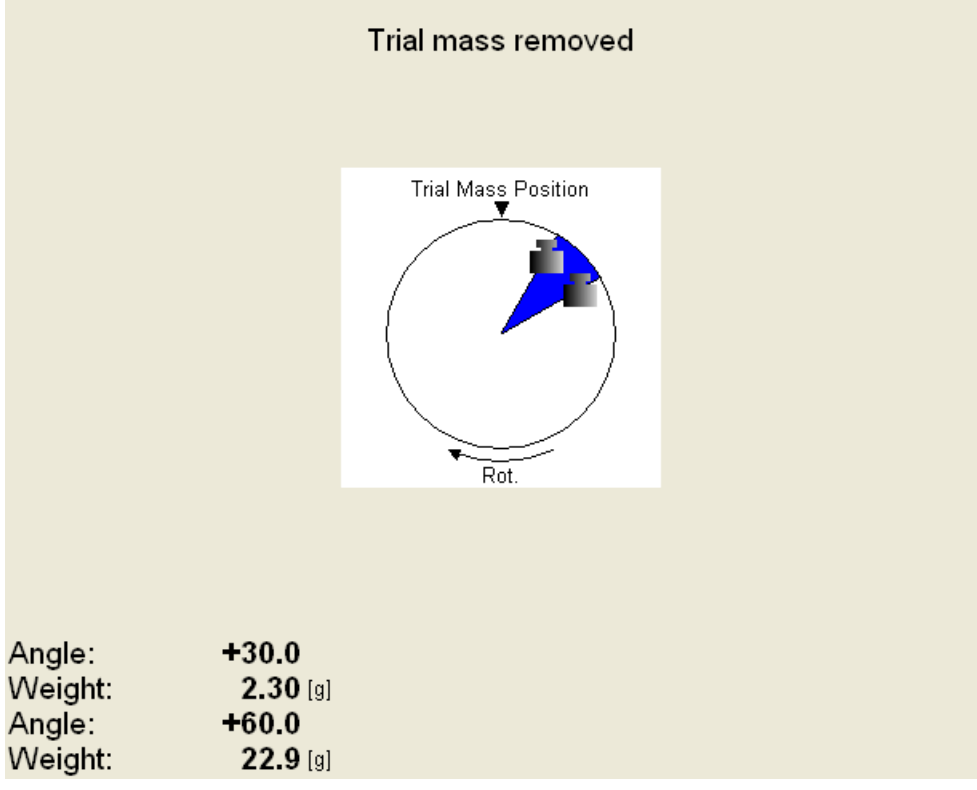

Select **Balancer / Set Default Angle** to return back to the original calculation.

If the number of blades was defined, the final mass is divided between the two nearest blades. The blade number is always counted from the position of the trial mass. It means the trial mass is mounted to blade number one.

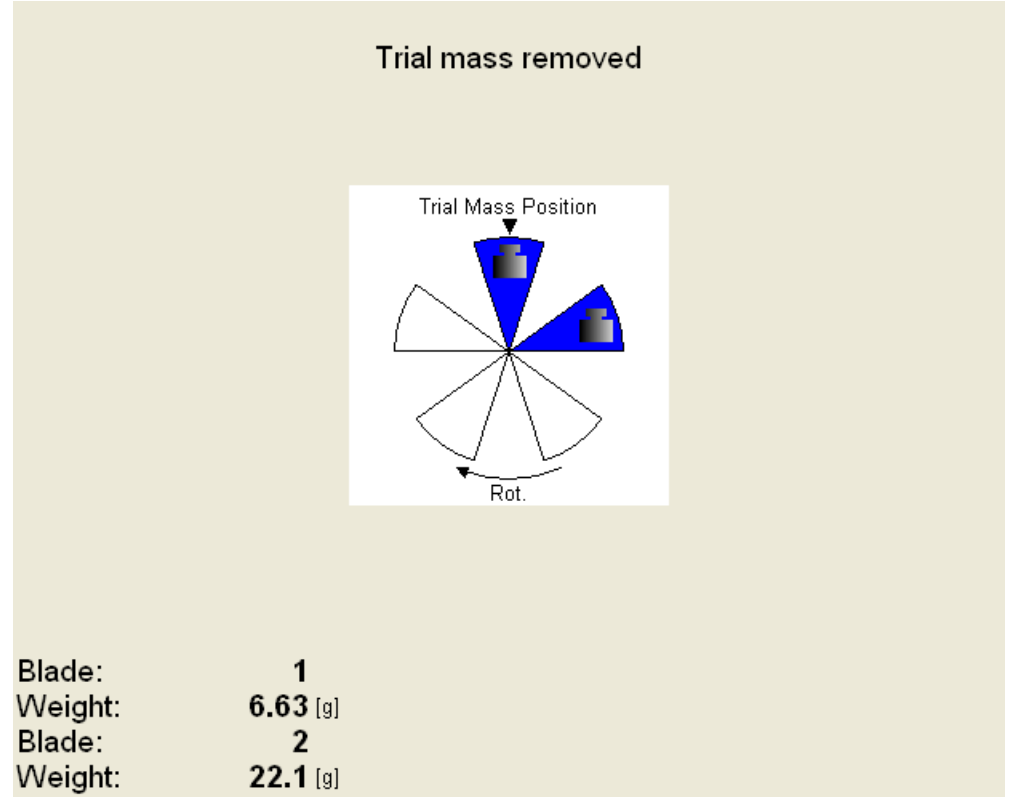

You can select other blades in case when you cannot mount weight to the nearest blade (blades). Select **Balancer / Change Blades** menu item.

Enter the number of the first blade.

Enter first blade (1 - 5)  $\vert$  1

Then enter the number of the second blade.

Enter second blade (1 - 5)  $\mathbf{3}$ 

New balancing masses will be displayed.

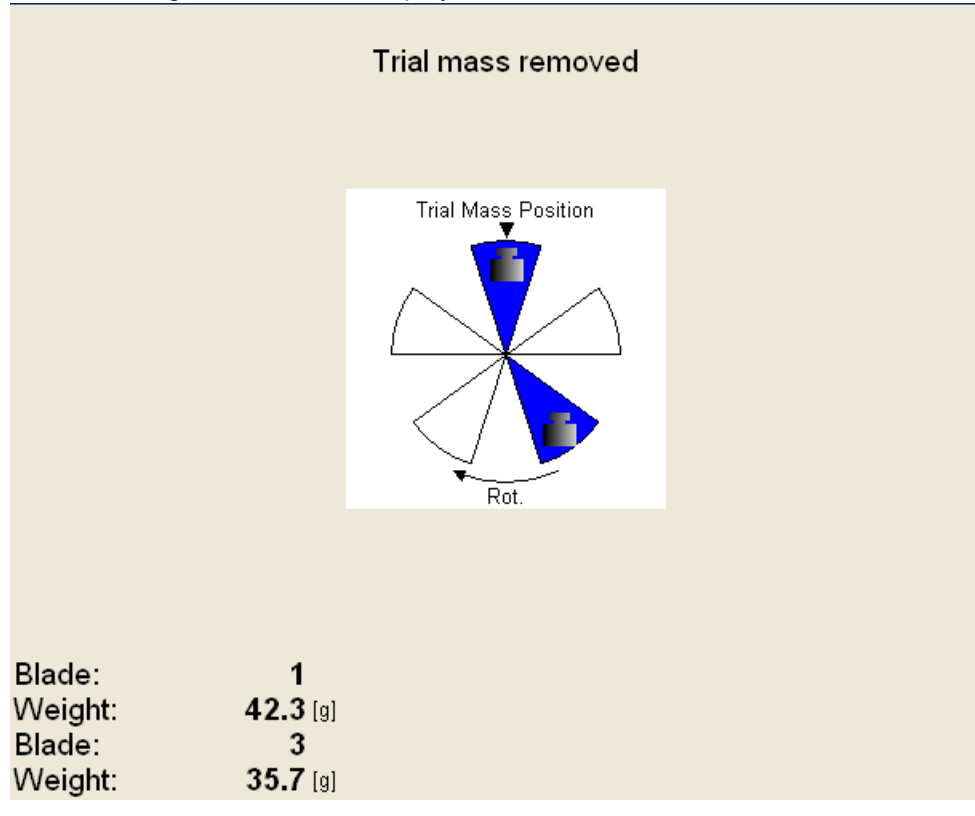

Select **Balancer / Set Default Blades** menu item to return to the original masses.

### *The RUN 3 screen*

When the mass or masses are mounted you want to check the job. The screen is very similar to RUN 1 screen. Make the measurement or manually enter the values.

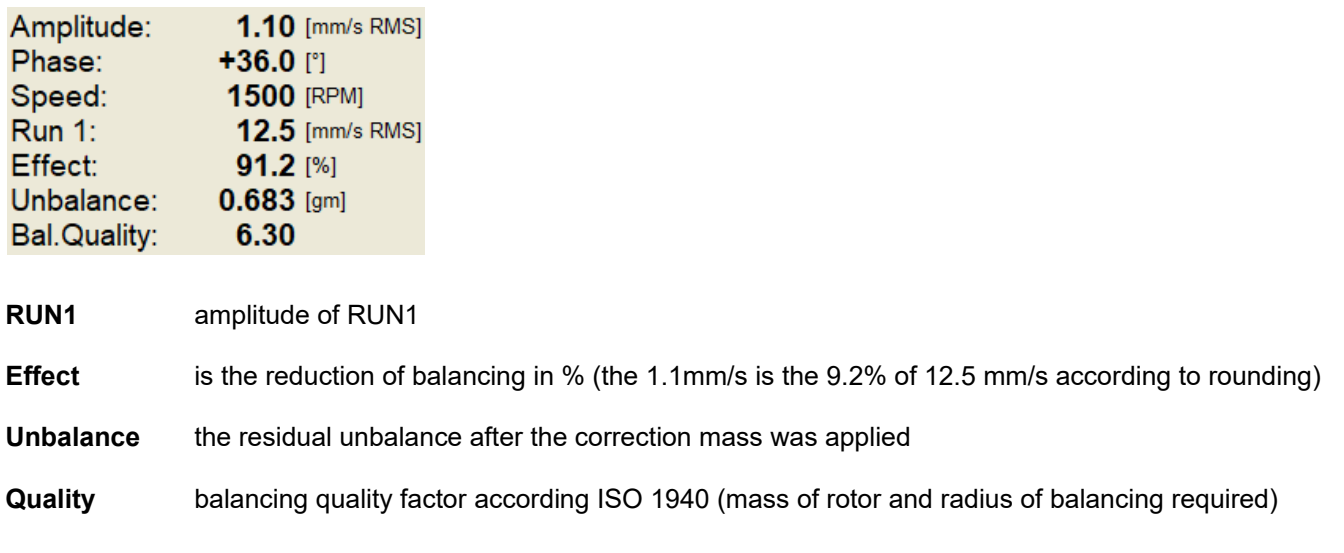

99

# *Trim Screens*

After RUN3 measurement you can continue (press down arrow) with the job when you are not satisfied with the results. These next steps do not required trial mass measurements already. After each measurement the next mass (masses) is recommended. The trim screens are very similar to screens described beyond.

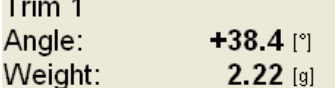

The recommended trim mass is displayed. After the mounting press the down arrow.

The TRIM 1 screen appears. It is the same screen as RUN 3 screen. Run the measurement or enter the values. Then the new results, effect and quality value are displayed.

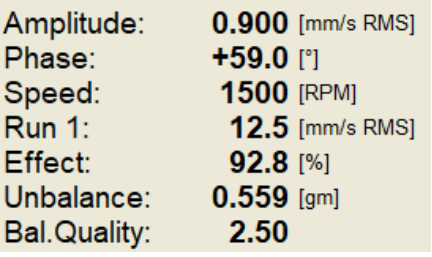

Press the down arrow and continue with TRIM 2 in same way as with TRIM 1. You can use how many trims you want. But when after trim the result is not better (or even is worse) the next trims has not sense.

# *Dual plane balancing*

#### *RUN 1 screen*

The screen is divided to two parts. The left part corresponds to plane 1 and right to plane 2.

If you use only one sensor, then only one part is active. The non-active part is grey and contains un-sharpened image. Mount the sensor to the active plane point and start the measurement. Corresponding bearing house is red colored. The results appear in the bottom. Use the right/left arrow button to move the active focus. Make the same for the second plane.

With two sensors you make both plane measurements together at once.

You can also use the **Edit** button, when you want to enter the values manually. Use the **Tab** for shift between values.

Then the screen should look like next picture.

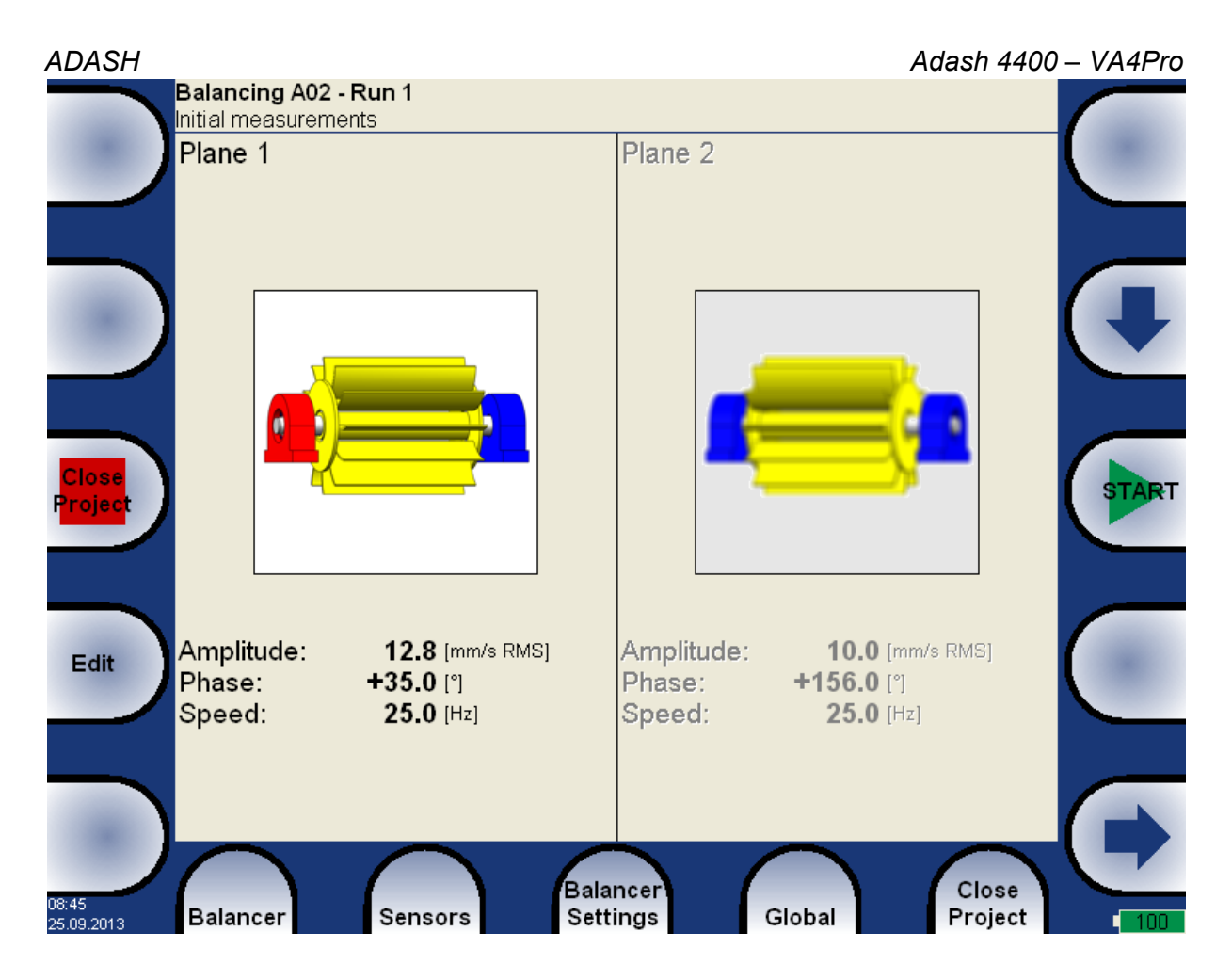

### *RUN 2 with trial mass in plane 1*

It is similar like single plane balancing, only two trial masses must be subsequently mount to two planes. If you know the dynamic factor, then you can enter all 4 values manually and you do not need measure the RUN2.

The red disc on the screen is displayed on the plane, to which should be just mount the trial mass. If you defined the properties in **Rotor Settings**, then the recommended trial mass is displayed.

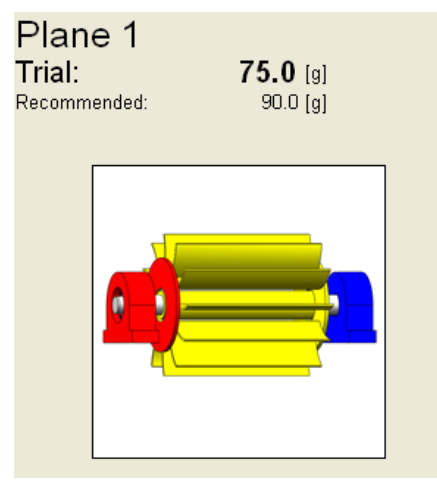

Use the **Enter Trial** button for re-entering of the trial mass, if it is required.

The corresponding plane for trial mass mounting is demonstrated by the red disc. After the measurement of plane 1 take the measurement on plane 2 (or take them at once, when you use 2 channels). The trial mass remain in the plane 1.

After measurements of both planes with trial mass on the plane 1 remove the trial mass from plane 1. The RUN 2 with trial in plane 1 completed screen is in the next picture.

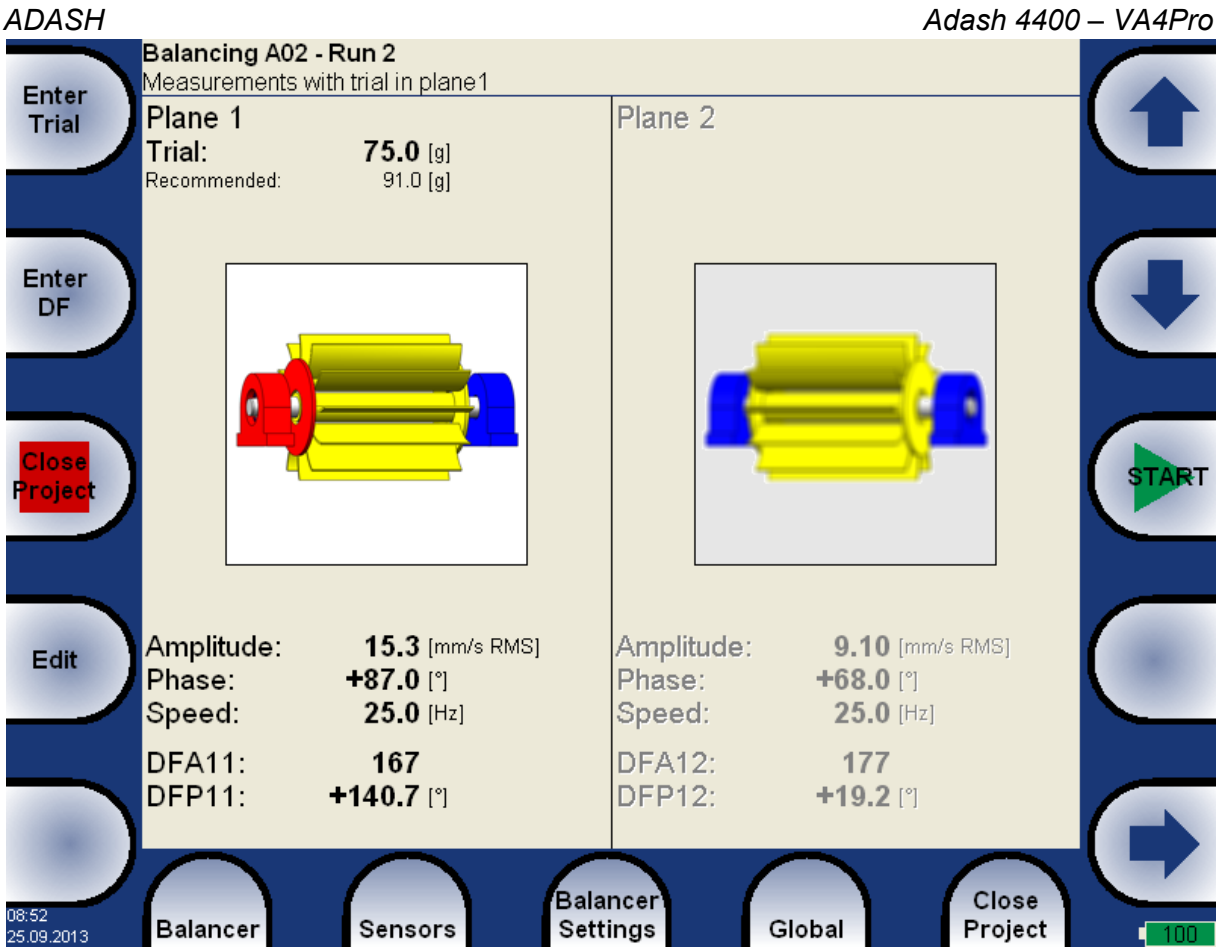

Press **down arrow**.

#### *RUN 2 with trial mass in plane 2*

The same two measurements we have to take with trial mass on plane 2. The screen for those measurement looks similarly like previous screen. Only the red disc is in the plane 2. Press down arrow button after both measurements.

The RUN 2 completed screen is in the next picture.

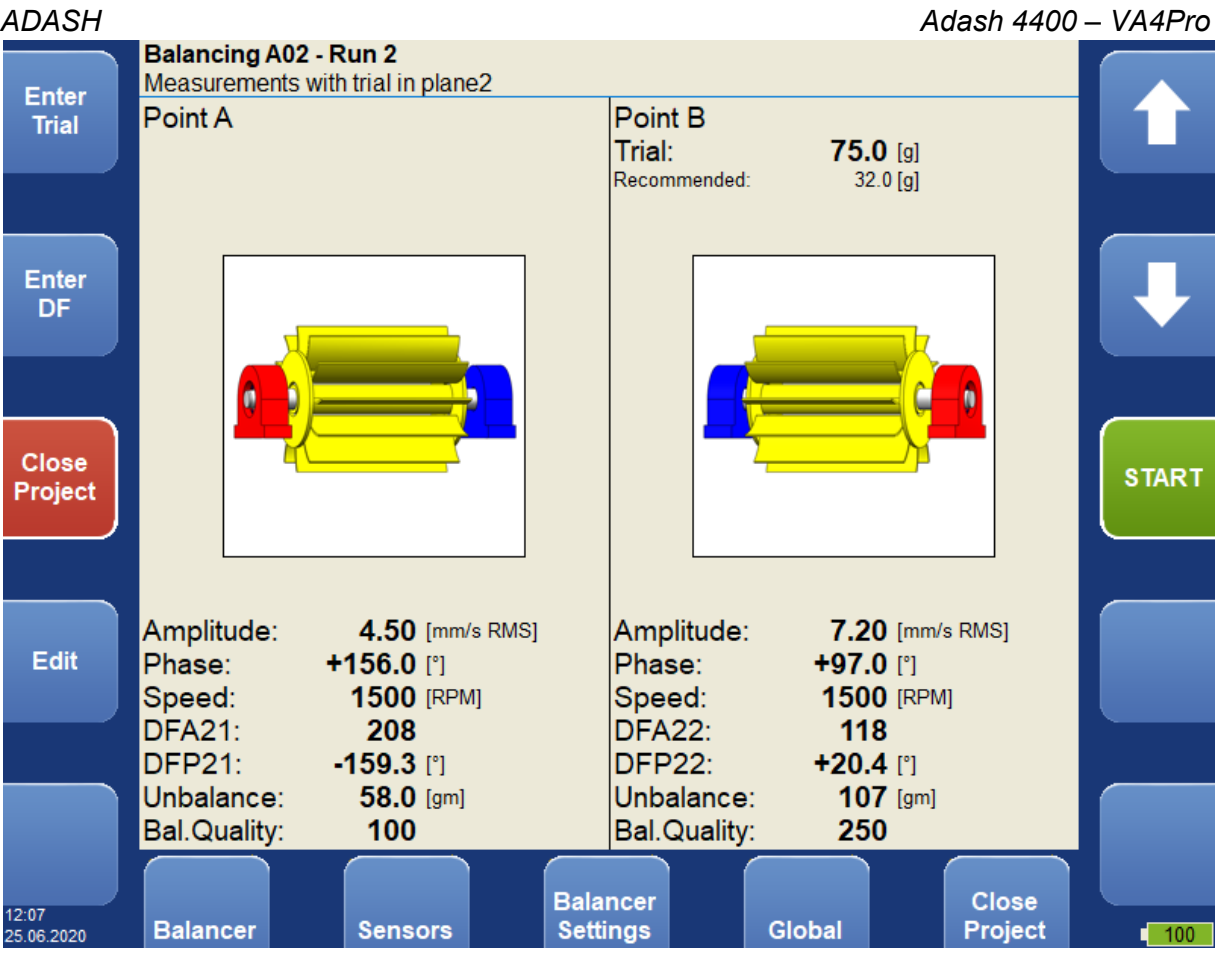

Press **down arrow**.

*RUN 2 - Result screen*

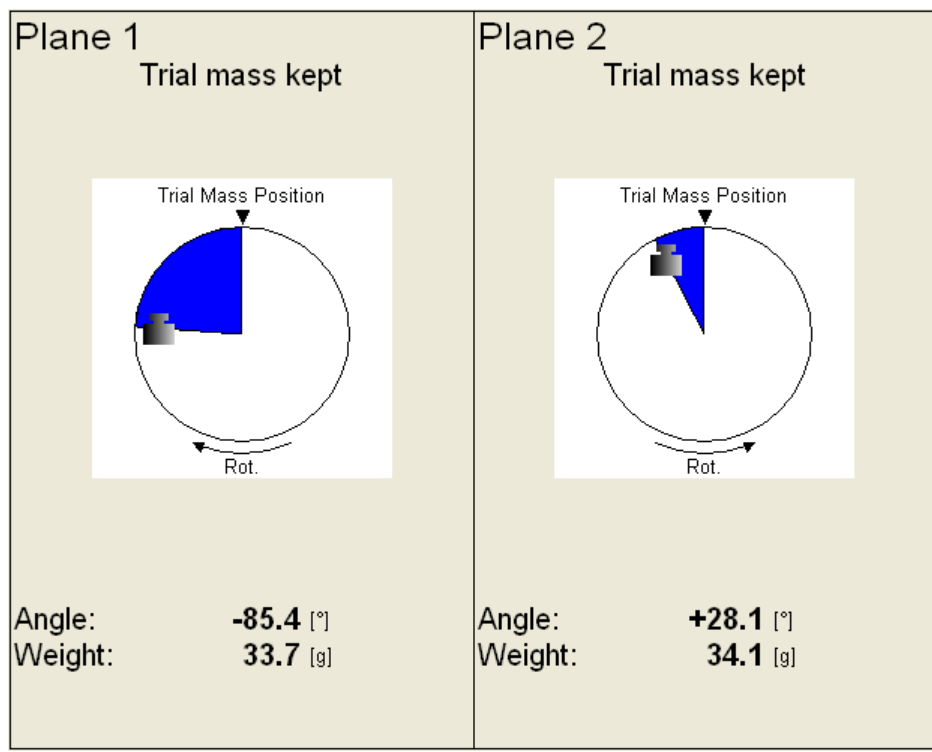

Mount the final masses to both planes. The angle is counted from trial mass position, which represents the 0 (zero) degrees. Each balancing mass can be split into two angles (blades) as in one plane balancing.

In case you have used blades, the result screen looks like that.

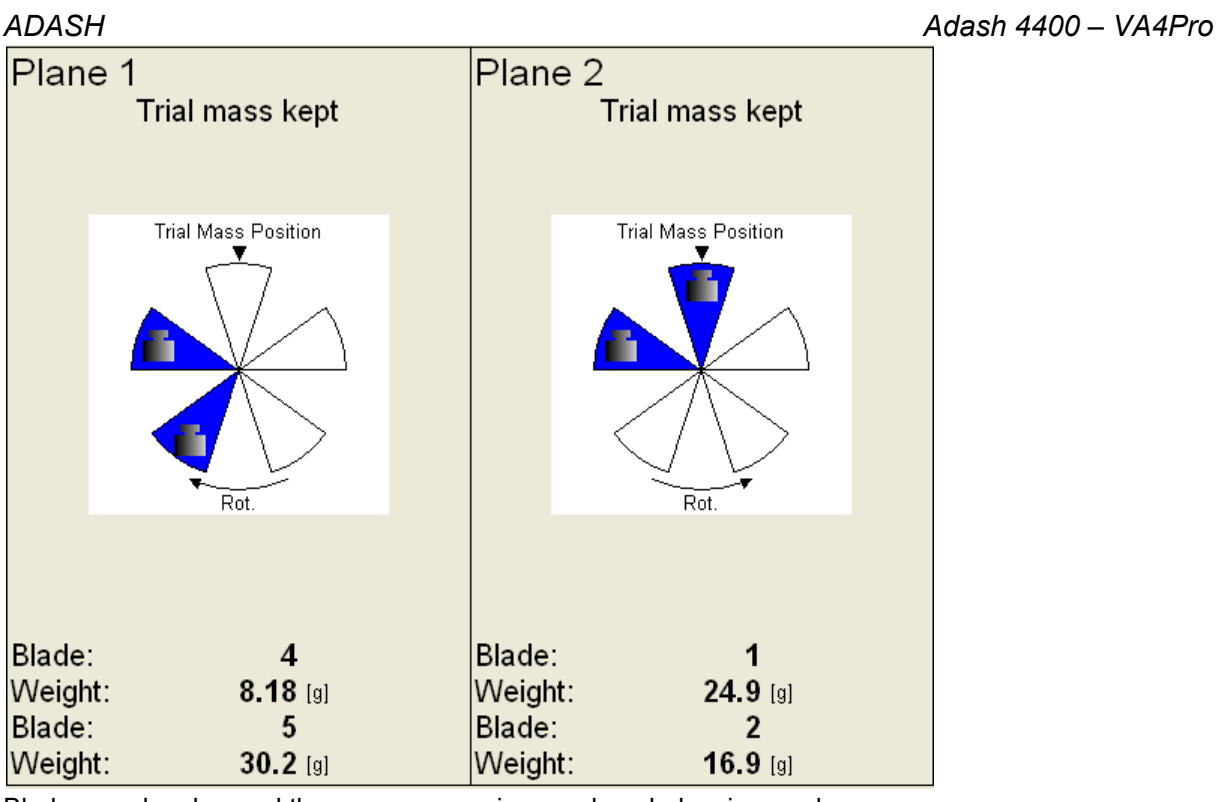

Blades can be changed the same way as in one plane balancing mode.

#### *The RUN 3 screen*

When the masses are mounted then you want to check the job. The measurements on both planes are required.

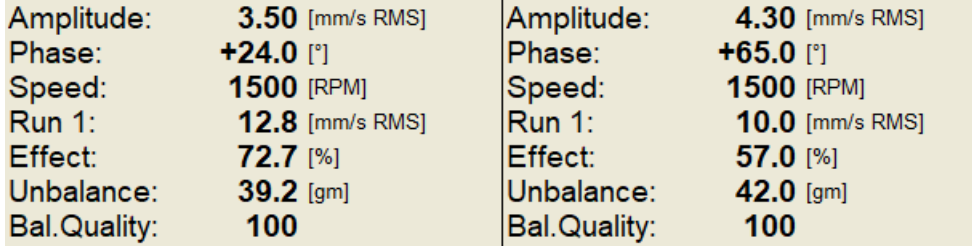

The screen is in fact the same as screen for RUN 1 with additional information.

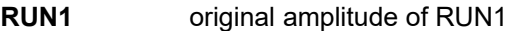

**Effect** is the reduction of vibrations in %

**Unbalance** the residual unbalance after the correction mass was applied

**Quality** balancing quality factor according ISO 1940 (mass of rotor and radius of balancing required)

#### *Trim Screens*

After RUN3 measurement you can continue with the job when you are not satisfied with the results. These next steps do not required trial mass measurements already. After each measurement the next masses are recommended. The trim screens are very similar to screens in single plane balancing.

# *Balancing Errors*

Balancing errors and warnings can occur during the job.

This message informs you that the effect of the trial mass is low.

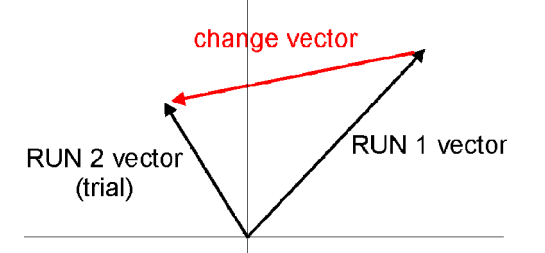

The percentual value is derived from ratio (amplitude of change vector/ amplitude of RUN1 vector).

The percentage value is derived from the ratio (amplitude of vector change/ amplitude of RUN 1 vector).

A warning is displayed when the change is less than 20% but bigger than 1%. You can continue with balancing after this warning and use these values.

An error is displayed when the change is less than 1%. You cannot continue with balancing after this error, because such a small change is not acceptable. You could get incorrect results.

# *The RunUp*

# *Measurement Control*

When you need to measure Run Up or Coast Down of the machines, then you should use the RunUp module. It enables the same measurements as the Analyzer mode, but controlled by speed, time or uncontrolled. What does it mean "controlled"? In Analyzer mode you can measure the Set and then you have to save measurements manually.

The RunUp is different. The measurements are saved automatically and additionally the measurements are regularly repeated under the control. The trigger function is used for that control. The menu item **Global/ Trigger Settings/ Runup Trigger Mode** is used for setting.

Usually the **speed** is used for that control and new measurement is made, when the speed changes from previous measurement of defined value (e.g.10 RPM).

Also the **time** can be used to control that procedure. Then you can take the measurement in defined time interval ( e.g. each 60 sec ).

The **asap** is the next choice. It means no delay between measurements - **A**s **S**oon **A**s **P**ossible. Be careful for such mode. You can use all memory quickly.

The last choice is the **Manual** mode. You can press the **Start** button at any suitable moment to make a new measurement.

The ending of run up is usually made manually by pushing **STOP** button.

The information about used and free memory is displayed during the measurement ( e.g. 5 / 103.2GB).

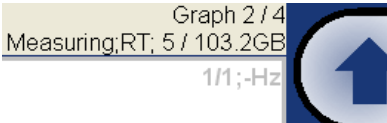

# *The Set and other items*

The meaning of the **Set** and also meaning of other items in the RunUp menu are the same as in the Analyzer mode.

# *Run up measurement*

For example we define only one measurement in set. The proximity sensor on channel 1 is used.

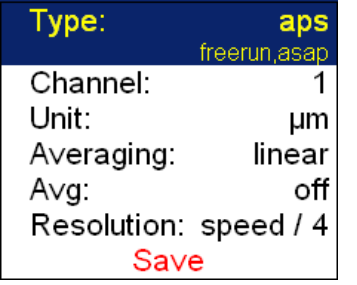

The **Runup Trigger Mode** is set to **speed** and the value is 1Hz. Start measurement - push **Start** button. After the full speed is achieved press **STOP**.

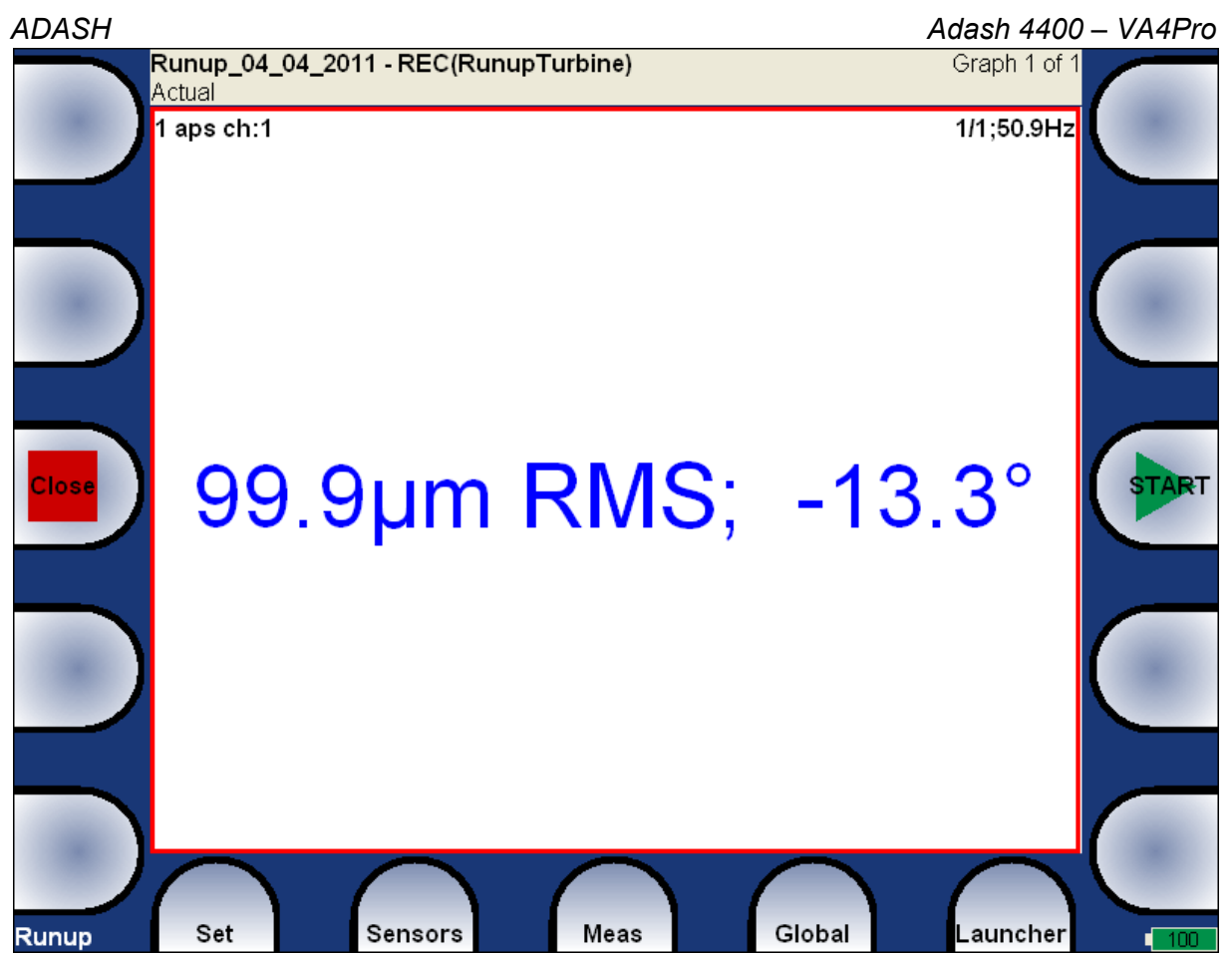

The last measured value is on the screen.

Press **Set/ View Trend** and in the left upper screen corner the list of measured run ups appear. Every new measurement creates new item in this list. The date and time of measurement is displayed. Select one trend from the list and press **OK**.

If the analyze is made from record, then two time stamps are displayed. The analyze time is the first and the measurement time is the second.

One runup measurement can be divided into more files (e.g. runup is very long). See the Global/Runup chapter.

2014/01/24 09:56:21 2014/01/24 10:01:05 2014/01/24 10:04:45 (2010/04/17 02:24:10) 2014/01/24 10:05:13 (2010/04/17 02:39:00) 2014/01/24 10:05:42 (2010/04/17 02:54:00)

# *Menu Trend*

When the list of trends is displayed, then the Menu Trend button is available. It contains next functions:

**Delete** deletes selected trends **Export** exports selected trends

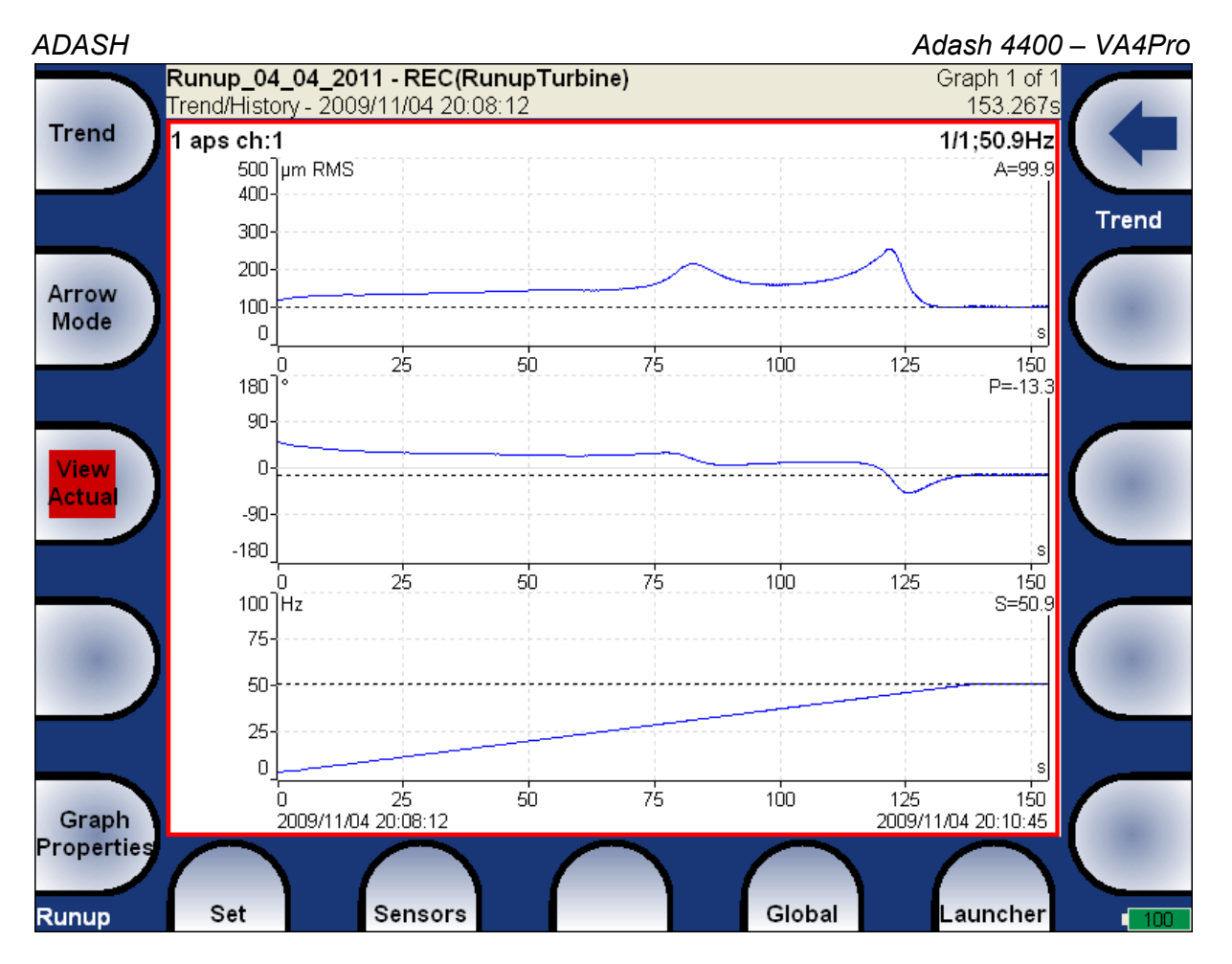

The aps - amplitude+phase+speed graphs appear. Several types of graphs is available under the **View** item. All items are in details described in chapter

**The Analyzer Mode/The Analyzer buttons description/Graph Properties**.

Use **Arrow Mode** button for functions selection.
# *The Route*

# *Loading of the route to the instrument*

The co-operation with DDS2014 software is required for the route measurement. See also the DDS user manual for more details. We do not describe all details about DDS2014 function in this guide.

Open the database in DDS2014, from which you want create the route. Use menu Route / A4400-VA4Pro. Connect the unit with the computer. See **Connection to the computer** chapter.

Press the **Connect** button and DDS2014 will automatically connect and receive projects (Off-route, Runup, Route…) from VA4Pro.

There are two options - move required points directly from DDS2014 tree to the projects list or from predefined list of routes (use mouse Drag'n'Drop ).

You can see that the structure of tree is changed. This is because in VA4Pro strictly requires the tree with the following structure Tree\_Name - Machine - Measuring Point - Data Cell. If there are more items in DDS tree in a path between this items, the names of such items are combined together (like in this example "Turbo Generator/ Fans/Fan 1" or "Motor/L1RV" etc.). If the item name in a route tree is longer then 45 characters DDS is trying to truncate such names. To avoid this we recommend to use shortcuts in a tree items (in this case "Turbo Generator" should be "TG").

Select route(s) in projects windows and press "Send" button in instrument window.

# *Creation of the route tree*

The route tree can be created also in the VA4 directly. The new database must be created in DDS for it. See DDS guide for details.

# *Route measurement*

In VA4Pro select the **Route** mode in main screen. The list of routes in the memory is displayed. The time and date of last saving of selected project is displayed in top right corner.

**Note!** Routes that are only modified on internal disk and have not yet been exported to VA4\_DISC are marked with a cross symbol  $(x)$ .

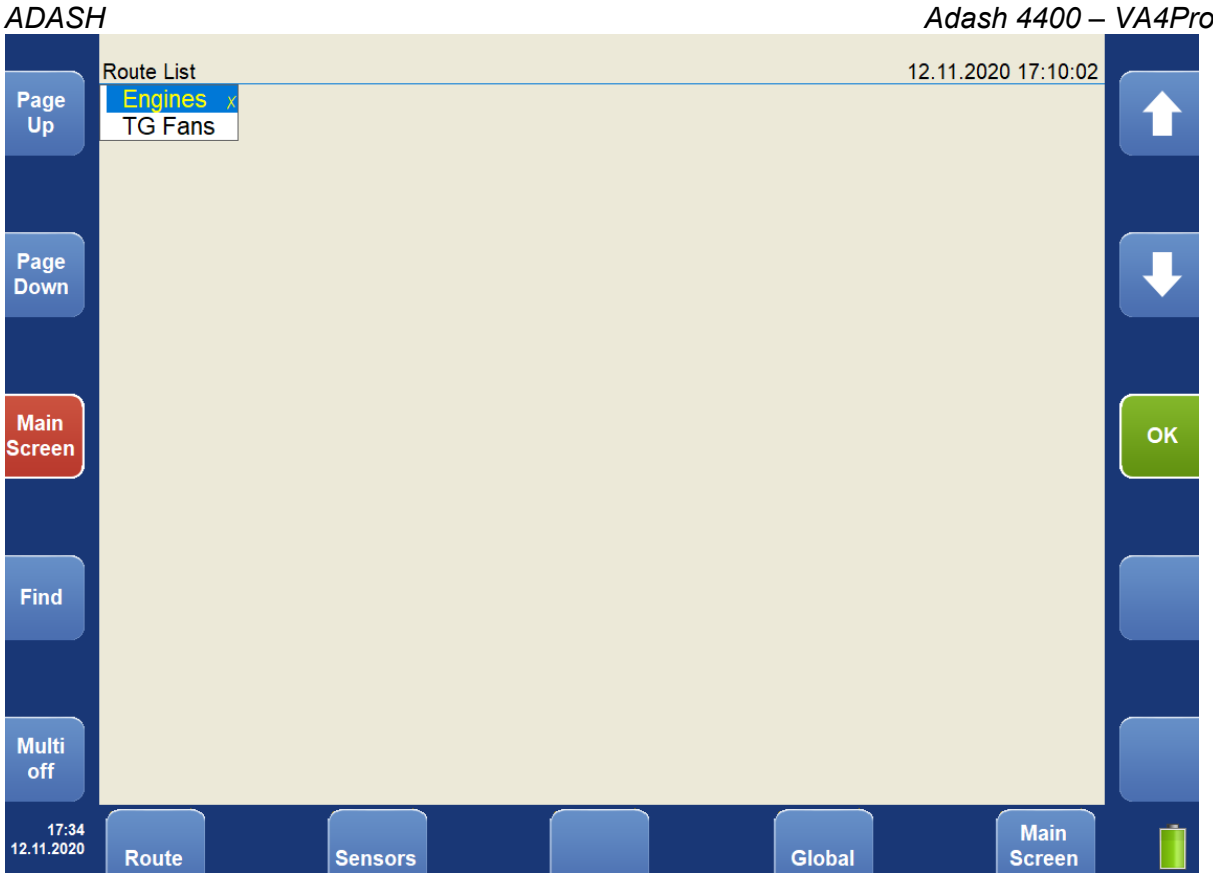

Select one route and press OK. The list of machines appears.

TG\_Fans ΙM

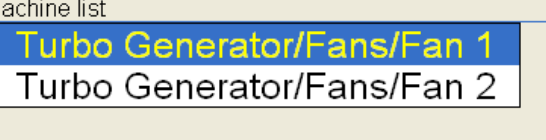

Select the machine and press right arrow to develop the list of measurement points. The number of AC channels for each point is displayed behind the point name.<br>TG\_Fans/Turbo Generator/Fans/Fan 1

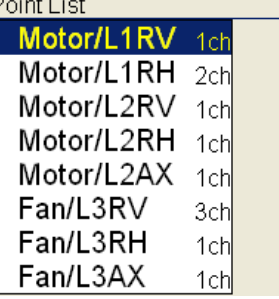

In this moment you can start the measurement or by right arrow display the list of measurements, which are defined for this point. The channel number is displayed in front of name of measurement. By left arrow button you will close the displayed list and you return back to the previous level.<br>TG\_Fans/Turbo Generator/Fa

Meas List **1.ISO RMS** 1.L-BEARING 1.OVERALL 1.TIME 0-25k 1.SPEC ISO

#### *ADASH Adash 4400 – VA4Pro*

When you press the **Start** button in the points list, the measurement graphs are drawn with the **No\_Data** message. If the required sensor (defined in the route) is not compatible with the sensor connected to channel input (Sensors properties) instrument warns us about this. In this case change the sensor or use the different sensitivity and press **Continue**.

Press the **START** to begin the point measurement. All defined measurement will be taken together.

The complete point measurement should be taken now. The measured data are or are not displayed on the screen regarding the **Display Route Values** parameter in **Global Settings**.

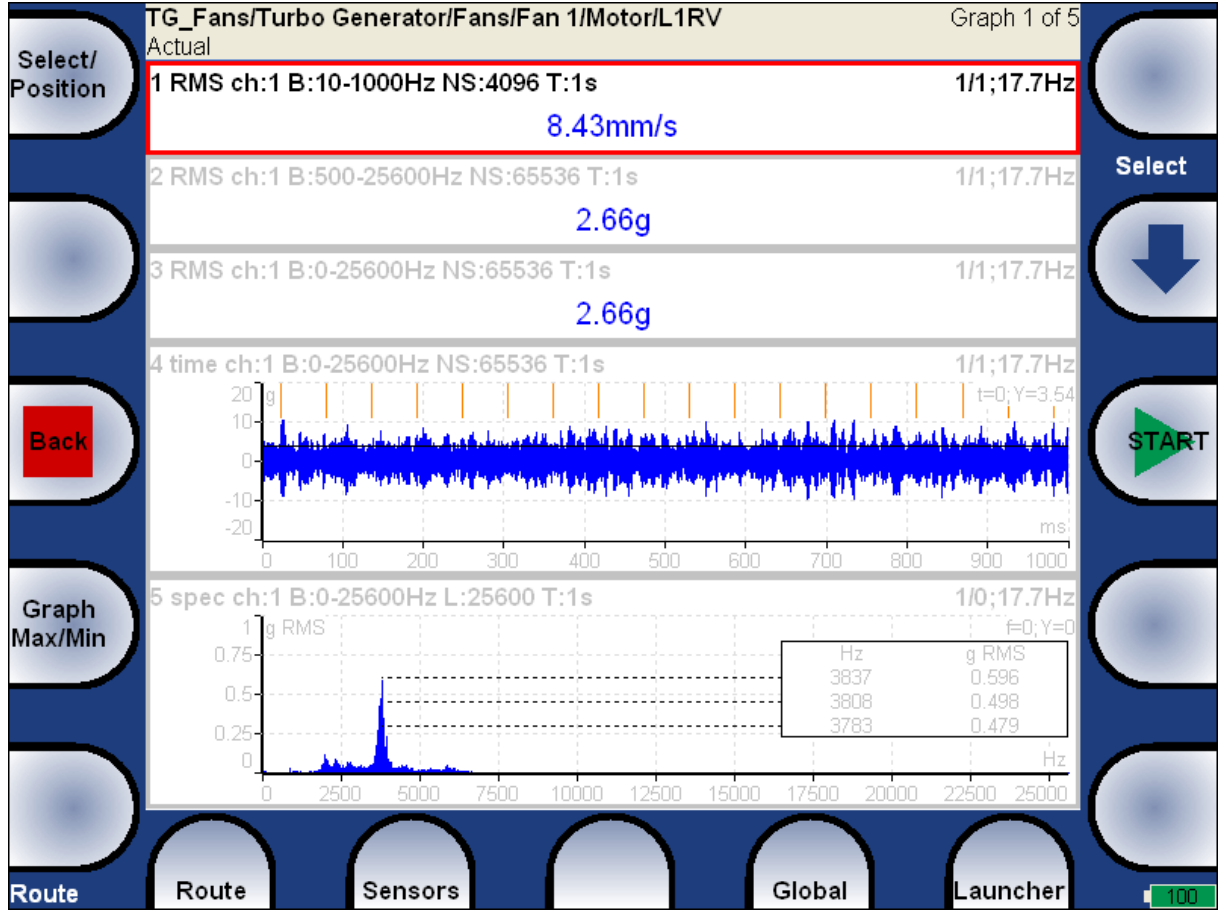

Use the Back to return back to points list. The measured point is labeled by the symbol  $\sqrt{}$  (all defined measurement were taken). The next point in the list will be selected if all measurements are correctly taken.

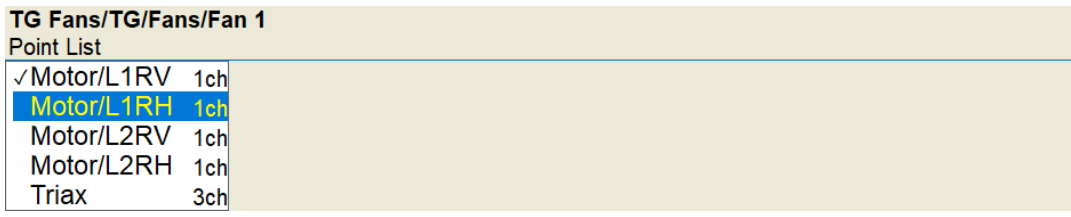

# *Route Status*

All items in the route tree (points, machines or even whole routes) can be marked by a status symbol.  $\checkmark$  means all measurements of the route tree item were correctly taken.

**!** means error during measurement process.

**.** means only some measurements of the route item were taken

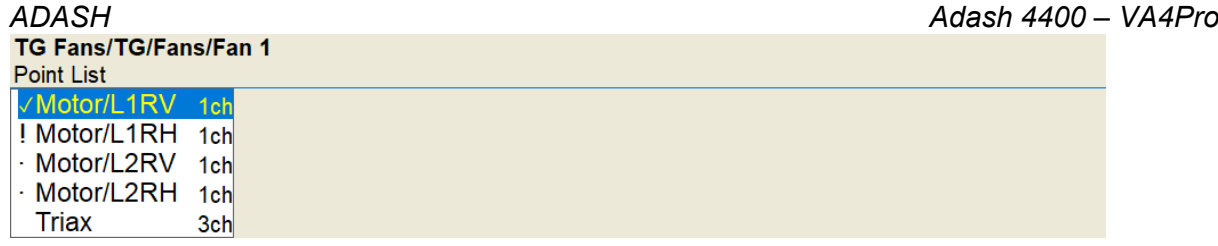

**Note!** The symbol can be cleared using *Route (Machine, Point, Meas)* / *Clear Checks*

## *Reference values*

You can download reference values from DDS to VA4Pro unit for spectrum and overall measurements. These values are displayed together with measured values.

Reference spectrum is displayed together with measured spectrum in the same graph.

Overall reference value is displayed in left side of graph and it is signed by "R:" or like a line in trend view.

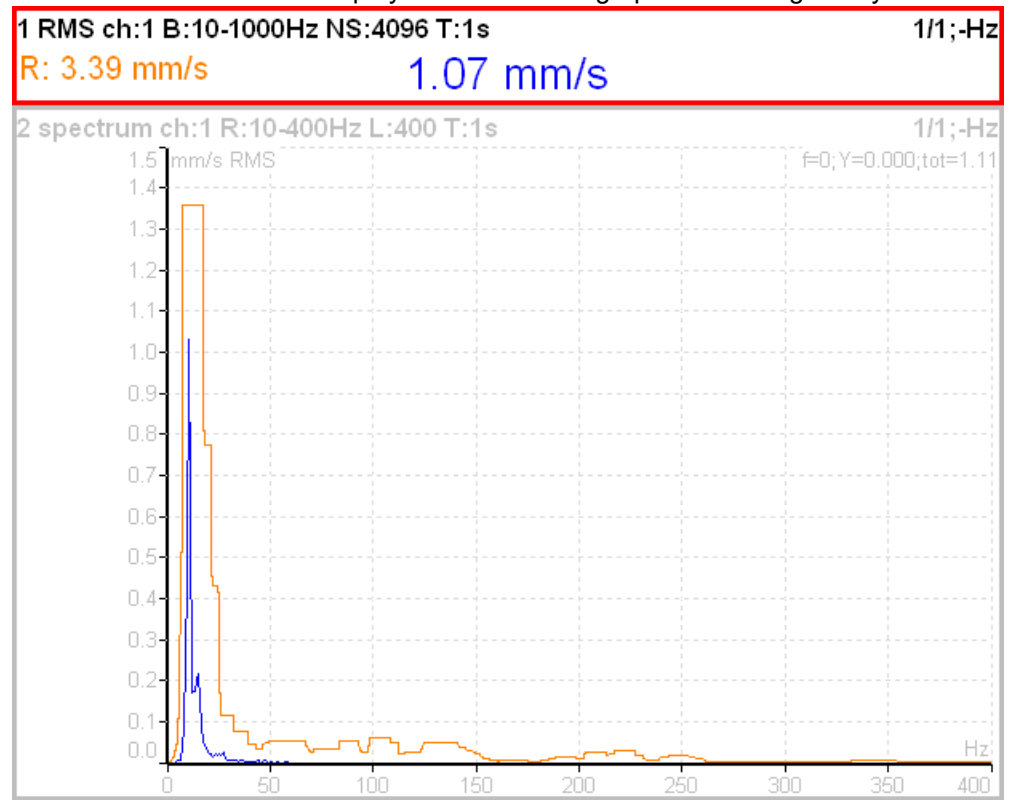

# *Manual entry*

The route may contain the measurements, which have to be entered manually ( e.g. temperatures read from analogue display). The measurement with subtype **MANUAL** in DDS is defined. Before beginning of measurements from sensors (after you press START button) the window for manual input appears ( one for each manual input ).

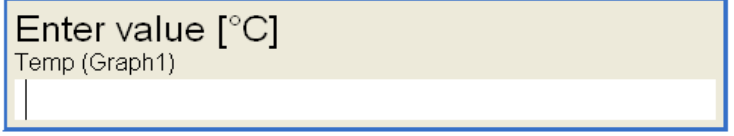

# *Notes*

You can attach the short text notes to route points.

There are three ways how handle with notes.

- 1. Enter the note manually.
- 2. Select predefined note from **Factory notes** set.
- 3. Select predefined note from **User notes**. This set is created and edited by user.

Press the button on the left bottom ( it can have more names as **Route**, **Machine** or **Point**). Select **Notes** item. The list of existed notes for selected point appears. It is empty when no note was created yet.

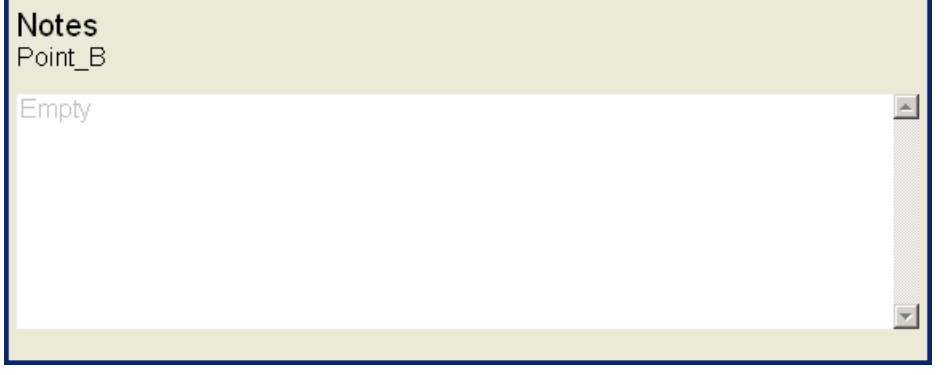

#### *New note*

Press **Add** button to create new note. New window appears. In the upper half area you can directly type the note. The User notes list is displayed in the bottom. The several ways how to create new note exist.

- Select one note from User notes list and press **Select**. Selected note is copied to the upper area.

- Press **User/Factory** button to change the User notes to Factory notes or back. Then select the note and press **Select**.

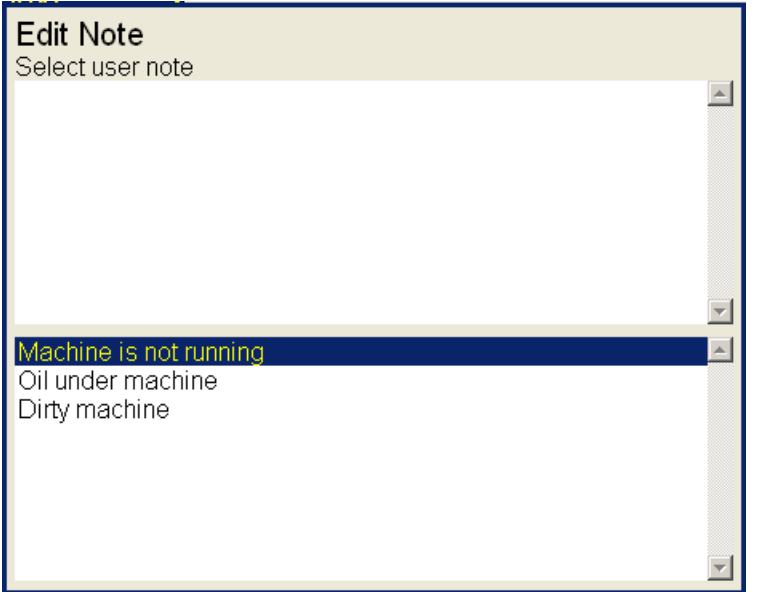

*ADASH Adash 4400 – VA4Pro*

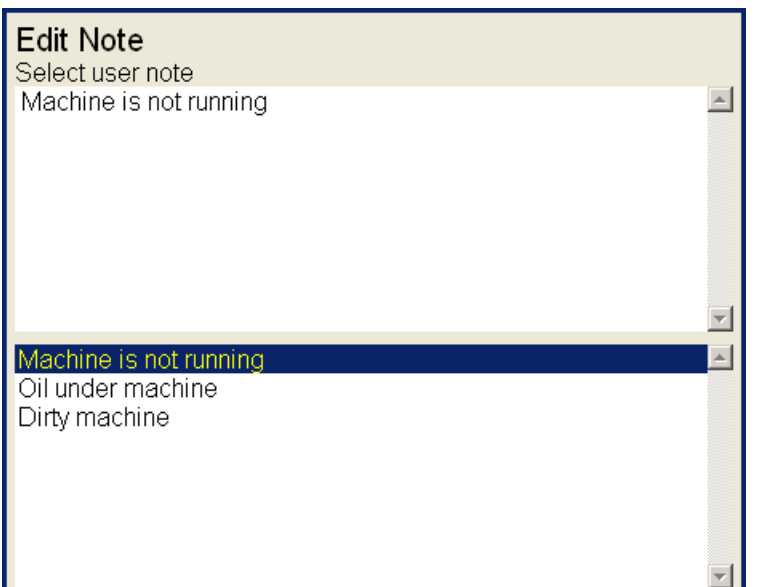

- If you want to enter your own text, then press **Edit Text** button. The cursor appears in upper area and you can enter the required note. Press **Notes List** (the same button position as **Edit Text**) to return back to the selection of User/Factory note.

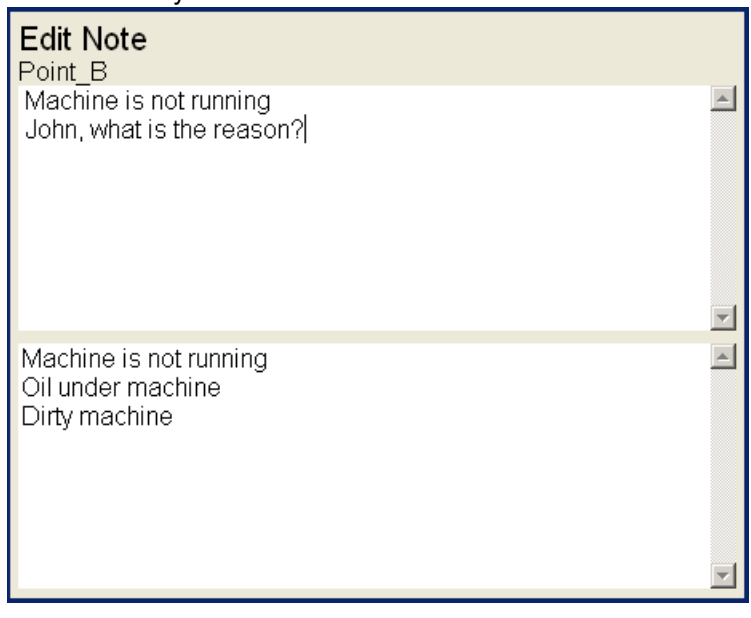

If the note is done, press **Save** button. You return back to the list of all notes for selected point.

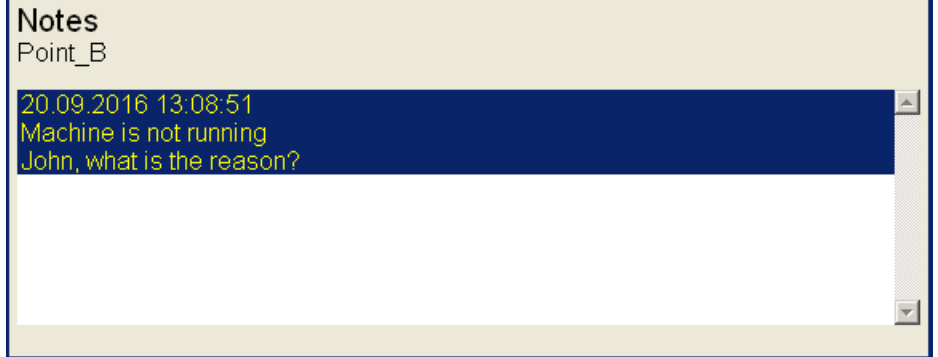

Press **OK** to leave the list of notes. The **N** letter appears behind the point name.

### *Note edit*

Select the note from the list and press **Edit** button. Then use the same procedures as for new note for editing.

To delete the selected note press **Delete**.

Press **OK** to leave the list of notes. The **N** letter appears behind the point name.

# *Export to VA4\_DISC*

The computer can read any data from VA4\_DISC only. The route with measured data has to be exported to this memory before the transfer. During the route measurement are data saved to the VA4 hard disc only. When the route is closed the VA4 asks the user "Export to VA4\_DISC?" and user selects one option. The export to VA4\_DISC is not done automatically because the writing procedure to flash is slow. The large route export can take several minutes. That is why the user can determine, when the right moment to export the route is. In the menu item **Route/ Export** you can select the route and export it manually.

# *Download of the route to the computer*

The process is the same as the load of route to the instrument. In **VA4Pro instrument window** use the **Receive** button and select the required route from the list ( all routes saved in the VA4\_DISC). The list of all points appears in instrument window. The grey items were not measured. Press **Store to database** to save data.

# *Speed in the route*

There are various ways how to get the speed and transfer it to DDS. The ways are described here in the order from the lowest priority to the highest priority.

# *Speed entered in the VA4*

The speed can be entered manually with the function Enter Speed (described before).

# *Speed entered in DDS*

The **Default Speed** can be set in DDS as a machine parameter (**Tree Item Properties / Speed** tab). This value is sent to the instrument and it is used in place of tacho sensor value. The three options of **Default Speed** are available for the machine item.

**Entered value** - the value entered in Default speed is sent to the instrument. The value is used only for FASIT measurement. If the value is entered, then no speed detection is used.

**Detected** option runs speed detection before measurement (see the **Speed Detection** chapter).

**Manually Entered** option opens **Enter the speed** dialog, where you enter the value.

Detected or manually entered speed is valid for whole machine. Unless you close the machine item, the same speed value is used.

The **Default Speed** can be also set in other items, not only in the machine. In this case only numerical value is available. If you enter default speed value and in the same time you have set machine's default speed as **Detected** or **Manually Entered**, then the machine's setup has priority.

### *Measured Speed*

If the speed is measured by tacho probe, it is saved always with data regardless the fact if there were already defined by one of the previous ways (speed entered in device or DDS).

Current entered or detected speed value (if defined) is displayed in information panel at the right (if the measurement is not in progress). Speed: 50.8 Hz

# *Limits*

In DDS, you can define limit values and alarm colors (see the DDS manual to find out how to do it). For static data cells, these limits are transferred into the instrument together with the route. Exceeding the limit values is signaled during the measurement and also in trends.

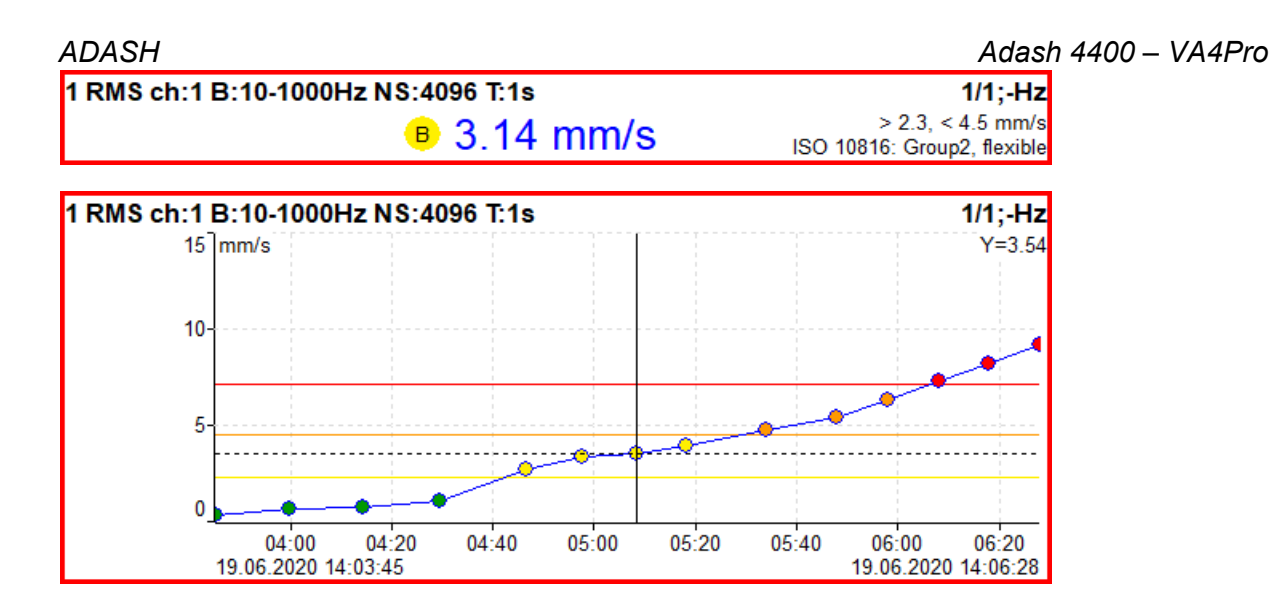

# *The Recorder*

Many of older engineers remember the past time, when the signal was recorded to the tape-recorder and consequently analyzed in Analyzer. Such approach had one important benefit. You can analyze the signal again and again. When you need to make all required analysis in real-time, you are under time pressure. If additionally the e.g. runup can be run only once, the pressure is extreme. The tape-recorder was the solution. It was simple unit with simple operation, no danger to loose the data.

The same solution offers the VA4 Recorder. It enables to record simultaneously all 4 AC channels, tacho channel and 4 DC process values channels into the unit memory. The sampling frequency is from 64Hz to 196kHz. The maximum record length depends of free memory size, which is displayed in right upper corner.

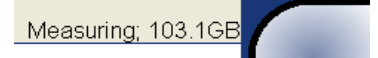

# *New Record*

Run the Recorder. The list of records which are saved already in the memory appears on the screen. Push the **Project/ New** button and entry the name. The new item appears in the list. Select it and push **OK**.

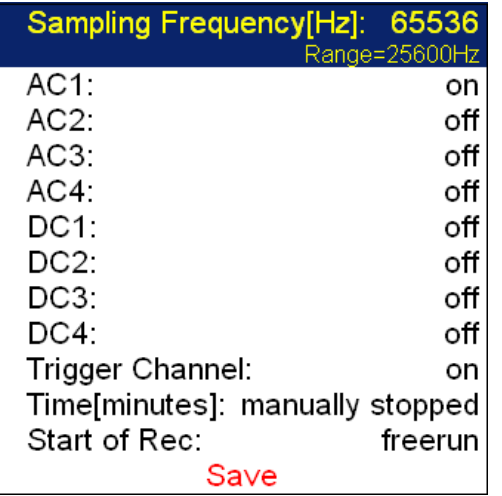

Select the **Sampling Frequency**. Switch to **on** all channels you want to record. Define the length of record (or how it will be stopped). Select the **Start of Rec** way.

#### **Start of Rec**

**freerun** After the measurement preparation is the recording started immediately.

**external** The **external** signal (voltage level higher then defined threshold level in the **Global** menu) starts the recording. Such signal may be generated e.g. when the machine starts to work. This type of signal is usually created in the control system.

**amplitude** The recording is started when the signal level exceed the **Treshold level**, which is set by user in **Global** menu. Both - positive and negative levels are accepted.

When the **Record** parameters are set, use the **Start** button for start of the recording. During the recording all recorded input signals are displayed on the screen.

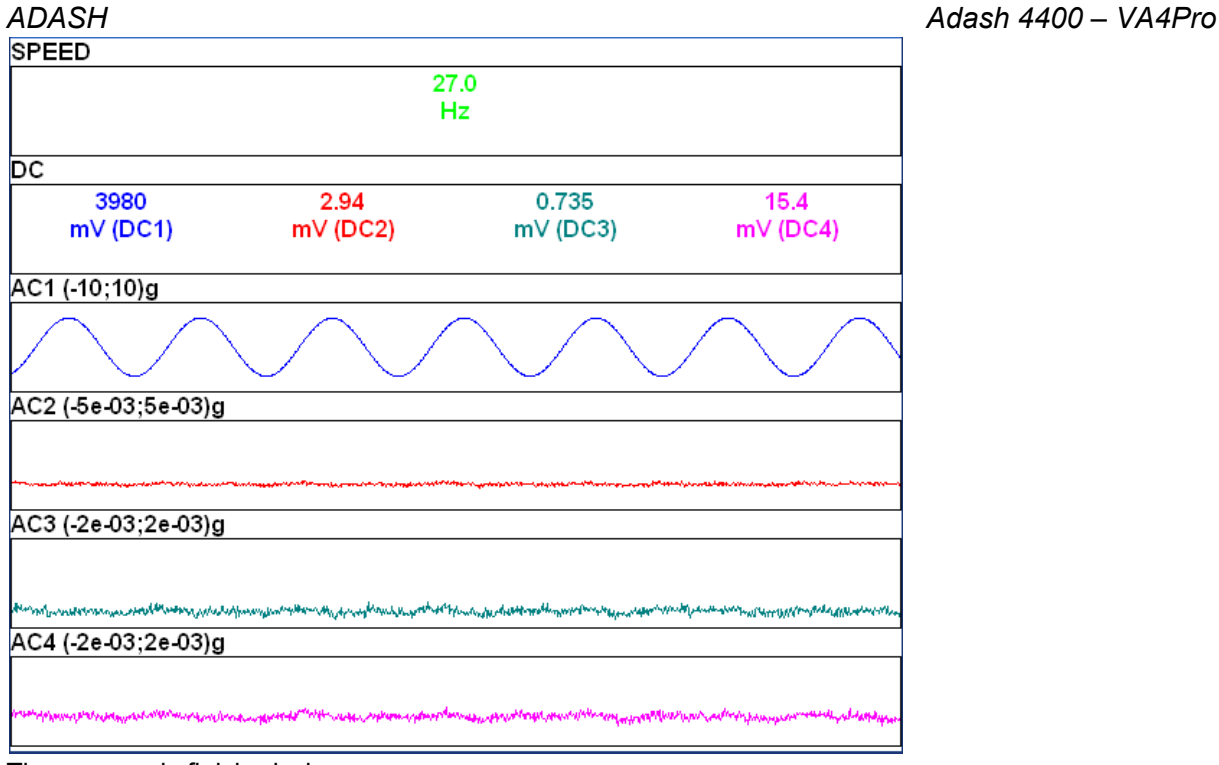

The process is finished when

- the time is over,

- manually by Stop button,

- the memory is full.

# *Editing of Record*

Run the Recorder. The list of records which are saved already in the memory appears on the screen. The time and date of last saving of selected record is displayed in top right corner. Select one of them (arrows and OK). The preview of recorded signals appears.

#### *Project button*

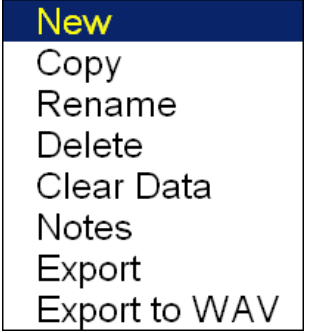

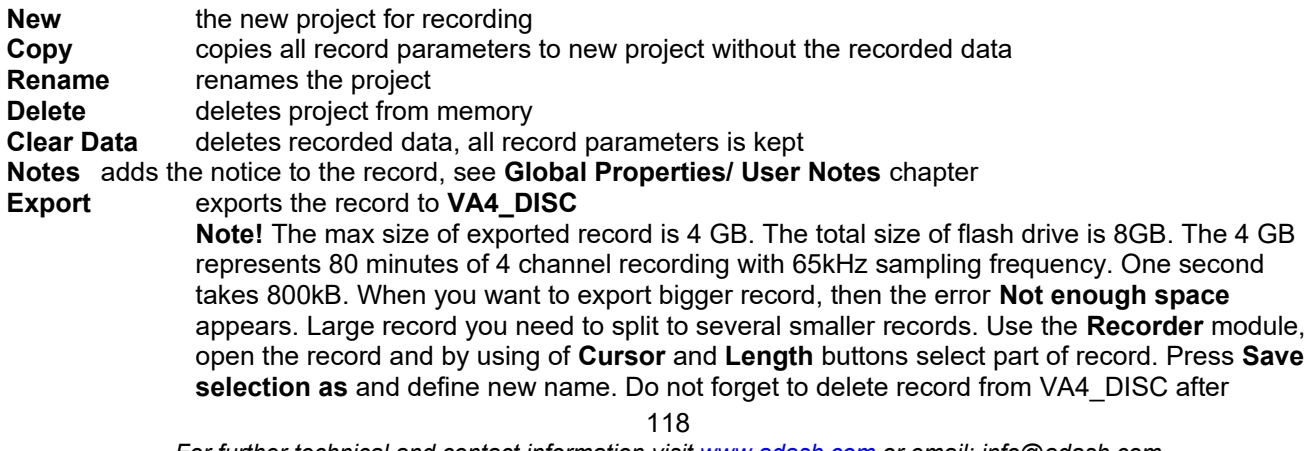

#### downloading to PC.

**Export to wav** exports the record to wav data format (all channels are saved to one multichannel wav file, for example the Audacity software can read it))

**Export to wav Settings** setting of next export parameters (see next chapter)

# *Export to wav Settings*

Contains setting of advanced parameters.

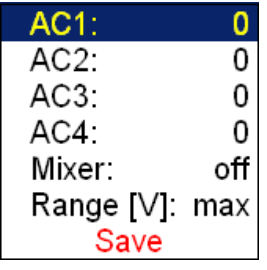

**AC1 – AC4** all channels can be mixed to one channel into wav file (like in music studio). The gain factor can be defined for each channel. When the zero is used, then this channel will not be used for mixing.

**Mixer on, off** Select **on** when you want mix all channels to one channel wav file. If the **off** is used, then multichannel wav file will be created. The gain factors are used in both options.

#### **Range [V] 1.5, max, auto, user**

The full AC range of VA4 Pro is +/- 12V. This range is also used for wav export. But it is usually too much, because the real voltage level is much lower. For example the range hundreds of millivolts measured from accelerometer 100mV/g. The wav file is then very quiet. The **Range** option enables to apply better wav range and better hearing from headphones.

**1.5** this range should be generally acceptable in most of cases

**max** the 12V is used as range

**auto** the reached maximum value in signal is used as range

**user** any value from (0.1 - 12) interval

If you need to compare two signals in headphones (for example the noise of old and new bearing) then the same range must be used.

When the range value is lower then the range of signal, then the warning **Wav overload** appears.

### *Sensors button*

You can change the sensor parameters for next recording.

### *Record button*

The record parameters are displayed. You can change them, but it will influence the next record.

### *START button*

It starts new recording. The old recorded data will be rewritten.

### *Properties button*

It displays all record properties.

#### *Cursor and Length arrow buttons*

When the record contains longer data then you need to analyzing you can select any part of record and save it as new record.

The **Cursor** arrow defines the beginning of new record. The **Length** defines the length of new record. when you defined the borders of new record, use the **Save Selection As** button.

*ADASH Adash 4400 – VA4Pro* Speed (0.000; 30.0)Hz AC1(-15.0; 15.0)g AC2(-6.00; 6.00)g AC3(-4.00; 4.00)g AC4(-15.0; 15.0)g

## *Arrow mode*

It changes the arrows from **Cursor+Length** to **ZoomX+Y**.

## *Zoom X button*

It switches the display between complete record and the zoom selection made by **Cursor+Length**.

### *Zoom Y button*

It is standard Y zooming.

# *Using of record for analyzing*

When you select the record for analyzing in any VA4 module, then the preview appears on the top of display.

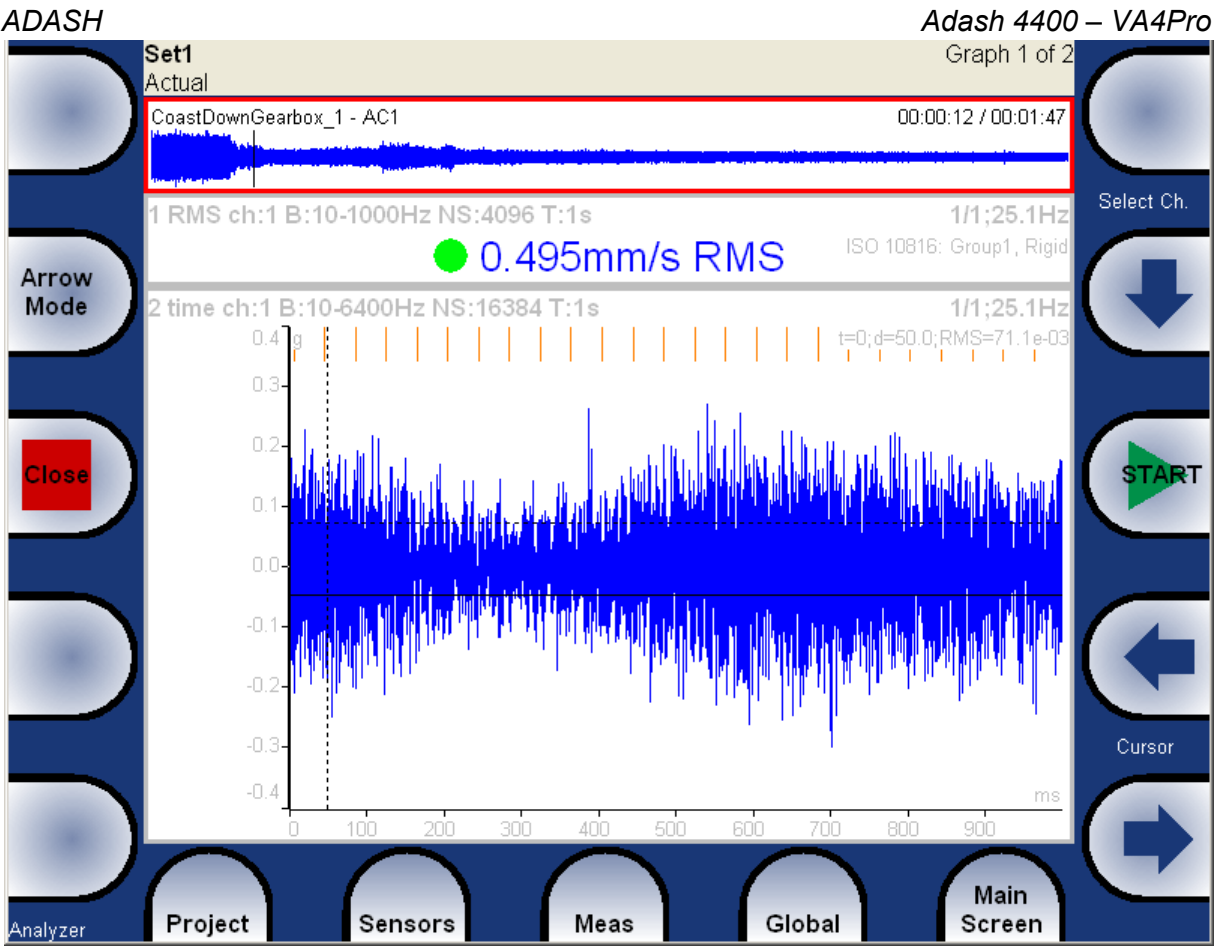

During the analyzing of record the cursor is displayed in the record preview. The moving of cursor is available and it enables to select the required position for analyses.

When you need to move the cursor then you have to select the record area ( to move the red border to the record). There are two ways how to do it:

Analyzer, Route and RunUp modules - use the **Arrow Mode** button repetitively until the red border is on the record.

The rest of the modules - use the **Record** button to select and de-select the record.

Also the selection of record channel is available for preview (the record can contain more channels then one). Also the DC channels or speed channel can be used for navigation. When the record is selected, use the **Select Ch.** arrows in the right top of display. Sound of selected channel is also on audio output.

# *Temporary records*

Records can be stored in the DDS database. For record analysis, the DDS copies the record into the list of records in Virtual Unit and run the Virtual Unit. It will be deleted once you will close the Virtual Unit. See more instructions in DDS manual.

# *The FASIT*

The FASIT means the **FA**ult **S**ource **I**dentification **T**ool. This mode should help beginners to determine the machine condition.

#### **Attention!**

The FASIT correctly analyses only machines with speed over 10Hz (600 RPM). The velocity measurements is in the 10-1000Hz range.

# *Setup*

Select the FASIT mode. The menu appears.

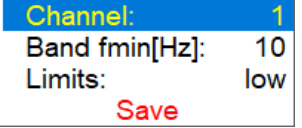

#### **Channel:**

The number of the input channel

#### **Band fmin [Hz]:**

The velocity measurement is taken in 10 – 1000 Hz range to detect the overall machine condition. This range is not convenient for low speed machines (bellow 10 Hz = 600 RPM). Therefore you can setup lower value of fmin.

#### **Limits:**

**low, medium, high**

You can adjust limit values according to which warnings are displayed. The **low** value means basic setup which will be described bellow in **Vibration Limits** part. This setup can be too strict for some machines. By choosing the **medium** or **high** value you can increase the limits √2 times or two times. **Note!** This works only for machines limits and has no effect for bearing limits.

The menu can be repeatedly opened by pressing **FASIT Settings** button.

# *Sensor Settings*

In the **Sensors** item set up the parameters of the chosen sensor. FASIT uses the measurement of acceleration or velocity from one channel. If you will use a velocity sensor, the bearing condition is not detected. For bearing condition detection the acceleration measurement is necessary.

# *Units*

The displayed units can be set up under the **Global/Global Settings**. Set up the unit of speed (Hz, RPM, CPS, CPM) in the **Speed Unit** item. The vibration values are displayed according to the setting of **Units** (**metric**, **imperial**).

The units are set up as follows: **metric:** 

> acceleration - g velocity - mm/s

**imperial:**

acceleration - g, velocity – in/s

### *Measurement*

Press the Start button to start the measurement. The speed needs to be known for the processing of this measurement. The speed detection is described in the **Speed Detection** chapter.

122

# *FASIT screen*

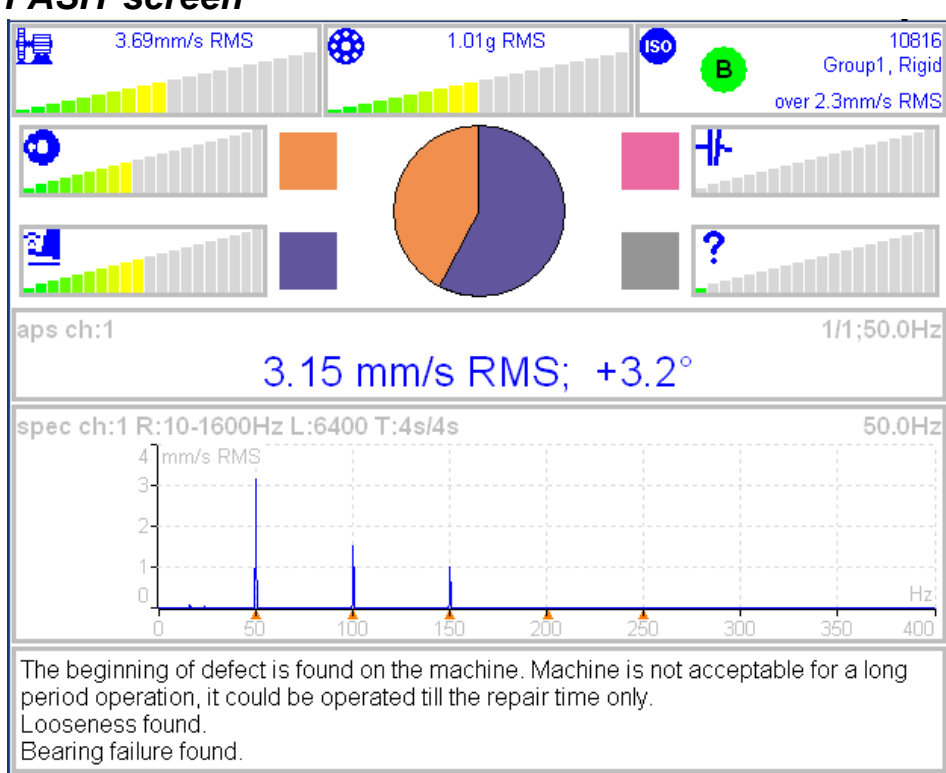

Each horizontal bar displays the severity of individual item. It starts from green color on the left to the red on the right.

The machine condition bar, see the Machine limits description below.

The bearing condition bar, see the Bearings limits description below.

The Unbalance severity level.

없 The Looseness severity level.

The Misalignment severity level,

? The severity level of a different type of a fault.

**ISO** ISO 10816 limits (see the ISO overall measurements), the color of circle is related to the machine condition class A,B,C,D ( the green for A or B, the orange for C and the red for D). Also the information about machine group and foundation are displayed. The limit which is exceeding is also displayed at the bottom.

The pie chart displays the percentages of severity of individual faults. The colours in pie chart correspond to the colours of the rectangle next to the individual graphs.

The 1x amp+phase value and velocity spectrum with speed and harmonics (marked by red triangles) are displayed in the middle of screen.

**Note:** the 1x amp+phase value is displayed only when the speed is measured by a tacho probe.

The condition report and advises are in the bottom.

# *Vibration Limits*

Because there are a lot of different types of machines it is impossible to determine the critical limits of vibrations for wide range of machines. Its reliability would be low then. It could happen, you will repair machine, which do not require it. The standards should be rather determined for a narrow range of machines.

The instrument uses the Adash limit values. These limits are not rewritten from any existing standard. It's a result of 20 years of Adash engineering team experiences. It's difficult to invent critical value definition which would be simple (that means not many parameters such as speed, power, bearing type, machine type and so on) and reliable.

#### *ADASH Adash 4400 – VA4Pro*

On the figures below is clear how we derived limit values. Three levels of machine condition are defined: GOOD, ALERT (Machines lays in this range are not acceptable for a long period operation, they could be operated till time when could be repaired) and DANGER (Vibration values in this range are considered as very dangerous and they can cause a damage of the machine). The corresponding colors are taken from traffic semaphore - green, amber and red.

All limit values are related to the speed value. The low speed machine should generate lower vibration then higher speed machine.

In the graphs area you found three particular areas. The GOOD condition is the space up to the yellow line that means operation without restriction. The space above yellow but under red line is an ALERT condition. Possible to operate the machine but have to be more checked. It's necessary to determine the source of worse condition and plan repair (for instance change the bearing) or maintenance (balancing, alignment). The space above red line is an DANGER condition and the machine should not be operated.

First figure contains the values for overall machine condition and you search unbalance, misalignment, and mechanical looseness above all. They are called "overall" because we can measure them on most of the measuring points. Second figure contains the limit values of a roller bearing condition. This condition is local and can be measured only on appropriate bearing house.

Work with figures is simple. It's necessary to know the speed. Instrument determines it automatically or user can enter it manually. On the bottom horizontal axis you should find the point which corresponds with speed. Above this point you will find an intersection with orange and red graph. Projections to the vertical axis will determine limit values for amber or red state. If the measured value is lower than amber the condition is GOOD – green. If the value is above amber but under red then the condition is ALERT – amber. If the value is higher then red graph then the condition is DANGER – red.

# *Machine limits*

The machine limits are used for velocity RMS value in 10-1000Hz frequency range. This value helps to define the complete health of machine.

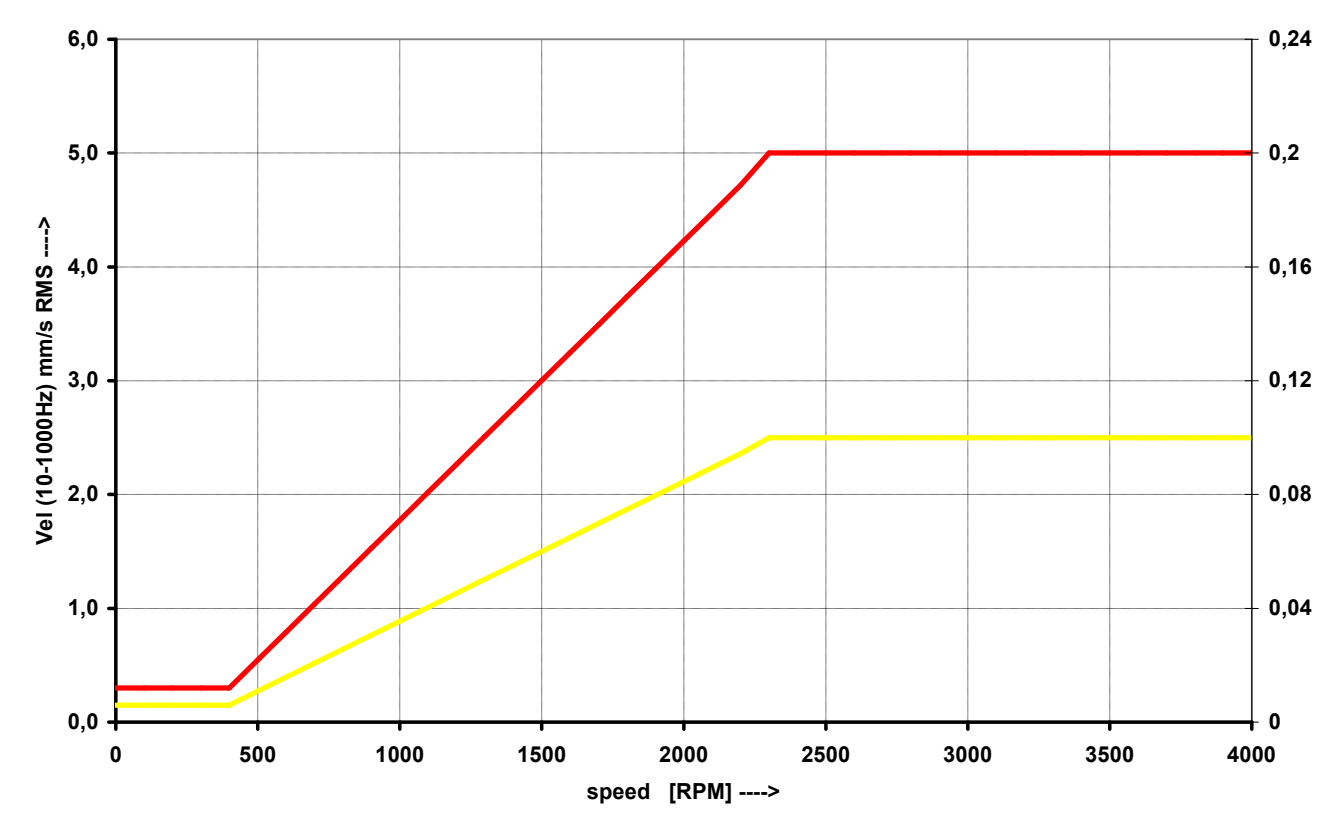

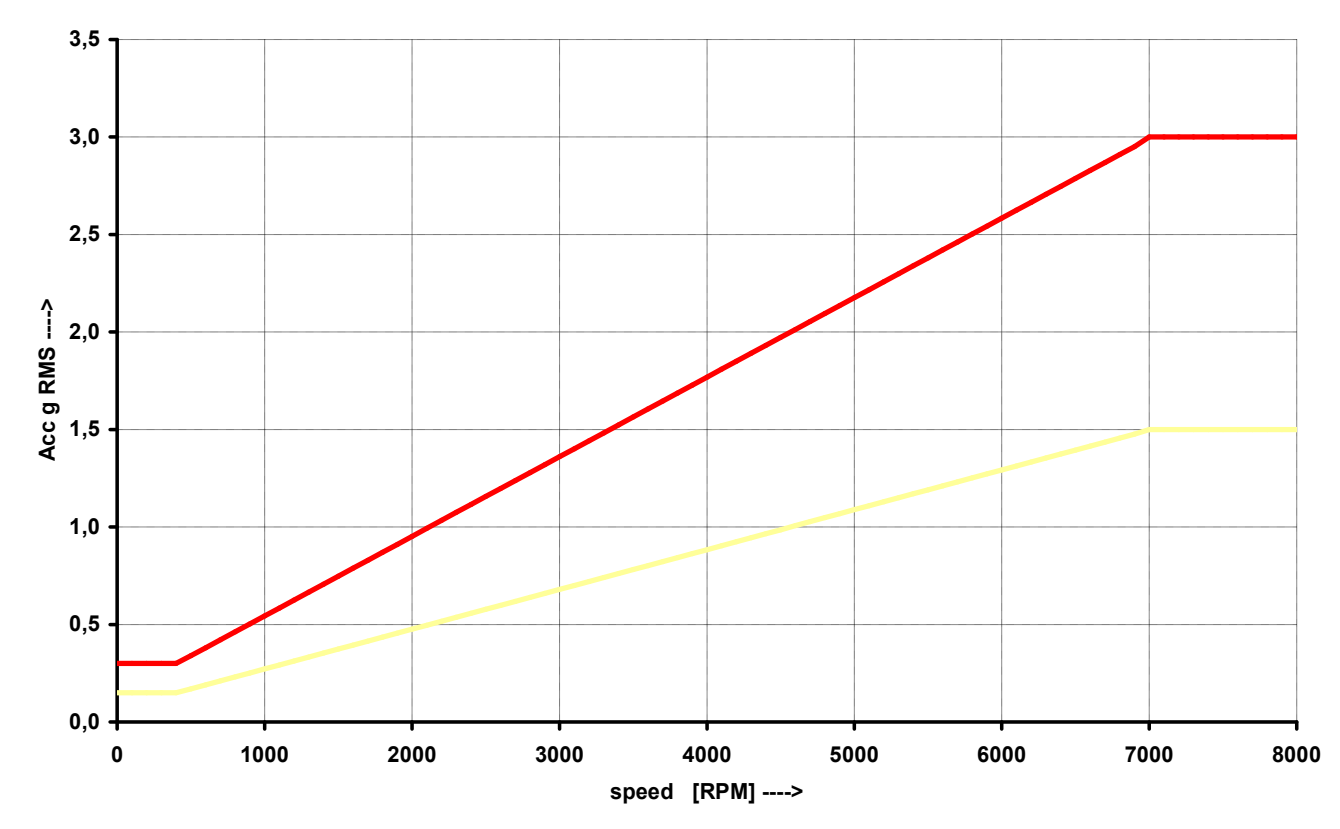

# *Bearing Limits*

The roller bearing limits are used for acceleration RMS value in 500-25600Hz frequency range.

# *Unbalance, Misalignment and Looseness*

The FASIT mode also advises you, what the most probable source of vibration is. The three individual bars are displayed.

# *The Stethoscope*

This mode enables listening of vibrations. Use the standard headphones and connect them to the audio output on top panel.

Select the Stethoscope mode and push **OK**. The 4 displays appear. Push **START**. Each input signal level will be displayed.

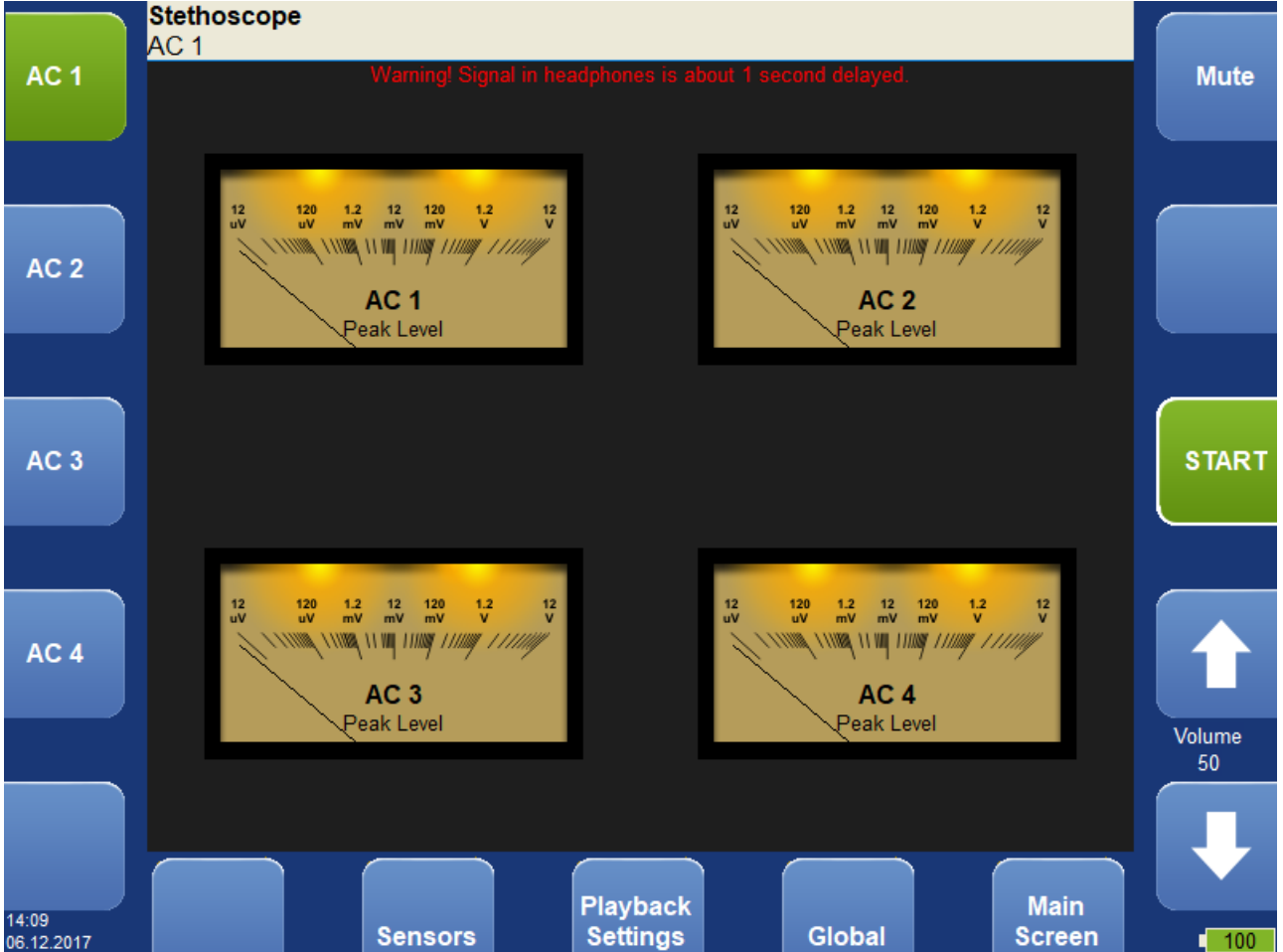

The TRUE PEAK level is displayed. By buttons on the left side you choose the channel for listening. The volumes buttons are on right side.

# *The delay of audio output*

Because all signal conditioning is digitally arranged, the delay of signal appears. Typically the delay is 1 sec. You can clearly test to knock to the sensor and you will listen this knock after the delay time.

# *Playback Settings*

For playback settings push **Playback Settings** button.

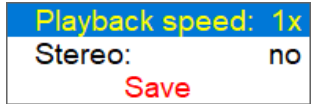

#### **Playback speed**

This function speed up (bigger then 1) or slow down (lesser then 1) the playback speed.

#### **Stereo yes, no**

It enables to define two channels for playback. One channel for right headphone and second for left.

127

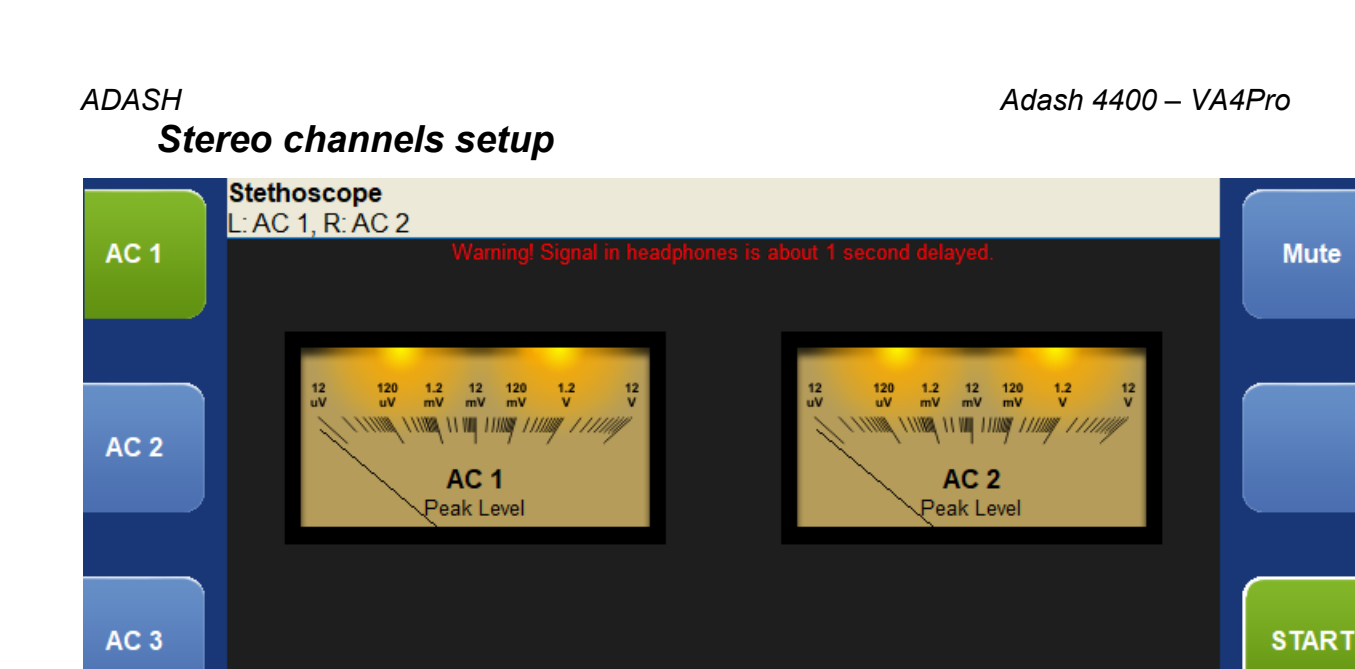

 $\frac{12}{uV}$ 

AC<sub>4</sub>

 $\frac{120}{uV}$ 

 $1.2$   $12$   $120$ <br>mV mV mV

 $\sqrt[1,2]{}$ 

 $\frac{12}{V}$ 

**Mute** 

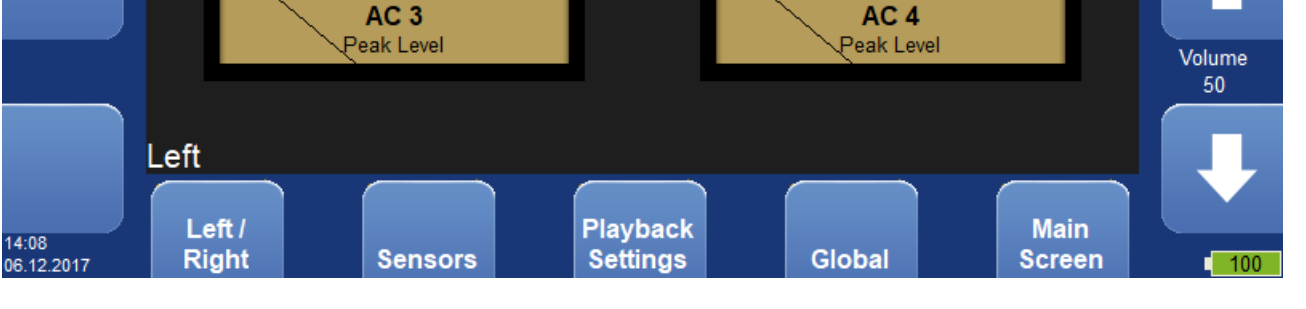

 $\frac{12}{uV}$ 

 $\frac{120}{uV}$ 

 $1.2$   $12$   $120$ <br>mV mV mV

 $\frac{1.2}{V}$ 

 $\frac{12}{V}$ 

The current setting of left/right output is displayed on status line on the left top (**L: AC 1, R: AC 2**). Use the **Left/ Right** button for output side selection and the **AC 1** – **AC 4** buttons for channel selection.

# *The Lubri - the greasing control*

There is an increasing demand for an instrument which is able to simply check lubrication of rolling bearings and also the condition of these bearings.

Every machine does have in its specifications how much lubricant every one of its bearings uses in a specific amount of operational hours. A task of each technician or engineer is to regularly check all the lubricated points and maintain lubricant at sufficient levels. Either state, lack or excess of lubricant are harmful for a rolling element bearing. The result is always excessive stress on the bearing and consequently excessive wear. Every lubricating point has a lubrication time interval (in hours of service) and also an amount of lubricant that needs to be replenished. This manner of lubrication control has a significant disadvantage.

The amount of lubricant that any bearing actually needs for proper operation changes during its lifetime. Longer lubricating intervals in the case of a new machine are usually not sufficient for a machine after several years of operation.

It is clear that it would be useful to be able to determine a state of a bearing somehow and replenish only as much lubricant as is actually needed. Controlled lubrication increases bearing service life and lowers costs for lubrication and repairs.

The main use of this Lubri mode is in the lubrication replenishment process. During this process the mode measures the actual lubrication condition of a bearing and tells the operator when the amount of lubricant is ideal. This way it is ensured that we do not under or over lubricate.

This mode exactly determines the ideal amount of lubricant needed.

As a result, your machines will be maintained in their best lubrication condition. The Lubri mode enables you to make the whole lubricating process simpler and it normally reduces the consumption of very expensive lubricants.

# *Two Possible Ways How to Measure*

A standard accelerometer (sensitivity 100mV/g and ICP power) mounted on a bearing housing is used to measure lubrication.

You have two possibilities how to do this:

#### 1 The sensor is mounted on a lubrication head.

This option enables a quick service since the lubrication head is transferred together with the sensor. The disadvantage is a partial loss of sensitivity, since the lubrication head attenuates the measured signal. 2 The sensor is mounted next to lubrication point on a bearing housing (measurement pad recommended). This option enables a perfect measurement. The disadvantage is a longer preparation, since the lubrication head and sensor must be mounted separately.

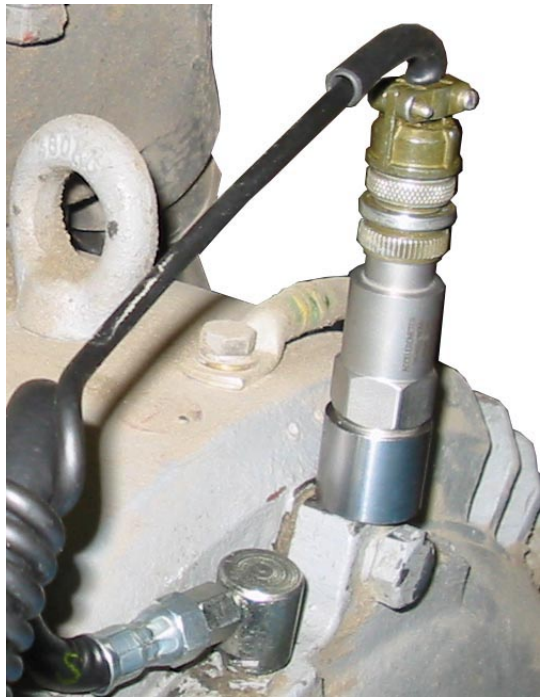

Sensor mounted near to lubrication point

If vibration diagnostic measurements are performed on a machine, then a measurement pad is already mounted. This pad can be used also for lubrication measurements.

# *The procedure*

1. Mount the sensor near to the bearing. Prepare the greasing gun for use.

2. Select the Lubri Mode and the input channel, which will be used for measurement. Push the **START** button. Then the instrument will automatically measure an actual lubrication state.

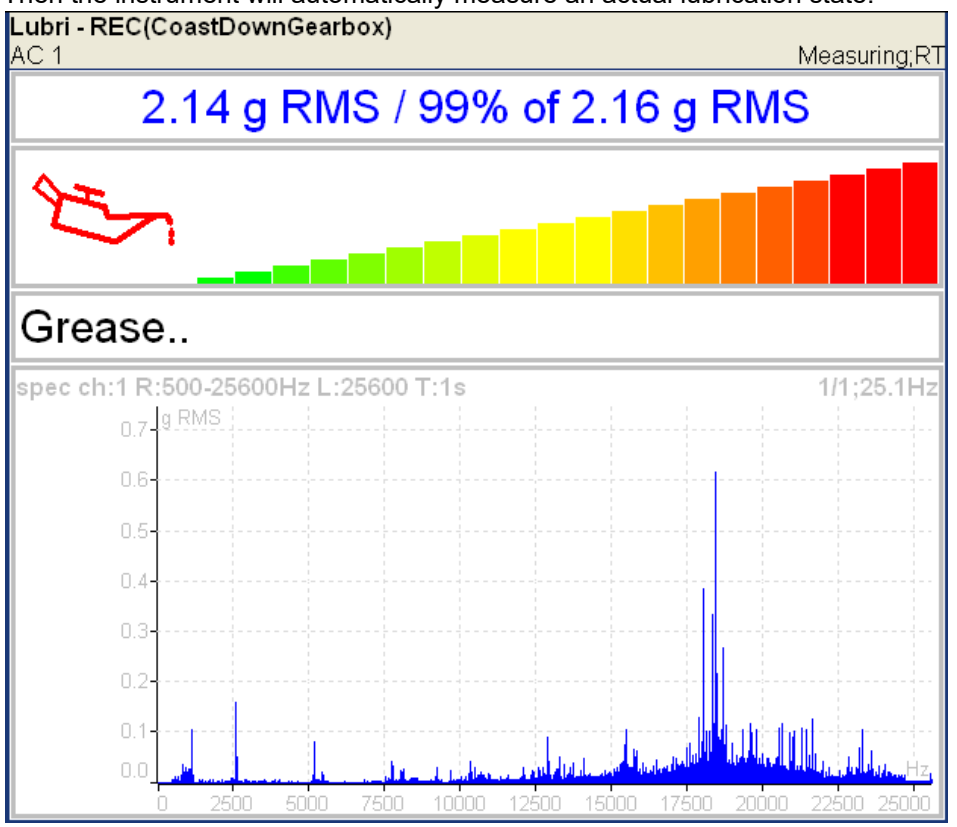

In the beginning the instrument takes the initial g RMS value in the frequency band 500 - 25600 Hz.

130

*For further technical and contact information visit [www.adash.com](http://www.adash.com/) or email: info@adash.com*

### *ADASH Adash 4400 – VA4Pro*

The first line contains the actual g RMS value (re-triggered) and the proportion to initial value in %. Below first line is horizontal bar,which always reaches a maximum level after procedure start.

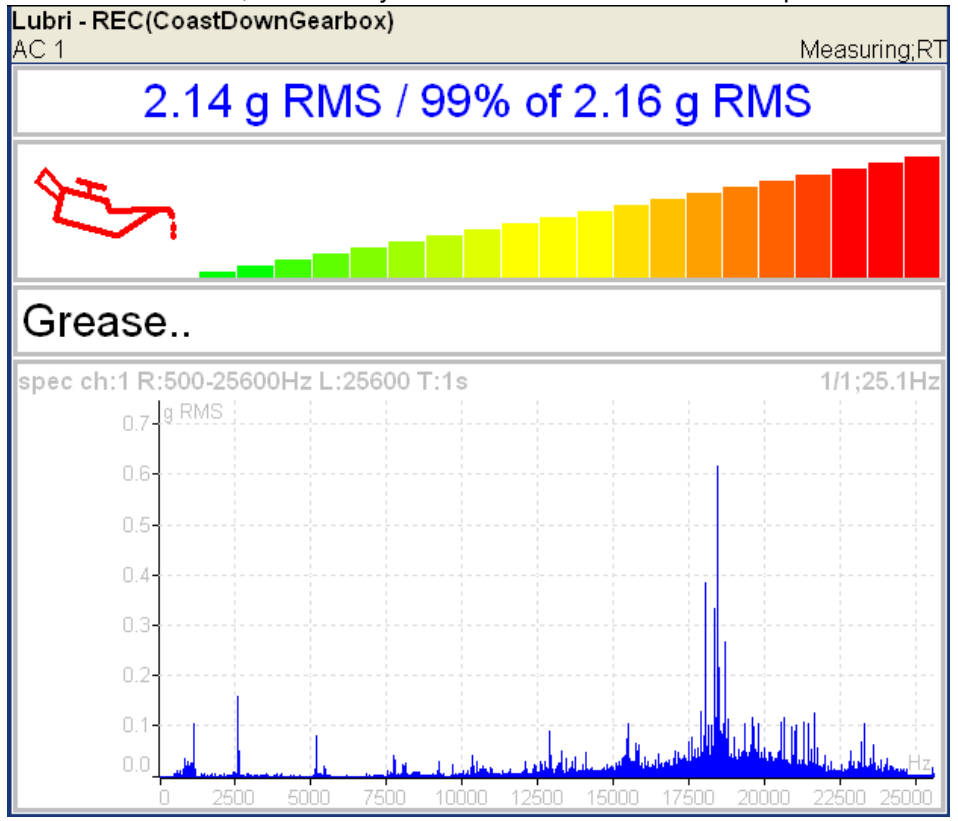

You need to slowly start adding lubricant, while monitoring the height of the column on the display. Usually there is not much going on in the beginning, which means that the lubricant is pushed toward the bearing, however it is not there yet. At the moment when the lubricant reaches the bearing, the column decreases (usually its red part disappears and only the green part remains). You need to add a little more lubricant, and if there is no further decrease, you end the lubrication process.

If, at the beginning of measurement, value of vibrations and oilcan are green, then the signal from a bearing is very low. We have either new or a very well greased bearing.

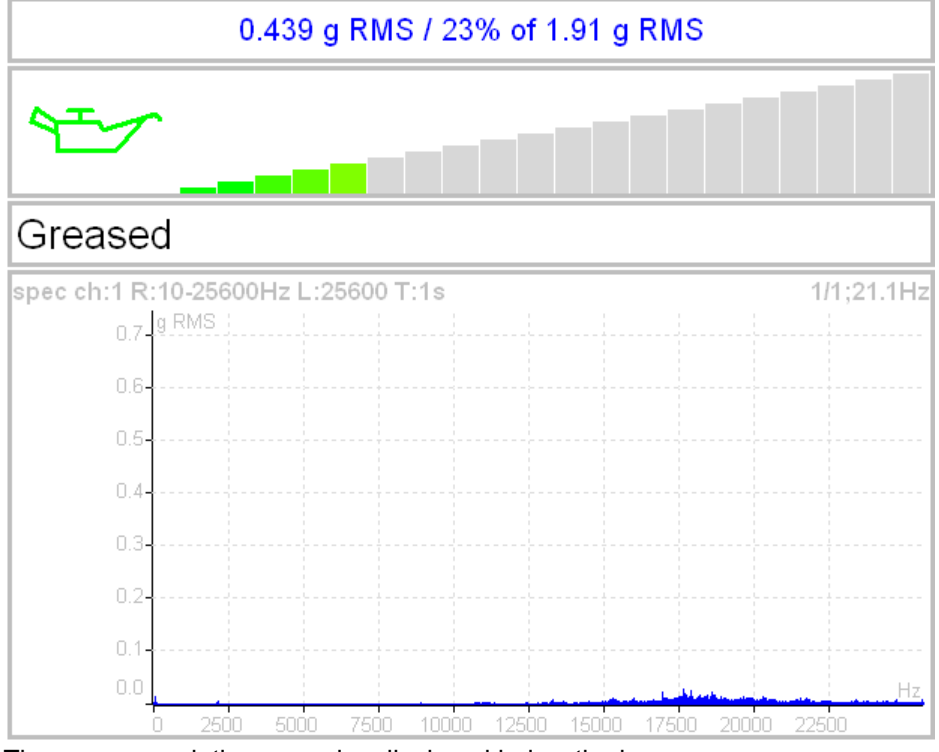

The recommendations are also displayed below the bar.

#### *ADASH Adash 4400 – VA4Pro*

The acceleration spectrum is displayed in the bottom. You can look at the spectrum changes during the procedure. You can find more detailed information about lubrication in the A4910-Lubri manual.

# *Octave Analysis*

Using of this mode is similar to Analyzer mode. You need to create Set and Measurements like in Analyzer.

#### Measurement parameters are:

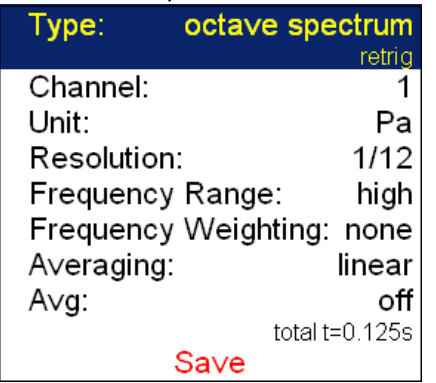

#### **Type octave spectrum**

**sound level** the sound pressure level in dB is defined as  $20\log_{10}(p_{RMS}/p_0)$ ,  $p_0$ =0,00002 Pa ( p is sound pressure)

**equivalent sound level** when during time interval the sound level changes, then the equivalent sound level is the average sound level of the whole interval.

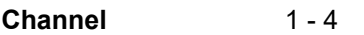

**Unit** the unit of measurement ( has to be compatible with sensor settings)

**Resolution** 1/1, 1/3, 1/12, 1/24

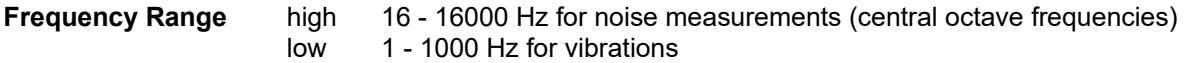

#### **Frequency Weighting none**, A, B, C, D

The human ear has the subjective characteristics known as the loudness. It is the function of sound intensity and frequency. For example the 20Hz pure tone with sound level 20dB would be clearly audible. The 100Hz with the same level would not be heard, it lies below the threshold of hearing. The unit of loudness is **phon**. The loudness level in phons of any sound is defined as being numerically equal to the intensity level in dB of a 1000Hz tone. The purpose of weighting is to make the readings correspond as closely as possible to the loudness level. Historically four weighting were defined:

- 
- A used for loudness levels below 55 phons.<br>B used for loudness levels between 55 and used for loudness levels between 55 and 85 phons.
- C used for loudness levels over 85 phons.
- D used especially for aircraft noise.

However today is A-weighting frequently specified for measurements irrespective of level.

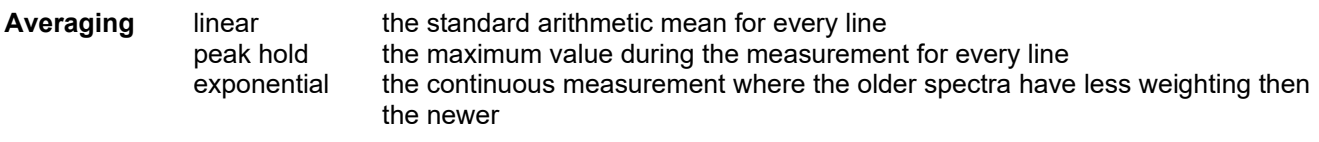

**Avg** number of averages

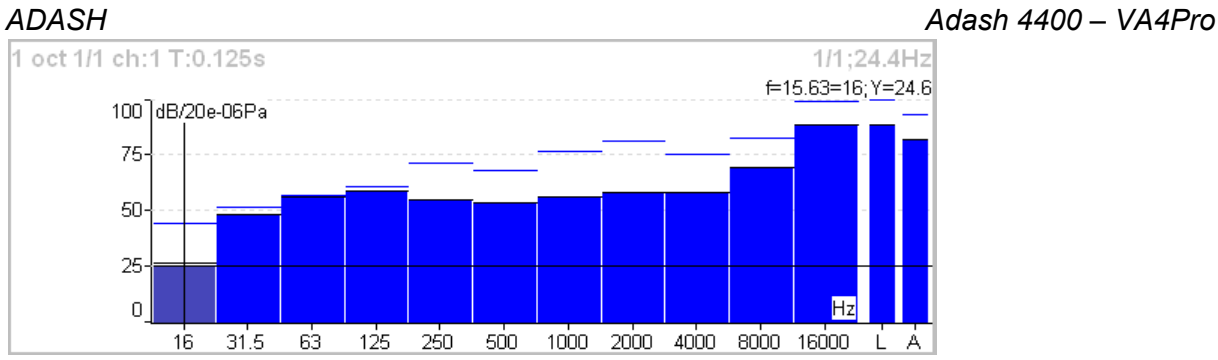

Each spectrum is combined with two bars at the right side. The total sound level **L** and the used weighting level **A-D** are displayed. The line over each line is the maximum peak reached during the measurement.

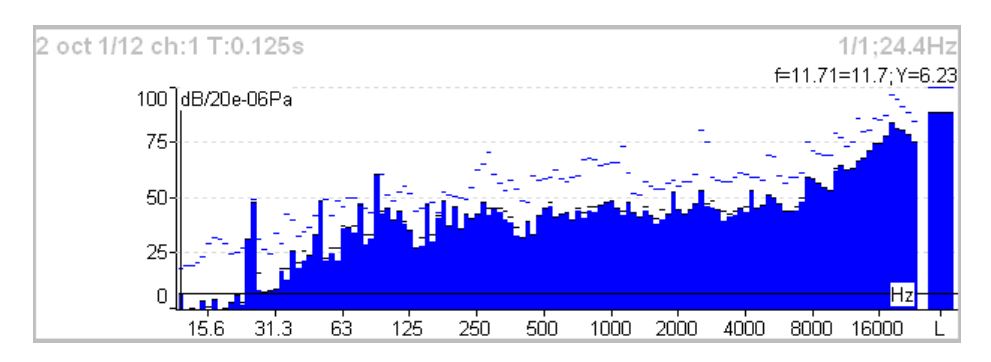

For each line is used also the short time peak memory. It looks like snowing.

# *Octave Analysis Algorithm*

Octave analysis uses set of digital filters. Each filter has designated a center frequency and bandwidth. Filters are designed according to ANSI S1.11:2004 and IEC1260:1995.

# *Bump Test*

It enables to find the resonance frequency of machine body. Set the used channel and the number of hits for averaging.

Test contains two parts. The level of amplitude trigger is found in the first part. The response spectrum is developed in the second part.

# *Settings*

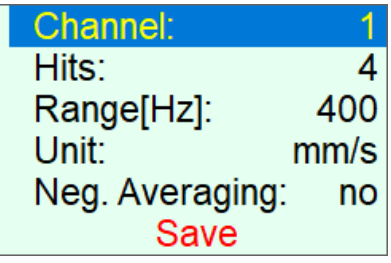

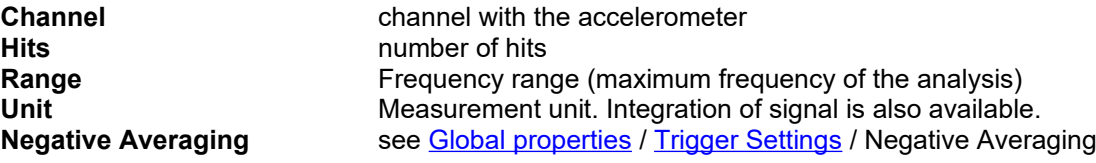

# *Amplitude trigger setting*

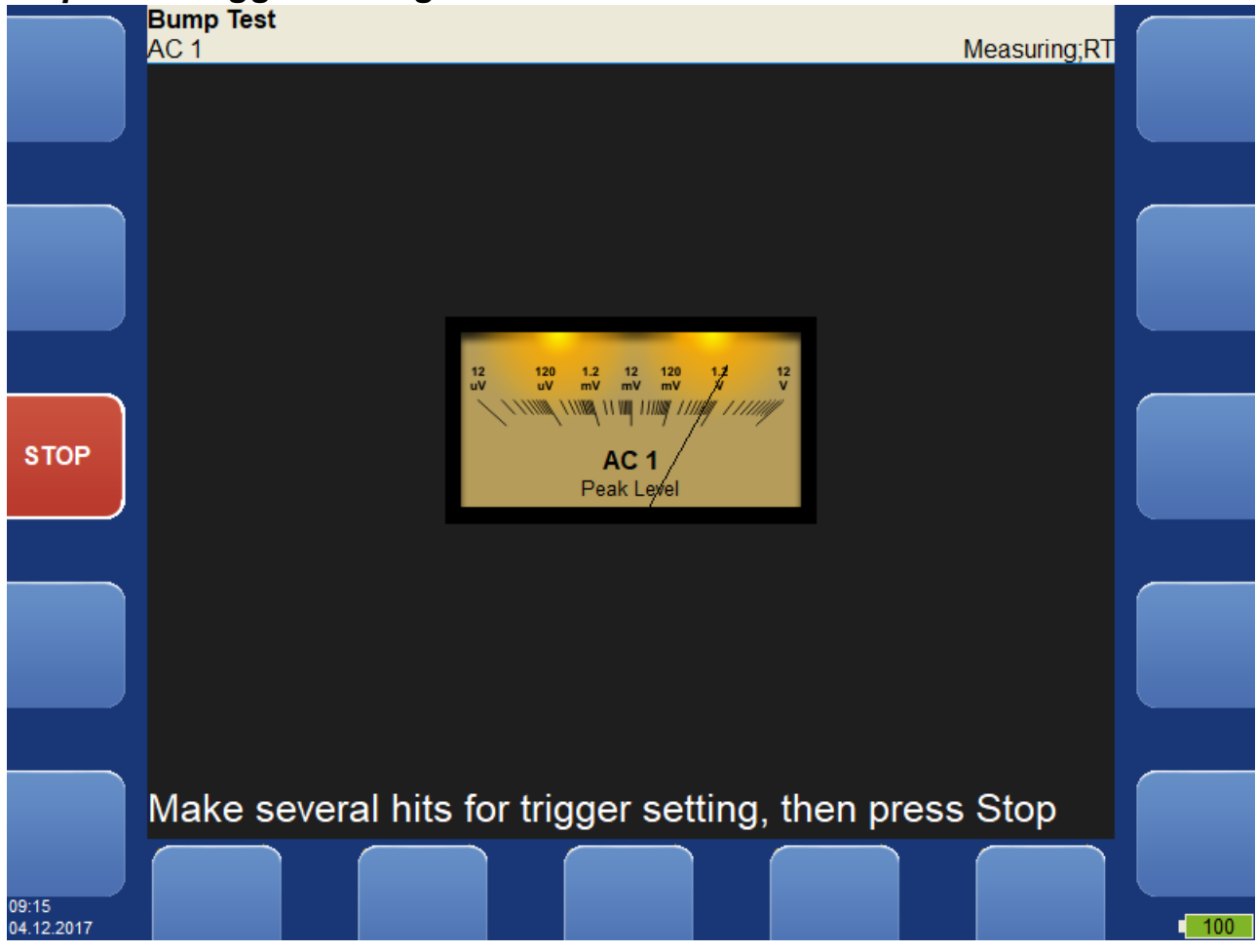

135 *For further technical and contact information visit [www.adash.com](http://www.adash.com/) or email: info@adash.com*

#### *ADASH Adash 4400 – VA4Pro*

In the first part of test we need to detect the correct value for triggering. The system set it automatically. Make the hit and look the moving of the hand on display. Make all hits with the same force. More then one hit is recommended (3-4). Push **Stop** to finish it.

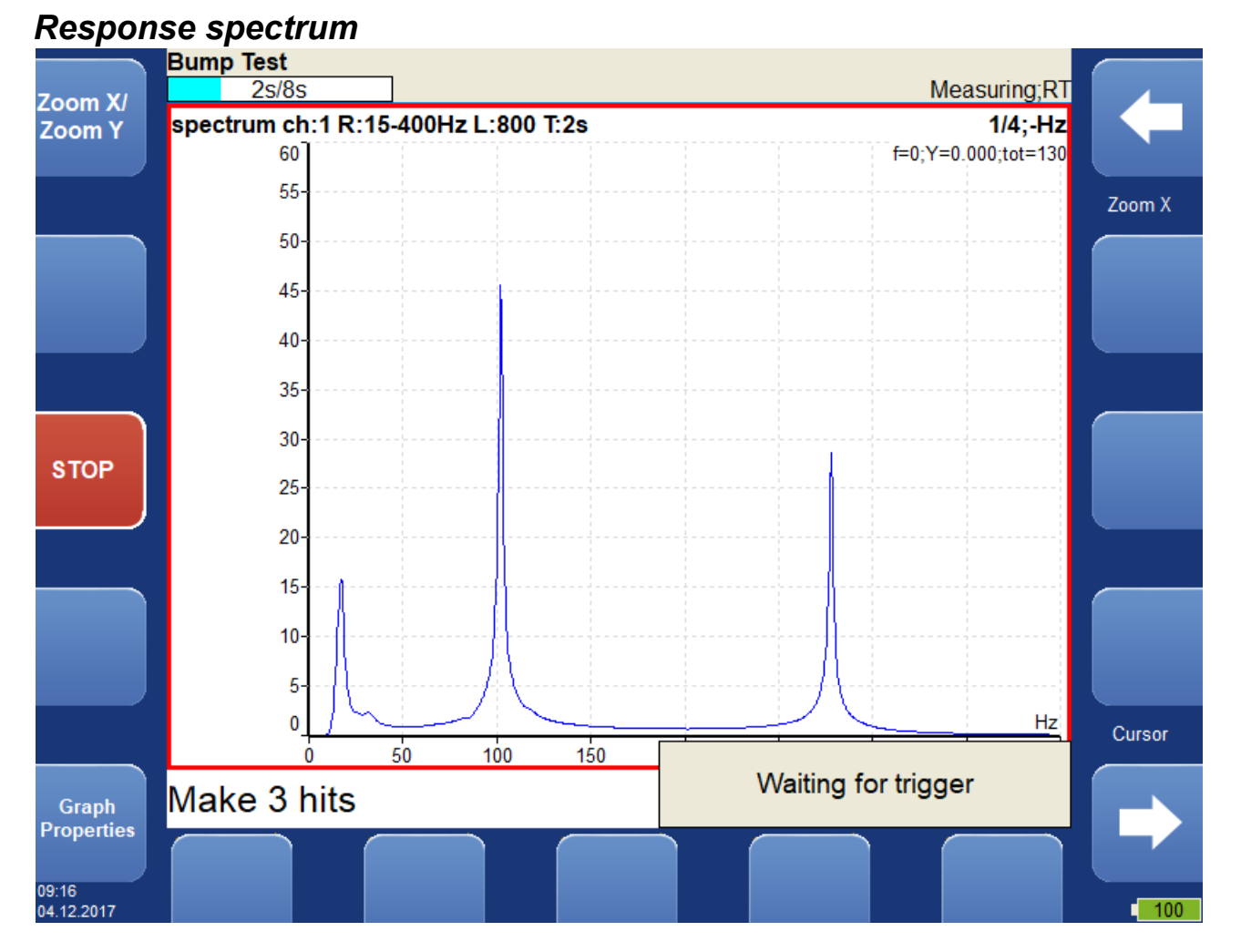

#### In part 2 continue with hits. The spectrum is displayed after first hit and the the average is used for next hits. Look at the top right corner and make the hit only when the message **Waiting for trigger** is displayed. You can stop the test anytime by **Stop** button. Spectrum graph has the same properties like in Analyser mode.

**Note!** A 10Hz high pass filter is used during signal processing. Frequencies bellow this value are removed.

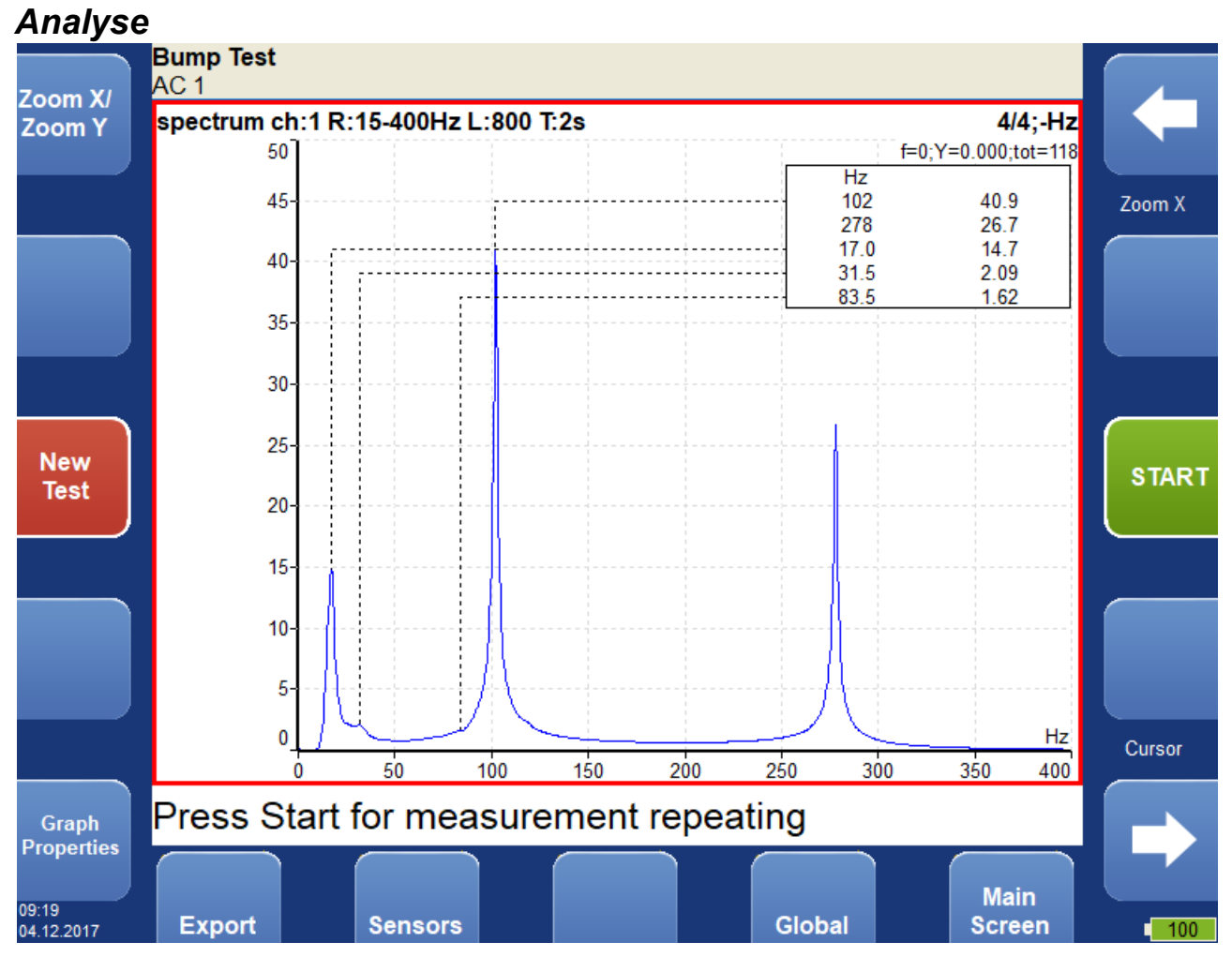

Using of the **Peaks list** helps to detect required frequencies.

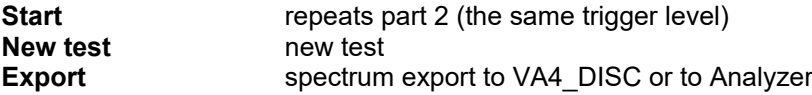

# *ADS*

The Adash Deflection Shapes mode enables to measure operating deflection shapes of the machine.

# *ADS project*

The project must be created on the computer. The ADS software enables to create the geometry of the machine (points, lines and directions).

## *Import of project from computer to VA4*

Copy the project file (ads extension) to VA4\_DISC (to the root or VA4ads folder). The project will be moved to the VA4 memory after entering the ADS module. The file in VA4\_DISC will be deleted.

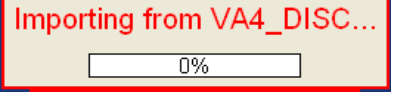

## *Rewriting of geometry*

Usually the user creates the simple geometry firstly and takes the measurements. After that first test he changes the geometry (adds the next points, lines and directions). When the project is imported to the instrument again then only the geometry file will be rewritten. The already taken data will not be deleted.

# *Project menu*

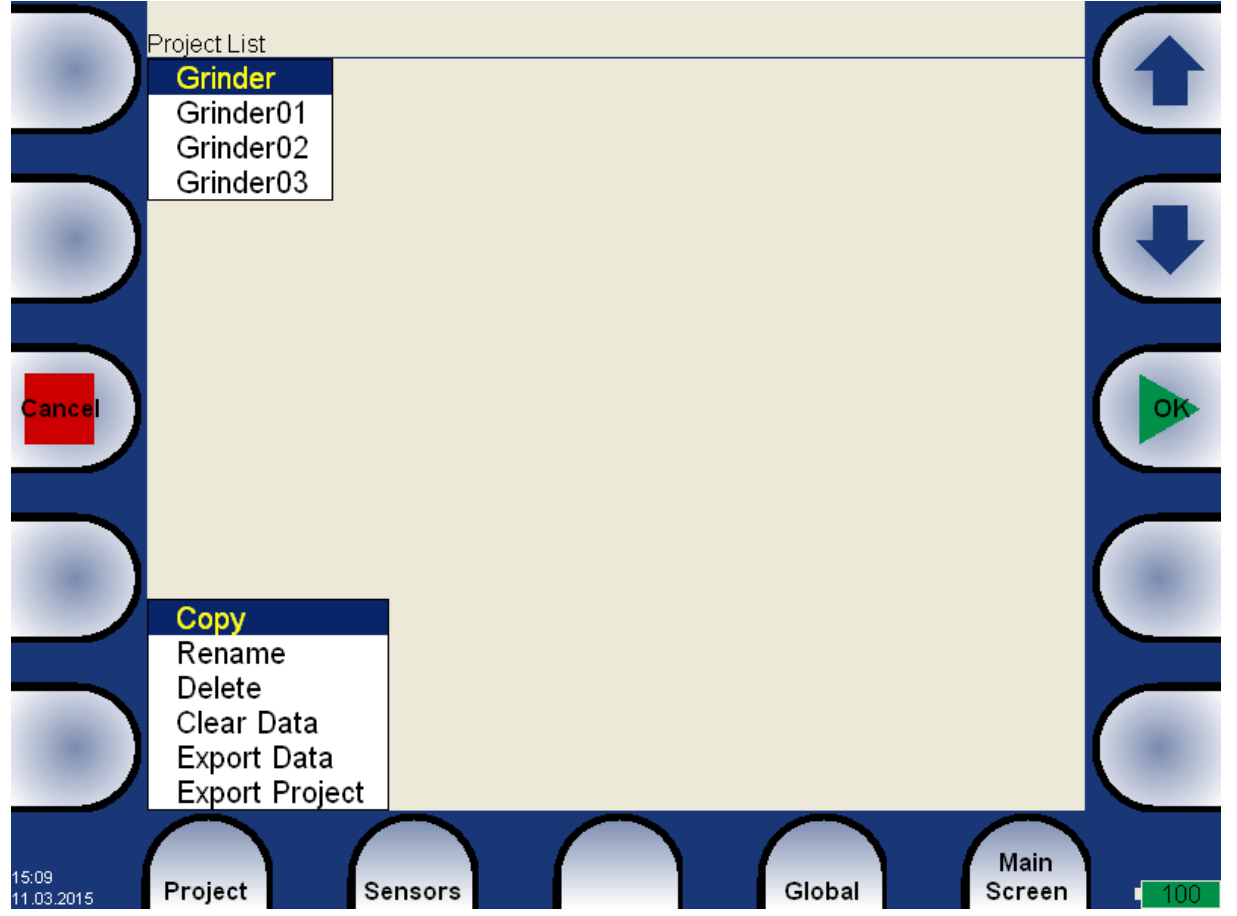

# *Copy*

## *Rename*

Renames project.

# *Delete*

Deletes project.

# *Clear Data*

All readings (measurements) will be deleted.

# *Export Data*

Export of readings (measurements) to VA4\_DISC. File with dsd extension will be saved to VA4ads folder. Here is prepared for download to the computer.

# *Export Project*

Exports both of data (readings and geometry) to VA4\_DISC. It could be useful when user wants to use A4410 Virtual Unit software for next readings.

# *ADS Settings*

The settings of parameters are required when the project is opened first time.

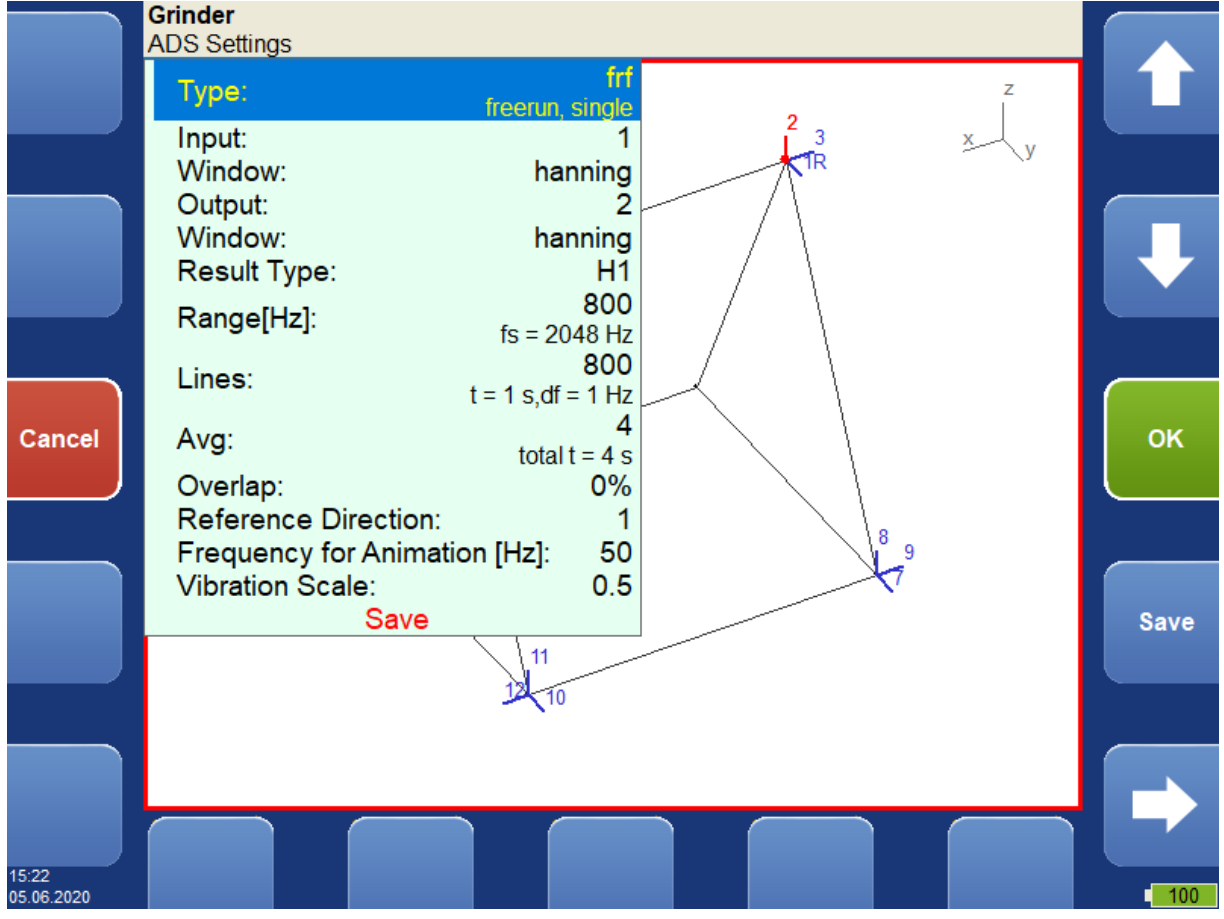

#### *ADASH Adash 4400 – VA4Pro Measurement definition*

The 1x amp+phase, orders and frf are available measurement for ADS. All parameters are the same as in Analyser mode.

The settings you can change any time later, use the ADS Settings button.

The change of measurement parameters requires to delete all saved readings, because they are not compatible with old definition. The only parameter you can change without losing readings is the channel number.

## *Reference direction*

This parameter is available only for frf measurement with two accelerometers. One reference sensor is mounted to one point (one direction) on the machine and is on that place all the time. The second sensors is moved sequentially to all other directions.

The change of Reference Direction number requires to delete all saved readings, because they are not compatible with new reference direction number.

# *Frequency for Animation*

This frequency will be used for animation on VA4 screen. It works only for frf measurement. In case of 1x amp+phase or orders will be the speed frequency used (1X).

## *Vibration Scale*

**<0, 1>** Scales amplitudes of vibrations in animation.

# *Views*

Three types of screen view are available.

### *Machine View*

The geometry is displayed. The directions contains the numbers. The reference direction is marked as R. Just selected point contains the small circle. Just selected direction is drawn by different color.

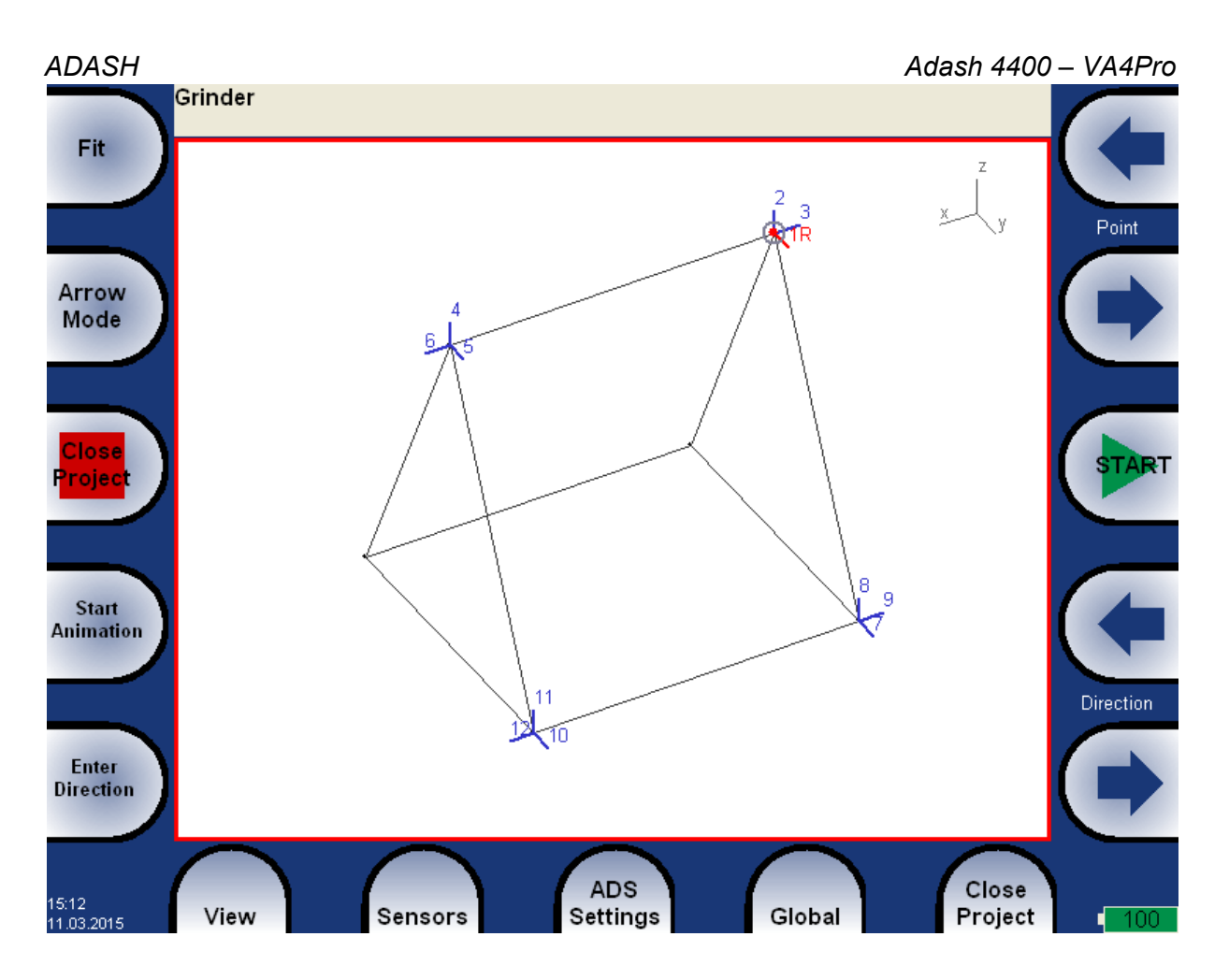

#### *Measurement View*

Standard graph display. The number of selected direction is displayed in front of measurement type (**2** frf ….)

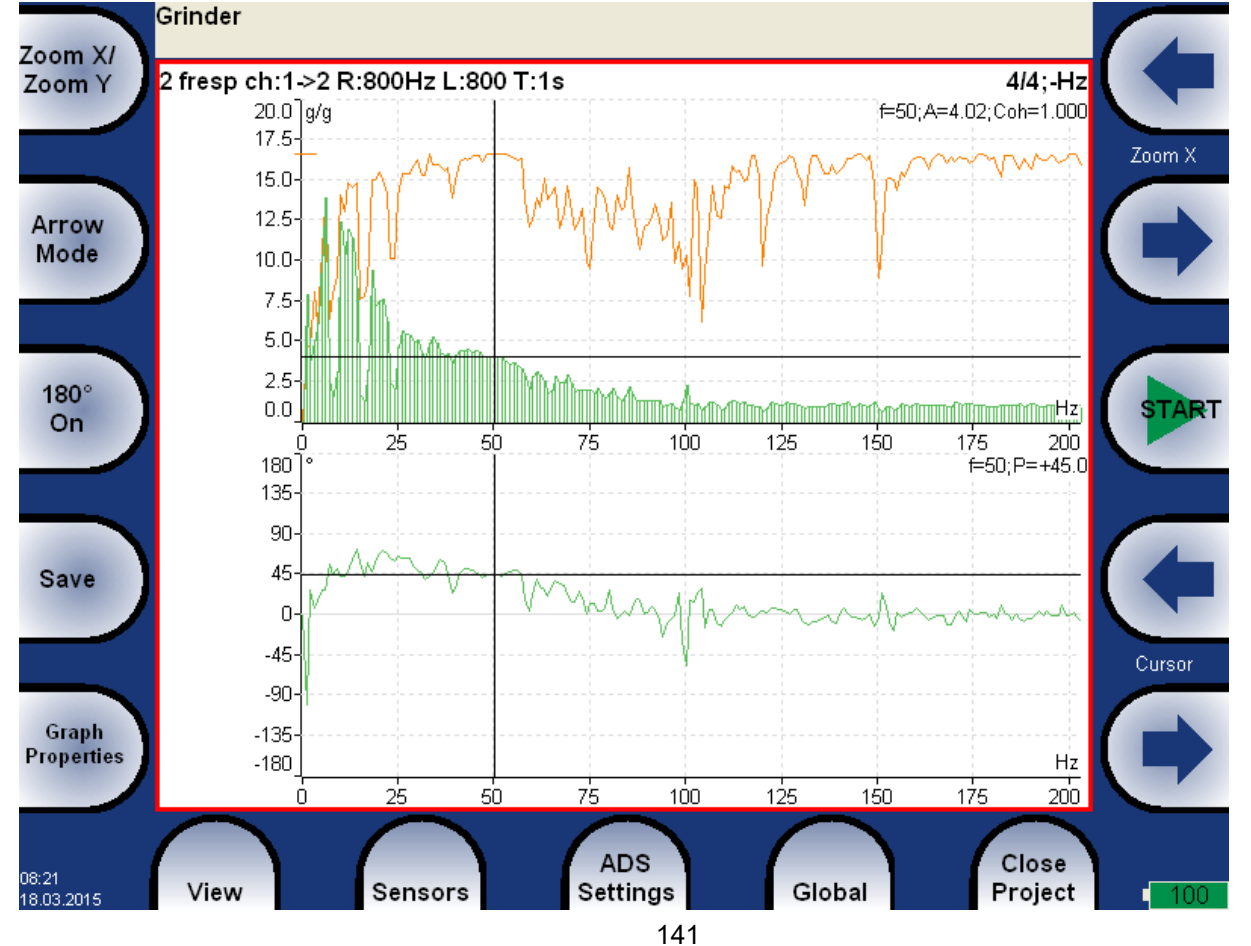

*For further technical and contact information visit [www.adash.com](http://www.adash.com/) or email: info@adash.com*

#### *Machine+Measurement View*

Both previous screens in one together. The user can select one of them (the red border) and to work with it. The different set of buttons are displayed for every selected area of screen.<br>Grinder

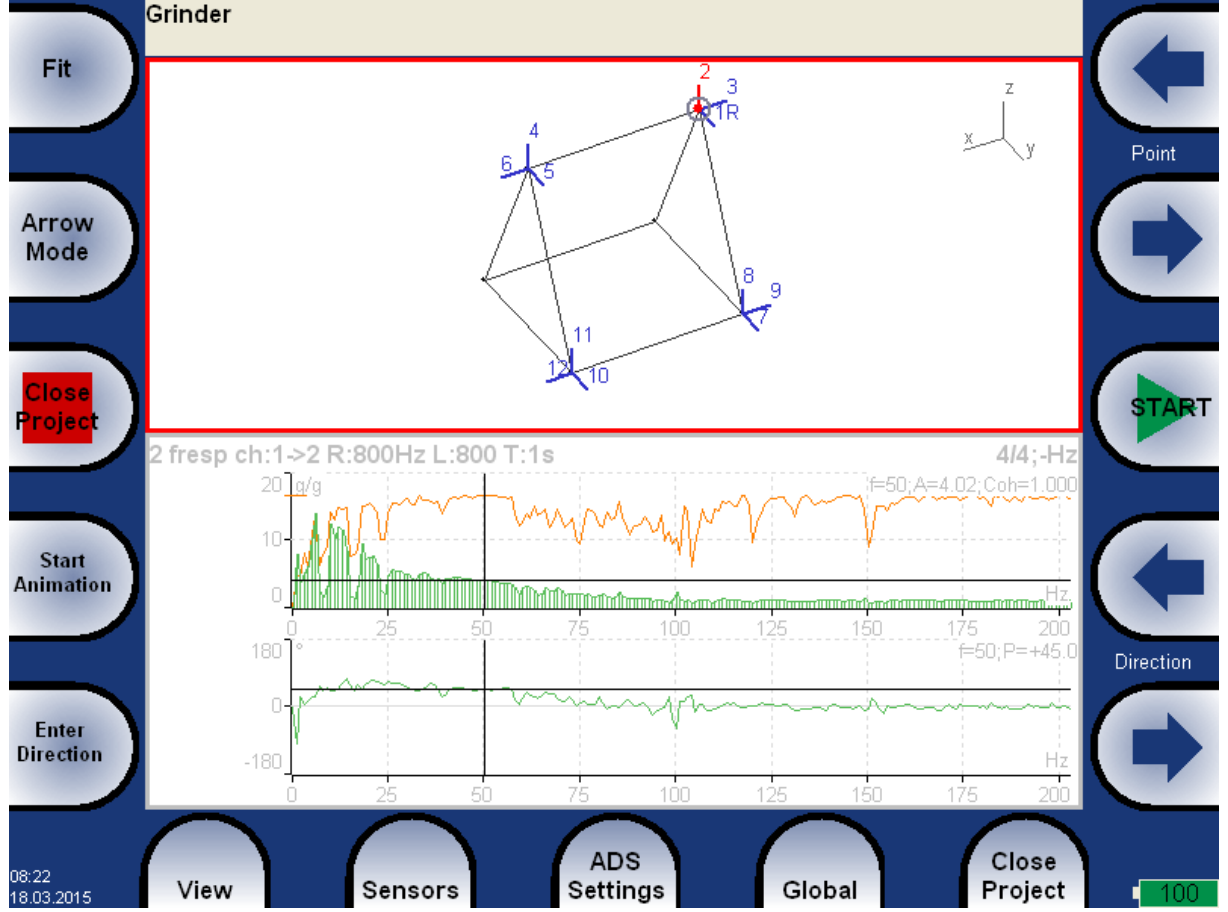

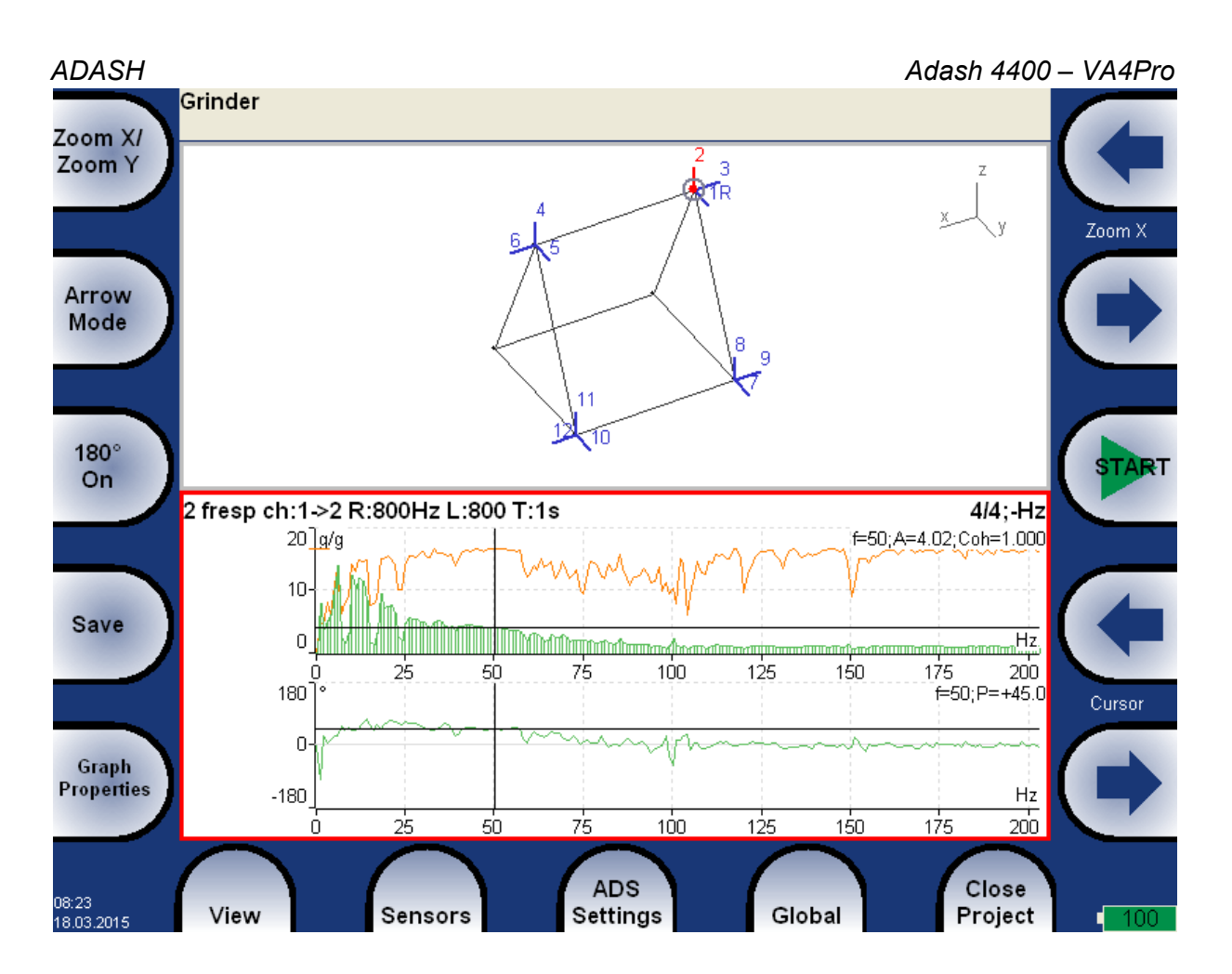

# *Automatic change of view*

When the measurement is ran, the machine view replaced by measurement view.

# *Buttons in Machine View*

### *Fit*

Auto-zoom of machine in window.

### *Arrow Mode*

Changes the arrows functions.

### *Point*

Moves the point selection (blinking circle). When the new selection is confirmed by OK, then the selected direction is also moved to that point.

#### *Direction*

Moves the direction selection (on selected point). The new direction for measurement can be manually entered by **Enter Direction** button.

### *Zoom/Move/Rotation*

Zoom/Move/Rotation of machine. Zoom and move functions are also available by touch screen.

#### *ADASH Adash 4400 – VA4Pro Blink on/Blink off*

The directions which are not measured yet can be blinking.

# *Hide on/Hide off*

The directions which are measured yet can be hide.

## *Start/Stop Animation*

Run or stop animation.

# *Enter Direction*

Manual entry for direction number.

# *Start*

Starts new measurement.

# *Buttons in Measurement View*

The most of buttons have the same function as in Analyzer mode.

# *180° on/180°off*

Sometimes it is possible to mount the sensor to direction which is defined in geometry. Usually in such case is possible to mount the sensor in opposite direction. The use this button and change the phase of 180 degrees.

## *Save*

Saves the measurement (reading). In the first row are displayed: direction number, amplitude, phase on selected speed. 2: A =  $5.69$  g 0-P, P =  $+45.0^{\circ}$ , f =  $50$  Hz
# *Ultrasound*

#### *Introduction*

We would like to explain a few terms in the beginning of this chapter.

Higher frequency energy above 20kHz is best detected with an ultrasonic sensor. Most useful information is found between 30 and 50kHz. The Adash ultrasonic module enables monitoring ultrasonic energy.

Ultrasound utilizes a solid, liquid or gas to transmit (will not exist in a vacuum), and is a very directional and short waveform. It has several things in common with the vibration, for instance the ability to detect the ultrasound energy requires the sensor to be focused in the direction of the waveforms.

Field applications for airborne ultrasound detection:

- Consider the wave energy is easily reflected and attenuated.
- When looking to detect airborne ultrasound energy a rule of half distance twice amplitude is a good thing to consider, this is called the "inverse rule".
- Remember airborne ultrasound is easily reflected, when detecting a leak, you should turn in the other direction to determine if the sound is coming from behind you.
- Use shields such as cardboard or to isolate the potential defect from other sources.

For airborne ultrasound the instrument microphone attachment will detect:

- Air leaks
- Vacuum leaks
- Electrical Arcing
- Electrical Corona

- Tightness testing where a signal generator is located within a sealed unit, then by scanning the sealed areas from the outside leaks can be detected.

The probe attachment that enables direct transmission ultrasound will detect:

- Early signs of poor lubrication in anti-friction roller bearings
- Impacting noise from defects in roller bearings including bearings with shaft speeds under 100 rpm.
- Steam trap leakage and failures
- Gearbox defects
- Valve leakage
- Actuator malfunctions

#### *Sensor setting*

The ultrasound measurement is available only on AC CH1. You need the ultrasound microphone for that. When you run the module, then the sensor is changed automatically to Pascal sensor.

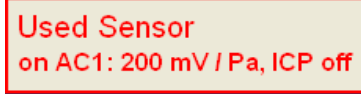

Use the **Sensors / AC1** to change the sensitivity if needed. The new setting is saved and used in next run. The original sensor is set, when you leave the module.

### *Settings*

You can set the range of measurement. Use **Menu / Ultrasound Settings.** Enter required range.

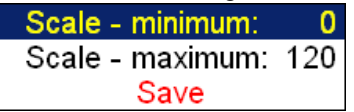

# *Measurement*

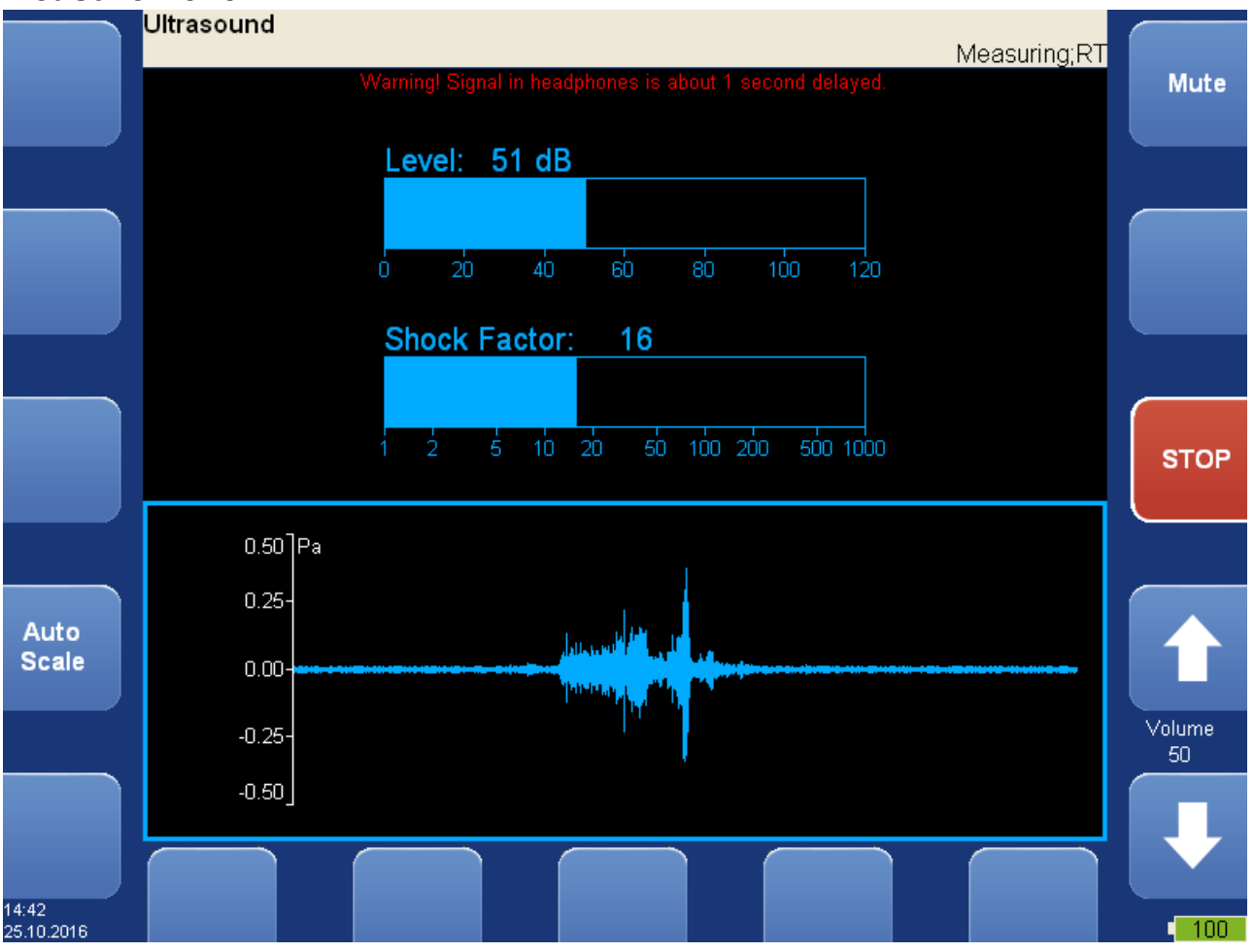

Press **Start** button. Two values are displayed. The **Level** of sound in dB and **Shock Factor**. The Shock factor is defined as Peak value divide by RMS value. It means value 1.4 for pure sine. Higher values means that transient shock events are in the sound signal.

The time waveform is displayed at the bottom of the screen. Use **Auto Scale** button to fit the scale of the graph. Press **Stop** to stop the reading.

# *Listening*

The ultrasound is demodulated to the frequencies around 1kHz and you can hear it in headphones. Use the volume buttons to set the correct level.

#### **Important note !**

The signal in headphones is delayed 1 sec. It is because of digital processing, which takes this time.

# *A4410 Virtual Unit*

A4410 Virtual unit is the computer application. It emulates the A4400 VA4 Pro analyzer on your computer screen.

The A4410 Virtual unit is designed for measurement with the **A4404 - SAB** (it is a 4 channel signal analyzer with USB connection to the computer).

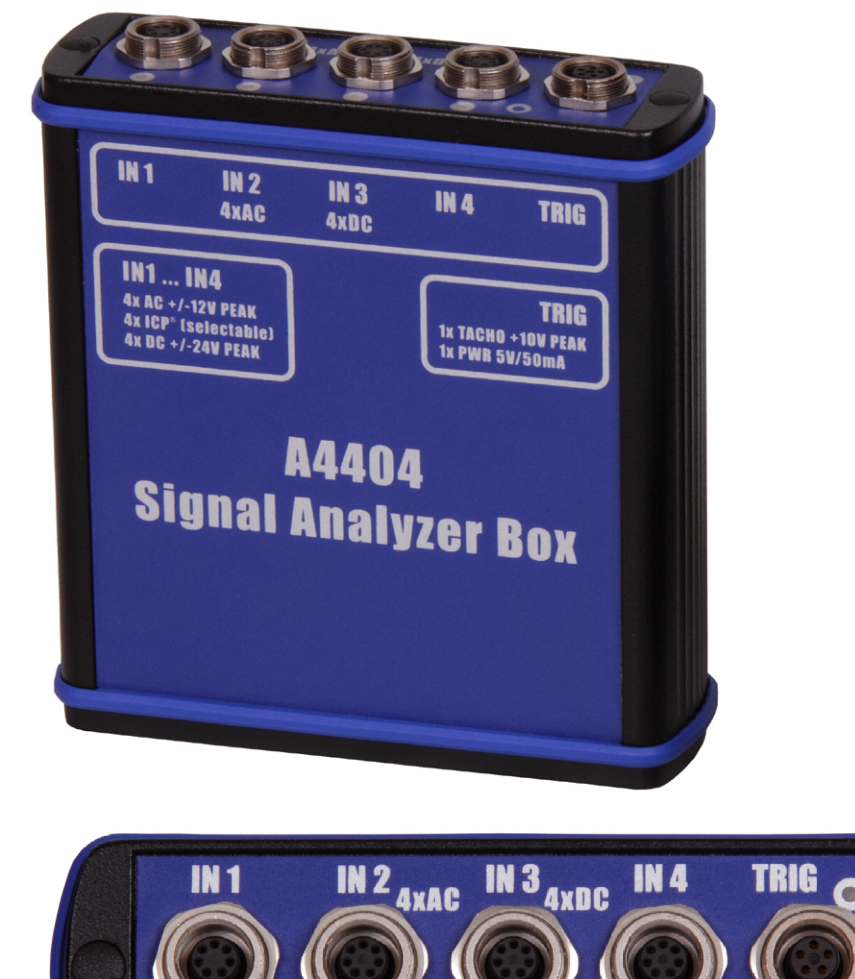

# *Installation*

Download the A4410 Virtual Unit from website or run it from installation drive.

#### *A4404 – SAB drivers installation*

The A4404 SAB needs special drivers. Follow next instructions:

1) Download FTDI drivers file from [www.adash.com](http://www.adash.com/) / Download / Third parties software / A4404 SAB driver / CDM20828\_WHQL\_Certified.zip

Ω

2) Uncompress the file into any selected directory (e.g. C:\CDM20828\_WHQL\_Certified).

3) Connect the A4404 - SAB to your PC via USB cable.

4) **Add hardware Wizard** window will open when drivers are not found on your PC. Follow the wizard instructions.

#### *ADASH Adash 4400 – VA4Pro*

5) Select **Install from a list or specific location** and click the **Next** button (do not accept any automatic downloads).

6) Check **Include this location in the search***.*

7) Click the **Browse** button and select the driver folder, where you uncompressed the file (e.g. C:\

CDM20828\_WHQL\_Certified).

8) Click the **Next** button and wait for installation completing.

9) Delete the driver folder (not required).

#### *Software Installation*

Run the A4410 Virtual Unit installation.

During the installation you will be asked to enter the directory path where data will be stored.

#### *License file*

Each A4404 SAB device is supplied with a unique license file which is paired with the A4410 Virtual Unit software.

The A4410 Virtual unit needs the license file **adashx***123456***.a44** in order to control the A4404 – SAB (the 123456 is the serial number of A4404). Copy this file from supplied flash drive into the **workdir\data\ VA4licence** folder (workdir is the directory path you have defined during installation, C:\ProgramData\A4410 Virtual Unit by default).

The ver.0226 and older use the file name **adash.a44**.

### *Update*

To update the software just run the installation file with the newer version. The old version will be replaced. The application data will not be lost.

# *Operation*

The A4410 Virtual unit contains the same functions as the A4400 VA4 Pro vibration analyzer. The only difference is in controlling of the Virtual unit, which is controlled by mouse and keyboard. Live signal is measured only with the A4404 - SAB. Without this device it's possible to post process records. A4410 Virtual Unit contains one record (**Default Rec**) for demonstration. Next records you need to measure directly or import them from A4400 VA4Pro device (see A4410 - Virtual unit and A4400 VA4 Pro connection chapter below).

# *VA4\_DISC*

**VA4\_DISC** folder is created in the data folder after the first run of the application. A4410 Virtual unit use VA4\_DISC folder the same way as the real instrument.

#### *VA4\_DISC Folders Structure*

**VA4analyser** - analyzer projects are exported here **VA4balancer** - balancing projects are exported here **VA4balancer\_protocol** - balancing reports are exported here **VA4route** - route projects are exported here **VA4runup** - runup projects are exported here **VA4recorder** - records are exported here **va4ver** file - unit version information (for DDS)

These folders are created when the unit needs them, not actually in the first run.

# *A4410 Virtual unit and A4400 VA4Pro connection*

How to share projects between the real and virtual unit will be described in this chapter. Connect the real Va4Pro instrument to the computer with installed Virtual unit (via USB cable). The VA4Pro unit will be found as **VA4\_DISC** (removable disc) on your system. It's possible to copy the data to and from the Virtual **VA4\_DISC** folder.

### *Copying projects to the VA4Pro instrument*

Copy the **workdir\Data\VA4analyser\ProjectName** project folder (workdir is the directory path you have defined during installation, C:\ProgramData\A4410 Virtual Unit by default, ProjectName is your folder name which you want to copy) into the VA4Pro **VA4\_DISC\VA4analyser** folder (**VA4\_DISC** is the real removable storage device here, NOT the virtual unit folder !!!). You have to create empty file with the name *script.dds* in VA4Pro **VA4\_DISC\VA4analyser** after project copy (it has the label sense only). RunUp and Route projects (*VA4runup* and *VA4route* folders) are copied the same way. Next mode projects are not available to copy.

Example:

We've got the analyzer project called Power Station in the virtual unit and we want to add it to the real instrument.

1) Connect the instrument with the computer.

2) **VA4\_DISC** removable storage device appears. Open **VA4analyser** folder on this device.

3) Open **workdir\Data\Va4analyser** folder. Find **Power Station** folder in this folder. Copy folder into the VA4Pro **VA4\_DISC**.

4) Create the empty file **script.dds** in VA4Pro **VA4\_DISC\VA4analyser\Power Station** folder.

#### *Projects and records copy from the VA4Pro instrument*

**!!! Attention:** Projects has to be exported to the VA4Pro **VA4\_DISC** first (the same as export to the DDS).

Copy the VA4Pro **VA4\_DISC\VA4analyser\ProjectName** (the real removable storage device here, NOT the virtual unit folder!!! ) into the **workdir\Data\VA4analyser** folder (workdir is the directory path you have defined during installation, C:\ProgramData\A4410 Virtual Unit by default). In this case there is no need of script.dds file. RunUp, Route, Records and Balancer projects (*VA4runup, VA4route, VA4recorder* and *VA4Balancer*  directories) are able to copy.

Example:

We've got the analyzer project called Power Station in the real instrument and we want to add it to the virtual unit.

1) Connect the instrument with the computer.

2) **VA4\_DISC** removable storage device appears. Open **VA4analyser** folder on this device. Find **Power Station** folder in this folder.

3) Open **workdir\Data\Va4analyser** folder.

4) Copy the **Power Station** folder from the VA4\_DISC into the **workdir\Data\Va4analyser** folder.

### *The Virtual Unit vs. the real instrument differences*

- The Virtual unit use VA4 DISC directory for export and import instead of VA4 DISC flash drive.

- Update button does not work in the Virtual unit (see instructions above for Virtual unit upgrade).

- The Virtual unit application runs in window.

- It is not possible to measure live signal without the A4404 - Signal Analyzer Box.

# *Appendix A: Technical Specification*

### *Inputs*

#### *Dynamic Channels (AC)*

Number of synchronous parallel channels (AC): 4 AC Frequency range (-3dB): 0.35 - max 90000 Hz

#### *Tacho Channel*

Input impedance:

#### *Static Channels (DC or 4-20mA)*

Number: 4 DC or 4-20mA (has to be specified in order) Input range: +/- 24 V or 4-20mA Input impedance: 100kOhm (V-DC), 250 Ohm (4-20mA-DC) A/D Resolution: 12 bit input Accuracy: 0.1% fsd Input protection:  $\Box$  up to 30 V

# *Measurement Functions*

Data Analysis Speed: 0.1 sec for 25600 lines FFT spectrum Amplitude Units: Amplitude Units: Amplitude Units: Metric, Imperial (English) or user programmable Frequency Units: Hz, CPS, RPM, CPM, Orders Amplitude scale: Amplitude scale: Acceleration, Velocity, Displacement, User defined Scaling: Linear or Log, both X and Y axes Cursor: Single, Harmonics, Sidebands Triggering: the contract of the contract of the contract of the contract of the contract of the contract of the contract of the contract of the contract of the contract of the contract of the contract of the contract of th

150

(196 kHz sampling frequency) Input range:  $+/- 12V$  (only one range, no gains) Measurement timing: **fully synchronous** measurement timing: A/D Resolution: 24 bit input, 64 bit double floating point internal precision (no gain procedures used !) Dynamic range: 120 dB Channel configuration: voltage or ICP (individually for every channel) Input protection:  $\Box$  up to 30 V Input impedance: 100 kOhm Input type: acceleration, velocity, displacement, any non-vibration AC voltage Integration: single, double fully digital integration 2D Processing: axis rotation according sensor mounting Accuracy:  $< 0.5\ \%$  $ICP$  drive:  $18$  V,  $3.8$  mA User HP filtering: 0.35Hz - 12800 Hz User LP filtering: 25Hz - 90000 Hz Connector: Binder 712 series

Number: 1 independent tacho input Speed range: 0.01Hz - 1000 Hz<br>Input impedance: 80 kOhm Input type: voltage Input range:  $\rightarrow$  10V (only one range, no gains) or +/-30V (tacho signal + DC) with optional tacho signal converter Accuracy: <0.5 % Trigger level: 0.1 -9.9 V, user defined Input protection: up to 48 V Connector: Binder 712 series

*ADASH Adash 4400 – VA4Pro* tacho amplitude (positive or negative) external (voltage) Signal Range: full, No Auto ranging Data acquisition: TRUE RMS, TRUE PEAK, TRUE PEAK-PEAK overall or band values user defined high, low and band pass filters for band measurement time waveforms (8 388 608 samples max) real-time FFT 3D graphs ( waterfall, cascade) order analysis Amplitude + phase values on speed frequency speed measurement process static DC or 4-20mA values Envelope demodulation ACMT procedure for low speed machines bearings Time waveform samples: 256 – 8 388 608 Waveform (ACMT) length: max 131 072 sec (36 hours) Spectrum ranges: 25 – 90 000 Hz Spectrum lines: 100 – 3 276 800 Spectrum Peaks listing: yes Spectrum units: Spectrum units: Spectrum units: Spectrum units: RMS, 0-P and P-P Windows: Rectangular, Hanning, Exponential, Transient Order analysis parameters: 1/2 - 10th order Averaging: 1-255 Overlap: yes Smax, Gap and Centerline displays for proximity sensors: yes

### *Recording:*

Sampling frequency: user defined in range 64Hz - 196 kHz Record length example: 3 GB for 1 hour record with 64kHz sampling (4ch AC+4ch DC+1ch tacho signal) (100GB memory enables over 30 hours of full 64kHz recording, lower sampling frequency enables much longer record))

### *Balancing:*

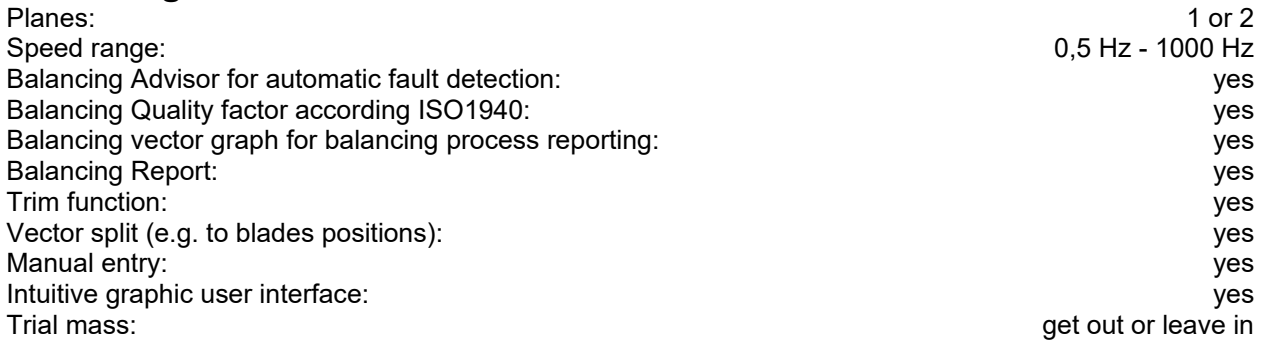

# *General VA4 Pro II (from 2018):*

Processor: Atom 1.9 GHz RAM: 2 GB Display: LCD colour 191 x 134 mm (9.1" diagonal), 1140x800 resolution Memory (Internal SSD): 64 GB Memory (VA4\_DISC) 16 GB Interface: USB Powering: Li-Ion long life battery pack (more then 8 hours of measurement) Operating temperature:  $\blacksquare$  -10 °C - +50 °C, 15°F-120°F EMC: CE tested Dimensions: 280 x 205 x 55 mm Weight: 2.2 kg 151

# *General VA4 Pro (up to 2018):*

Processor: Atom 1.6 GHz RAM: 1 GB Display: Display: CD Colour 174 x 127 mm (8.5" diagonal), 800x600 resolution Memory (Internal SSD): 128 GB Memory (VA4\_DISC) 8 GB<br>Interface: 8 GB Interface: USB Powering: Li-Ion long life battery pack (more then 5 hours of measurement)<br>Operating temperature: 10 °C - +50 °C, 15 °F-120 °F Operating temperature:  $\overline{C}$  -10 °C - +50 °C, 15 °F-120 °F<br>EMC: CE tested EMC: CE tested Dimensions: 280 x 205 x 55 mm<br>Weight: 2.5 kg Weight: 2.5 kg

# *Appendix B : Phase measurement conventions*

#### *Single channel measurement with tacho*

Let's assume the time signal defined as  $y = cos(\omega t)$ . We use the cosine function because FFT uses it too. It simplifies the calculations and understanding.

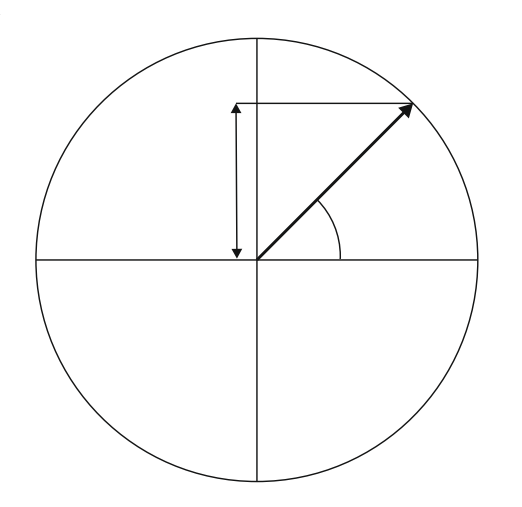

Our starting position of rotating vector V will be 90°, we will mark it as T0.

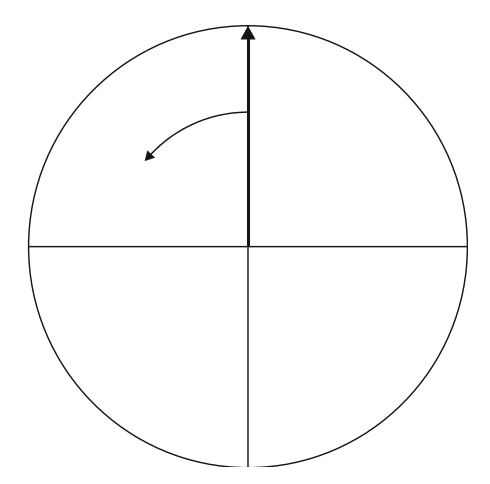

When the vector V rotates for example 3 times, then we get the time signal as follows.

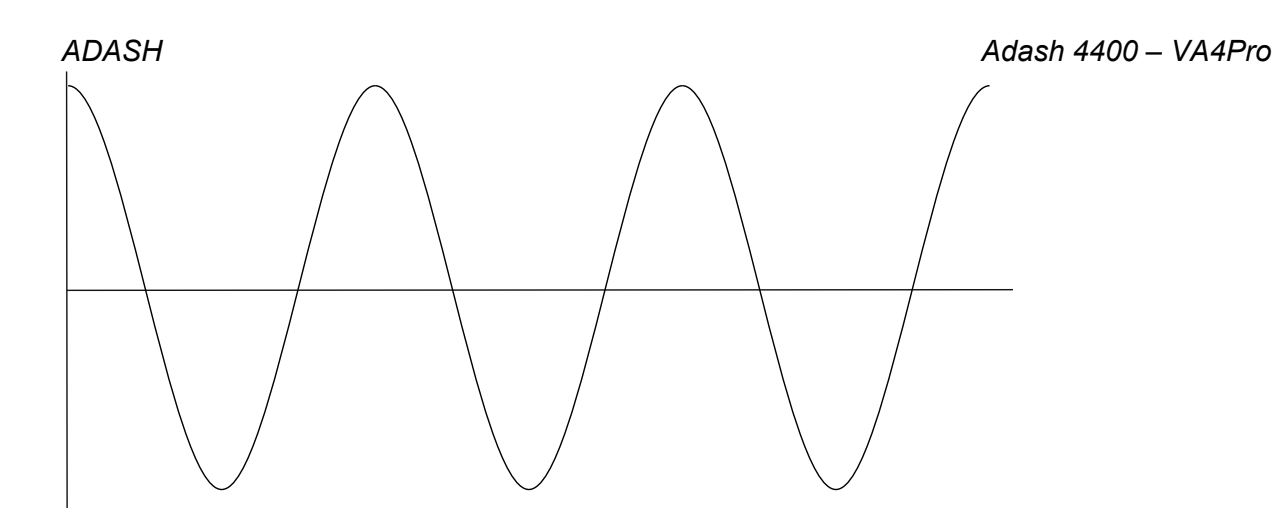

Now we assume the tacho signal. The tacho pulse we put to the T0 position.

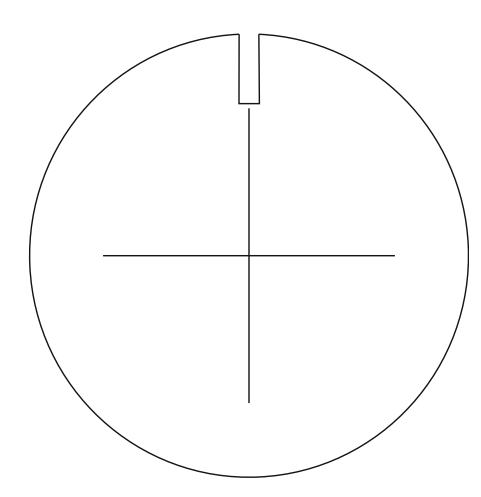

Corresponding time signal with tacho pulses is on the following picture.

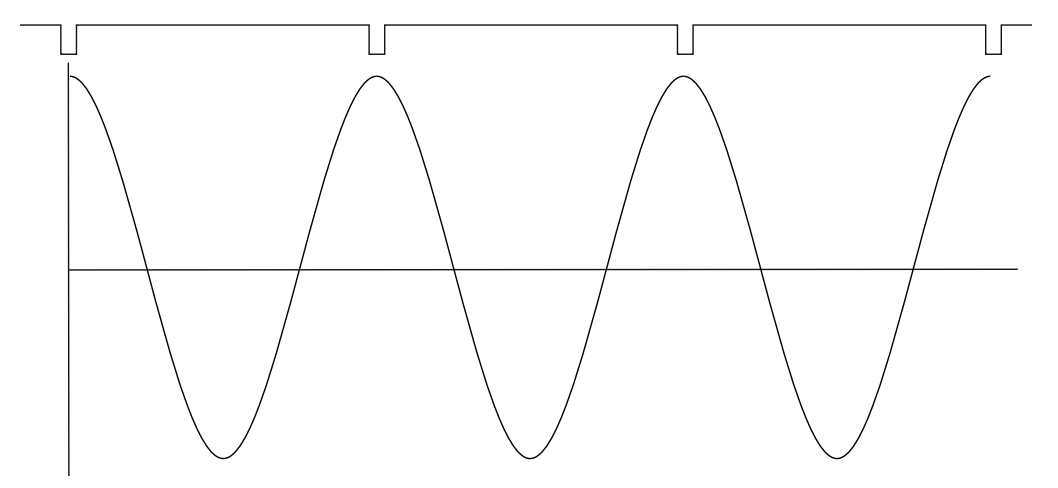

Now we begin to assume the phase shift (marked as φ) of time signal vs. tacho signal. The signal formula changes to y=cos( $\omega t + \varphi$ ). The previous picture corresponds with  $\varphi = 0^{\circ}$ . And this value is displayed on the instrument screen. When the tacho pulses are in the maximum time signal positions, then phase value is equal to zero.

Now assume the φ=45°. We use the degrees unit to make it simple for all readers. The radians have to be used in exact math formula.

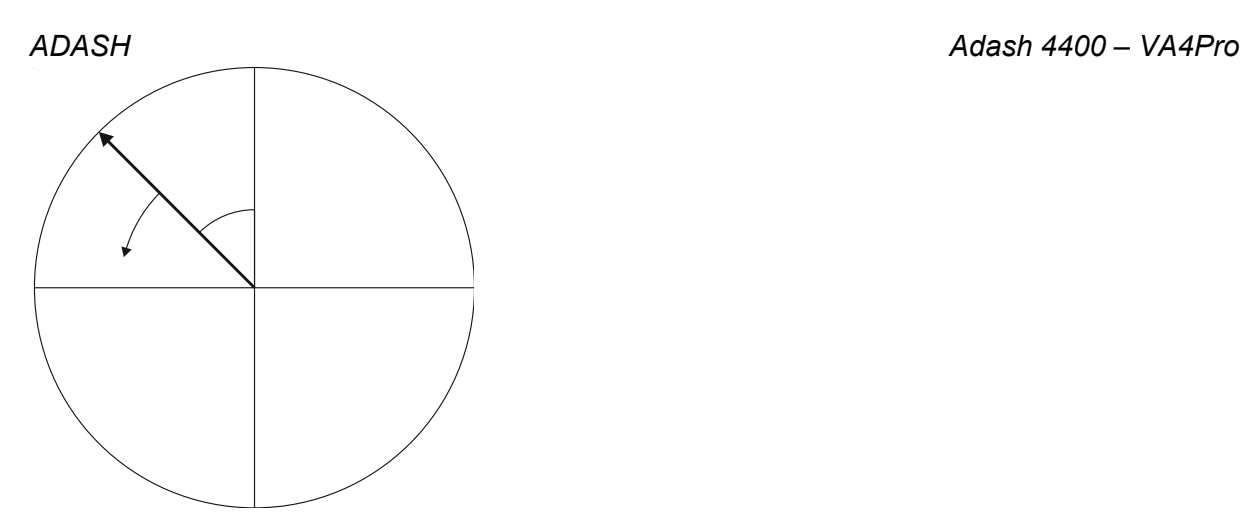

On the next picture is the corresponding time signal with tacho pulses.

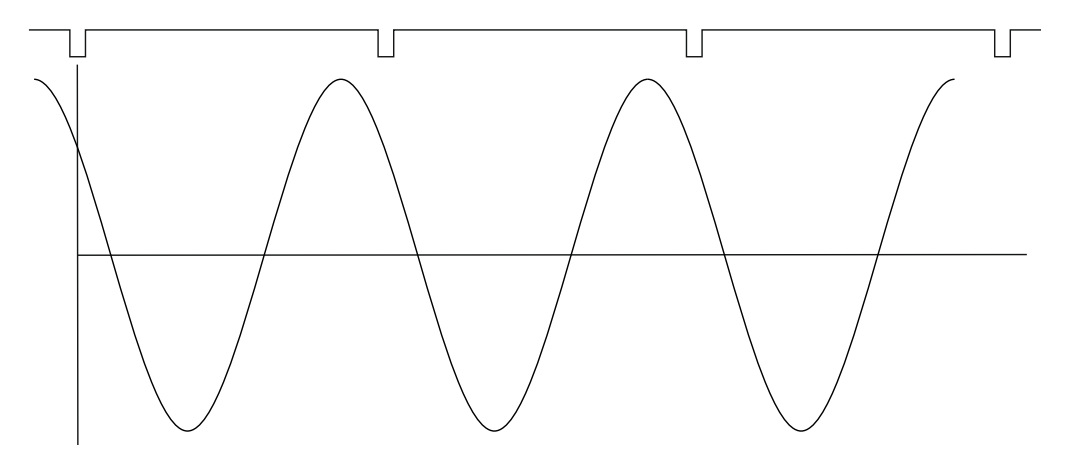

The time signal foreruns (gets ahead of) the tacho signal of the 45°. The 45° appears on instrument screen in this case.

Now we assume the φ=-45°.

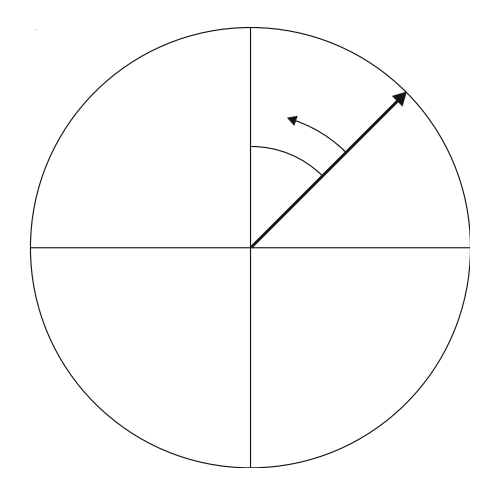

On the next picture is the corresponding time signal.

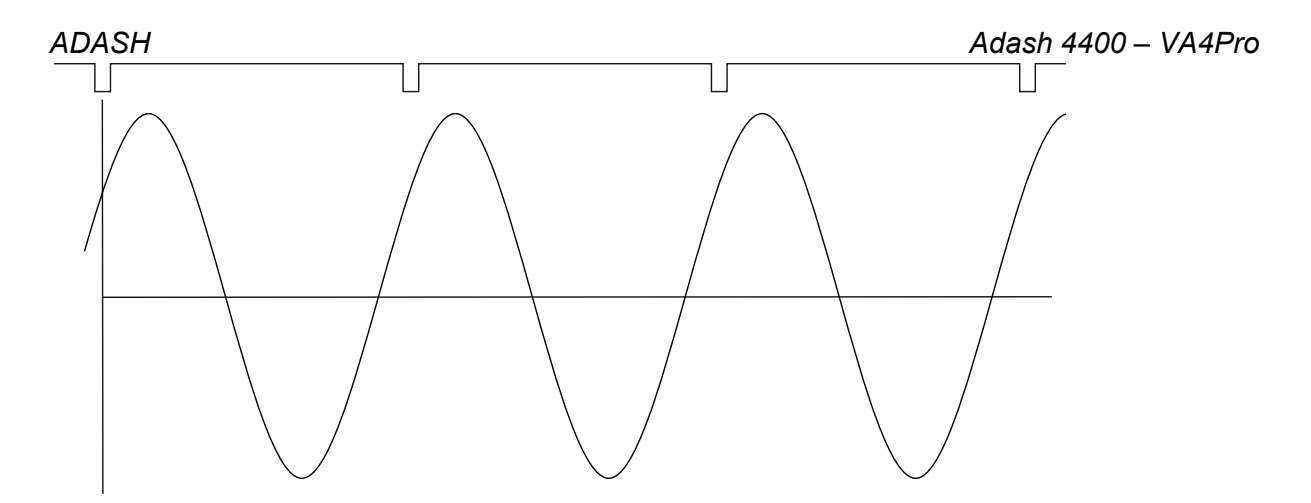

The time signal is delayed. The -45° appears on instrument screen in this case.

This approach is used for single channel measurement as 1xamp+phase and orders.

#### *Dual channel measurement*

We must always define the channels of A and B. For example we use channel 1 as A and channel 2 as B. You have to always assign the channel numbers of A and B. The A represents the input channel and B the output channel. You can imagine it as black box and you need to measure the phase response of that.

You see on the display for example this:

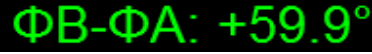

The logic is the same as for single channel measurement. The A has the same function as tacho signal. This 60° means that B is ahead (foreruns) the A of 60°.

This approach is used for double channel measurements as phase shift and frf.

#### *Last reminder*

We talk about time signals and their positions in time in this chapter. We have used a words such as "signal is ahead", "foreruns" and on the other side that signal is delayed.

You should always keep in mind:

# **To be ahead of for example 60° is the same as to be delayed of 300°. Don't forget that we are working with periodic pure cosine time waveform.**